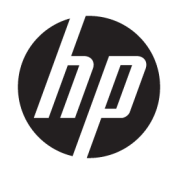

HP LaserJet MFP M433a, M436n, M436dn, M436nda

Benutzerhandbuch

#### Copyright und Lizenz

© Copyright 2018 HP Development Company, L.P.

Die Vervielfältigung, Adaption oder Übersetzung ist ohne vorherige schriftliche Genehmigung nur im Rahmen des Urheberrechts zulässig.

Die in diesem Dokument enthaltenen Informationen können ohne Vorankündigung geändert werden.

Für HP Produkte und Dienste gelten nur die Gewährleistungen, die in den ausdrücklichen Gewährleistungserklärungen des jeweiligen Produkts bzw. Dienstes aufgeführt sind. Dieses Dokument gibt keine weiteren Gewährleistungen. HP haftet nicht für technische oder redaktionelle Fehler oder Auslassungen in diesem Dokument.

Edition 5, 4/2018

#### Marken

Adobe® , Adobe Photoshop® , Acrobat®und PostScript® sind Marken von Adobe Systems Incorporated.

Microsoft®, Windows®, Windows® XP und Windows Vista® sind in den USA eingetragene Marken der Microsoft Corporation.

# Inhaltsverzeichnis

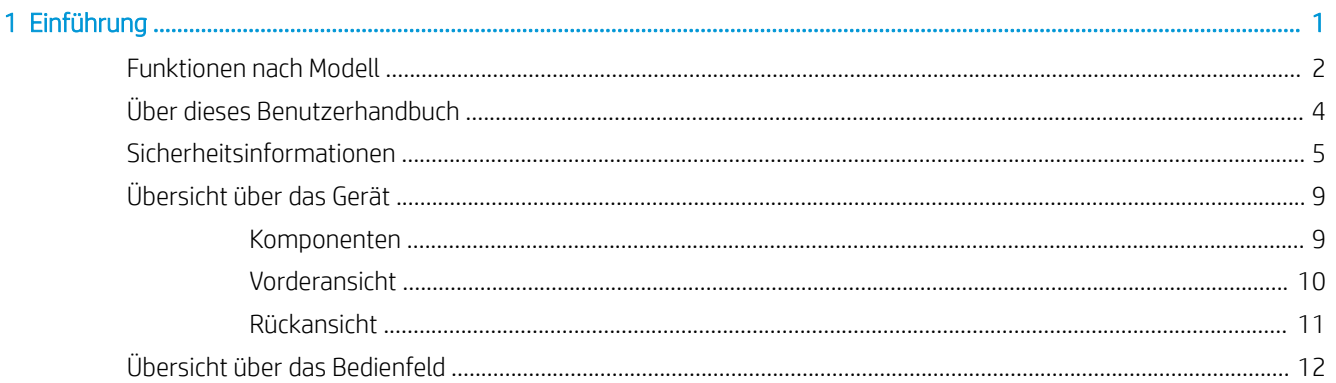

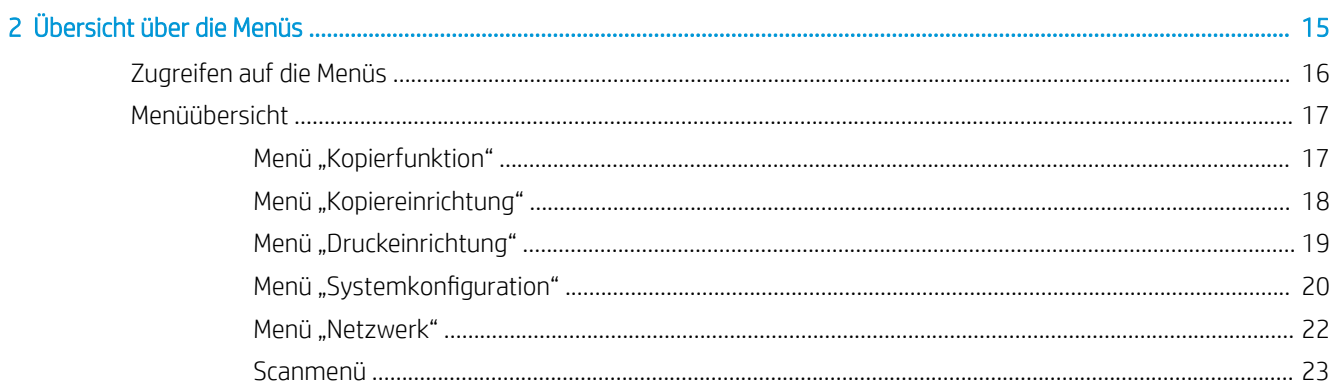

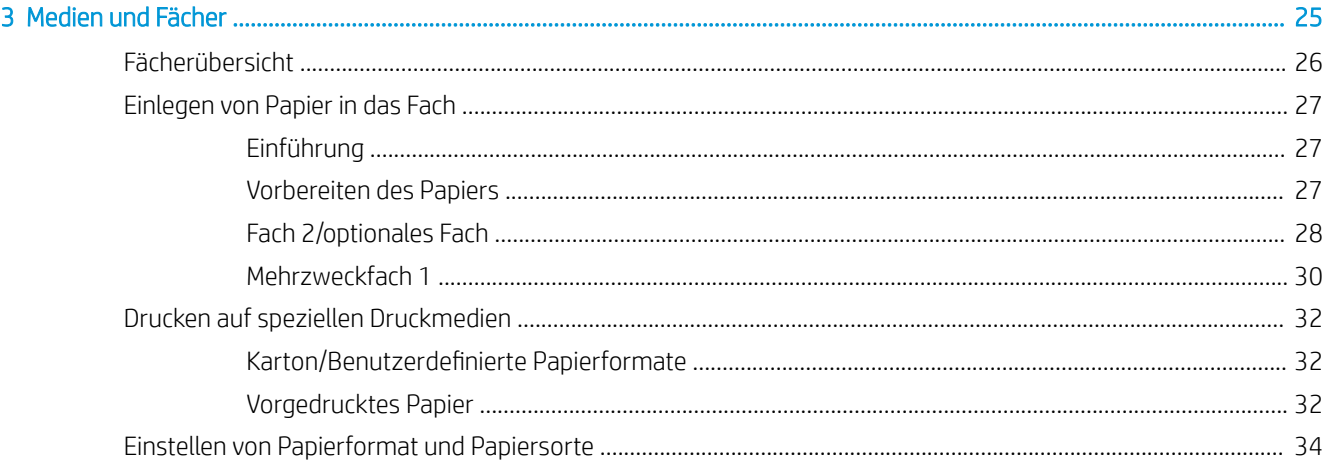

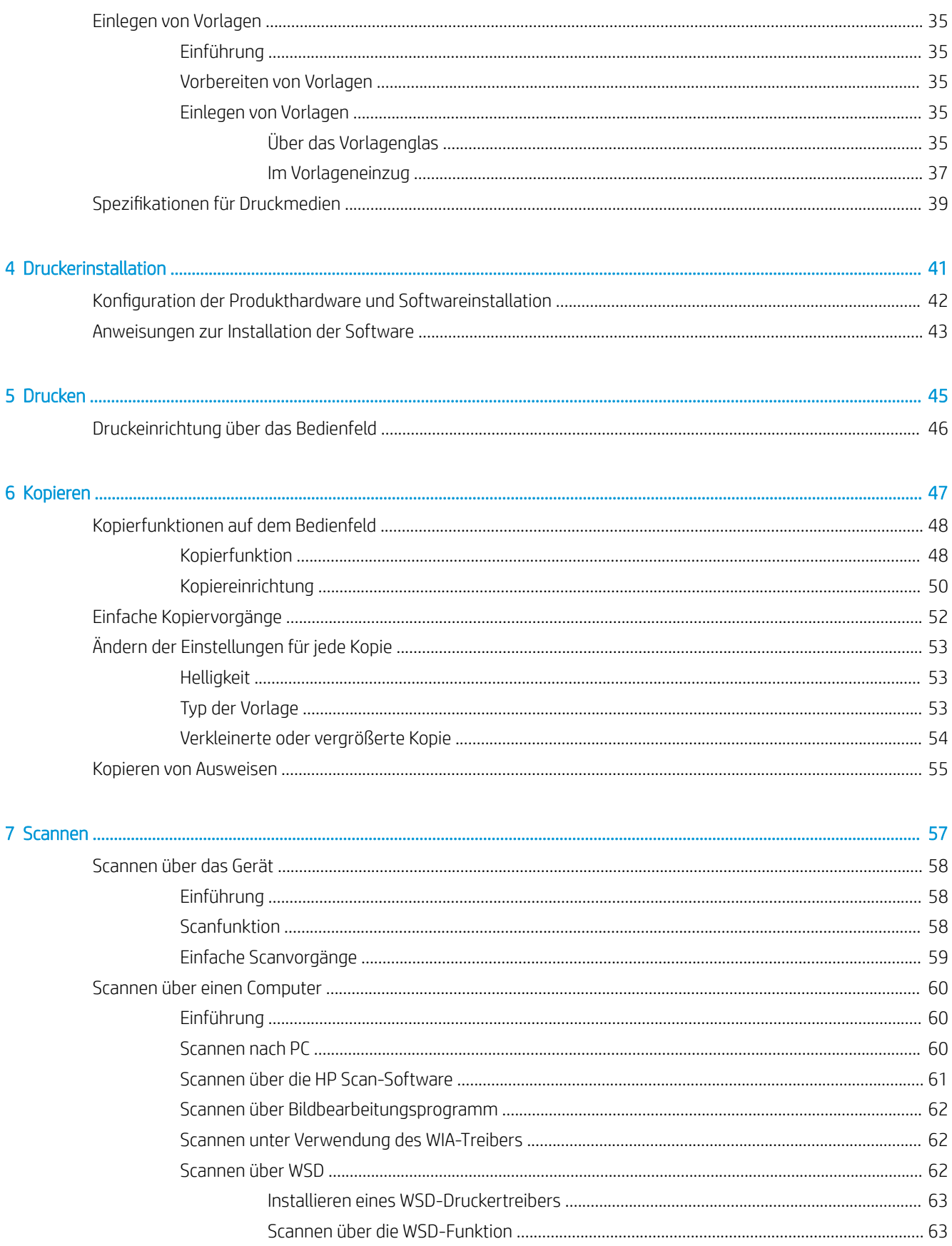

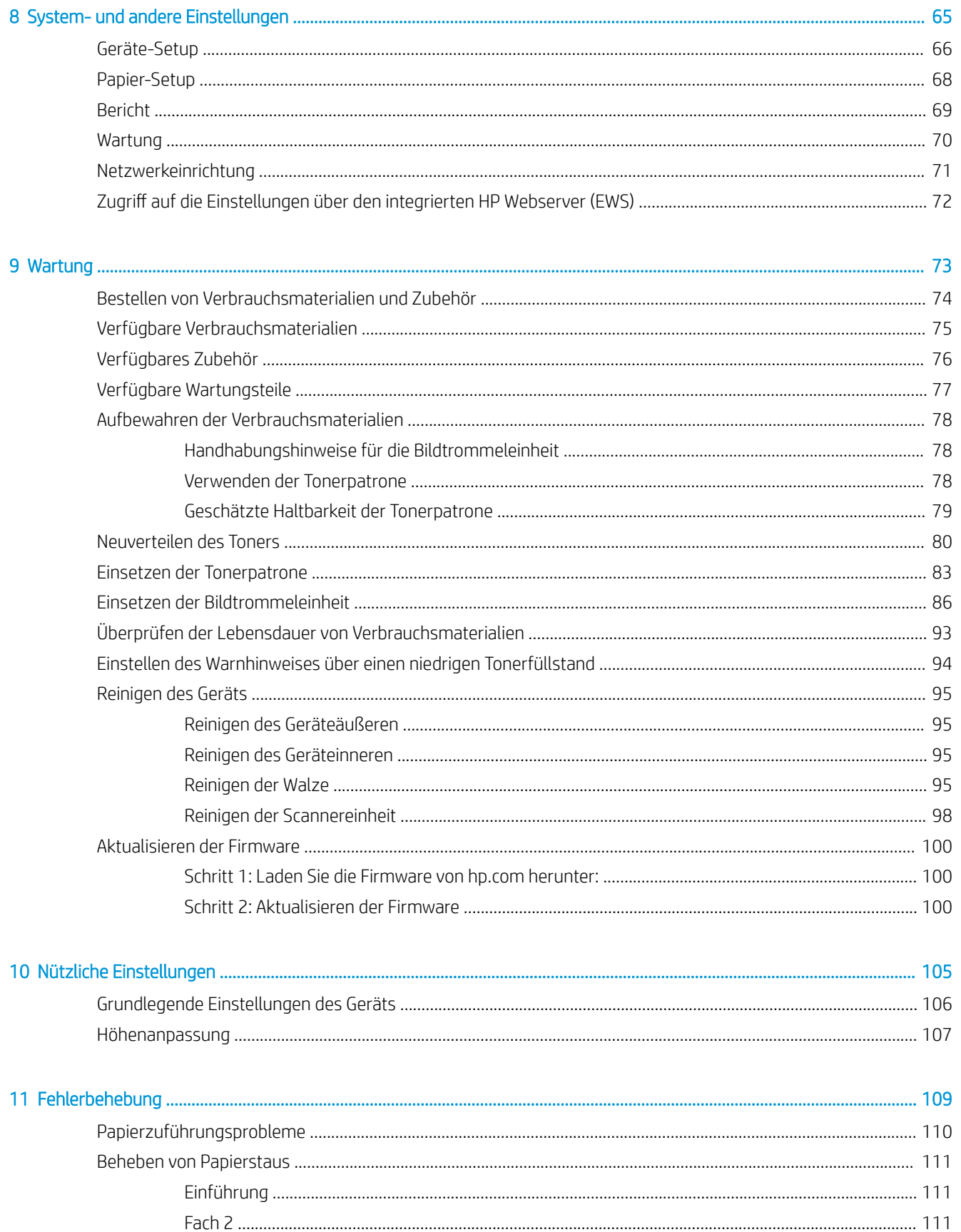

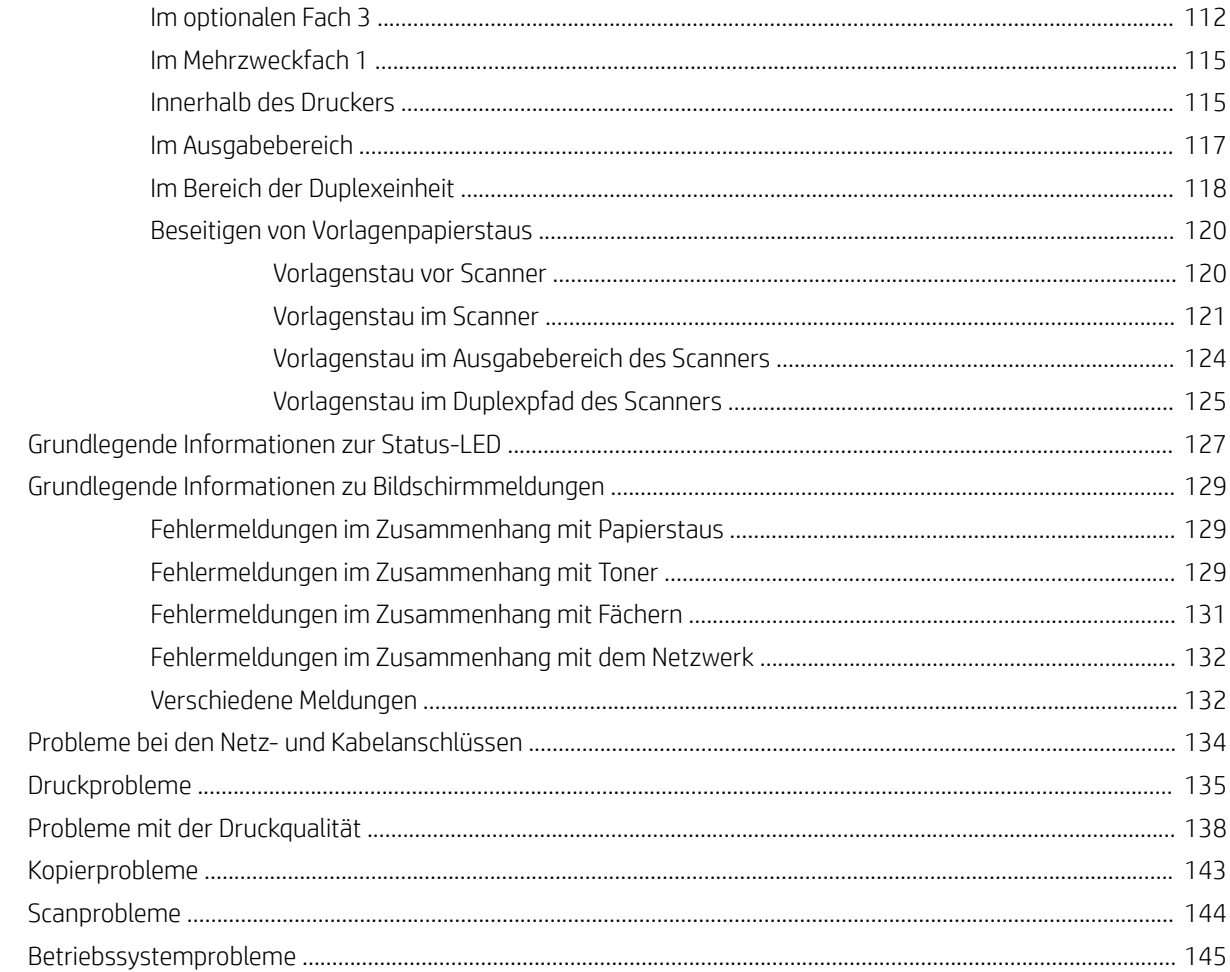

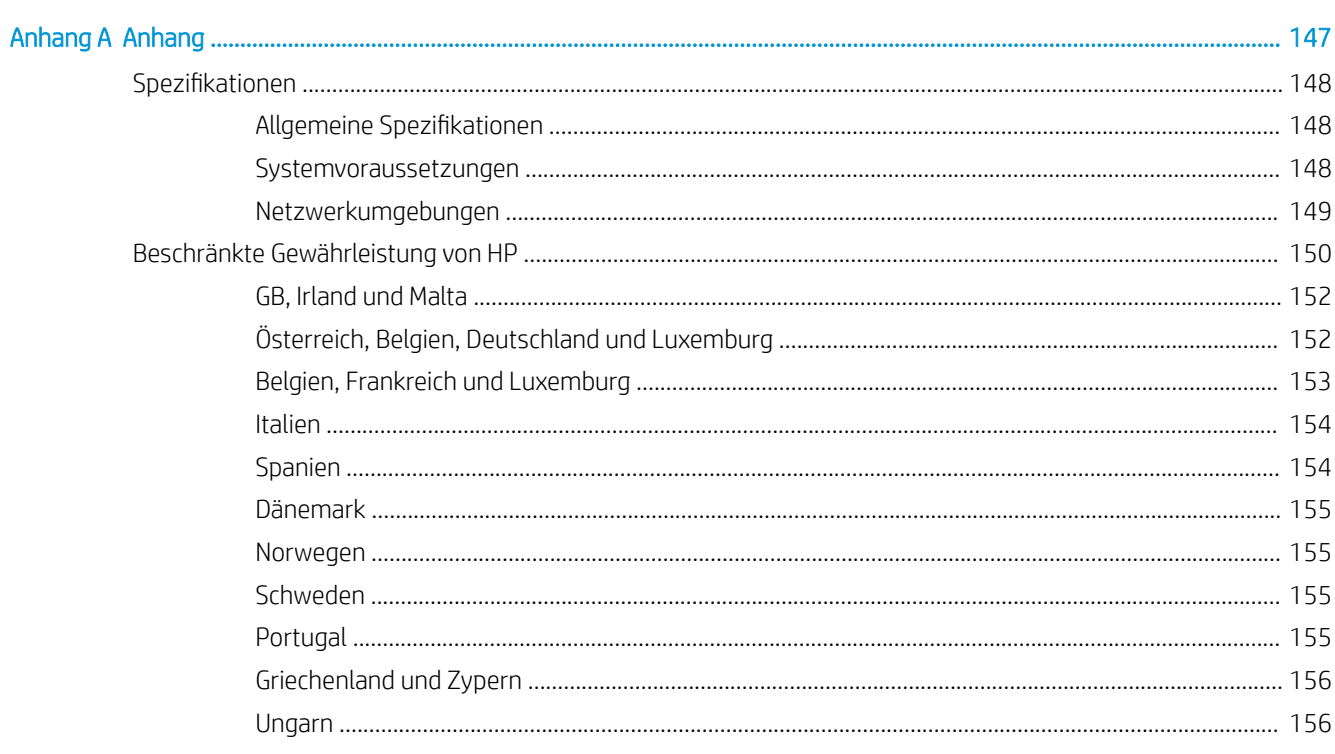

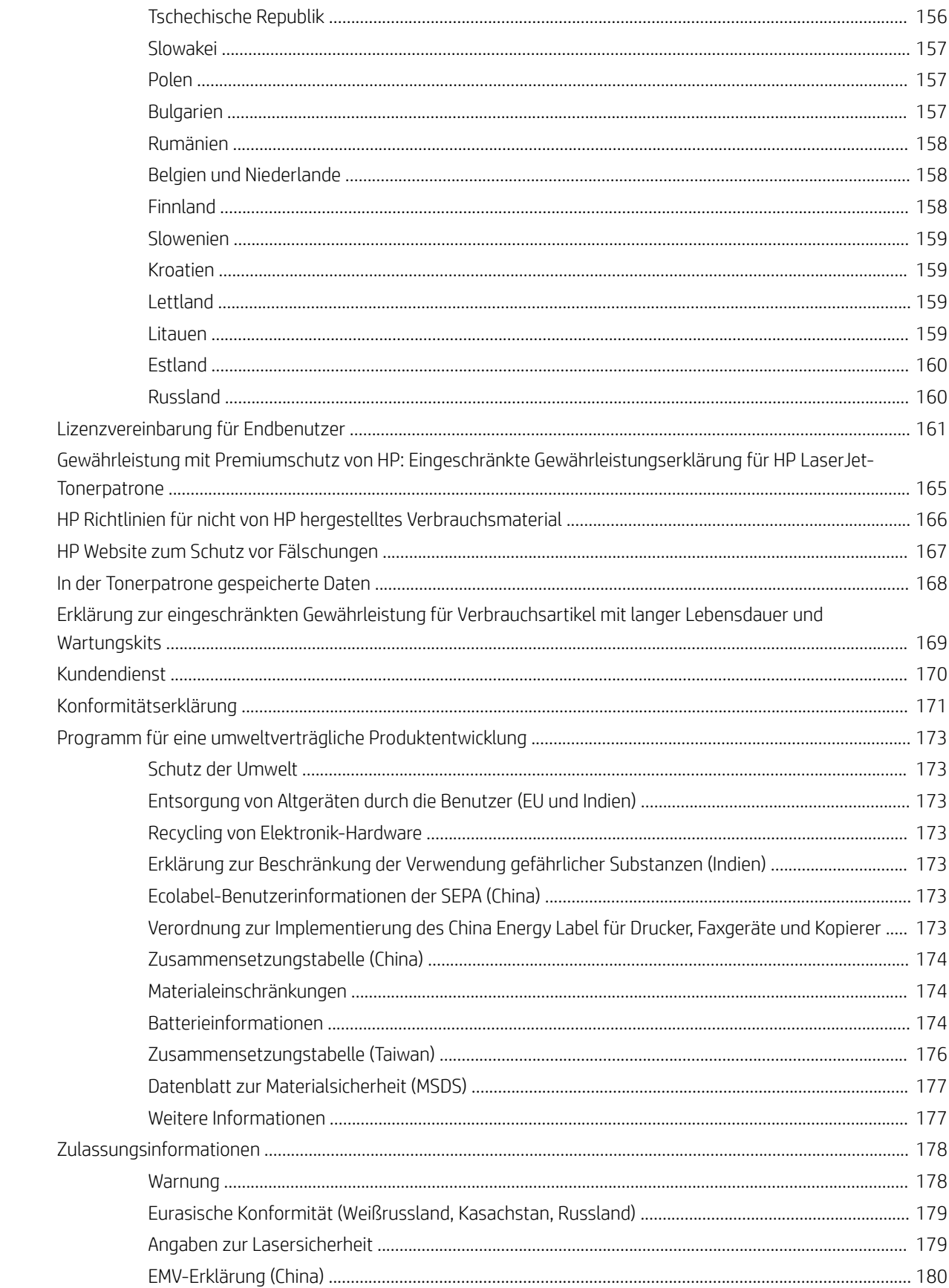

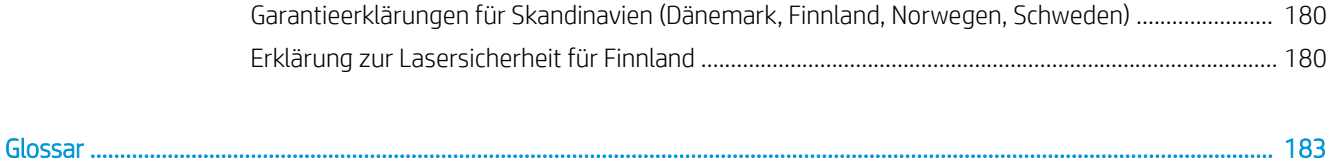

# <span id="page-8-0"></span>1 Einführung

In diesem Kapitel erhalten Sie die wichtigsten Informationen für die Inbetriebnahme des Geräts.

- [Funktionen nach Modell](#page-9-0)
- [Über dieses Benutzerhandbuch](#page-11-0)
- [Sicherheitsinformationen](#page-12-0)
- [Übersicht über das Gerät](#page-16-0)
- [Übersicht über das Bedienfeld](#page-19-0)

# <span id="page-9-0"></span>Funktionen nach Modell

**HINWEIS:** Je nach Modell oder Land/Region sind einige Funktionen und optionale Komponenten möglicherweise nicht verfügbar. Je nach Land/Region sind einige Modelle möglicherweise nicht verfügbar.

### Tabelle 1-1 Funktionen

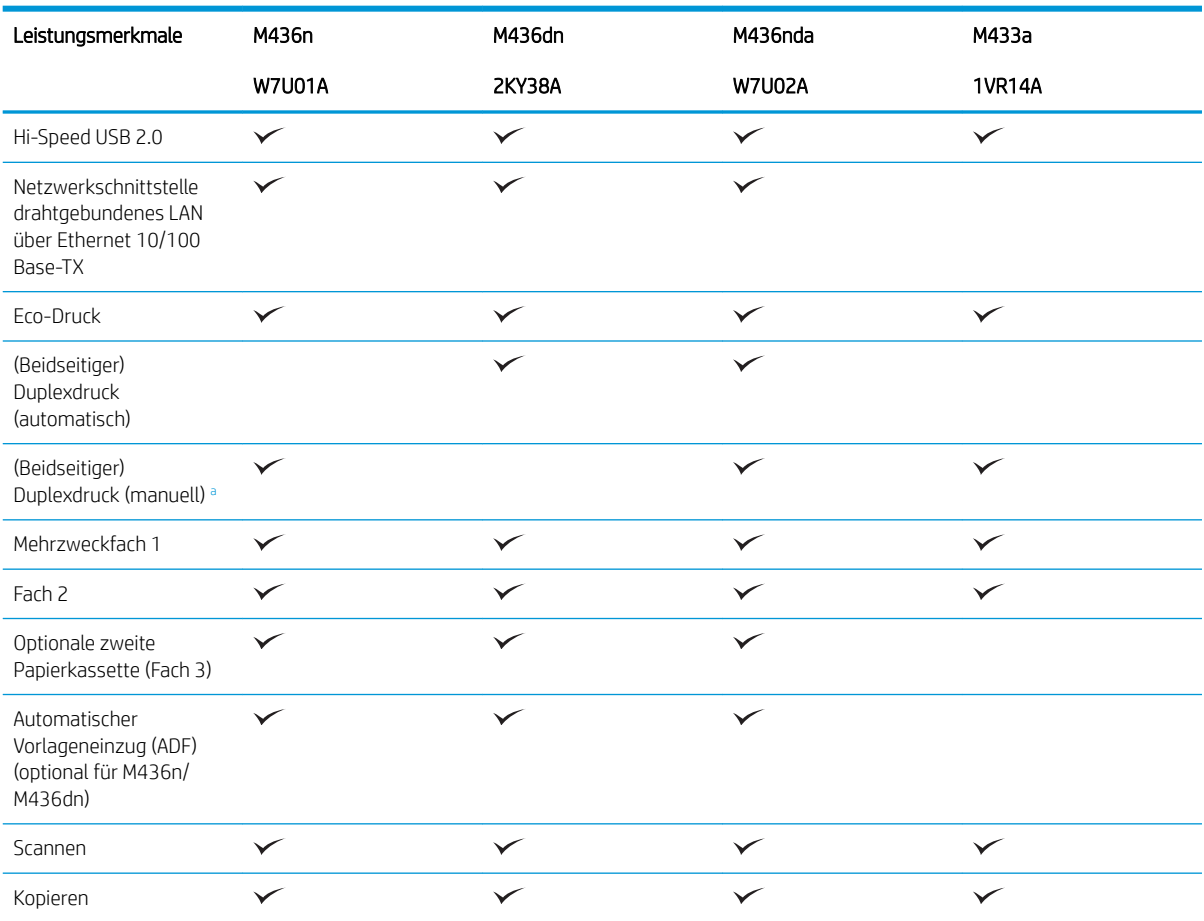

a Nur für Windows- und Linux-Betriebssystem verfügbar.

### Tabelle 1-2 Software

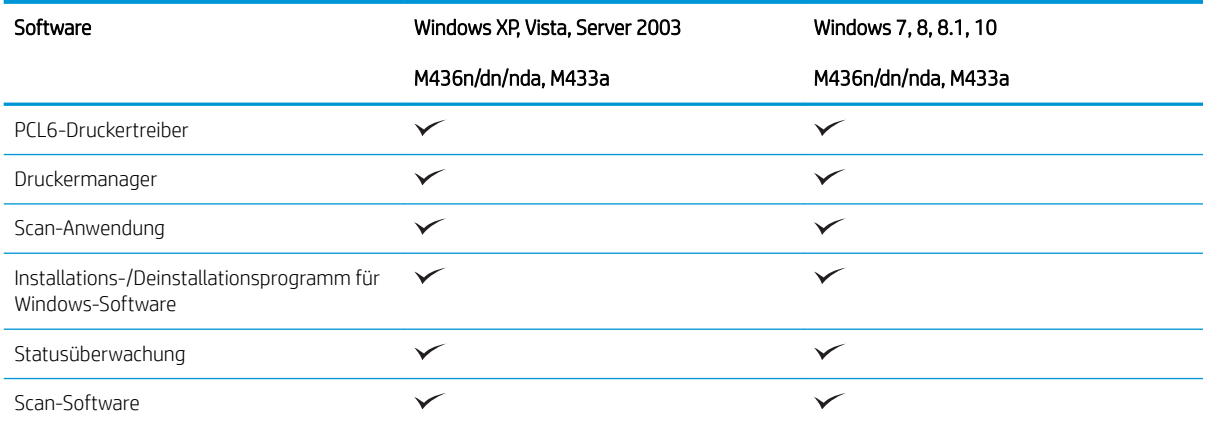

### Tabelle 1-2 Software (Fortsetzung)

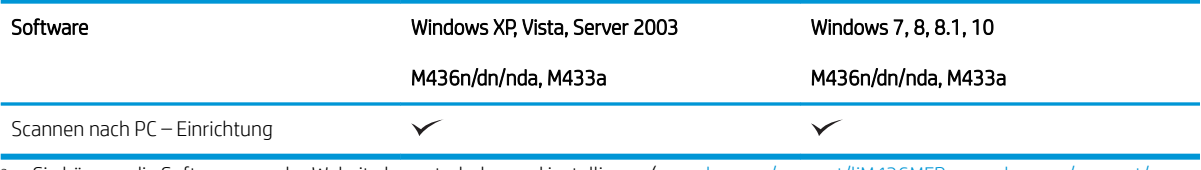

<sup>a</sup> Sie können die Software von der Website herunterladen und installieren: [\(www.hp.com/support/ljM436MFP](http://www.hp.com/support/ljM436MFP), [www.hp.com/support/](http://www.hp.com/support/ljM433MFP) l<u>jM433MFP</u> > **Treiber, Software & Firmware**). Überprüfen Sie vor der Installation, ob das Betriebssystem Ihres Computers die Software unterstützt.

# <span id="page-11-0"></span>Über dieses Benutzerhandbuch

Dieses Benutzerhandbuch enthält grundlegende Informationen zu dem Gerät sowie detaillierte, schrittweise Erläuterungen zu dessen Verwendung.

- Lesen Sie vor der Inbetriebnahme des Geräts die Sicherheitsinformationen.
- Falls während der Nutzung des Geräts ein Problem auftritt, lesen Sie die Hinweise im Kapitel zur Fehlerbehebung.
- **•** Die in diesem Benutzerhandbuch verwendeten Begriffe sind im Kapitel "Glossar" erläutert.
- Alle Abbildungen in diesem Benutzerhandbuch können je nach erworbenen Optionen oder Modell von Ihrem Gerät abweichen.
- Die Abbildungen der Bildschirmanzeigen in diesem Benutzerhandbuch können je nach Firmware-/ Treiberversion von Ihrem Gerät abweichen.
- Die in diesem Benutzerhandbuch erläuterten Vorgehensweisen beziehen sich hauptsächlich auf das Betriebssystem Windows 7.
- Der Begriff "Dokument" ist gleichbedeutend mit "Vorlage" oder "Original".
- "Papier" ist gleichbedeutend mit "Medien" oder "Druckmedien".

# <span id="page-12-0"></span>Sicherheitsinformationen

Folgende Warnungen und Sicherheitshinweise dienen dazu, Personenschäden jedweder Art sowie eine mögliche Beschädigung Ihres Geräts zu vermeiden. Lesen Sie alle Anweisungen vor der Verwendung des Geräts aufmerksam durch. Bewahren Sie diesen Abschnitt nach dem Lesen an einem sicheren Ort auf, sodass Sie ihn bei Bedarf zur Hand haben.

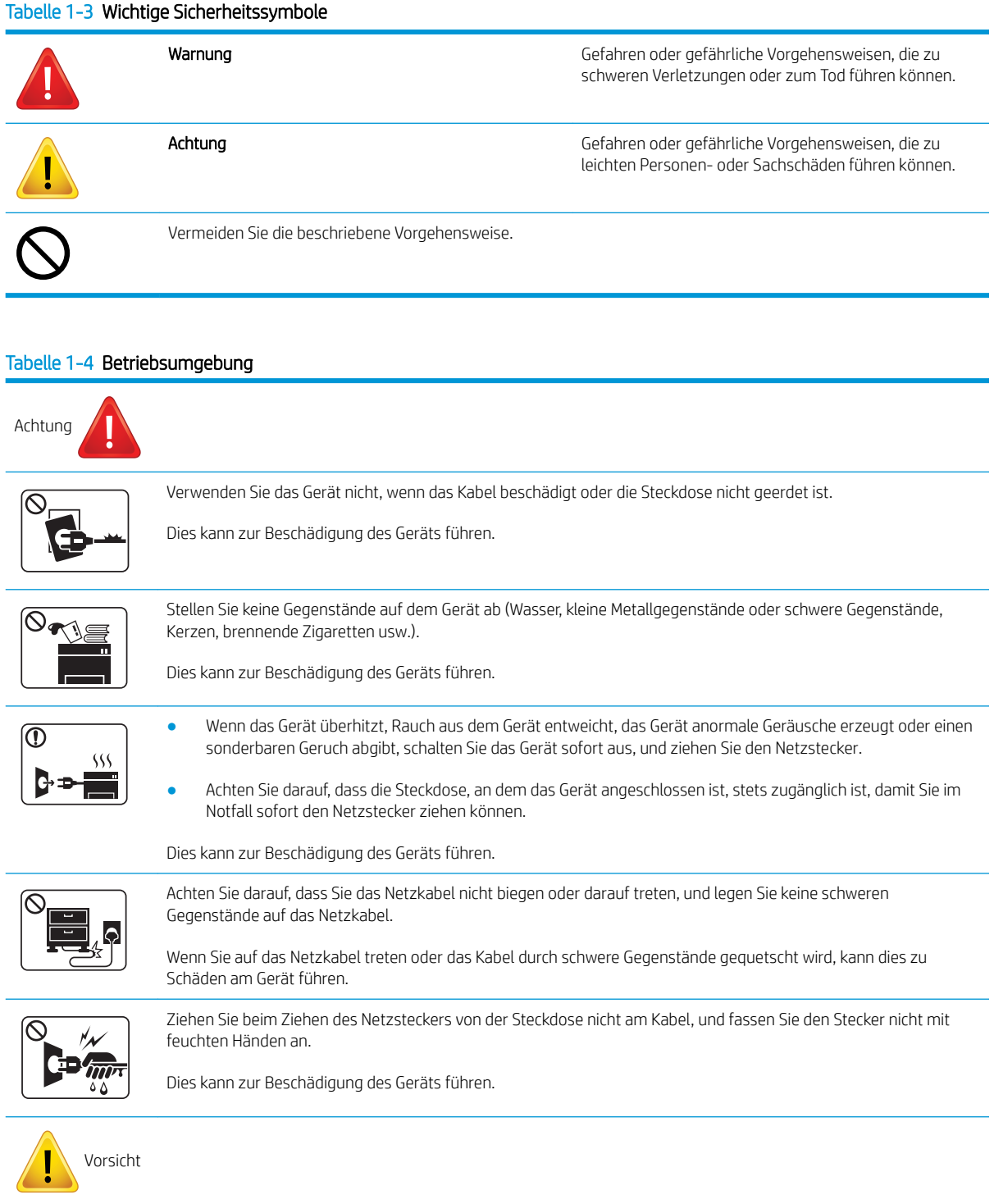

### Tabelle 1-4 Betriebsumgebung (Fortsetzung)

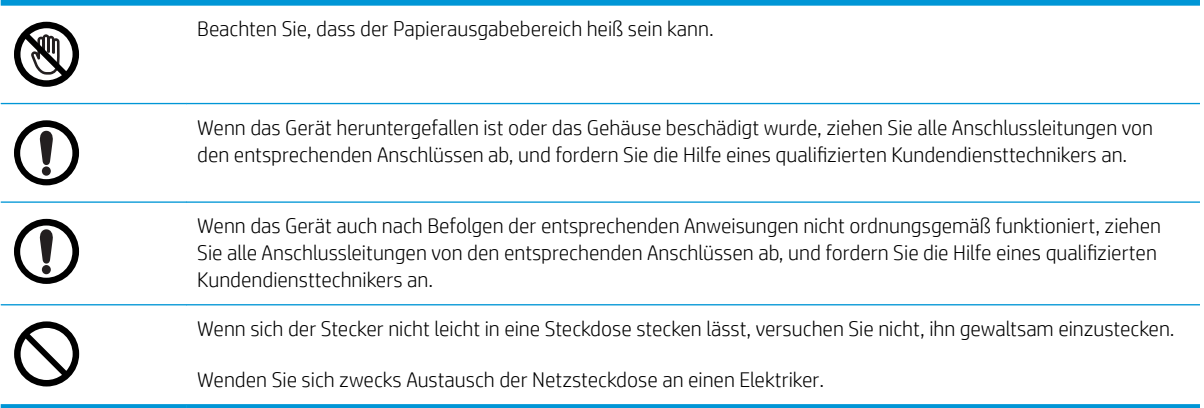

#### Tabelle 1-5 Sicherheit während des Betriebs

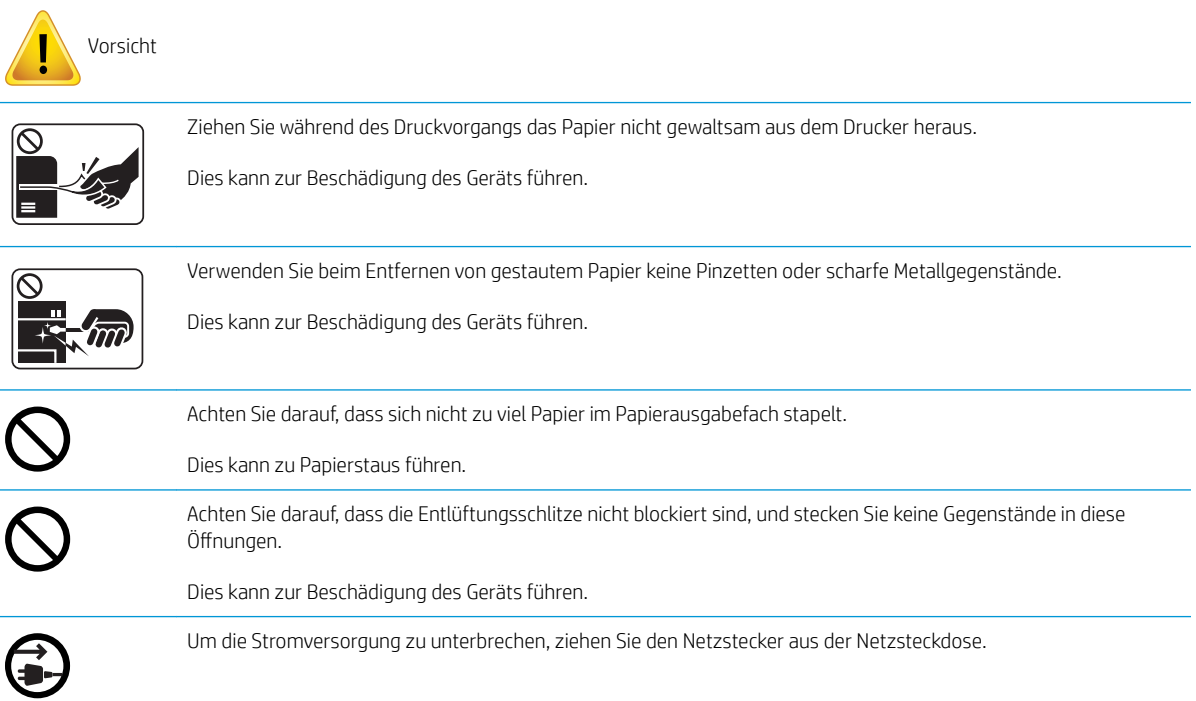

### Tabelle 1-6 Installation/Transport

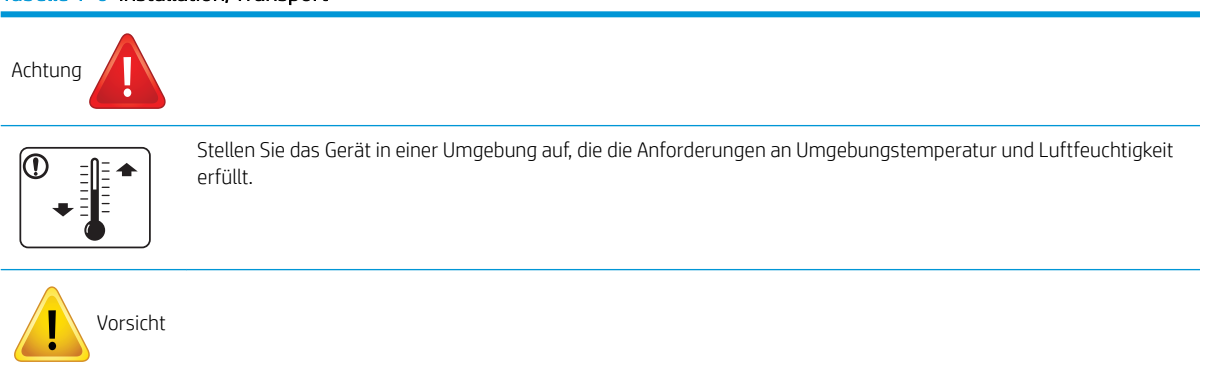

#### Tabelle 1-6 Installation/Transport (Fortsetzung)

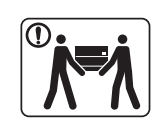

Wenn das Gerät bewegt werden soll, schalten Sie es aus, und ziehen Sie alle Kabel ab. Falls Sie aufgrund eines beeinträchtigten Gesundheitszustands keine Lasten heben können, heben Sie das Gerät nicht an. Bitten Sie um Hilfe, und heben Sie das Gerät stets mit genügend Personen, um die Sicherheit zu gewährleisten.

Stellen Sie das Gerät auf einer ebenen Oberfläche auf, und achten Sie darauf, dass genügend Platz für die Belüftung zur Verfügung steht. Berücksichtigen Sie auch den Platz, der zum Öffnen der Abdeckung und Fächer erforderlich ist.

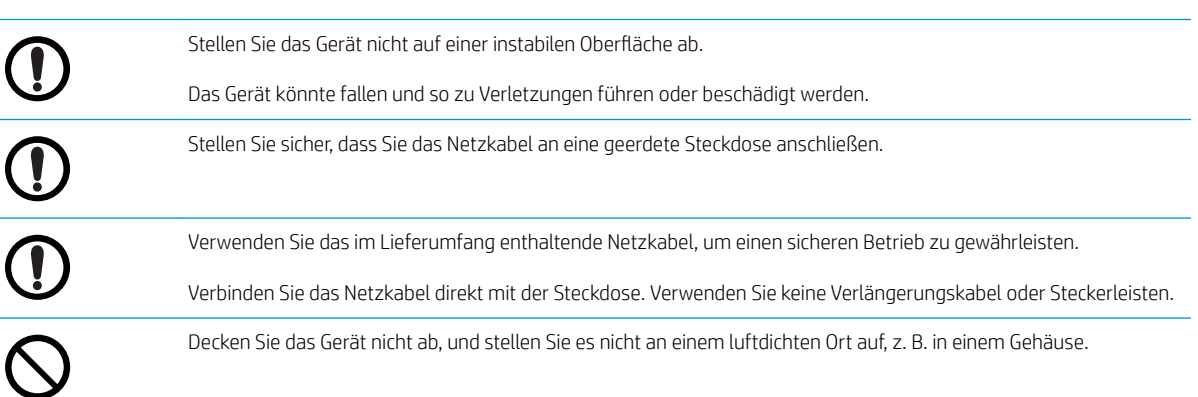

### Tabelle 1-7 Wartung/Überprüfung

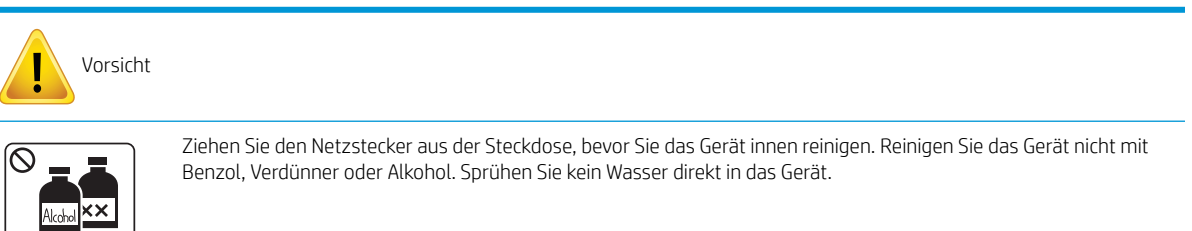

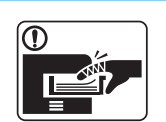

Nehmen Sie das Gerät nicht in Betrieb, während Sie Verbrauchsmaterial austauschen oder den Innenraum reinigen.

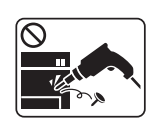

Bauen Sie das Gerät nicht auseinander, führen Sie keine Reparaturen aus und setzen Sie es nicht selbst wieder zusammen.

Dadurch kann das Gerät beschädigt werden. Wenn das Gerät repariert werden muss, wenden Sie sich an einen zertifizierten Techniker.

#### Tabelle 1-8 Verwenden von Verbrauchsmaterialien

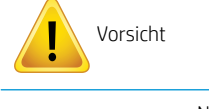

Nehmen Sie die Tonerpatrone nicht auseinander.

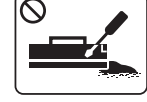

### Tabelle 1-8 Verwenden von Verbrauchsmaterialien (Fortsetzung)

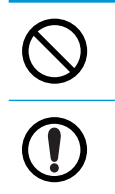

Das Verwenden von recycelten Verbrauchsmaterialien, z. B. Toner, kann Schäden am Gerät verursachen.

Wenn Toner auf Ihre Kleidung gelangt, waschen Sie diese nicht mit warmem Wasser aus.

Verwenden Sie stattdessen kaltes Wasser.

# <span id="page-16-0"></span>Übersicht über das Gerät

Diese Abbildung kann je nach Modell von Ihrem Gerät abweichen. Es gibt verschiedene Arten von Geräten.

Je nach Modell oder Land/Region sind einige Funktionen und optionale Komponenten möglicherweise nicht verfügbar.

### Komponenten

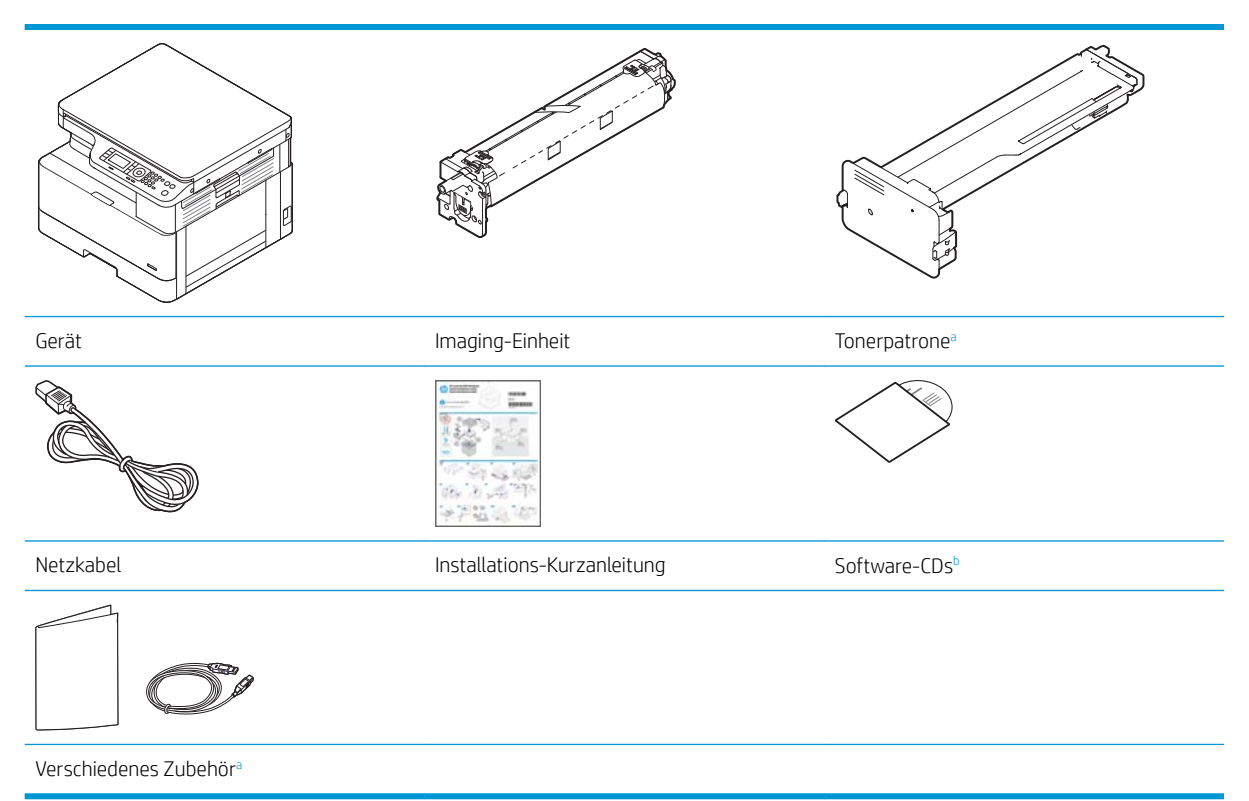

a Je nach Land/Region des Erwerbs und spezifischem Modell kann unterschiedliches Zubehör im Lieferumfang Ihres Geräts enthalten sein.

b Je nach Druckermodell sind möglicherweise mehrere Software-CDs vorhanden.

## <span id="page-17-0"></span>Vorderansicht

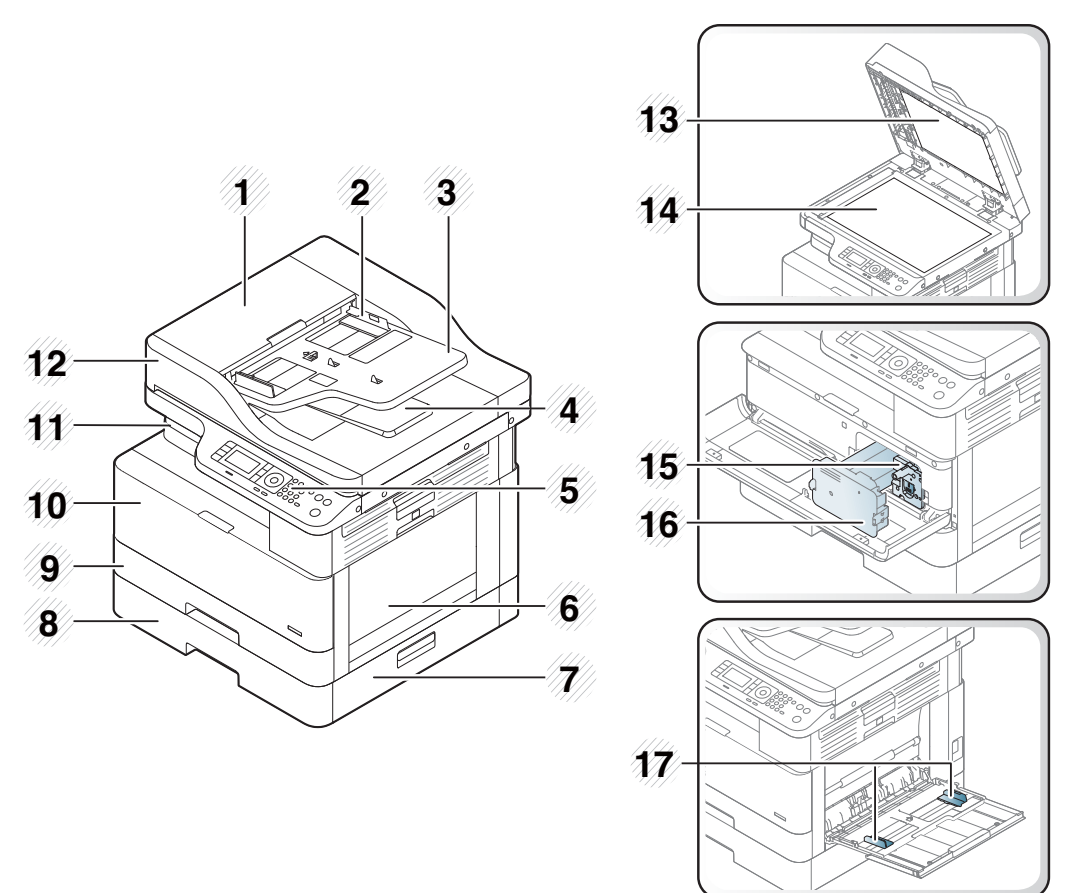

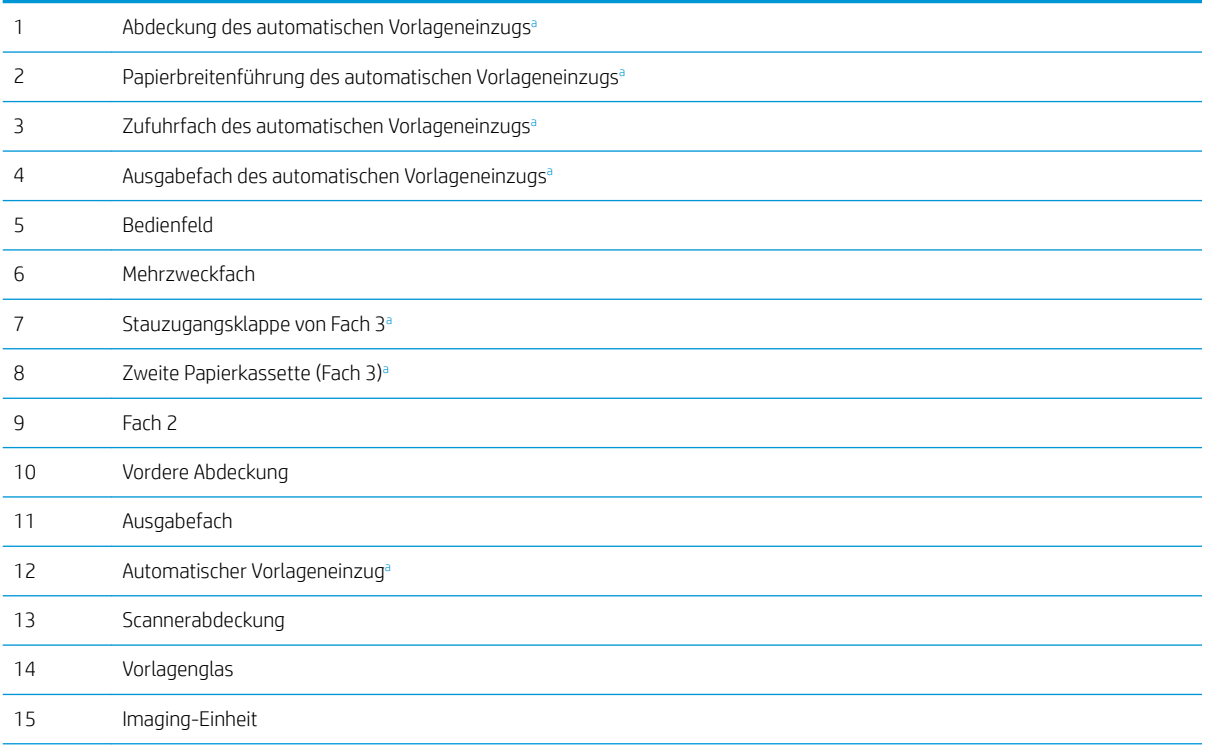

<span id="page-18-0"></span>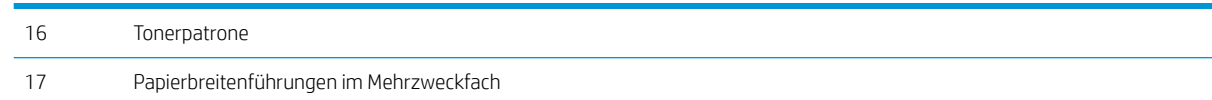

<sup>a</sup> Dies ist eine optionale Funktion.

## Rückansicht

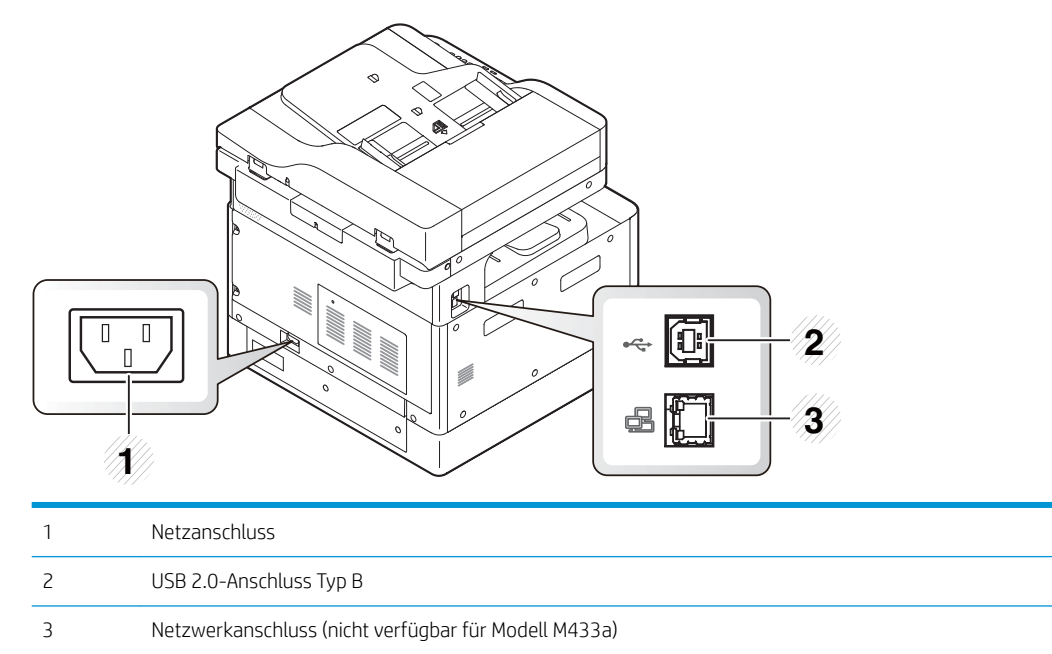

# <span id="page-19-0"></span>Übersicht über das Bedienfeld

Die folgende Abbildung und Tabelle enthalten eine kurze Beschreibung der Elemente des Bedienfelds und deren Position.

**EM** HINWEIS: Dieses Bedienfeld kann je nach Modell von Ihrem Gerät abweichen. Es gibt verschiedene Arten von Bedienfeldern.

Je nach Modell oder Land/Region sind einige Funktionen und optionale Komponenten möglicherweise nicht verfügbar.

Einige Tasten funktionieren abhängig vom Modus (Kopieren oder Scannen) möglicherweise nicht.

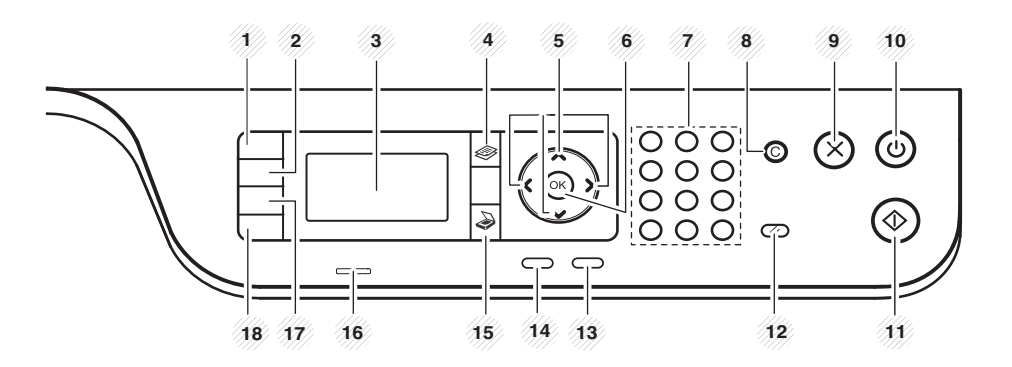

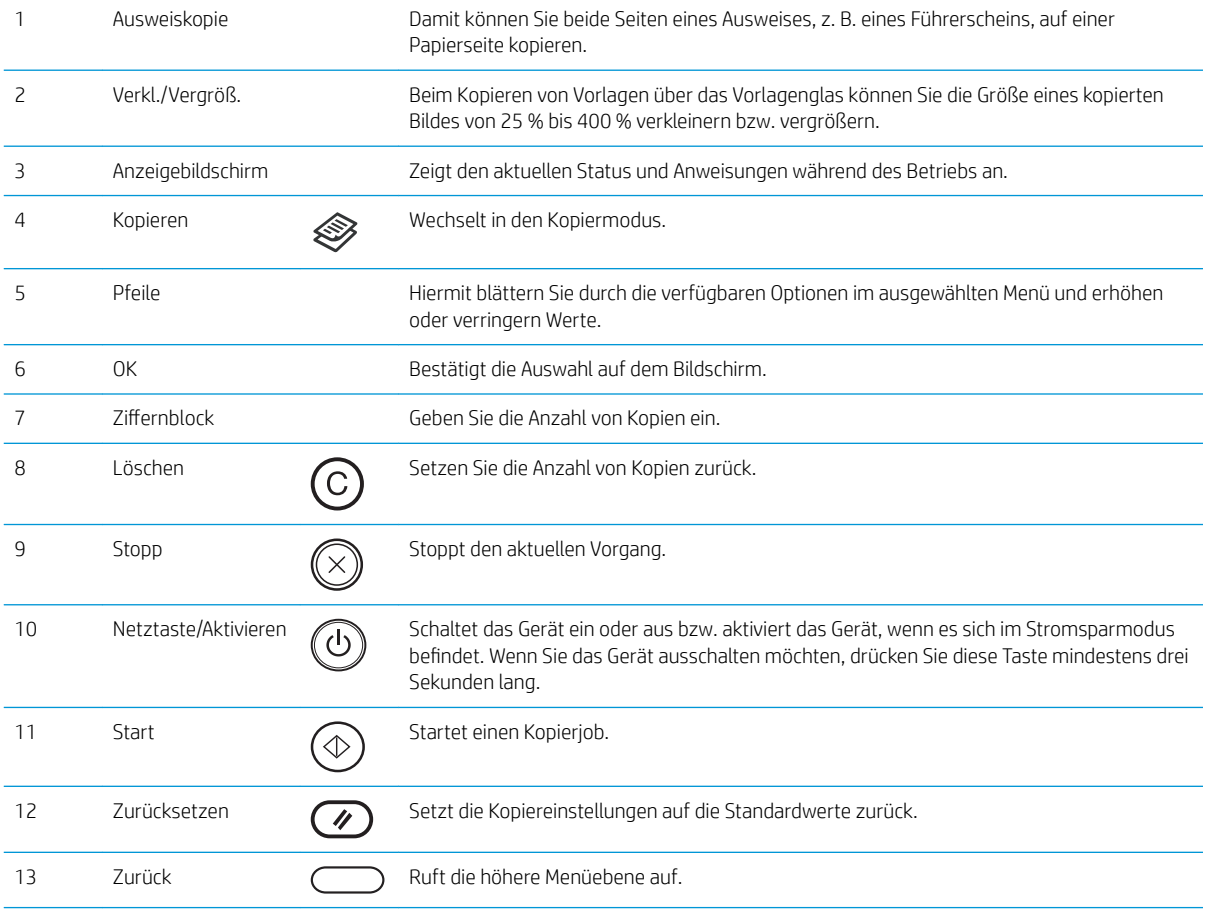

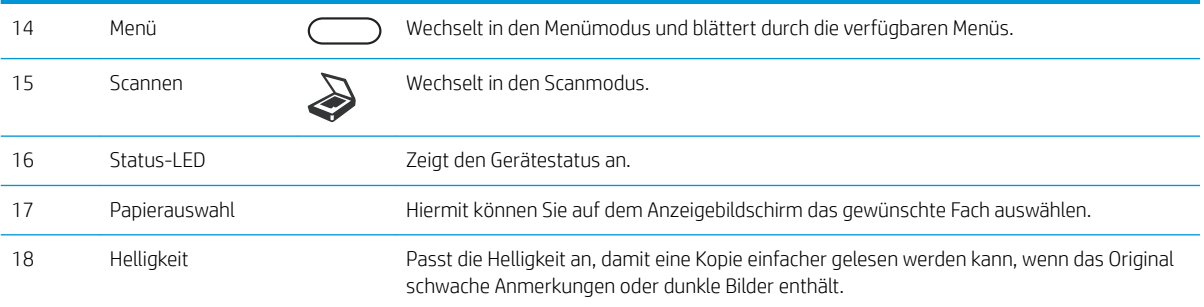

# <span id="page-22-0"></span>2 Übersicht über die Menüs

Dieses Kapitel enthält Informationen über die gesamte Menüstruktur.

- [Zugreifen auf die Menüs](#page-23-0)
- [Menüübersicht](#page-24-0)

# <span id="page-23-0"></span>Zugreifen auf die Menüs

Je nach ausgewählter Option, Produktmodell oder Land/Region Ihres Wohnsitzes werden einige Menüs möglicherweise nicht auf dem Bildschirm angezeigt. Ist dies der Fall, sind die betreffenden Menüs nicht auf Ihrem Gerät verfügbar.

- 1. Wählen Sie auf dem Bedienfeld abhängig von der zu verwendenden Funktion die Taste "Kopieren" oder "Scannen" aus.
- 2. Wählen Sie auf der linken Seite die Taste "Menü" $\bigodot$ aus, um in den Menümodus zu wechseln.
- 3. Drücken Sie die Pfeile, bis die gewünschte Menüoption angezeigt wird, und drücken Sie OK.
- 4. Wenn für die betreffende Menüoption Untermenüs zur Verfügung stehen, wiederholen Sie Schritt 3.
- 5. Drücken Sie OK, um die Auswahl zu speichern.
- 6. Wählen Sie Zurück aus, um zur vorherigen Menüoption zurückzukehren.
- 7. Drücken Sie die Taste "Stopp"  $\left(\times\right)$ , um zum Bereitschaftsmodus zurückzukehren.

Auf Druckern mit Netzwerkverbindung kann über den integrierten Webserver (EWS) auch per Fernzugriff auf Menüfunktionen zugegriffen werden.

# <span id="page-24-0"></span>Menüübersicht

### Menü "Kopierfunktion"

### Tabelle 2-1 Kopierfunktion

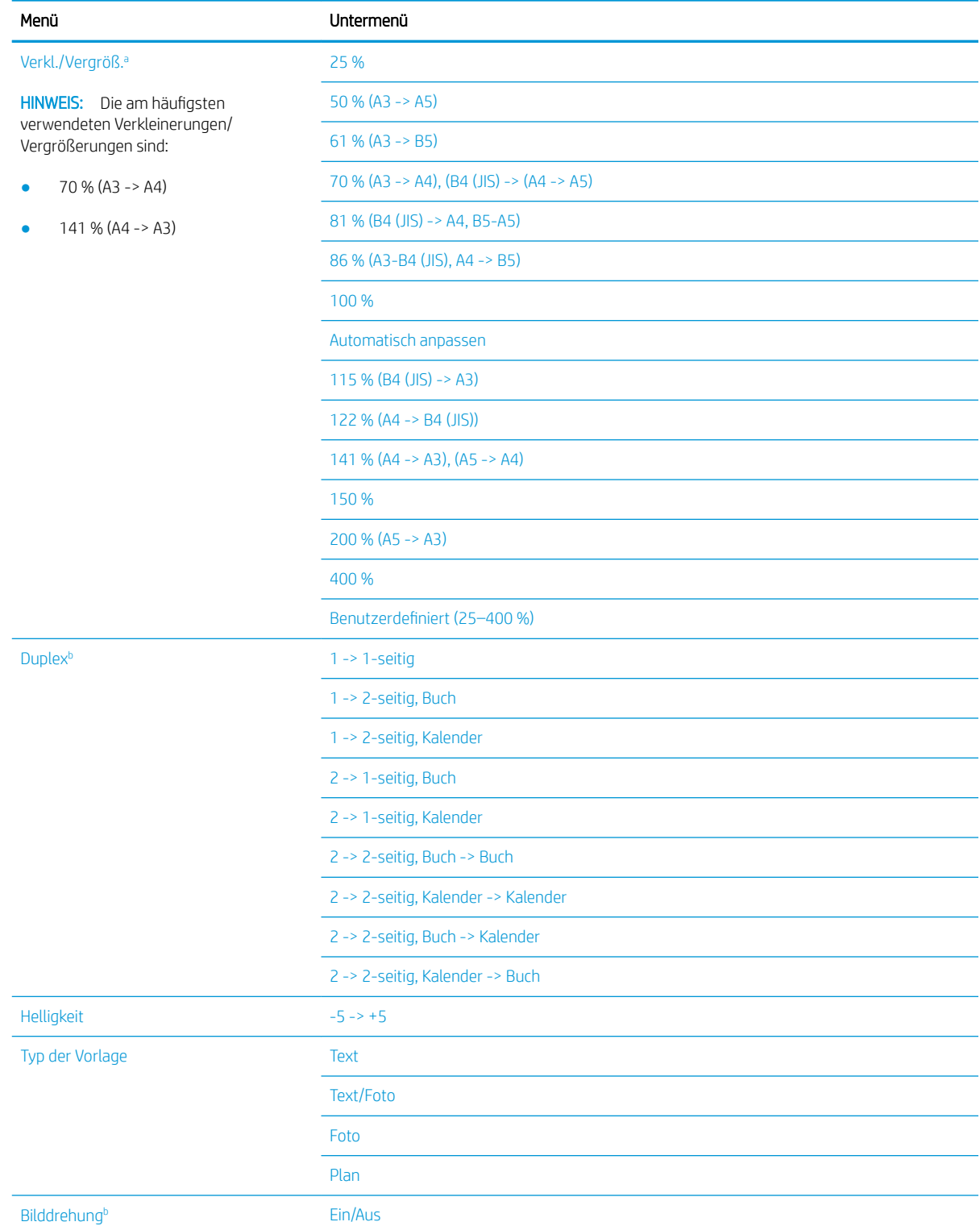

### <span id="page-25-0"></span>Tabelle 2-1 Kopierfunktion (Fortsetzung)

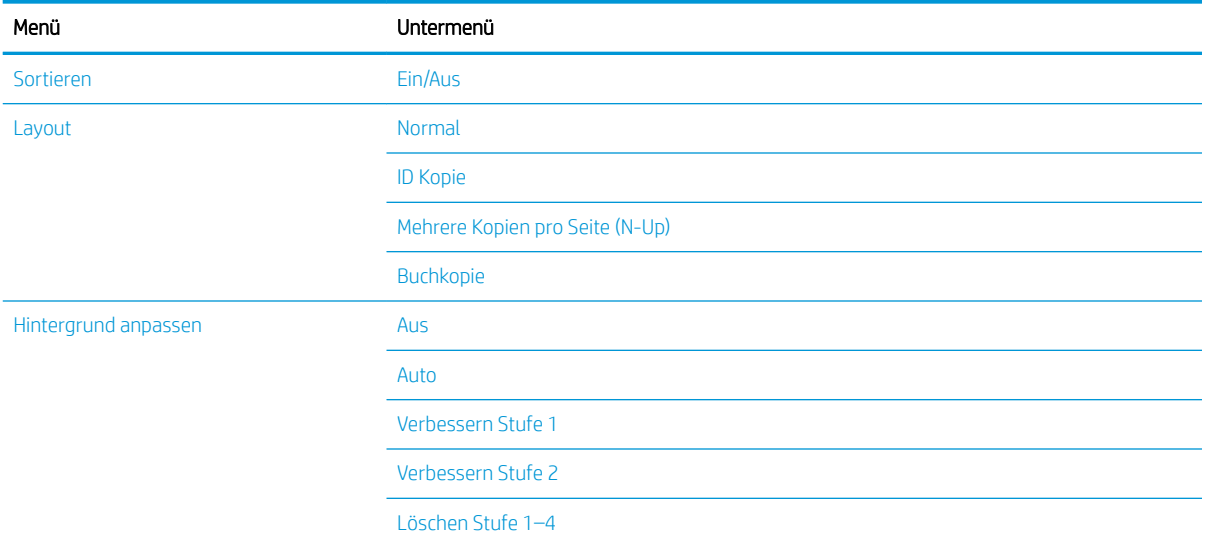

a Verkleinern/Vergrößern bedeutet, dass ein bestimmtes Papierformat auf ein anderes Papierformat gedruckt wird. Die aufgeführten Prozentgrößen und spezifischen Papierformate basieren auf dem Standardpapierformat.

b Je nach Option oder Modell werden einige Menüs möglicherweise nicht auf dem Bildschirm angezeigt. Ist dies der Fall, sind die betreffenden Menüs nicht auf Ihrem Gerät verfügbar.

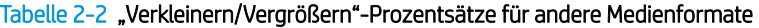

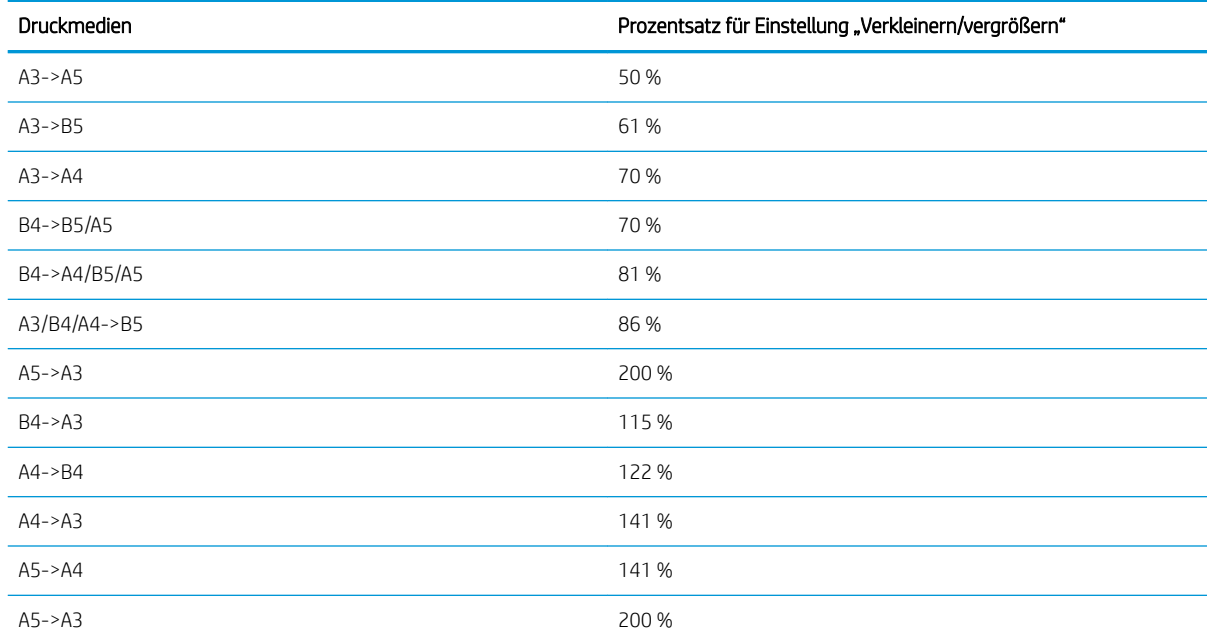

### Menü "Kopiereinrichtung"

#### Tabelle 2-3 Menü "Kopiereinrichtung"

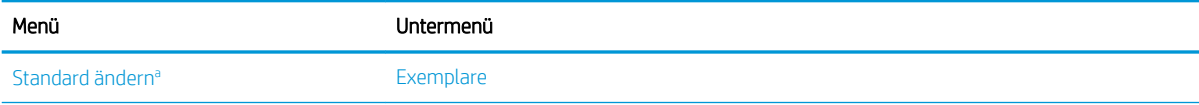

### <span id="page-26-0"></span>Tabelle 2-3 Menü "Kopiereinrichtung" (Fortsetzung)

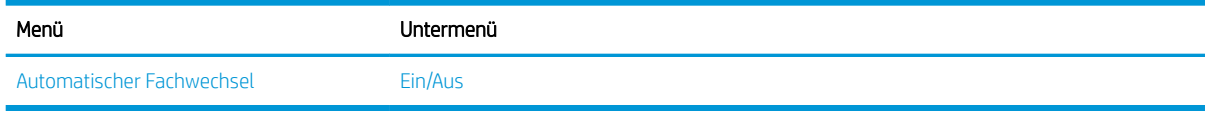

a Mit dieser Menüoption können Sie die Standardkopiereinstellungen für das Menü "Kopierfunktion" ändern, mit Ausnahme von Layout und Hintergrund.

## Menü "Druckeinrichtung"

### Tabelle 2-4 Druckeinrichtung

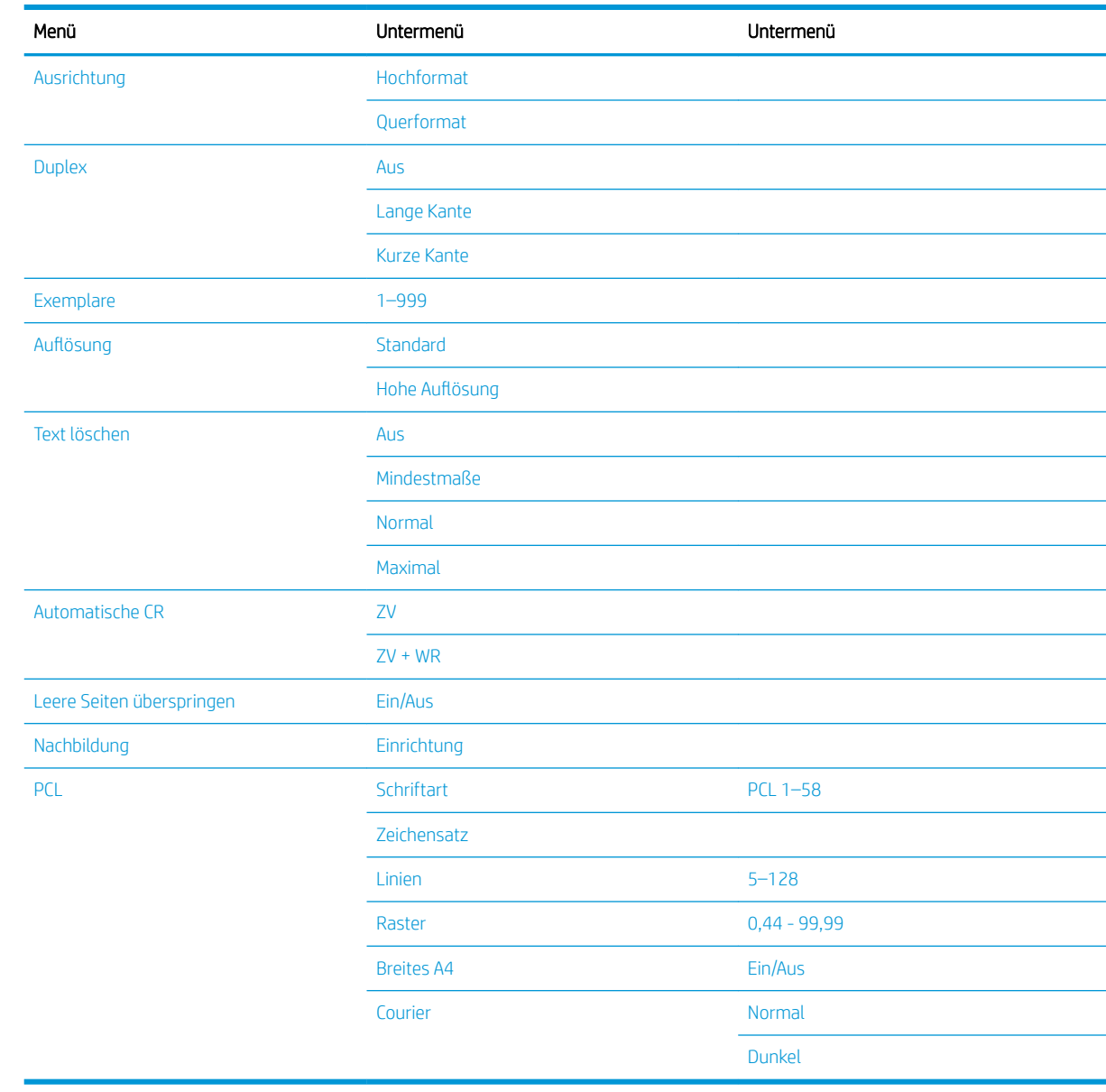

## <span id="page-27-0"></span>Menü "Systemkonfiguration"

### Tabelle 2-5 Systemkonfiguration

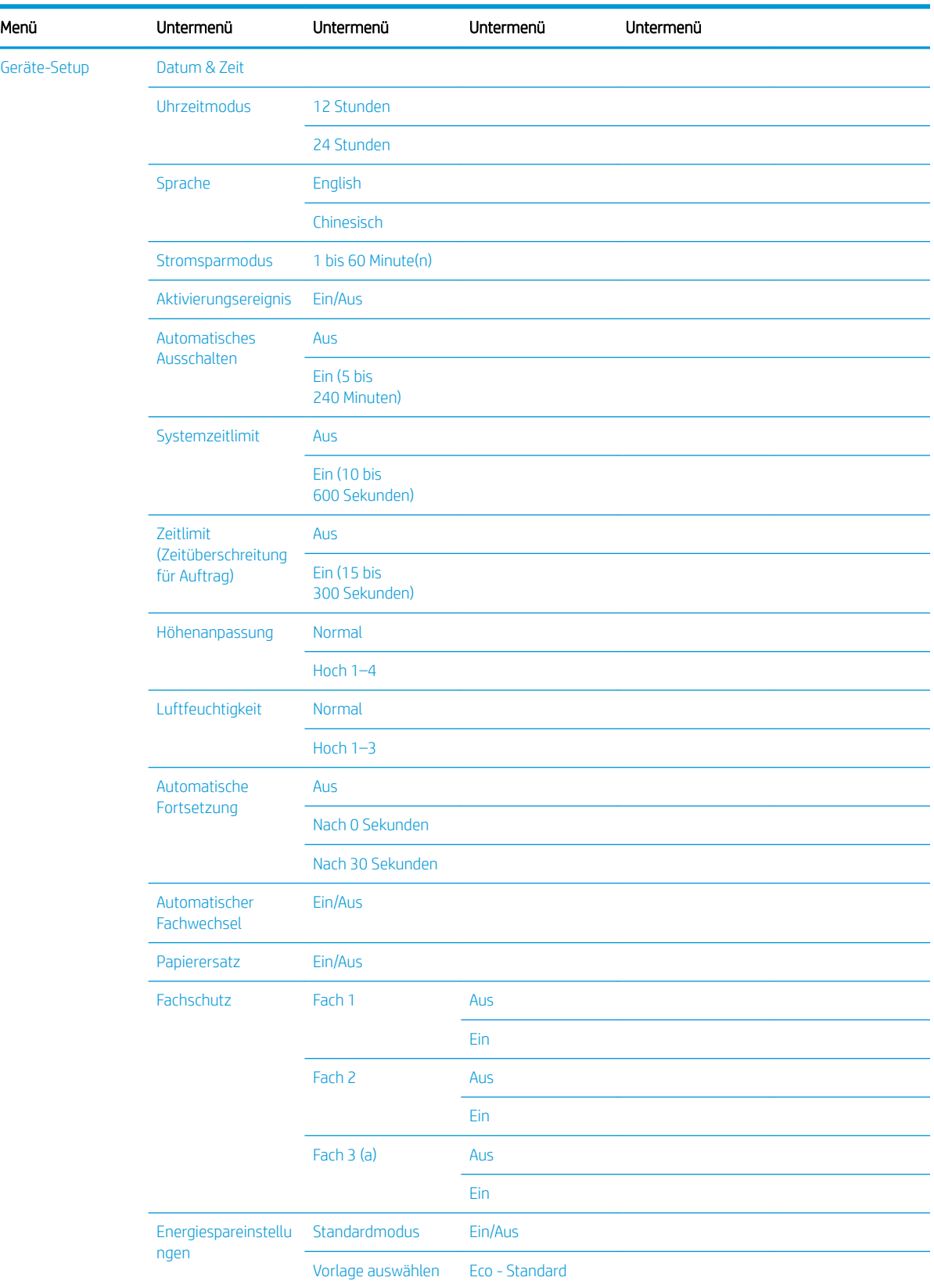

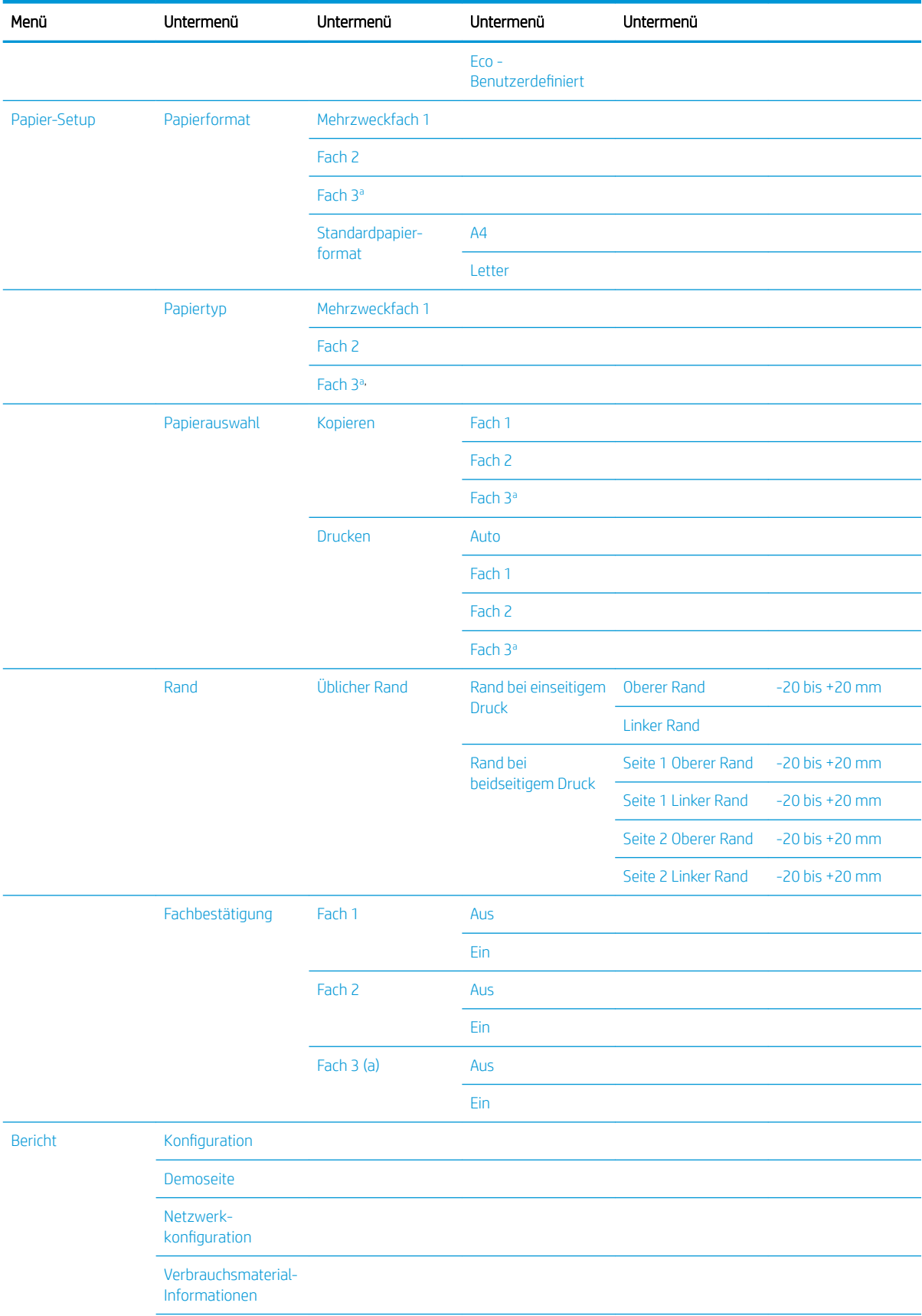

### Tabelle 2-5 Systemkonfiguration (Fortsetzung)

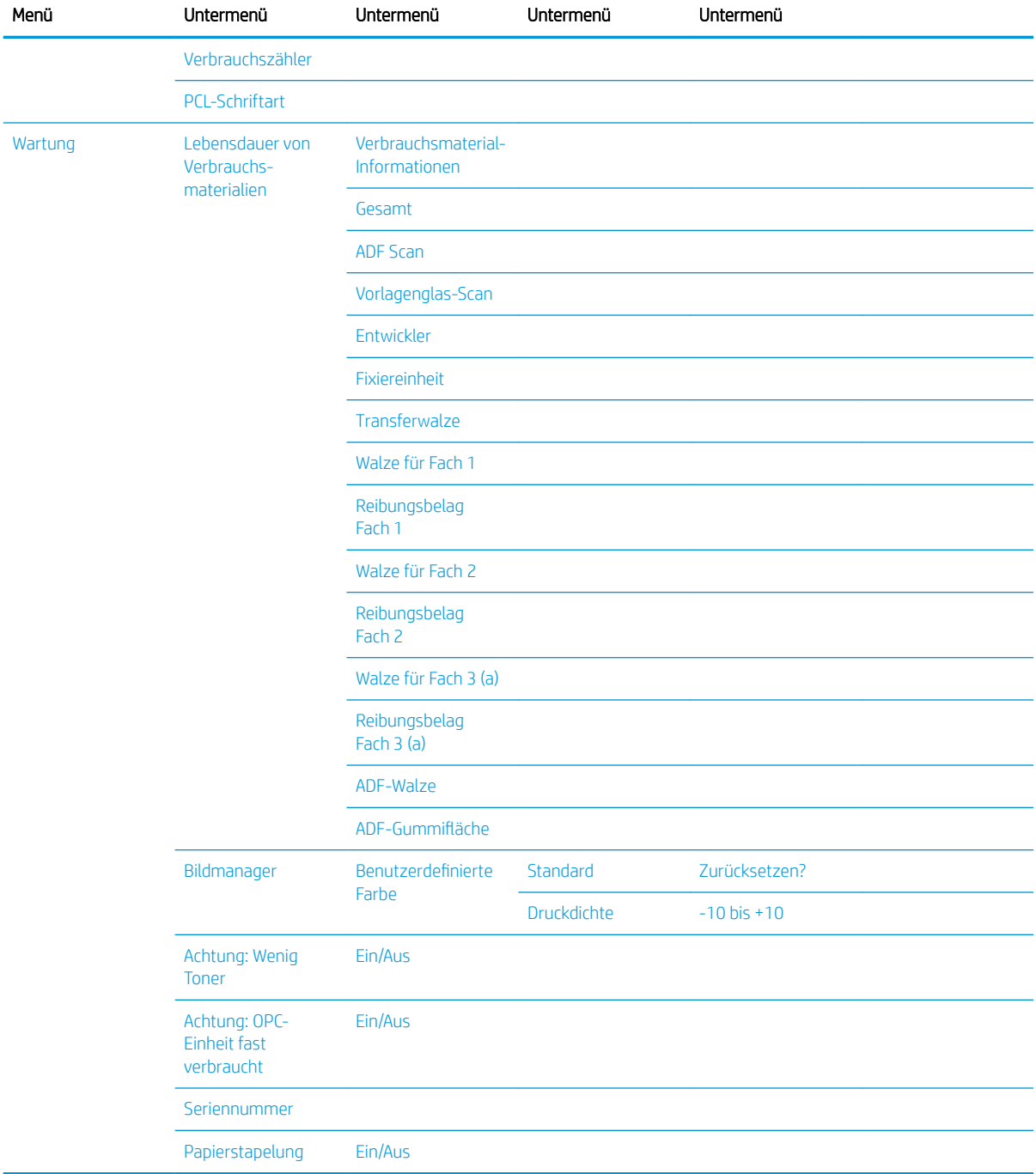

### <span id="page-29-0"></span>Tabelle 2-5 Systemkonfiguration (Fortsetzung)

a Je nach Option oder Modell werden einige Menüs möglicherweise nicht auf dem Bildschirm angezeigt. Ist dies der Fall, sind die betreffenden Menüs nicht auf Ihrem Gerät verfügbar.

### Menü "Netzwerk"

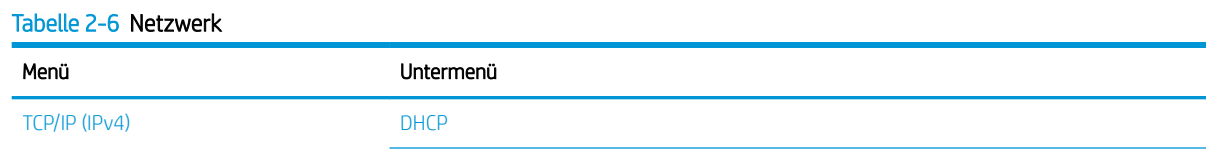

### <span id="page-30-0"></span>Tabelle 2-6 Netzwerk (Fortsetzung)

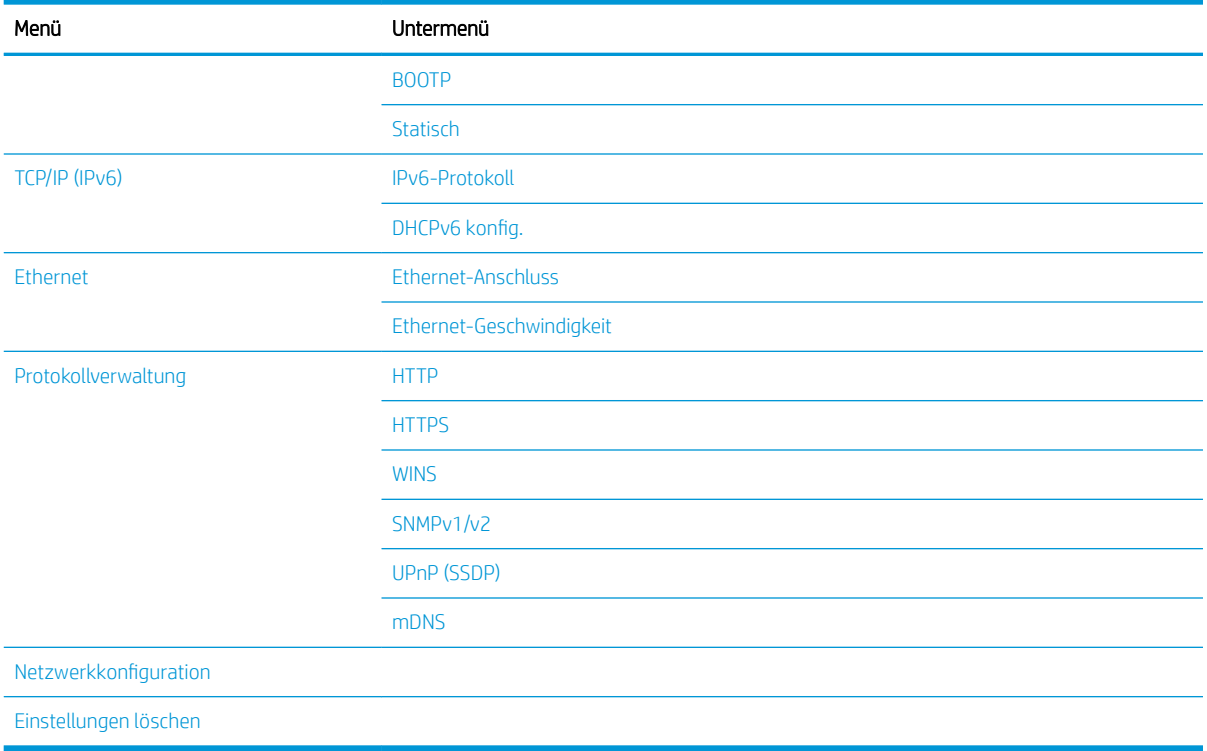

### Scanmenü

Wählen Sie auf dem Bedienfeld "Scannen" > Scannen nach PC aus.

### Tabelle 2-7 Scanmenü

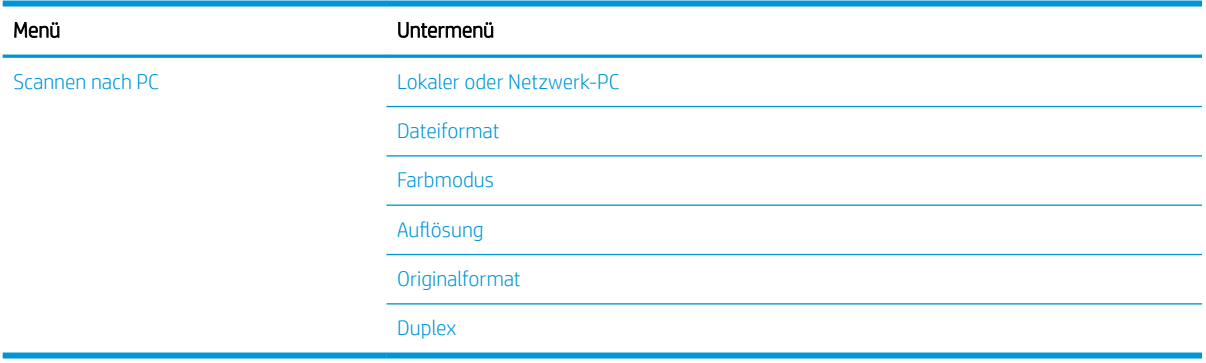

# <span id="page-32-0"></span>3 Medien und Fächer

Dieses Kapitel enthält Informationen zum Einlegen von Druckmedien in das Gerät.

- [Fächerübersicht](#page-33-0)
- [Einlegen von Papier in das Fach](#page-34-0)
- [Drucken auf speziellen Druckmedien](#page-39-0)
- [Einstellen von Papierformat und Papiersorte](#page-41-0)
- [Einlegen von Vorlagen](#page-42-0)
- [Spezifikationen für Druckmedien](#page-46-0)

# <span id="page-33-0"></span>Fächerübersicht

Um das Format zu ändern, müssen Sie die Papierführungen anpassen.

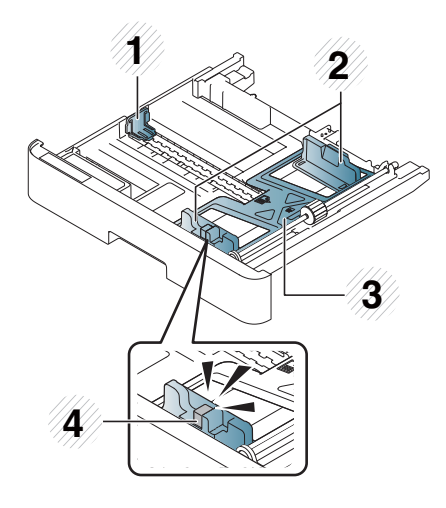

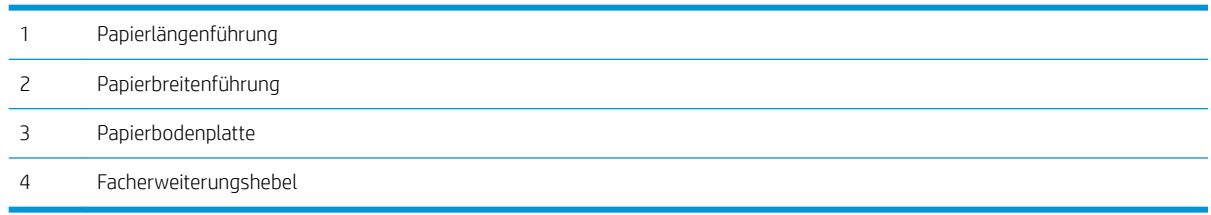

# <span id="page-34-0"></span>Einlegen von Papier in das Fach

### **Einführung**

In den folgenden Abschnitten wird beschrieben, wie Papier in Fach 2, das optionale Fach 3 und das Mehrzweckfach 1 eingelegt und dafür vorbereitet wird.

- Vorbereiten des Papiers
- [Fach 2/optionales Fach](#page-35-0)
- [Mehrzweckfach 1](#page-37-0)

### Vorbereiten des Papiers

- Verwenden Sie nur Druckmedien, die den für dieses Gerät spezifizierten Anforderungen entsprechen.
- Das Verwenden von Druckmedien, die den in diesem Benutzerhandbuch aufgeführten Spezifikationen nicht entsprechen, kann folgende Probleme verursachen:
	- Niedrige Druckqualität, Papierstaus, vorzeitiger Verschleiß des Geräts
- Gewicht, Zusammensetzung, Oberflächenzustand und Feuchtigkeitsgehalt der Druckmedien können die Leistung und Druckqualität des Geräts beeinträchtigen.
- Einige Druckmedien erzeugen möglicherweise nicht das gewünschte Ergebnis, selbst wenn sie den in diesem Handbuch aufgeführten Spezifikationen entsprechen.

Dies kann an einer unsachgemäßen Handhabung der Druckmedien liegen, einer ungeeigneten Temperatur oder Luftfeuchtigkeit oder an anderen nicht steuerbaren Faktoren.

Das Verwenden von Druckmedien, die den in diesem Handbuch aufgeführten Spezifikationen nicht entsprechen, kann zu Fehlfunktionen des Geräts führen, die Reparaturen erforderlich machen.

Derartige Reparaturen fallen nicht unter die Garantievereinbarung.

- Verwenden Sie kein Fotopapier für Tintenstrahldrucker mit diesem Gerät. Dies kann zu einer Beschädigung des Geräts führen.
- Verwenden Sie keine zerknitterten, zerrissenen oder feuchten Druckmedien.
- $\triangle$  VORSICHT! Das Verwenden von entflammbaren Medien oder Fremdkörper im Drucker können zu einer Überhitzung des Geräts führen und in seltenen Fällen Brände verursachen.

### <span id="page-35-0"></span>Fach 2/optionales Fach

1. Ziehen Sie das Papierfach heraus.

2. Drücken Sie die Papierbreitenführung- und den Papierlängenführungshebel zusammen, und schieben Sie die Führungen zu der am Boden des Fachs angebrachten Markierung, die dem eingelegten Papierformat entspricht.

3. Biegen oder fächern Sie die Kanten des Papierstapels auf, um die Blätter vor dem Einlegen des Papiers voneinander zu trennen.

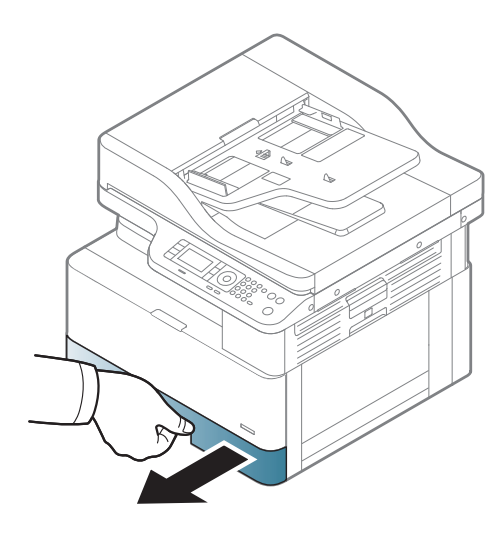

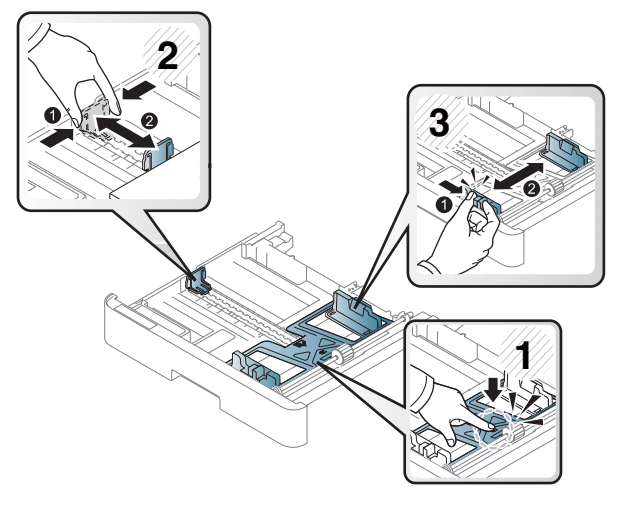

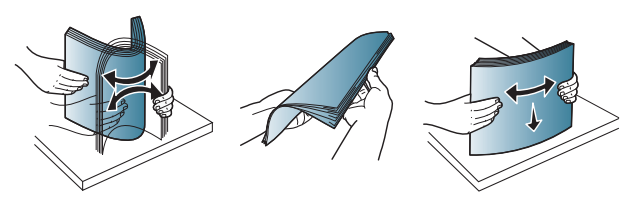
- 4. Drücken Sie die Papierbreitenführungen und die Papierlängenführung nach dem Einlegen von Papier in das Fach zusammen, und schieben Sie sie in die richtige Position.
	- Drücken Sie die Papierbreitenführung nicht so dicht an das Papier heran, dass es sich wölbt.
	- Wenn Sie die Papierbreitenführung nicht anpassen, kann dies zu Papierstaus führen.

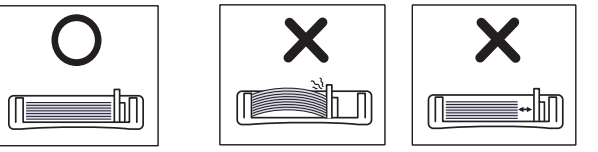

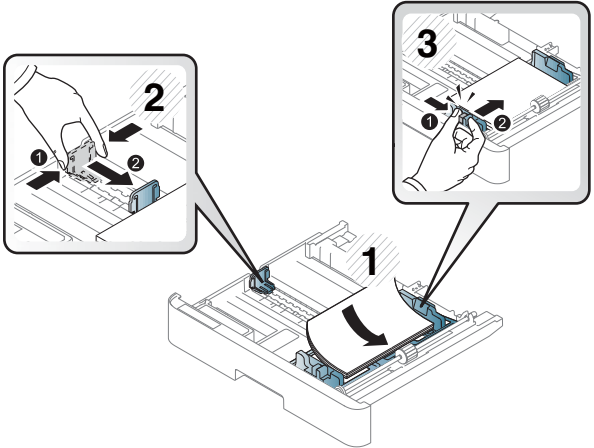

Verwenden Sie kein Papier, das sich an der Vorderkante kräuselt. Dies kann zu einem Papierstau führen, oder das Papier kann zerknittern.

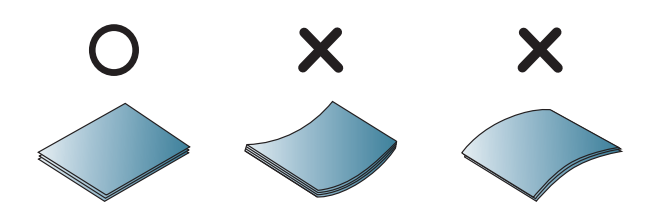

5. Setzen Sie das Fach wieder in das Gerät ein.

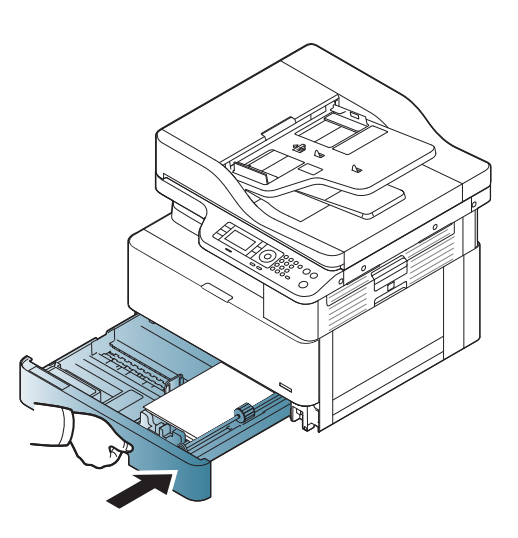

6. Wenn Sie ein Dokument drucken, legen Sie den Papiertyp und das Papierformat für Fach 2/das optionale Fach fest.

> ACHTUNG: Um Papierstaus zu vermeiden, drücken Sie beim Nachlegen von Papier immer die Zufuhrplatte von Fach 2 bzw. dem optionalen Fach herunter.

## Mehrzweckfach 1

Das Mehrzweckfach ist zum Drucken von speziellen Formaten und Arten von Druckmaterial wie z. B. Post- und Grußkarten ausgelegt.

- 1. Ergreifen Sie den Griff des Mehrzweckfachs, und ziehen Sie ihn nach unten, um das Fach zu öffnen. Ziehen Sie dann die Papierverlängerung des Mehrzweckfachs heraus.
- 

2. Legen Sie das Papier ein.

- 3. Drücken Sie die Papierbreitenführungen des Mehrzweckfachs zusammen, und stellen Sie sie auf die Breite des Papiers ein. Schieben Sie die Führungen nicht zu fest an das Papier. Andernfalls kann es zu einem Papierstau kommen, oder das Papier könnte schief eingezogen werden.
- 

4. Wenn Sie ein Dokument drucken, legen Sie den Papiertyp und das Papierformat für das Mehrzweckfach fest.

ACHTUNG: Um Papierstaus zu vermeiden, drücken Sie beim Nachlegen von Papier immer die Zufuhrplatte von Fach 1 herunter.

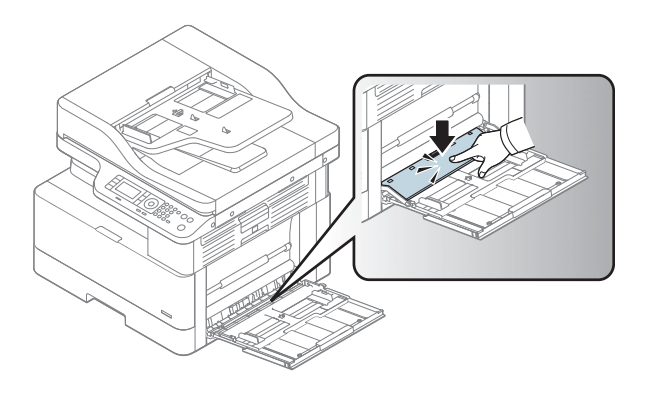

## Drucken auf speziellen Druckmedien

Die auf dem Gerät und im Treiber vorgenommenen Druckeinstellungen müssen übereinstimmen, damit ohne Papierkonflikt gedruckt werden kann.

Wenn Ihr Gerät mit einem Anzeigebildschirm ausgestattet ist, können Sie die Einstellung auch über die Taste "Menü" (auf dem Bedienfeld festlegen.

Legen Sie dann den Papiertyp im Fenster Druckeinstellungen > Registerkarte Papier > Papiertyp fest.

### <sup>第</sup> HINWEIS:

- Bei Verwendung von speziellen Druckmedien empfiehlt es sich, jeweils nur ein Blatt zuzuführen.
- Die Abbildungen in diesem Benutzerhandbuch können je nach Option oder Modell von Ihrem Gerät abweichen. Überprüfen Sie Ihren Gerätetyp.

### Karton/Benutzerdefinierte Papierformate

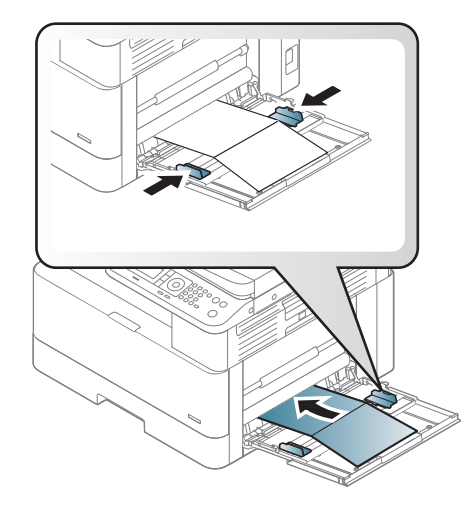

Stellen Sie in der Softwareanwendung die Randbreite auf mindestens 6,4 mm ab Materialkante ein.

## Vorgedrucktes Papier

Legen Sie vorgedrucktes Papier mit der bedruckten Seite nach oben und einer glatten Kante an der Vorderseite ein. Wenn Probleme mit dem Papiereinzug auftreten, drehen Sie das Papier um. Beachten Sie, dass die Druckqualität nicht gewährleistet ist.

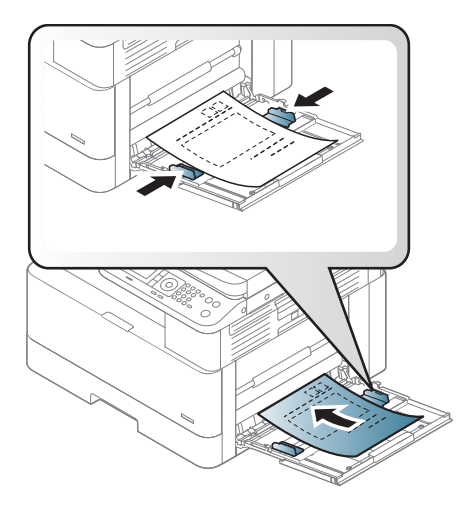

- Das Papier muss mit hitzebeständiger Tinte gedruckt sein, die nicht schmilzt, verdampft oder gefährliche Stoffe abgibt, wenn sie 0,1 Sekunde lang der Fixiertemperatur des Geräts (ca. 170 °C) ausgesetzt ist.
- Die Tinte auf vorbedrucktem Papier darf nicht brennbar sein und darf keine Schäden an den Druckwalzen verursachen.
- Stellen Sie vor dem Einlegen von vorgedrucktem Papier sicher, dass die Tinte auf dem Papier trocken ist. Beim Fixieren kann sich feuchte Druckfarbe vom Vordruck lösen und dadurch die Druckqualität mindern.

## Einstellen von Papierformat und Papiersorte

Die auf dem Gerät und im Treiber vorgenommenen Druckeinstellungen müssen übereinstimmen, damit ohne Papierkonflikt gedruckt werden kann.

Legen Sie im Druckertreiber oder in der Anwendung den Papiertyp im Fenster Druckoptionen > Eigenschaften > Registerkarte Papier > Typ fest.

**EY** HINWEIS: Bei einigen Modellen müssen Sie möglicherweise auf OK drücken, um zu den untergeordneten Menüs zu navigieren.

Legen Sie nach dem Einlegen von Papier in das Papierfach mit Hilfe der Bedienfeldtasten das Papierformat und den Papiertyp fest.

- 1. Wählen Sie auf dem Bedienfeld "Menü" > Systemkonfiguration > Papier-Setup > Papierformat bzw. Papiertyp aus.
- 2. Wählen Sie das Fach und die gewünschte Option aus.
- 3. Drücken Sie OK, um die Auswahl zu speichern.
- 4. Wählen Sie rechts neben "Menü" auf die Schaltfläche "Zurück" (, um zum Papier-Setup-Bildschirm zurückzukehren. Wählen Sie dann gegebenenfalls den Papiertyp aus.
- 5. Drücken Sie die Taste "Stopp"  $\left(\times\right)$ , um zum Bereitschaftsmodus zurückzukehren.

**HINWEIS:** Wenn Sie Sonderformate, z. B. Rechnungspapier", verwenden möchten, wählen Sie die Registerkarte Papier > Format > Bearbeiten... aus, und legen Sie die Einstellungen für benutzerdefiniertes Papierformat in den Druckeinstellungen fest.

## Einlegen von Vorlagen

## Einführung

In den folgenden Abschnitten wird beschrieben, wie Vorlagen zum Kopieren vorbereitet und über das Vorlagenglas oder den Vorlageneinzug eingelegt werden.

- Vorbereiten von Vorlagen
- Einlegen von Vorlagen

### Vorbereiten von Vorlagen

- Legen Sie keine Dokumente ein, die kleiner als 125 x 101,6 mm oder größer als 297 x 432 mm sind.
- Um Papierstaus, niedrige Druckqualitäten und Gerätefehlfunktionen zu vermeiden, legen Sie keine Dokumente ein, die auf den folgenden Papiertypen gedruckt sind:
	- Kohlepapier oder Papier mit Kohle-Rückseite
	- Beschichtetes Papier
	- Transparentpapier oder anderes dünnes Papier
	- Zerknittertes Papier
	- Gewelltes oder gerolltes Papier
	- Zerrissenes Papier
- Entfernen Sie vor dem Einlegen alle Heft- und Büroklammern von den Dokumenten.
- Stellen Sie vor dem Einlegen sicher, dass Klebstoff, Tinte oder Korrekturflüssigkeit auf den Dokumenten vollständig getrocknet ist.
- Legen Sie keine Vorlagen mit unterschiedlichem Format oder Gewicht ein.
- Legen Sie keine Broschüren, Druckschriften, Folien oder Dokumente mit anderen ungewöhnlichen Eigenschaften ein.

### Einlegen von Vorlagen

Sie können Vorlagen zum Kopieren oder Scannen über das Vorlagenglas oder den automatischen Vorlageneinzug einlegen.

**EY** HINWEIS: Die Abbildungen in diesem Benutzerhandbuch können je nach Option oder Modell von Ihrem Gerät abweichen. Überprüfen Sie Ihren Gerätetyp.

#### Über das Vorlagenglas

Sie können Vorlagen über das Vorlagenglas kopieren oder scannen. Insbesondere bei farbigen Bildern oder Bildern mit Graustufen erzielen Sie damit beim Scannen die beste Qualität. Stellen Sie sicher, dass sich keine Vorlagen im Vorlageneinzug befinden. Wenn eine Vorlage im Vorlageneinzug erkannt wird, wird diese vorrangig vor einer Vorlage auf dem Vorlagenglas verwendet.

1. Heben Sie die Scannerabdeckung an, und öffnen Sie sie.

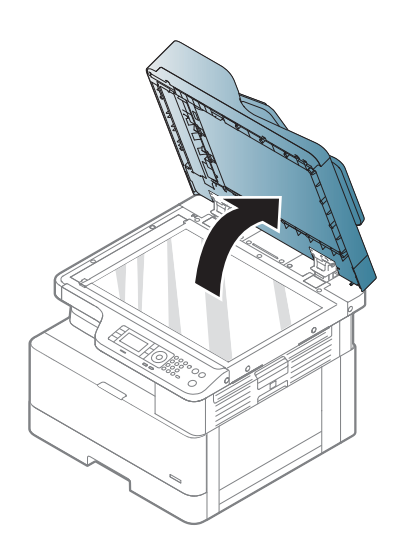

2. Legen Sie die Vorlage mit der Druckseite nach unten auf das Vorlagenglas. Richten Sie die Vorlage an der Ausrichtungsführung an der oberen linken Ecke des Vorlagenglases aus.

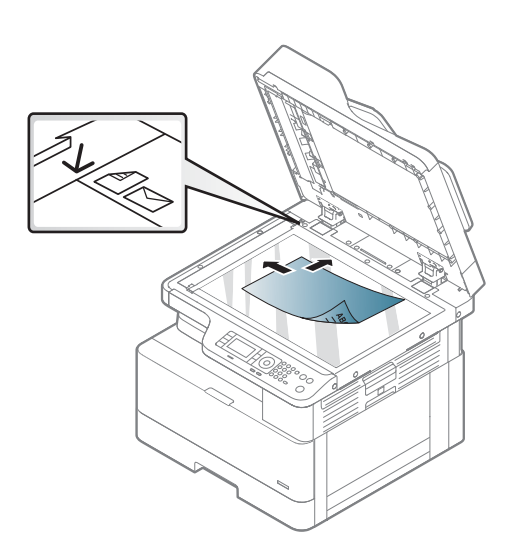

3. Klappen Sie die Scannerabdeckung zu.

#### HINWEIS:

- Eine offene Scannerabdeckung während des Kopiervorgangs kann die Kopierqualität beeinträchtigen und zu einem höheren Tonerverbrauch führen.
- Staub auf dem Vorlagenglas kann schwarze Flecken auf dem Ausdruck verursachen. Halten Sie das Vorlagenglas daher stets sauber.
- Wenn Sie eine Seite aus einem Buch oder Magazins kopieren, heben Sie die Scannerabdeckung an, bis die Scharniere vom Anschlag ergriffen werden, und schließen Sie dann die Abdeckung. Wenn das Buch oder Magazin dicker als 30 mm ist, starten Sie den Kopiervorgang bei geöffneter Abdeckung.

#### ACHTUNG:

- Achten Sie darauf, dass Sie das Vorlagenglas nicht zerbrechen. Sie könnten sich dabei verletzen.
- Schauen Sie beim Kopieren oder Scannen nicht direkt in das Licht im Scanner. Das Licht ist schädlich für die Augen.

### Im Vorlageneinzug

Wenn Sie den automatischen Vorlageneinzug (ADF) verwenden, können Sie pro Job bis zu 100 Blatt Papier (80 g/m2) einlegen.

- 1. Biegen oder fächern Sie die Kanten des Papierstapels auf, um die Blätter vor dem Einlegen der Vorlagen voneinander zu trennen.
- 2. Legen Sie die Vorlage mit der bedruckten Seite nach oben in das Zufuhrfach des Vorlageneinzugs. Stellen Sie sicher, dass die Unterseite des Vorlagenstapels mit dem Papierformat übereinstimmt, das auf dem Papiereinzug markiert ist.

3. Passen Sie die Papierbreitenführungen des Vorlageneinzugs dem Papierformat an.

> <sup>2</sup> HINWEIS: Staub auf dem Glas des Vorlageneinzugs kann schwarze Linien auf dem Ausdruck verursachen. Halten Sie das Glas daher stets sauber.

38 Kapitel 3 Medien und Fächer DEWW

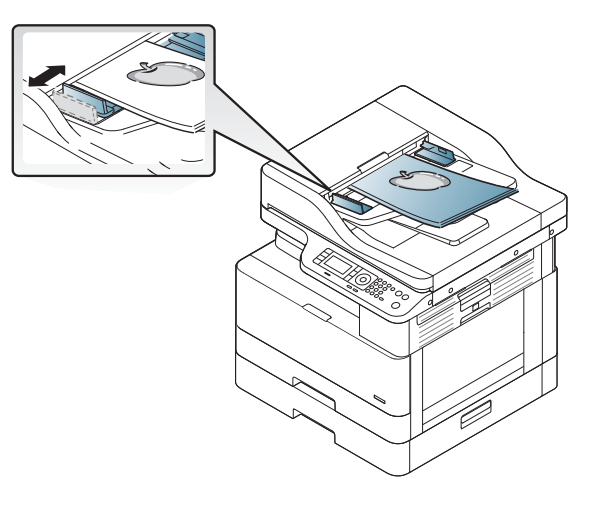

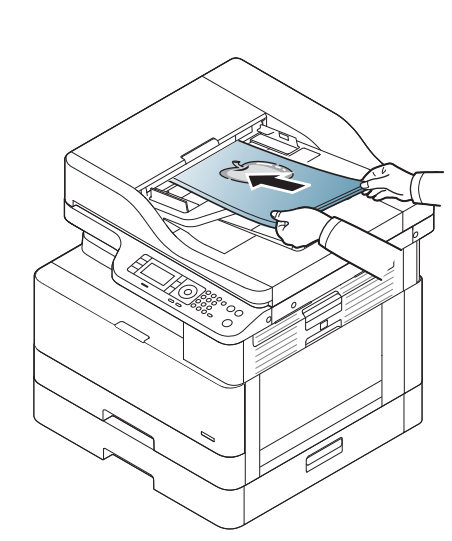

## Spezifikationen für Druckmedien

Die folgende Tabelle beschreibt die vom Drucker unterstützten Eigenschaften der Druckmedien. Dazu gehören Medientyp, Format, Abmessungen, Gewicht und Fachkapazität für die angegebenen Druckmedien.

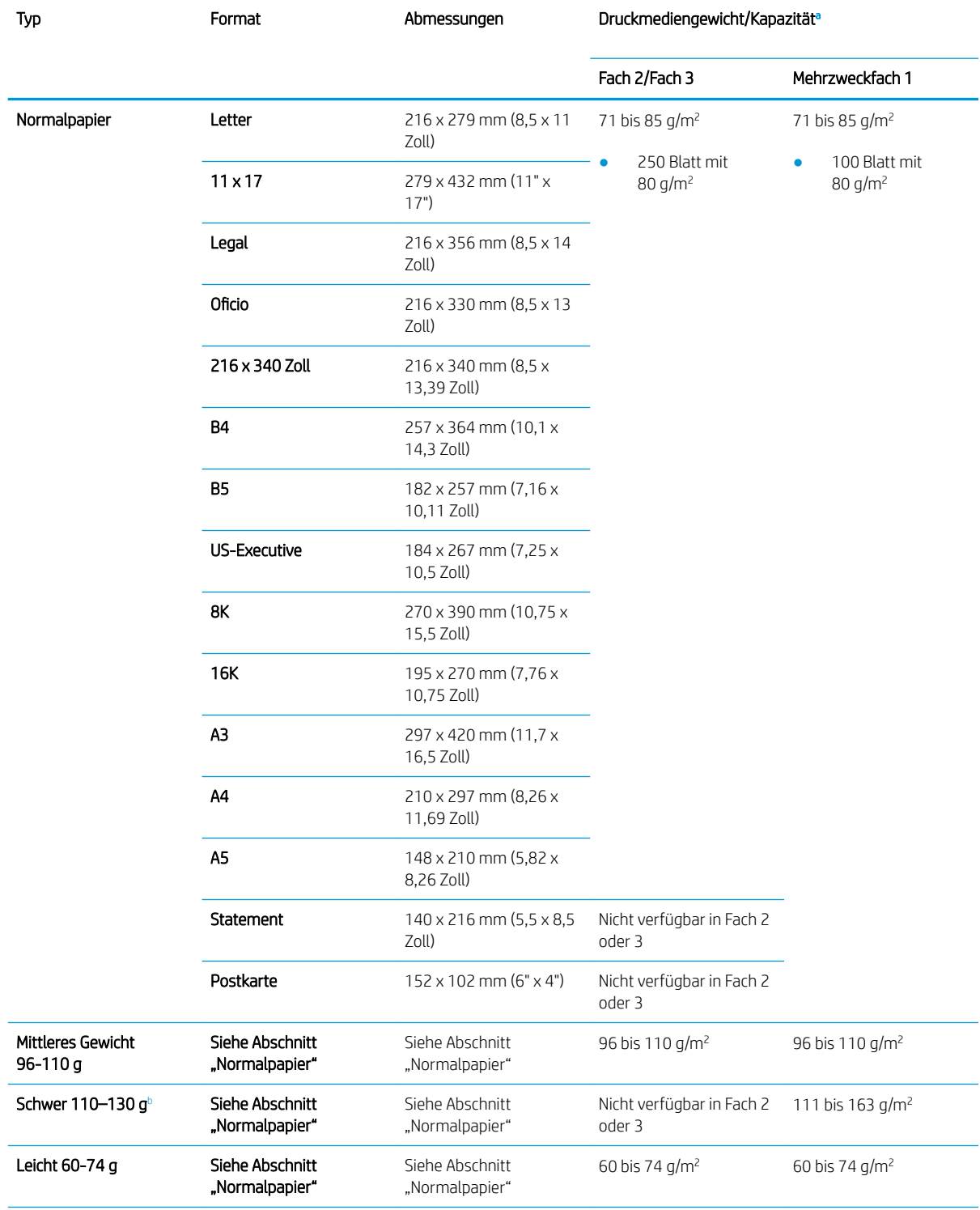

<span id="page-47-0"></span>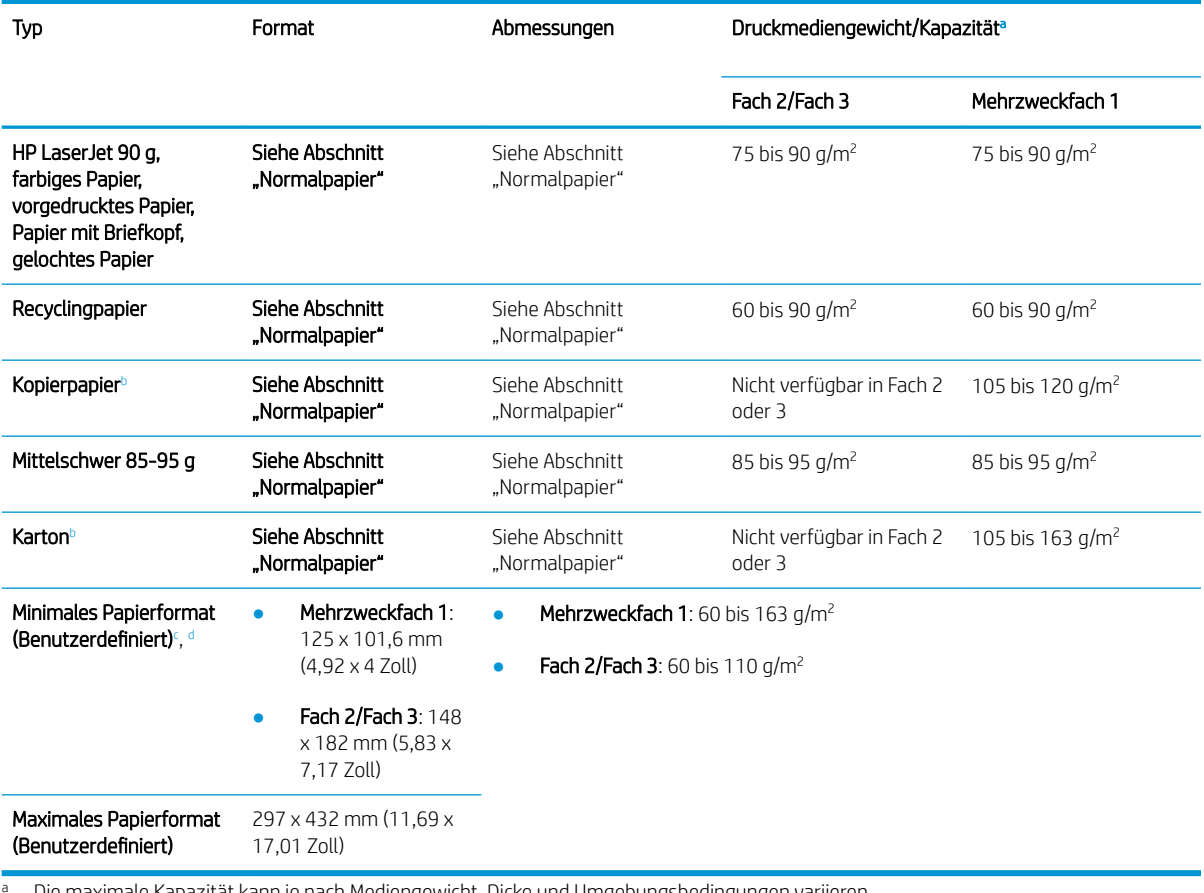

<sup>a</sup> Die maximale Kapazität kann je nach Mediengewicht, Dicke und Umgebungsbedingungen variieren. <sup>b</sup> Der Drucker unterstützt keinen Duplexdruck für schweres Papier, Kopierpapier und Karton.

<sup>c</sup> Die in Mehrzweckfach 1 verfügbaren Papiersorten: Normal, mittleres Gewicht 96–110 g, schwer 110–130 g, leicht 60–74 g, HP LaserJet 90 g, farbig, vorgedruckt, recycelt, Kopierpapier, mittelschwer 85–95 g, Briefkopf, vorgelocht, Karton

<sup>d</sup> Die in Fach 2 verfügbaren Papiersorten: Normal, mittleres Gewicht 96–110 g, leicht 60–74 g, HP LaserJet 90 g, farbig, vorgedruckt, recycelt, mittelschwer 85–95 g, Briefkopf, vorgelocht

# 4 Druckerinstallation

## Konfiguration der Produkthardware und Softwareinstallation

Grundlegende Konfigurationsanleitungen finden Sie in der im Lieferumfang des Druckers enthaltenen Installations-Kurzanleitung. Weitere Anleitungen finden Sie auf der Kundendienst-Webseite von HP.

Gehen Sie für die HP Kompletthilfe für den Drucker zu [www.hp.com/support/ljM436MFP,](http://www.hp.com/support/ljM436MFP) [www.hp.com/support/](http://www.hp.com/support/ljM433MFP) [ljM433MFP](http://www.hp.com/support/ljM433MFP). Suchen Sie den folgenden Support:

- Installieren und Konfigurieren
- Lernen und Verwenden
- Lösen von Problemen
- Herunterladen von Software- und Firmware-Aktualisierungen
- Beitritt zu Support-Foren
- Suchen nach Garantie- und Zulassungsinformationen

## Anweisungen zur Installation der Software

#### Das vollständige Software-Installationsprogramm ist für die folgenden Betriebssysteme verfügbar:

- Windows XP (32 Bit und 64 Bit)
- Windows Vista (32 Bit und 64 Bit)
- Windows 7 (32 Bit und 64 Bit)
- Windows 8 (32 Bit und 64 Bit)
- Windows 8.1 (32 Bit und 64 Bit)
- Windows 10 (32 Bit und 64 Bit)

Server-Betriebssystemplattformen unterstützen die Installation des HP LaserJet MFP M433a, M436n, M436dn, M436nda-Druckertreibers nur über den Druckerinstallations-Assistenten.

#### Andere unterstützte HP LaserJet MFP M433a, M436n, M436dn, M436nda-Druckertreiber, die als Download auf hp.com verfügbar sind:

- $\bullet$  HP UPD PCL6
- HP PCL6 V4-Treiber (für Windows 8.1 und Windows 10)

#### Installieren der Software

1. Legen Sie die Softwareinstallations-CD in das CD/DVD-Laufwerk des Computers ein.

HINWEIS: Wenn kein CD/DVD-Laufwerk verfügbar ist, laden Sie die vollständige Softwarelösung für HP LaserJet MFP M433a, M436n, M436dn, M436nda von [www.hp.com/support/ljM436MFP](http://www.hp.com/support/ljM436MFP), [www.hp.com/](http://www.hp.com/support/ljM433MFP) [support/ljM433MFP](http://www.hp.com/support/ljM433MFP) herunter.

- 2. Das Softwareinstallationsprogramm sollte nach dem Einlegen der CD automatisch ausgeführt werden. Wenn das Softwareinstallationsprogramm nicht automatisch gestartet wird, suchen Sie die Softwareinstallations-CD, und doppelklicken Sie auf die Datei "setup.exe".
- 3. Installieren und konfigurieren Sie die HP LaserJet MFP M433a, M436n, M436dn, M436nda-Gerätesoftware entsprechend den Anweisungen auf dem Bildschirm.

# 5 Drucken

In diesem Kapitel werden allgemeine Druckaufgaben erläutert.

● [Druckeinrichtung über das Bedienfeld](#page-53-0)

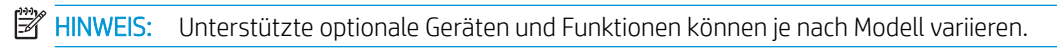

Weitere Informationen zu Druckertreibern finden Sie unter [www.hp.com/support/ljM436MFP,](http://www.hp.com/support/ljM436MFP) [www.hp.com/](http://www.hp.com/support/ljM433MFP) [support/ljM433MFP](http://www.hp.com/support/ljM433MFP).

## <span id="page-53-0"></span>Druckeinrichtung über das Bedienfeld

Die folgenden Informationen beschreiben die Druckeinrichtungsfunktionen, die über das Bedienfeld verfügbar sind. Diese Funktionen steuern die Darstellung der gedruckten Seiten.

**EX** HINWEIS: Je nach Option oder Modell werden einige Menüs möglicherweise nicht auf dem Bildschirm angezeigt. Ist dies der Fall, sind die betreffenden Menüs nicht auf Ihrem Gerät verfügbar.

So ändern Sie die Menüoptionen:

● Drücken Sie auf dem Bedienfeld "Menü" (■>> Druckeinrichtung.

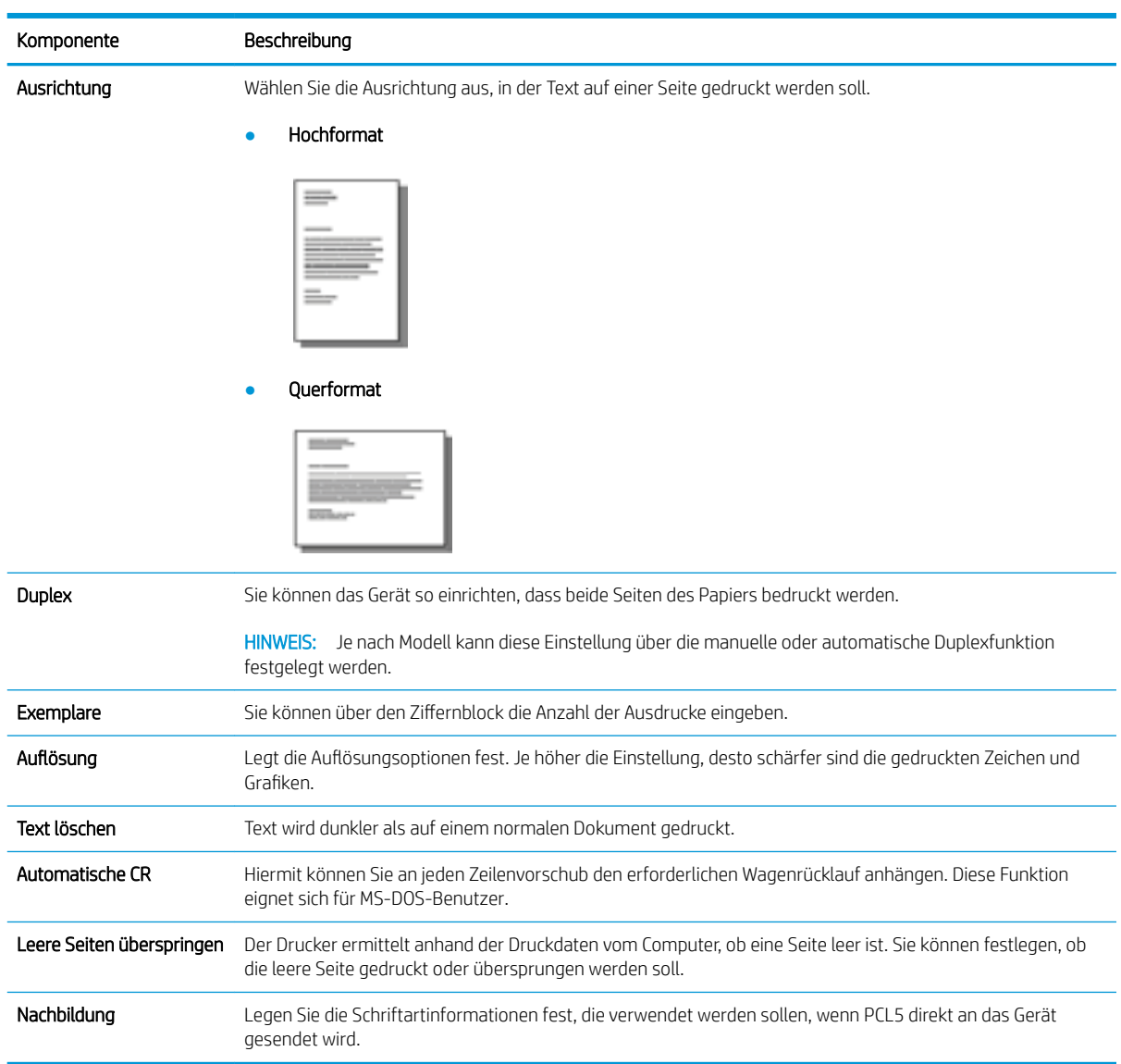

# 6 Kopieren

In diesem Kapitel werden allgemeine Kopieraufgaben erläutert.

- [Kopierfunktionen auf dem Bedienfeld](#page-55-0)
- [Einfache Kopiervorgänge](#page-59-0)
- [Ändern der Einstellungen für jede Kopie](#page-60-0)
- [Kopieren von Ausweisen](#page-62-0)

## <span id="page-55-0"></span>Kopierfunktionen auf dem Bedienfeld

## Kopierfunktion

In den folgenden Abschnitten wird beschrieben, wie die Kopier- und Kopiereinrichtungsfunktionen auf dem Bedienfeld verwendet werden. Diese Funktionen steuern die Darstellung der erzeugten Kopien.

**EY** HINWEIS: Je nach Option oder Modell werden einige Menüs möglicherweise nicht auf dem Bildschirm angezeigt. Ist dies der Fall, sind die betreffenden Menüs nicht auf Ihrem Gerät verfügbar.

So ändern Sie die Menüoptionen:

● Drücken Sie auf dem Bedienfeld "Kopieren"  $\circled{ }$  > "Menü"  $\circlearrowright$  > Kopierfunktion.

Oder drücken Sie auf dem Bedienfeld "Menü" (>> Kopierfunktion.

#### Tabelle 6-1 Kopierfunktion

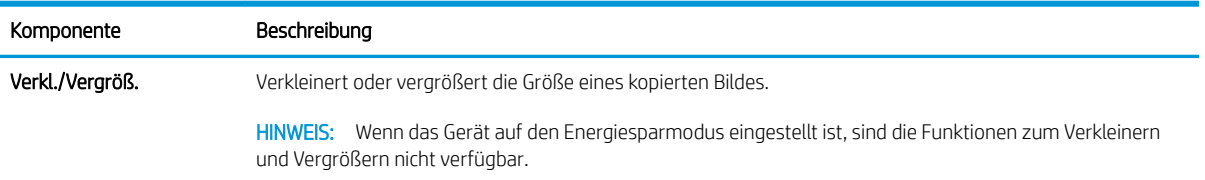

#### Tabelle 6-1 Kopierfunktion (Fortsetzung)

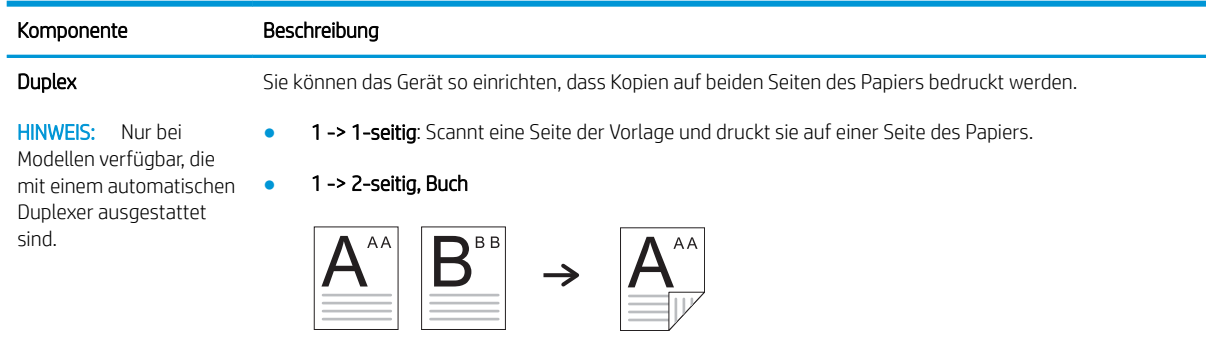

● 1 -> 2-seitig, Kalender

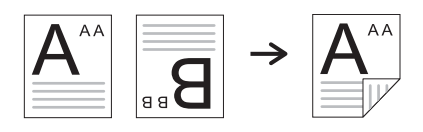

● 2 -> 1-seitig, Buch

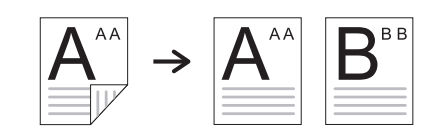

● 2 -> 1-seitig, Kalender

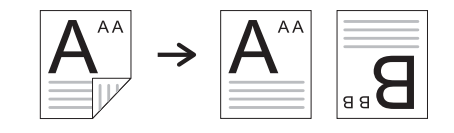

● 2 -> 2-seitig, Buch -> Buch

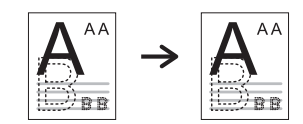

● 2 -> 2-seitig, Kalender -> Kalender

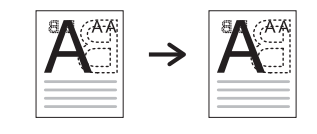

● 2 -> 2-seitig, Buch -> Kalender

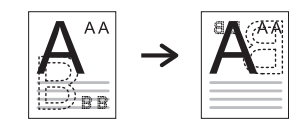

● 2 -> 2-seitig, Kalender -> Buch

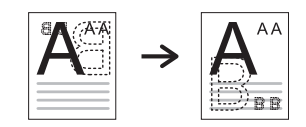

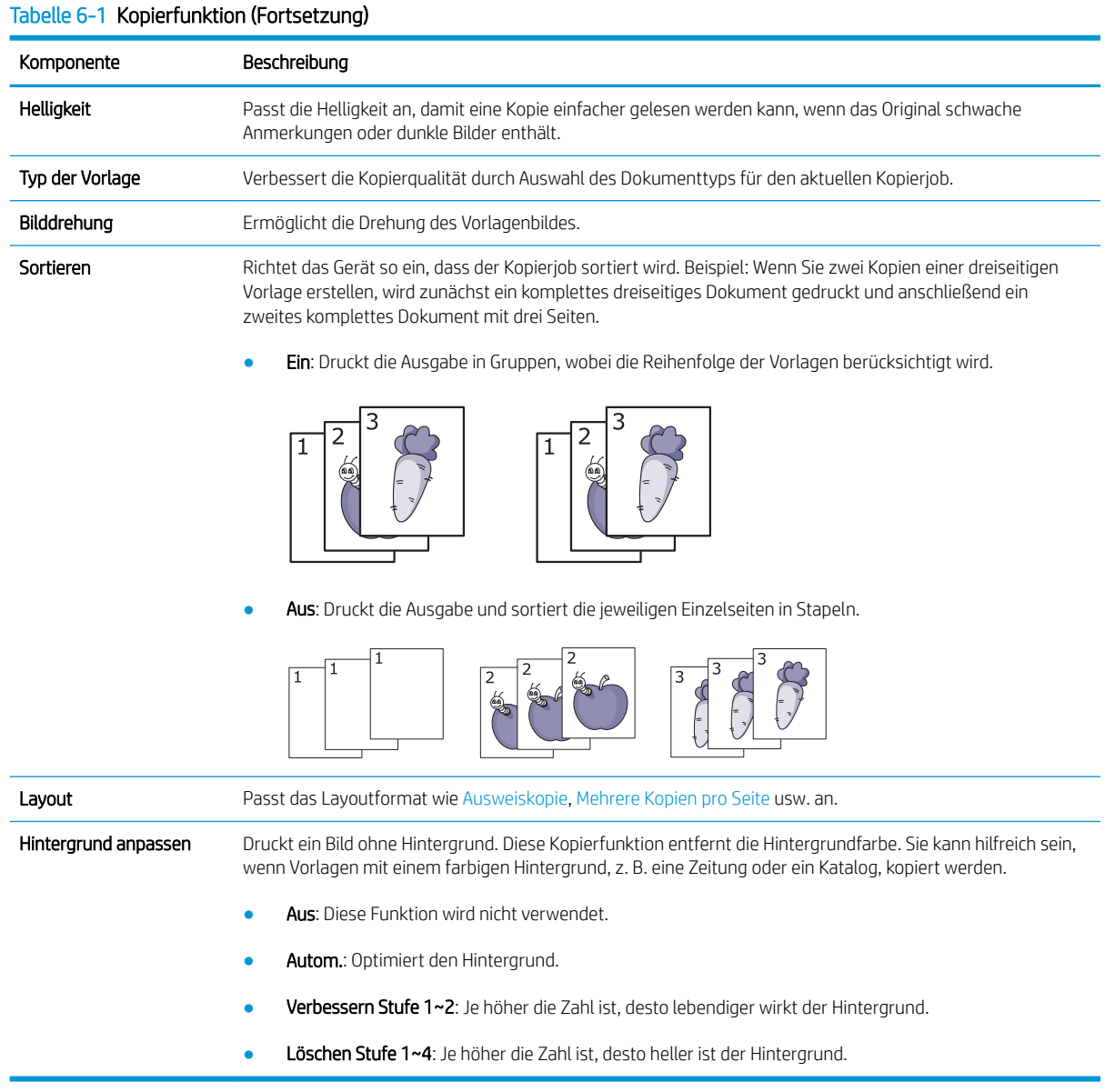

## Kopiereinrichtung

**EX** HINWEIS: Je nach Option oder Modell werden einige Menüs möglicherweise nicht auf dem Bildschirm angezeigt. Ist dies der Fall, sind die betreffenden Menüs nicht auf Ihrem Gerät verfügbar.

So ändern Sie die Menüoptionen:

● Drücken Sie auf dem Bedienfeld "Kopieren"  $\circledast$  > "Menü"  $\circled{1}$  > Kopiereinrichtung.

Oder drücken Sie auf dem Bedienfeld "Menü" (D> Kopiereinrichtung.

#### Tabelle 6-2 Kopiereinrichtung

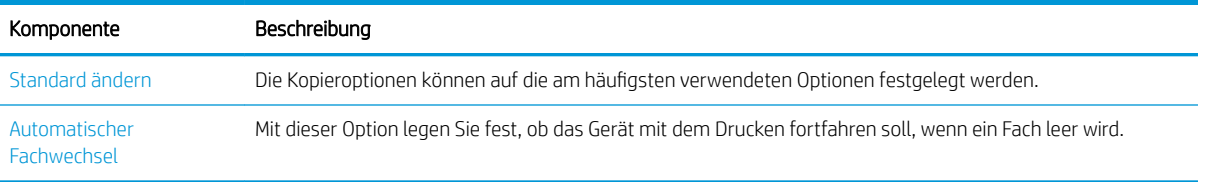

## <span id="page-59-0"></span>Einfache Kopiervorgänge

1. Wählen Sie auf dem Bedienfeld "Kopieren"  $\bigotimes$  > "Menü"  $\bigodot$  > Kopierfunktion aus.

Oder wählen Sie auf dem Bedienfeld "Menü" (>> Kopierfunktion aus.

- 2. Legen Sie ein einzelnes Dokument mit der bedruckten Seite nach unten auf das Vorlagenglas, oder legen Sie die Dokumente mit der bedruckten Seite nach oben in den Vorlageneinzug ein.
- 3. Sie können die Kopiereinstellungen, einschließlich Verkleinern/Vergrößern. Helligkeit, Typ der Vorlage und mehr, über die Tasten des Bedienfelds anpassen.
- 4. Geben Sie gegebenenfalls die Anzahl von Kopien mit Hilfe der Pfeiltasten oder über den Ziffernblock ein.
- 5. Drücken Sie "Start" $\bigcirc$

**27 HINWEIS:** Wenn Sie den Kopierjob während des Kopiervorgangs abbrechen müssen, drücken Sie die Taste "Stopp"  $\left(\widehat{\times}\right)$ . Der Kopiervorgang wird daraufhin angehalten.

## <span id="page-60-0"></span>Ändern der Einstellungen für jede Kopie

Ihr Gerät stellt Standardeinstellungen für das Kopieren bereit, so dass Sie schnell und einfach eine Kopie erstellen können.

### <sup>"</sup>" HINWEIS:

Wenn Sie beim Festlegen der Kopieroptionen zweimal die Taste "Stopp"  $(\times)$  drücken, werden alle

Optionen, die Sie für der aktuellen Job festgelegt haben, storniert, und auf ihren Standardstatus zurückgesetzt. Andernfalls werden sie automatisch auf den Standardstatus zurückgesetzt, nachdem das Gerät den gerade bearbeiteten Kopiervorgang abgeschlossen hat.

- Je nach Modell kann der Zugriff auf Menüs variieren.
- Bei einigen Modellen müssen Sie möglicherweise auf OK drücken, um zu den untergeordneten Menüs zu navigieren.

## **Helligkeit**

Wenn Ihre Vorlage schwache Anmerkungen oder dunkle Bildern aufweist, können Sie die Helligkeit anpassen, um eine leichter lesbare Kopie zu erstellen.

1. Wählen Sie auf dem Bedienfeld "Kopieren" > "Menü" > Kopierfunktion > Helligkeit aus.

Oder drücken Sie auf dem Bedienfeld "Helligkeit".

2. Wählen Sie die gewünschte Option aus, und drücken Sie OK.

Beispiel: Die Einstellung + 5 ist die hellste und -5 die dunkelste Einstellung.

3. Drücken Sie die Taste "Stopp"  $(\times)$ , um zum Bereitschaftsmodus zurückzukehren.

### Typ der Vorlage

Mit dieser Einstellung können Sie die Kopierqualität verbessern, indem Sie das Dokument für den aktuellen Kopierjob auswählen.

1. Wählen Sie auf dem Bedienfeld "Kopieren"  $\gg$  > "Menü"  $\gg$  > Kopierfunktion > Typ der Vorlage aus.

Oder wählen Sie auf dem Bedienfeld "Menü" (>> Kopierfunktion >Typ der Vorlage aus.

- 2. Wählen Sie die gewünschte Option aus, und drücken Sie OK.
	- Text: Verwenden Sie diese Option für Vorlagen, die überwiegend Text enthalten.
	- Text/Foto: Verwenden Sie diese Option für Vorlagen, die eine Mischung aus Text und Fotos enthalten.

**EY** HINWEIS: Wenn der Text auf dem Ausdruck verschwommen ist, wählen Sie Text aus, damit der Text im Ausdruck deutlicher wird.

- Foto: Verwenden Sie diese Option, wenn es sich bei den Vorlagen um Fotos handelt.
- Plan: Verwenden Sie diese Option, wenn es sich bei den Voralgen um Landkarten handelt.
- 3. Drücken Sie die Taste "Stopp"  $(\times)$ , um zum Bereitschaftsmodus zurückzukehren.

## Verkleinerte oder vergrößerte Kopie

Beim Kopieren über den Vorlageneinzug oder das Vorlagenglas können Sie die Größe eines kopierten Bildes um 25 % bis 400 % verkleinern bzw. vergrößern.

#### <sup>第</sup>HINWEIS:

- Je nach Modell oder optionalen Komponenten ist diese Funktion möglicherweise nicht verfügbar.
- Wenn das Gerät auf den Energiesparmodus eingestellt ist, sind die Funktionen zum Verkleinern und Vergrößern nicht verfügbar.

#### So wählen Sie aus vordefinierten Kopierformaten aus

1. Wählen Sie auf dem Bedienfeld "Kopieren"  $\bigotimes$  > "Menü"  $\bigodot$  > Kopierfunktion > Verkleinern/ Vergrößern aus.

Oder wählen Sie auf dem Bedienfeld "Menü" (>> Kopierfunktion > Verkleinern/Vergrößern aus.

- 2. Wählen Sie die gewünschte Option aus, und drücken Sie OK.
- 3. Drücken Sie die Taste "Stopp"  $(\times)$ , um zum Bereitschaftsmodus zurückzukehren.

#### So legen Sie die Kopiergröße durch direkte Eingabe der Skalierung fest

1. Wählen Sie auf dem Bedienfeld "Kopieren" >> "Menü" > > Kopierfunktion > Verkleinern/ Vergrößern > Benutzerdefiniert aus.

Oder wählen Sie auf dem Bedienfeld "Menü" (>> Kopierfunktion > Verkleinern/Vergrößern > Benutzerdefiniert aus.

- 2. Geben Sie die gewünschte Kopiergröße über den Ziffernblock ein.
- 3. Drücken Sie OK, um die Auswahl zu speichern.
- 4. Drücken Sie die Taste "Stopp"  $(\times)$ , um zum Bereitschaftsmodus zurückzukehren.
- **EY** HINWEIS: Wenn Sie eine verkleinerte Kopie erstellen, erschienen möglicherweise schwarze Linien am unteren Rand der Kopie.

## <span id="page-62-0"></span>Kopieren von Ausweisen

Ihr Gerät kann beidseitig bedruckte Vorlagen auf eine Blattseite drucken.

Das Gerät druckt eine Seite der Vorlage auf der oberen Hälfte des Papiers und die andere Seite auf die untere Hälfte, ohne die Größe der Vorlage zu reduzieren. Diese Funktion eignet sich zum Kopieren kleiner Vorlagen wie z. B. Visitenkarten.

### <sup>第</sup> HINWEIS:

- Diese Funktion kann nur verwendet werden, wenn die Vorlage auf das Vorlagenglas gelegt wird.
- Wenn das Gerät auf den Energiesparmodus eingestellt ist, ist diese Funktion nicht verfügbar.

Das Verfahren kann je nach Modell unterschiedlich sein.

1. Drücken Sie auf dem Bedienfeld Ausweiskopie.

Oder wählen Sie auf dem Bedienfeld ("Menü") > Kopierfunktion > Layout > Ausweiskopie aus.

2. Legen Sie wie unten gezeigt eine Vorlage mit der Vorderseite nach unten entsprechend der Pfeilmarkierungen auf das Vorlagenglas. Schließen Sie dann die Scannerabdeckung.

**EX** HINWEIS: Um ein besseres Bild zu erhalten, drücken Sie leicht auf die geschlossene Scannerabdeckung.

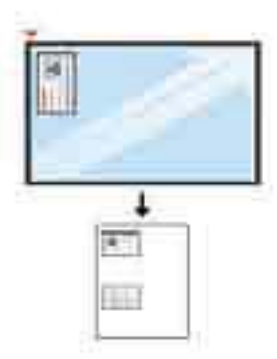

- 3. Auf dem Bildschirm wird die Meldung Vorderseite platzieren, [Start] drücken angezeigt.
- 4. Drücken Sie "Start"  $\bigcirc$

Ihr Gerät beginnt mit dem Scannen der Vorderseite und zeigt dann die Meldung Rückseite platzieren, [Start] drücken an.

5. Drehen Sie die Vorlage um, und legen Sie sie entsprechend der Pfeilmarkierungen wie unten gezeigt auf das Vorlagenglas. Schließen Sie dann die Scannerabdeckung.

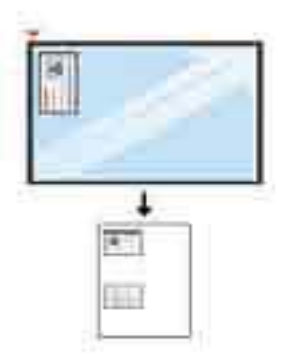

6. Drücken Sie die Taste "Start"  $\bigcirc$ 

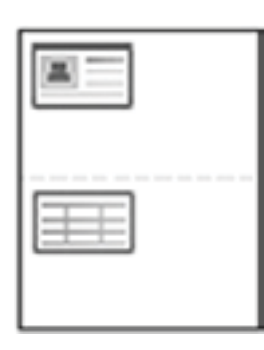

### **EX** HINWEIS:

- Wenn Sie die Taste (Start) nicht drücken, wird nur die Vorderseite kopiert.
- Wenn die Vorlage größer ist als der Druckbereich, werden einige Teile möglicherweise nicht gedruckt.

# 7 Scannen

In diesem Kapitel wird das normale und übliche Verfahren zum Scannen von Vorlagen erläutert.

- [Scannen über das Gerät](#page-65-0)
- [Scannen über einen Computer](#page-67-0)

## <span id="page-65-0"></span>Scannen über das Gerät

## Einführung

In den folgenden Abschnitten wird beschrieben, wie die Menüoptionen für Scannen nach PC über das Bedienfeld eingerichtet und Dokumente gescannt werden.

- **Scanfunktion**
- [Einfache Scanvorgänge](#page-66-0)

## **Scanfunktion**

**HINWEIS:** Je nach Option oder Modell werden einige Menüs möglicherweise nicht auf dem Bildschirm angezeigt. Ist dies der Fall, sind die betreffenden Menüs nicht auf Ihrem Gerät verfügbar.

HINWEIS: Die Taste Scannen nach funktioniert nur, wenn die HP Scan-Software auf dem PC installiert ist.

So ändern Sie die Menüoptionen:

● Drücken Sie auf dem Bedienfeld "Scannen" > Scannen nach PC.

**HINWEIS:** Nicht verfügbar für Modell M433a

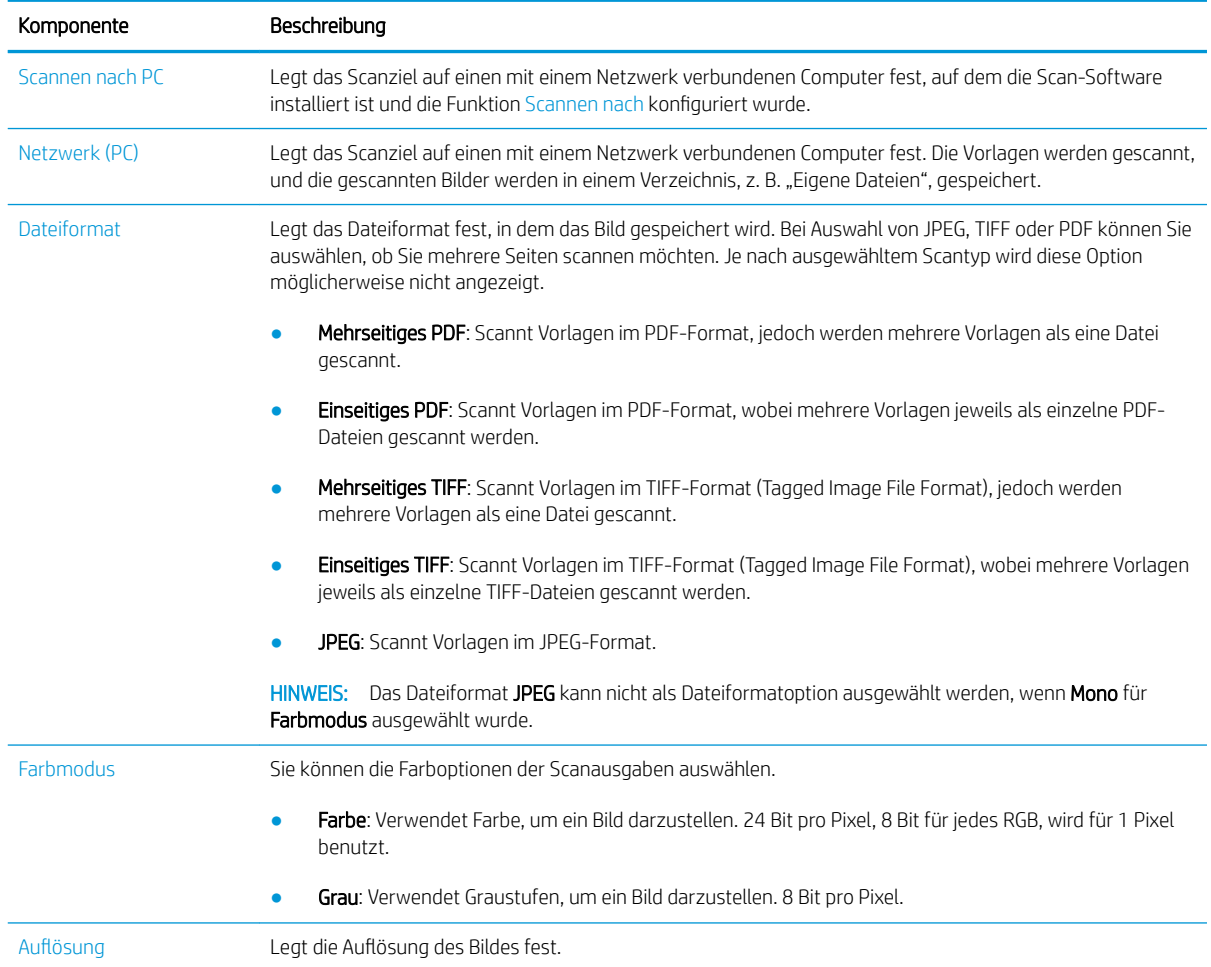

<span id="page-66-0"></span>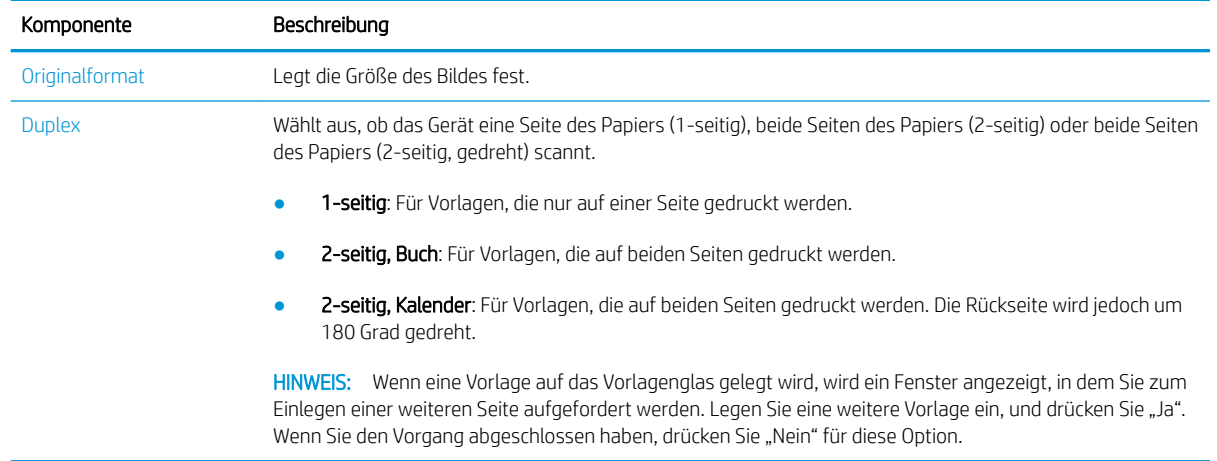

## Einfache Scanvorgänge

Dies ist das normale und übliche Verfahren zum Scannen von Vorlagen.

#### **EX HINWEIS:**

- Je nach Modell kann der Zugriff auf Menüs variieren.
- Bei einigen Modellen müssen Sie möglicherweise auf OK drücken, um zu den untergeordneten Menüs zu navigieren.
- 1. Legen Sie ein einzelnes Dokument mit der bedruckten Seite nach unten auf das Vorlagenglas, oder legen Sie die Dokumente mit der bedruckten Seite nach oben in den Vorlageneinzug ein.
- 2. Wählen Sie auf dem Bedienfeld "Scannen" $\sum$  > Scannen nach PC aus.
	- **EY HINWEIS:** Wenn die Option Scannen nach PC nicht auf dem Bedienfeld angezeigt wird, drücken Sie den Nach-unten-Pfeil, um weitere Zieloptionen für Scannen nach anzuzeigen.
	- **EX** HINWEIS: Wenn die Meldung Nicht verfügbar angezeigt wird, überprüfen Sie den Anschluss.

Wechseln Sie in den erweiterten Modus > Einstellungen für "Scannen nach PC".

- **EX HINWEIS:** Damit die Taste Scannen nach PC ordnungsgemäß auf dem Bedienfeld des Druckers funktioniert, muss die vollständige Druckersoftware, einschließlich HP Scan installiert sein.
- 3. Wählen Sie das gewünschte Scanziel aus, und drücken Sie OK.

Die Standardeinstellung ist Eigene Dokumente.

- 4. Wählen Sie die gewünschte Option aus, und drücken Sie OK.
- 5. Der Scanvorgang wird gestartet.

**EY** HINWEIS: Die gescannten Bilder werden unter folgendem Pfad auf dem Computer gespeichert: C:\Benutzer \Benutzername\Eigene Dokumente\Scan. Je nach Betriebssystem oder verwendeter Anwendung können die Scans auch in einem anderen Ordner gespeichert werden.

## <span id="page-67-0"></span>Scannen über einen Computer

## Einführung

Die folgenden Themen beschreiben verschiedene Verfahren zum Scannen von Dokumenten auf dem Scanner und Senden an einen Computer.

HINWEIS: Die maximale Auflösung, die erzielt werden kann, hängt von verschiedenen Faktoren ab, z. B. Geschwindigkeit des Computers, freier Speicherplatz, verfügbarer Speicher, die Größe des gescannten Bildes und die Einstellungen für die Bittiefe. Deshalb können Sie möglicherweise je nach System und Scanvorlage nicht mit bestimmten Auflösungen scannen, insbesondere wenn Sie eine erweiterte DPI-Auflösung verwenden.

- Scannen nach PC
- [Scannen über die HP Scan-Software](#page-68-0)
- [Scannen über Bildbearbeitungsprogramm](#page-69-0)
- [Scannen unter Verwendung des WIA-Treibers](#page-69-0)
- [Scannen über WSD](#page-69-0)

### Scannen nach PC

Die vollständige M436-Softwareinstallation umfasst die HP Scan-Anwendung. Die HP Scan-Anwendung aktiviert die Taste Scannen nach auf dem Bedienfeld des Druckers.

**EX** HINWEIS: Nicht verfügbar für Modell M433a

Die HP Scan-Anwendung enthält das Dienstprogramm Scannen nach PC – Einrichtung. Damit werden die Scaneinstellungen konfiguriert, die verwendet werden, wenn Scanvorgänge über die Taste Scannen nach auf dem Bedienfeld des Druckers ausgeführt werden.

#### Konfigurieren der Scaneinstellungen mit dem Dienstprogramm Scannen nach PC – Einrichtung

- 1. Öffnen Sie das Dienstprogramm Scannen nach PC Einrichtung:
	- a. Klicken Sie in der linken unteren Ecke des Bildschirms mit der rechten Maustaste auf das Windows-Symbol.
	- b. Wählen Sie Alle Programme aus.
	- c. Wählen Sie den Ordner HP oder HP Printers aus.
	- d. Wählen Sie den Ordner HP LaserJet MFP M436 aus.
	- e. Wählen Sie die Anwendung HP M436 Scannen nach PC Einrichtung aus.
- 2. Wählen Sie Ihren Drucker aus der Liste im Dienstprogramm Scannen nach PC Einrichtung aus, und klicken Sie dann auf die Schaltfläche Eigenschaften. Die folgenden Einstellungen sind verfügbar:
	- Profilname: Dies ist der Name, der auf dem Bedienfeld des Druckers angezeigt wird, um das Profil zu identifizieren und auszuwählen.
	- Scaneinstellungen
- <span id="page-68-0"></span>Farbmodus
- **Auflösung**
- Originalformat

**Duplex** 

- Einstellungen speichern
	- **Speicherort**
	- Dateiformat

#### Aktion nach dem Speichern

3. Klicken Sie auf OK, um die Einstellungen zu speichern.

#### Scannen nach PC

- 1. Legen Sie ein einzelnes Dokument mit der bedruckten Seite nach unten auf das Vorlagenglas, oder legen Sie die Dokumente mit der bedruckten Seite nach oben in den Vorlageneinzug ein.
- 2. Berühren Sie auf dem Bedienfeld Scannen nach PC.

**EM** HINWEIS: Nicht verfügbar für Modell M433a

- 3. Wählen Sie Ihre registrierte Computer-ID aus, und geben Sie das Kennwort ein, falls erforderlich.
- 4. Wählen Sie die gewünschte Option aus, und berühren Sie anschließend OK.
- 5. Der Scanvorgang wird gestartet.

### Scannen über die HP Scan-Software

Die vollständige auf der Produkt-CD oder unter hp.com verfügbare Software enthält eine TWAIN-kompatible Scan-Anwendung.

- 1. Öffnen Sie die HP Scan-Anwendung
	- a. Klicken Sie auf die Schaltfläche Start.
	- b. Klicken Sie auf Alle Programme.
	- c. Klicken Sie auf HP.
	- d. Klicken Sie auf HP M436/M433 Scan.
- 2. Verwenden Sie die Funktionen Schnellscan, Erweitertes Scannen oder Konfiguration zum Scannen von Dokumenten oder Ändern der Scaneinstellungen.

**EV** HINWEIS: Die gescannten Bilder werden unter folgendem Pfad gespeichert: C: \Benutzer \Benutzername\Eigene Dokumente\Scan. Je nach Betriebssystem oder verwendeter Anwendung können die Scans auch in einem anderen Ordner gespeichert werden.

## <span id="page-69-0"></span>Scannen über Bildbearbeitungsprogramm

Sie können Dokumente in Bildbearbeitungssoftware wie Adobe Photoshop scannen und importieren, wenn die Software TWAIN-kompatibel ist. Führen Sie die Schritte unten aus, um mit TWAIN-kompatibler Software zu scannen:

- 1. Stellen Sie sicher, dass das Gerät mit einem Computer verbunden und eingeschaltet ist.
- 2. Legen Sie ein einzelnes Dokument mit der bedruckten Seite nach unten auf das Vorlagenglas, oder legen Sie die Dokumente mit der bedruckten Seite nach oben in den Vorlageneinzug ein.
- 3. Öffnen Sie eine Anwendung, z. B. Adobe Photoshop.
- 4. Klicken Sie auf Datei > Importieren, und wählen Sie das Scannergerät aus.
- 5. Legen Sie die gewünschten Scanoptionen fest.
- 6. Scannen und speichern Sie das gescannte Bild.

### Scannen unter Verwendung des WIA-Treibers

Ihr Gerät unterstützt den WIA-Treiber (Windows Image Acquisition) zum Scannen von Bildern. WIA ist eine der Standardkomponenten im Lieferumfang von Microsoft Windows 7 und funktioniert mit Digitalkameras und Scannern. Im Gegensatz zu TWAIN-Treibern können Sie mit Hilfe eines WIA-Treibers ohne zusätzliche Software Dokumente scannen und Bilder anpassen:

- 1. Stellen Sie sicher, dass das Gerät mit einem Computer verbunden und eingeschaltet ist.
- 2. Legen Sie ein einzelnes Dokument mit der bedruckten Seite nach unten auf das Vorlagenglas, oder legen Sie die Dokumente mit der bedruckten Seite nach oben in den Vorlageneinzug ein.
- 3. Öffnen Sie eine WIA-kompatible Anwendung, z. B. Microsoft Paint, und führen Sie die folgenden Schritte aus:
	- Wählen Sie Datei aus.
	- Wählen Sie Von Scanner oder Kamera aus.
	- Wählen Sie M436/M433 Scan aus.
- 4. Wählen Sie im WIA-Scan-Bildschirm als Papierquelle die Option Flachbett oder Vorlageneinzug aus.
- **EX** HINWEIS: Wenn der Vorlageneinzug als Papierquelle verwendet wird, müssen Sie den Dateityp und das Papierformat im Menü Einstellungen konfigurieren.
- 5. Klicken Sie auf Scannen.

### Scannen über WSD

Scannt die Vorlagen und speichert die gescannten Daten auf einem angeschlossenen Computer, wenn der Computer die Funktion WSD (Webservice für Gerät) unterstützt. Um die WSD-Funktion verwenden zu können, müssen Sie den WSD-Druckertreiber auf Ihrem Computer installieren. Unter Windows 7 können Sie den WSD-Treiber durch Auswahl von Systemsteuerung > Geräte und Drucker > Drucker hinzufügen installieren. Klicken Sie im Assistenten auf Netzwerkdrucker hinzufügen.

**HINWEIS:** Nicht verfügbar für Modell M433a

WICHTIG: Um die WSD-Funktion verwenden zu können, muss auf dem Computer Netzwerkerkennung und Datei- und Druckerfreigabe aktiviert sein.

#### **I HINWEIS:**

- Damit WSD funktioniert, muss auf dem Computer Geräteerkennung und Datei- und Druckerfreigabe aktiviert sein.
- Auf Geräten, die die Netzwerkschnittstelle nicht unterstützen, kann diese Funktion nicht verwendet werden.
- Die WSD-Funktion kann nur unter Windows Vista® oder einer neueren Version auf einem WSD-kompatiblen Computer verwendet werden.
- Die folgenden Installationsschritte basieren auf einem Computer mit Windows 7.

#### Installieren eines WSD-Druckertreibers

- 1. Wählen Sie Start > Systemsteuerung > Geräte und Drucker > Drucker hinzufügen aus.
- 2. Klicken Sie im Assistenten auf Einen Netzwerk-, Drahtlos- oder Bluetoothdrucker hinzufügen.
- 3. Wählen Sie in der Druckerliste den gewünschten Drucker aus, und klicken Sie anschließend auf Weiter.

#### **EX** HINWEIS:

- Die IP-Adresse für den WSD-Drucker lautet: http://IP-Adresse/ws/ (Beispiel: http:// 111.111.111.111/ ws/).
- Wenn kein WSD-Drucker in der Liste angezeigt wird, klicken Sie unter Gerätetyp auf Der gewünschte Drucker ist nicht aufgeführt > Drucker unter Verwendung einer TCP/IP-Adresse oder eines Hostnamens hinzufügen, und wählen Sie Webdienstegerät aus. Geben Sie dann die IP-Adresse des Druckers ein.
- 4. Befolgen Sie die Anweisungen im Installationsbildschirm.

#### Scannen über die WSD-Funktion

- 1. Stellen Sie sicher, dass das Gerät mit einem Computer verbunden und eingeschaltet ist.
- 2. Legen Sie ein einzelnes Dokument mit der bedruckten Seite nach unten auf das Vorlagenglas, oder legen Sie die Dokumente mit der bedruckten Seite nach oben in den Vorlageneinzug ein.
- 3. Wählen Sie auf dem Bedienfeld "Scannen" > Scannen nach WSD aus.
- **EY** HINWEIS: Wenn die Meldung Nicht verfügbar angezeigt wird, überprüfen Sie den Portanschluss. Oder stellen Sie sicher, dass der Druckertreiber für WSD richtig installiert ist.
- 4. Wählen Sie unter Zielliste den Namen Ihres Computers aus.
- 5. Wählen Sie die gewünschte Option aus, und drücken Sie OK.
- 6. Der Scanvorgang wird gestartet.
# 8 System- und andere Einstellungen

- [Geräte-Setup](#page-73-0)
- [Papier-Setup](#page-75-0)
- [Bericht](#page-76-0)
- [Wartung](#page-77-0)
- [Netzwerkeinrichtung](#page-78-0)
- · Zugriff auf die Einstellungen über den integrierten HP Webserver (EWS)

# <span id="page-73-0"></span>Geräte-Setup

**HINWEIS:** Je nach Option oder Modell werden einige Menüs möglicherweise nicht auf dem Bildschirm angezeigt. Ist dies der Fall, sind die betreffenden Menüs nicht auf Ihrem Gerät verfügbar.

So ändern Sie die Menüoptionen:

• Drücken Sie auf dem Bedienfeld "Menü" (Substamkonfiguration > Geräte-Setup.

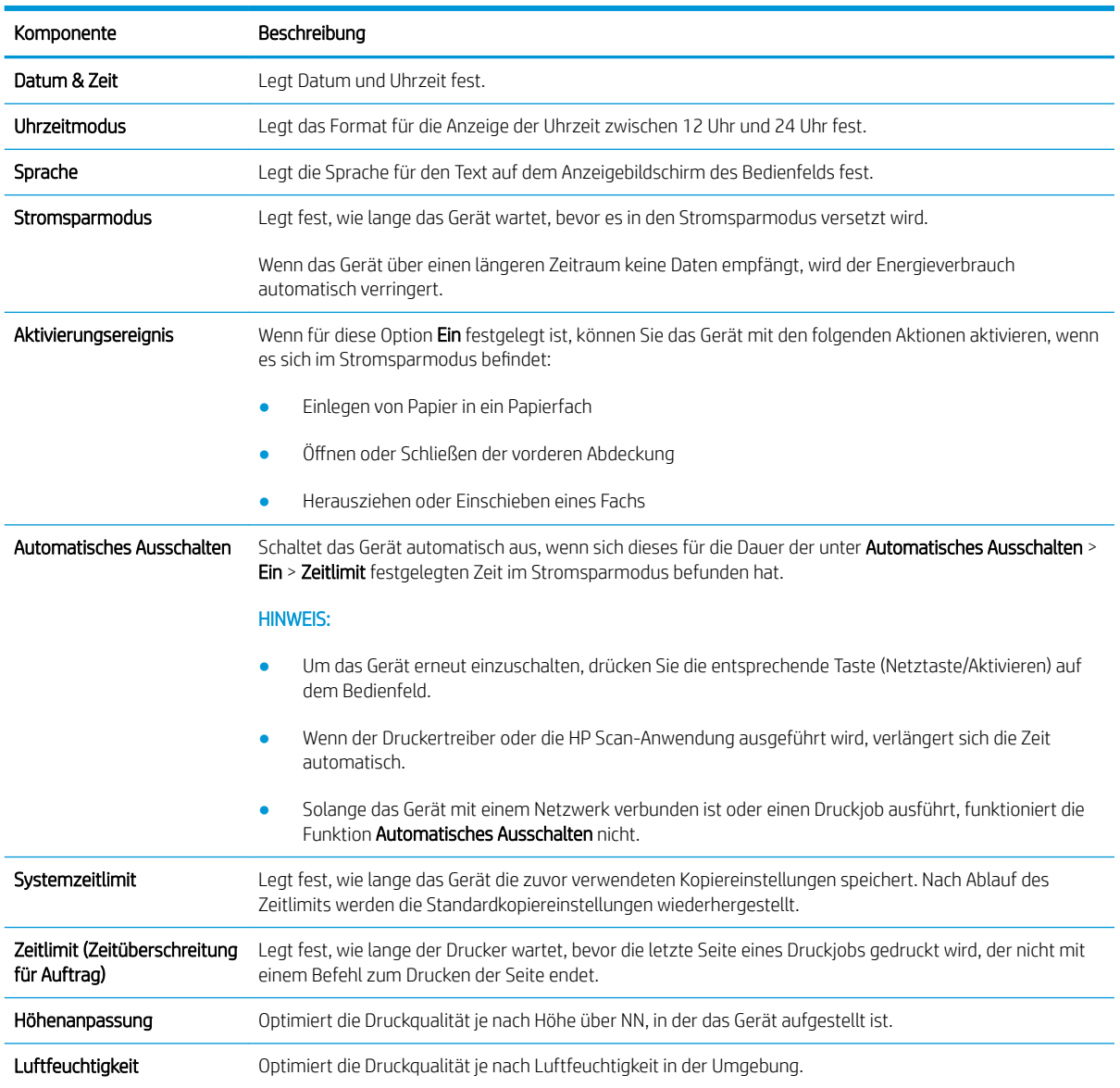

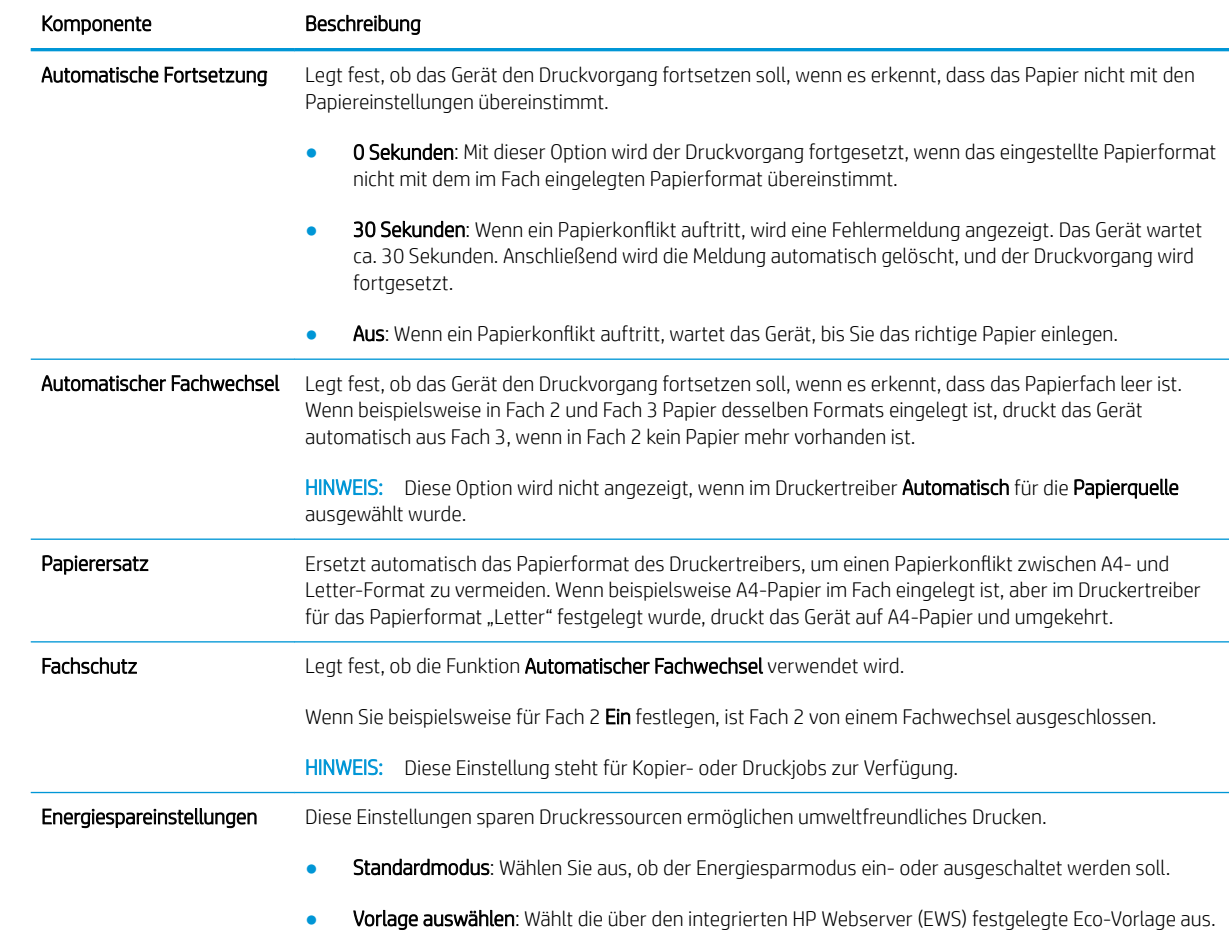

# <span id="page-75-0"></span>Papier-Setup

**HINWEIS:** Je nach Option oder Modell werden einige Menüs möglicherweise nicht auf dem Bildschirm angezeigt. Ist dies der Fall, sind die betreffenden Menüs nicht auf Ihrem Gerät verfügbar.

So ändern Sie die Menüoptionen:

● Drücken Sie auf dem Bedienfeld "Menü" (■>> Systemkonfiguration > Papier-Setup.

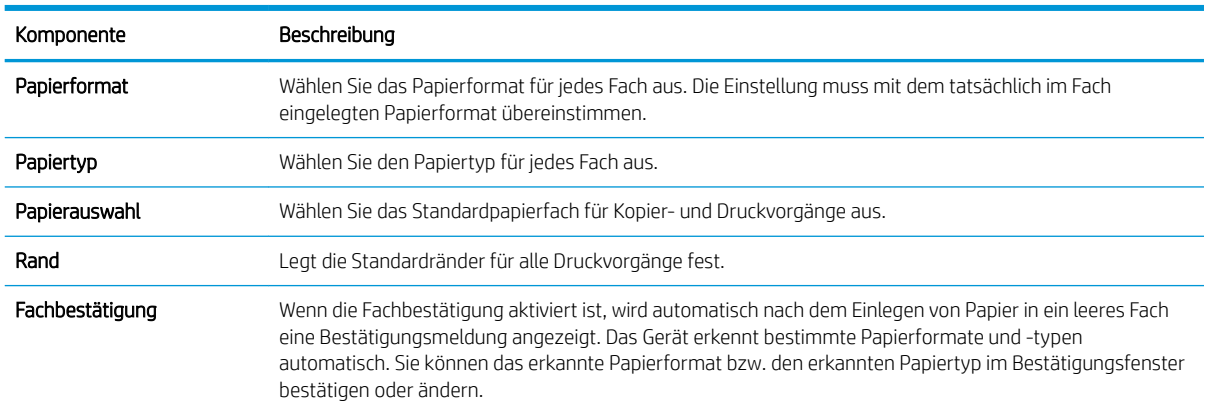

# <span id="page-76-0"></span>Bericht

**EX** HINWEIS: Je nach Option oder Modell werden einige Menüs möglicherweise nicht auf dem Bildschirm angezeigt. Ist dies der Fall, sind die betreffenden Menüs nicht auf Ihrem Gerät verfügbar.

So ändern Sie die Menüoptionen:

● Drücken Sie auf dem Bedienfeld "Menü" (■>> Systemkonfiguration > Bericht.

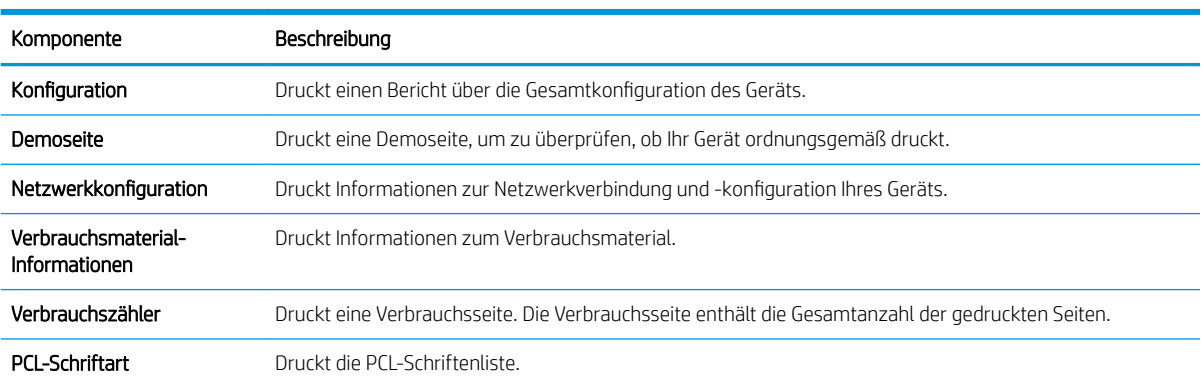

# <span id="page-77-0"></span>**Wartung**

**HINWEIS:** Je nach Option oder Modell werden einige Menüs möglicherweise nicht auf dem Bildschirm angezeigt. Ist dies der Fall, sind die betreffenden Menüs nicht auf Ihrem Gerät verfügbar.

So ändern Sie die Menüoptionen:

• Drücken Sie auf dem Bedienfeld "Menü" (Substemkonfiguration > Wartung.

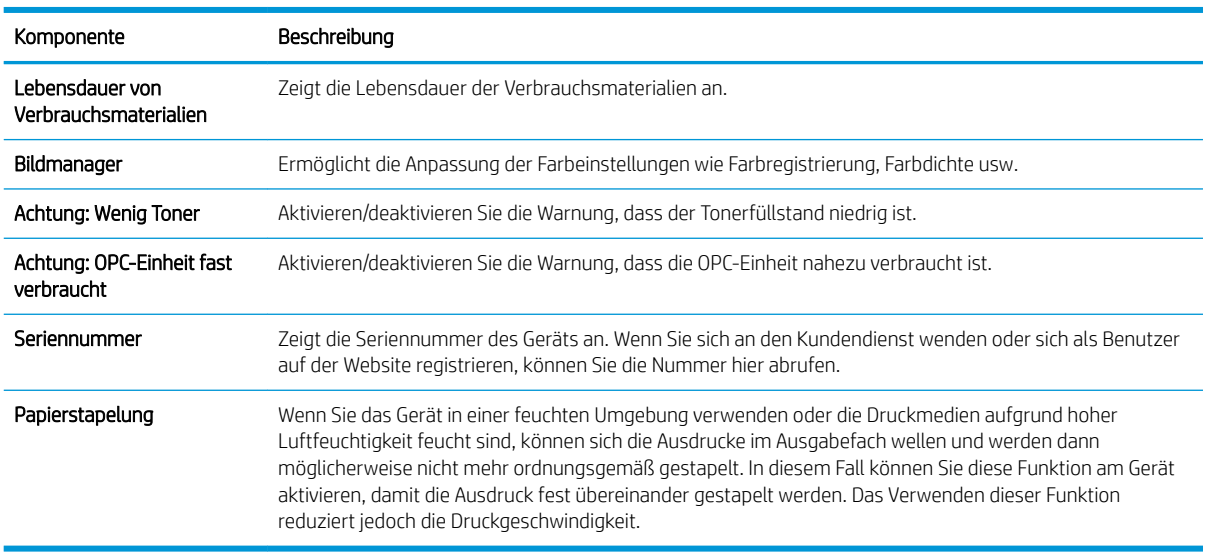

# <span id="page-78-0"></span>Netzwerkeinrichtung

**EX HINWEIS:** Je nach Option oder Modell werden einige Menüs möglicherweise nicht auf dem Bildschirm angezeigt. Ist dies der Fall, sind die betreffenden Menüs nicht auf Ihrem Gerät verfügbar.

So ändern Sie die Menüoptionen:

● Drücken Sie auf dem Bedienfeld "Menü" (■>> Netzwerk.

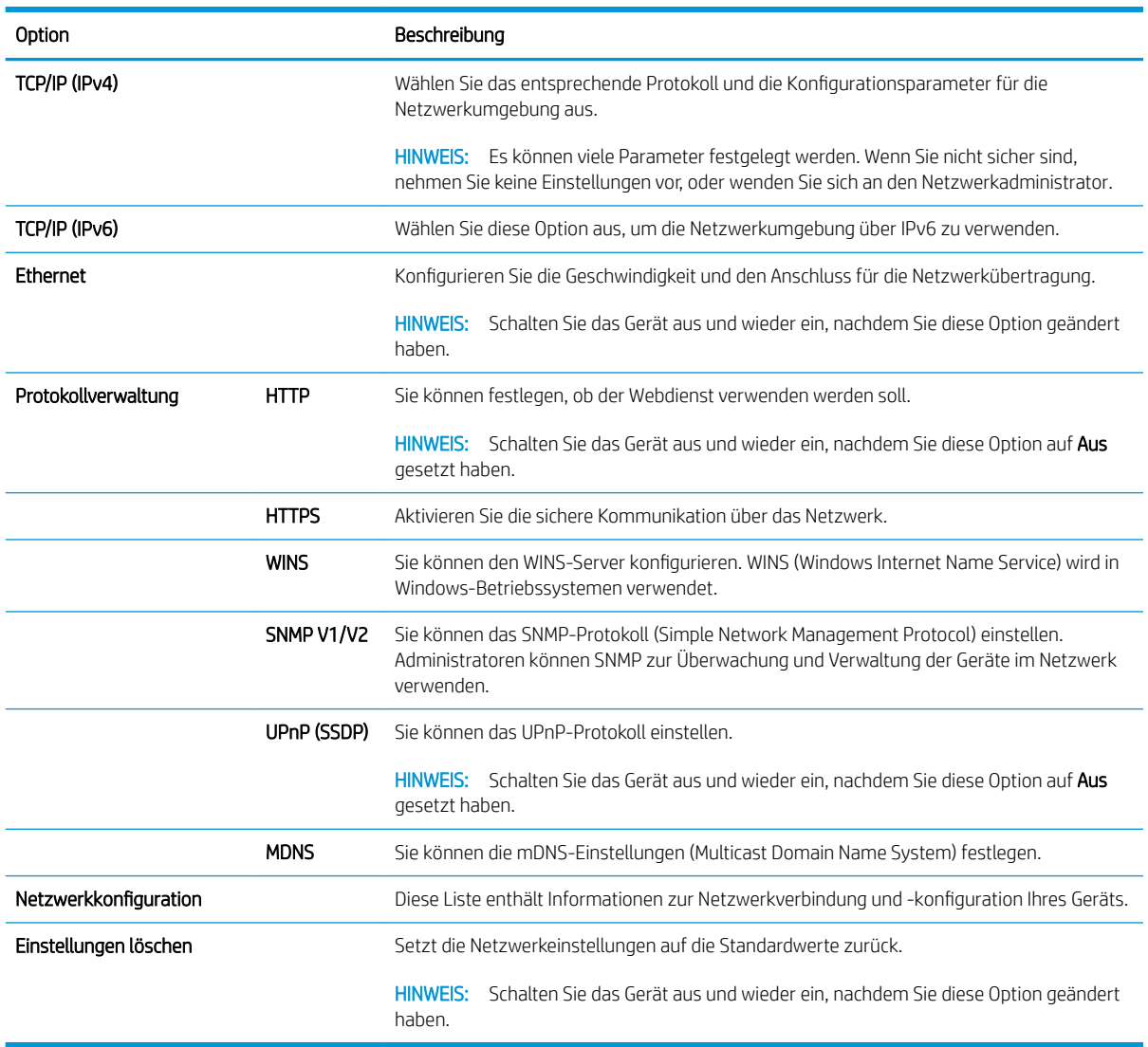

### <span id="page-79-0"></span>Zugriff auf die Einstellungen über den integrierten HP Webserver (EWS)

Für mit dem Netzwerk verbundene MFPs steht ein integrierter HP Webserver (EWS) zur Verfügung, über den die Druckereinstellungen angezeigt und geändert werden können.

#### **HINWEIS:** Nicht verfügbar für Modell M433a

Führen Sie die folgende Schritte aus, um den EWS zu öffnen:

- 1. Drucken Sie eine Konfigurationsseite, um die IP-Adresse oder den Hostnamen des Druckers zu ermitteln.
- 2. Öffnen Sie einen Webbrowser. Geben Sie die IP-Adresse oder den Hostnamen in die Adresszeile genau so ein, wie sie bzw. er auf der Konfigurationsseite angezeigt wird. Drücken Sie auf der Computertastatur die Eingabetaste. Der integrierte HP Webserver wird geöffnet.

#### https://10.10.XXXXX/

Wenn beim Versuch, den integrierten Webserver zu öffnen, im Webbrowser die Nachricht Es besteht ein Problem mit dem Sicherheitszertifikat der Website angezeigt wird, klicken Sie auf Laden dieser Website fortsetzen (nicht empfohlen).

#### Ändern der Einstellungen im integrierten HP Webserver

Der integrierte HP Webserver (EWS) zeigt die Druckereinstellungen standardmäßig in einer schreibgeschützten Ansicht an. Benutzer müssen sich beim integrierten HP Webserver anmelden, um die Einstellungen zu ändern. Führen Sie folgende Schritte aus, um sich beim EWS anzumelden:

- 1. Klicken Sie in der rechten oberen Ecke der EWS-Seite auf Anmelden.
- 2. Geben Sie Admin für den Benutzernamen und das Kennwort ein.

**E** HINWEIS: Wenn Sie Laden dieser Website fortsetzen (nicht empfohlen) auswählen, hat dies keine negativen Auswirkungen für Ihren Computer, wenn Sie im EWS für den HP Drucker navigieren.

# 9 Wartung

Dieses Kapitel enthält Informationen zum Erwerb von Verbrauchsmaterialien, Zubehör und Wartungsteilen, die für Ihr Gerät erhältlich sind.

- [Bestellen von Verbrauchsmaterialien und Zubehör](#page-81-0)
- [Verfügbare Verbrauchsmaterialien](#page-82-0)
- [Verfügbares Zubehör](#page-83-0)
- [Verfügbare Wartungsteile](#page-84-0)
- [Aufbewahren der Verbrauchsmaterialien](#page-85-0)
- [Neuverteilen des Toners](#page-87-0)
- [Einsetzen der Tonerpatrone](#page-90-0)
- [Einsetzen der Bildtrommeleinheit](#page-93-0)
- [Überprüfen der Lebensdauer von Verbrauchsmaterialien](#page-100-0)
- [Einstellen des Warnhinweises über einen niedrigen Tonerfüllstand](#page-101-0)
- [Reinigen des Geräts](#page-102-0)
- [Aktualisieren der Firmware](#page-107-0)

### <span id="page-81-0"></span>Bestellen von Verbrauchsmaterialien und Zubehör

**EY** HINWEIS: Das verfügbare Zubehör kann je nach Land/Region variieren. Fordern Sie eine Liste der verfügbaren Verbrauchsmaterialien und Wartungsteile bei Ihrem Händler an.

### <span id="page-82-0"></span>Verfügbare Verbrauchsmaterialien

Wenn die Verbrauchsmaterialien aufgebraucht sind, können Sie für Ihr Gerät die folgenden Verbrauchsmaterialien bestellen:

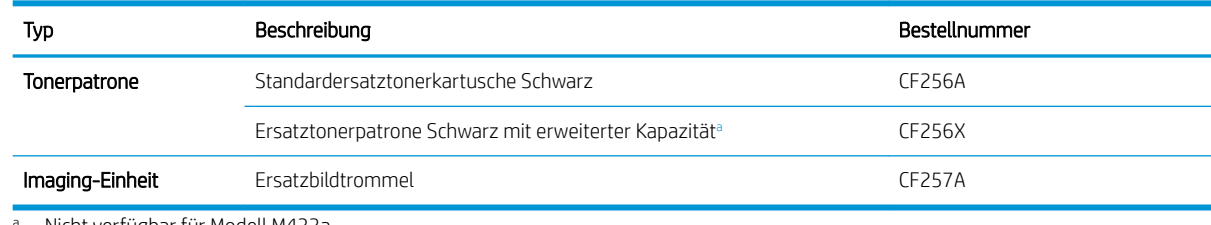

<sup>a</sup> Nicht verfügbar für Modell M433a

<sup>2</sup> HINWEIS: Die Lebensdauer der Tonerpatrone kann je nach verwendeter Option, Prozentsatz des Bildbereichs und Jobmodus unterschiedlich sein.

VORSICHT! Neue Tonerpatronen oder andere Verbrauchsmaterialien müssen in dem Land/der Region gekauft werden, in dem das Gerät erworben wurde. Andernfalls sind die neuen Tonerpatronen und anderen Verbrauchsmaterialien nicht mit Ihrem Gerät kompatibel, da die Beschaffenheit der Tonerpatronen und anderen Verbrauchsmaterialien entsprechend der jeweils geltenden Bestimmungen je nach Land/Region unterschiedlich ist.

A ACHTUNG: HP empfiehlt, keine nicht von HP hergestellten Tonerpatronen zu verwenden, z. B. nachgefüllte oder überarbeitete Patronen. HP kann keine Qualitätsgarantie für Tonerpatronen übernehmen, die keine HP Originaltonerpatronen sind. Serviceleistungen oder Reparaturen, die infolge der Verwendung von Tonerpatronen erforderlich werden, die nicht von HP stammen, fallen nicht unter die Gerätegarantie.

## <span id="page-83-0"></span>Verfügbares Zubehör

Sie können Zubehör erwerben, mit dem Sie die Leistung und Kapazität Ihres Geräts erhöhen können. Diese Art von Zubehör muss von dem qualifizierten, autorisierten HP Serviceanbieter, Händler oder Einzelhändler installiert werden, bei dem Sie das Gerät erworben haben.

**HINWEIS:** Je nach Modell oder Land/Region sind einige Funktionen und optionale Komponenten möglicherweise nicht verfügbar.

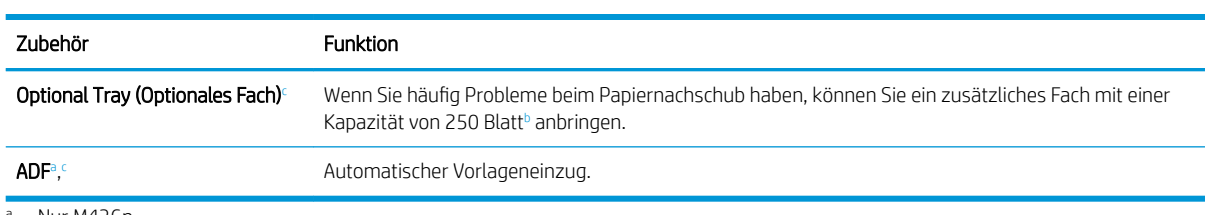

<sup>a</sup> Nur M436n

<sup>b</sup> Normalpapier 80 g/m<sup>2</sup>.

<sup>c</sup> Nicht verfügbar für Modell M433a

## <span id="page-84-0"></span>Verfügbare Wartungsteile

Um Wartungsteile zu erwerben, wenden Sie sich an den Anbieter, bei dem Sie das Gerät gekauft haben. Der Austausch von Wartungsteilen darf nur von dem autorisierten Serviceanbieter, Händler oder Einzelhändler vorgenommen werden, bei dem Sie das Gerät erworben haben. Die Garantie deckt nicht den Austausch von Wartungsteilen ab, deren "durchschnittlicher Ertrag" erreicht wurde.

Wartungsteile sollten in bestimmten Intervallen ersetzt werden, um Probleme bei der Druckqualität und der Papierzufuhr zu vermeiden, die durch verschlissene Teile entstehen (siehe Tabelle unten). Ihr Gerät sollte sich stets in einem einwandfreien, betriebsbereiten Zustand befinden. Die folgenden Wartungsteile sollten ersetzt werden, sobald sie aufgebraucht sind.

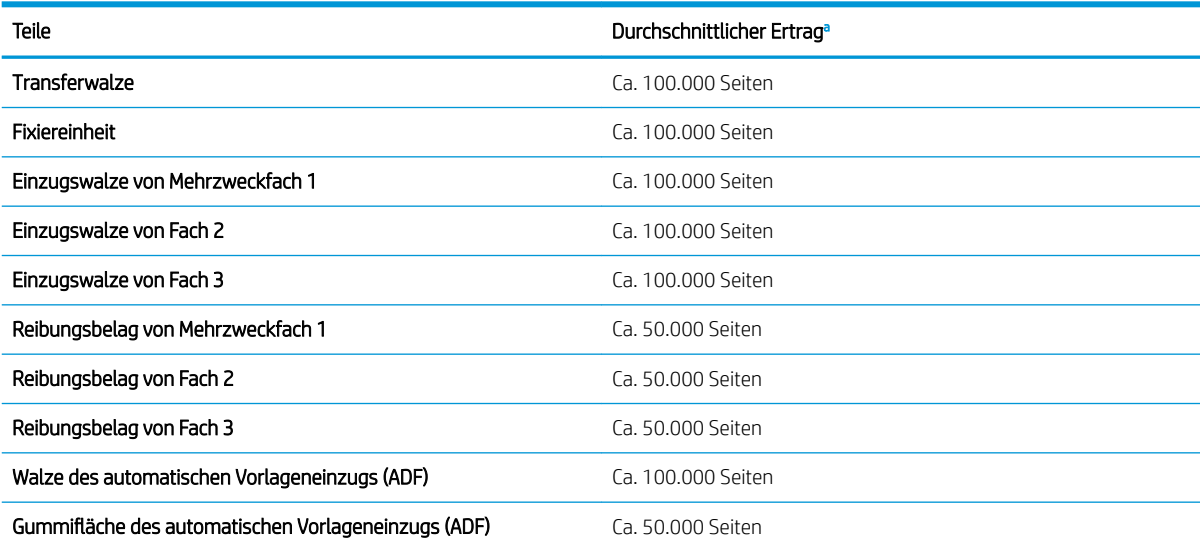

<sup>a</sup> Abhängig vom verwendeten Betriebssystem, Rechenleistung, Anwendungssoftware, Verbindungsmethode, Medien, Medienformat und Komplexität des Jobs.

## <span id="page-85-0"></span>Aufbewahren der Verbrauchsmaterialien

Verbrauchsmaterial enthält Komponenten, die empfindlich auf Licht, Temperatur und Luftfeuchtigkeit reagieren. HP empfiehlt, dass Benutzer die folgenden Empfehlung beachten, um eine optimale Leistung, höchste Qualität und längste Lebensdauer ihrer neuen HP Verbrauchsmaterialien zu gewährleisten.

Bewahren Sie das Verbrauchsmaterial in der gleichen Umgebung auf, in der der Drucker verwendet wird. Dies sollte eine Umgebung mit kontrollierten Temperatur- und Feuchtigkeitsbedingungen sein. Bewahren Sie das Verbrauchsmaterial in der ursprünglichen und ungeöffneten Verpackung auf, bis es installiert wird.

Wenn Sie das Verbrauchsmaterial aus dem Drucker entfernen, befolgen Sie die Anweisungen unten zum sicheren Lagern der Bildtrommeleinheit.

- Bewahren Sie die Patrone in der Schutzhülle aus der ursprünglichen Verpackung auf.
- Lagern Sie die Patrone flach (nicht hochkant), wobei die Seite nach oben zeigen soll, die auch im Gerät nach oben zeigt.
- Lagern Sie Verbrauchsmaterialien nicht unter folgenden Bedingungen:
	- Temperatur ist höher als 40 °C.
	- Die Luftfeuchtigkeit ist niedriger als 20 % oder höher als 80 %.
	- Die Umgebung weist extreme Schwankungen bei Luftfeuchtigkeit oder Temperatur auf.
	- Bei direkter Sonneneinstrahlung oder direktem Raumlicht.
	- An staubigen Stellen.
	- Über einen längeren Zeitraum im Auto.
	- In einer Umgebung, in der ätzende Gase vorhanden sind.
	- In einer Umgebung mit salzhaltiger Luft.

#### Handhabungshinweise für die Bildtrommeleinheit

- Das Öffnen der Verpackung der Bildtrommeleinheit vor ihrer Verwendung führt zu einer erheblichen Verkürzung ihrer Lagerfähigkeit und Betriebsdauer. Lagern Sie die Einheit nicht auf dem Boden.
- Wenn die Originalverpackung nicht verfügbar ist, decken Sie die obere Öffnung der Bildtrommeleinheit mit Papier ab, und bewahren Sie sie in einem dunklen Gehäuse auf.
- Berühren Sie nicht die Oberflächen der Fotoleitertrommel in der Bildtrommeleinheit.
- Setzen Sie die Bildtrommeleinheit keinen unnötigen Vibrationen oder Stößen aus.
- Drehen Sie die Trommel nie manuell, insbesondere nicht in entgegengesetzter Richtung. Dies kann zu internen Schäden oder Toneraustritt führen.

#### Verwenden der Tonerpatrone

HP empfiehlt, keine Tonerpatronen von Fremdherstellern zu verwenden, egal ob es sich dabei um neue oder um überarbeitete Patronen handelt.

**EY** HINWEIS: Bei HP Druckern wirkt sich die Verwendung einer nicht von HP hergestellten Tonerpatrone bzw. einer nachgefüllten Tonerpatrone nicht auf die Gewährleistung und auch nicht auf einen HP Supportvertrag mit dem Kunden aus. Beruht der Produktfehler oder -schaden jedoch auf der Verwendung einer nicht von HP stammenden oder nachgefüllten Tonerpatrone, berechnet HP den Standardsatz an Zeit und Material, die für die Behebung dieses Fehlers oder Schadens erforderlich sind.

#### Geschätzte Haltbarkeit der Tonerpatrone

Die Lebensdauer der Druckpatrone ist ein Näherungswert, der auf der durchschnittlichen Seitenzahl im Format A4/Letter mit ISO-Abdeckung basiert. Der erklärte Ergiebigkeitswert für die Patrone entspricht ISO/IEC 19798. Die tatsächliche Ergiebigkeit kann je nach gedruckten Bildern und anderen Faktoren variieren. Weitere Informationen erhalten Sie unter [http://www.hp.com/go/learnaboutsupplies.](http://www.hp.com/go/learnaboutsupplies)

### <span id="page-87-0"></span>Neuverteilen des Toners

1.

Wenn sich die Tonerpatrone dem Ende ihrer Lebensdauer nähert:

- Es kommt zu weißen Streifen oder einem hellen Druckbild, und/oder die Dichte variiert von Seite zu Seite.
- Die Status-LED blinkt rot. Möglicherweise wird auf dem Bildschirm eine Meldung angezeigt, in der über den niedrigen Tonerfüllstand informiert wird.
- Auf dem Computer wird ein Druckstatus-Programmfenster angezeigt, in dem darüber informiert wird, welche Patrone nur noch wenig Toner enthält.

In diesem Fall können Sie die Druckqualität vorübergehend verbessern, indem Sie den verbleibenden Toner in der Patrone neu verteilen. In einigen Fällen werden weiße Streifen oder ein helles Druckbild auch weiterhin auftreten, nachdem Sie den Toner neu verteilt haben.

- <sup>2</sup> HINWEIS: Die Abbildungen in diesem Benutzerhandbuch können je nach Option oder Modell von Ihrem Gerät abweichen. Überprüfen Sie Ihren Gerätetyp.
- ACHTUNG: Wenn Toner auf Kleidung gelangt, wischen Sie ihn mit einem trockenen Tuch ab, und waschen Sie die Kleidung mit kaltem Wasser. Durch heißes Wasser setzt sich der Toner im Gewebe fest.

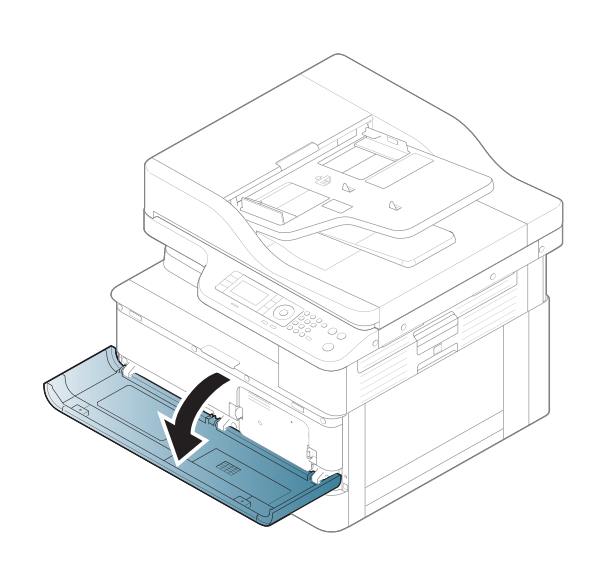

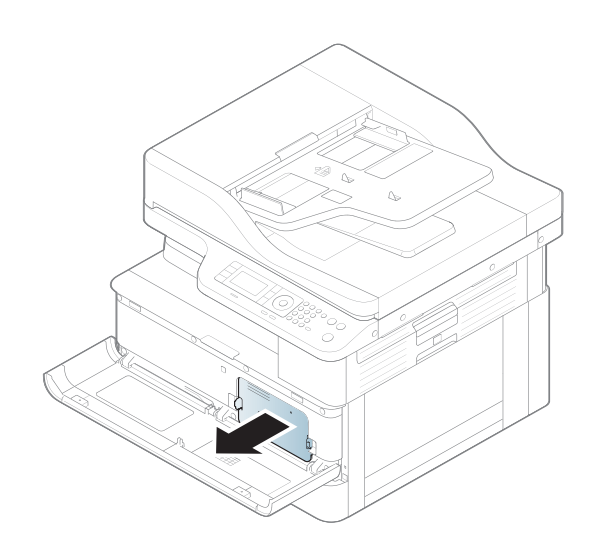

2.

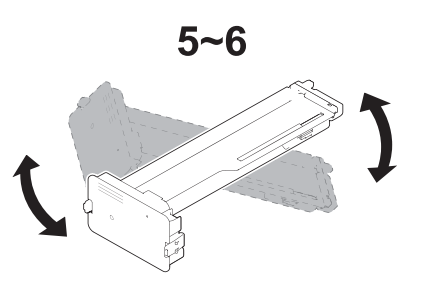

4.

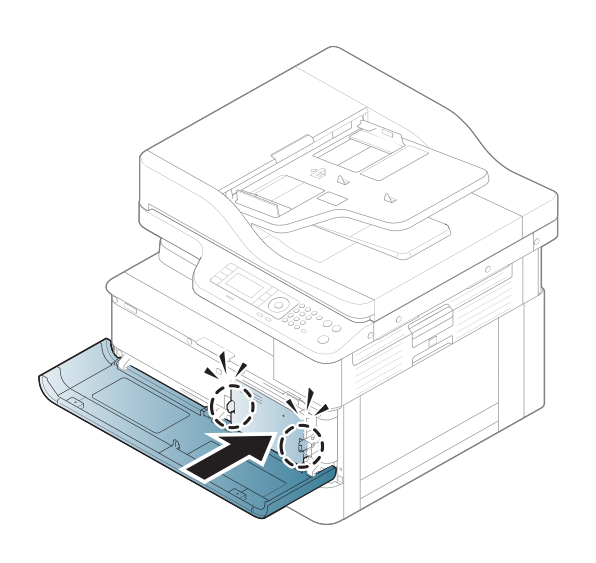

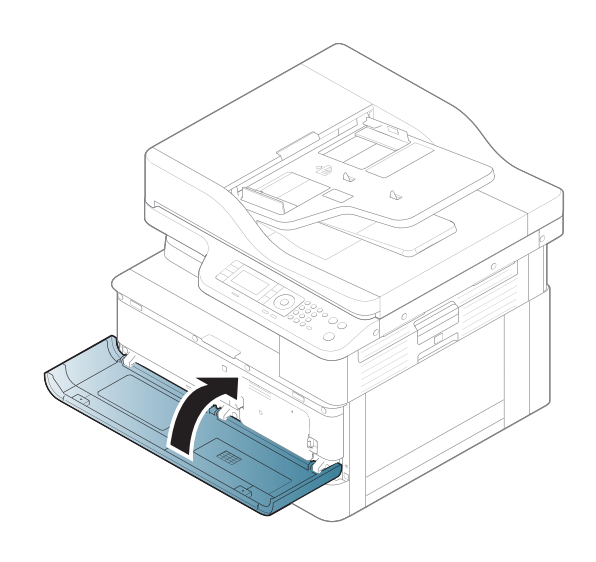

## <span id="page-90-0"></span>Einsetzen der Tonerpatrone

1. Nehmen Sie die Tonerpatrone aus der Verpackung.

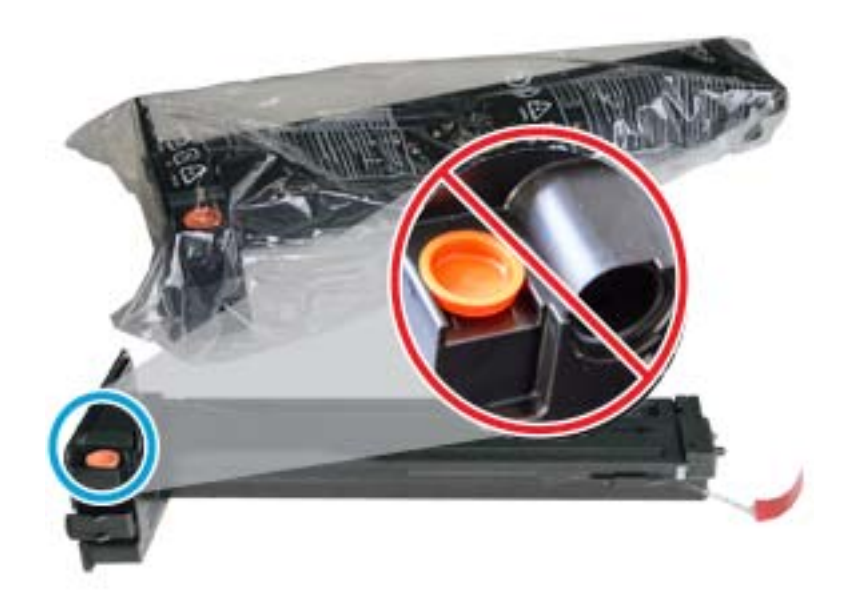

- TIPP: Entfernen Sie den orangefarbenen Stopfen nicht. Er wird für den Austausch der Tonerpatrone benötigt.
- 2. Halten Sie die Tonerpatrone wie gezeigt, und drehen Sie sie von einem Ende zum anderen, um den Toner in der Patrone neu zu verteilen.

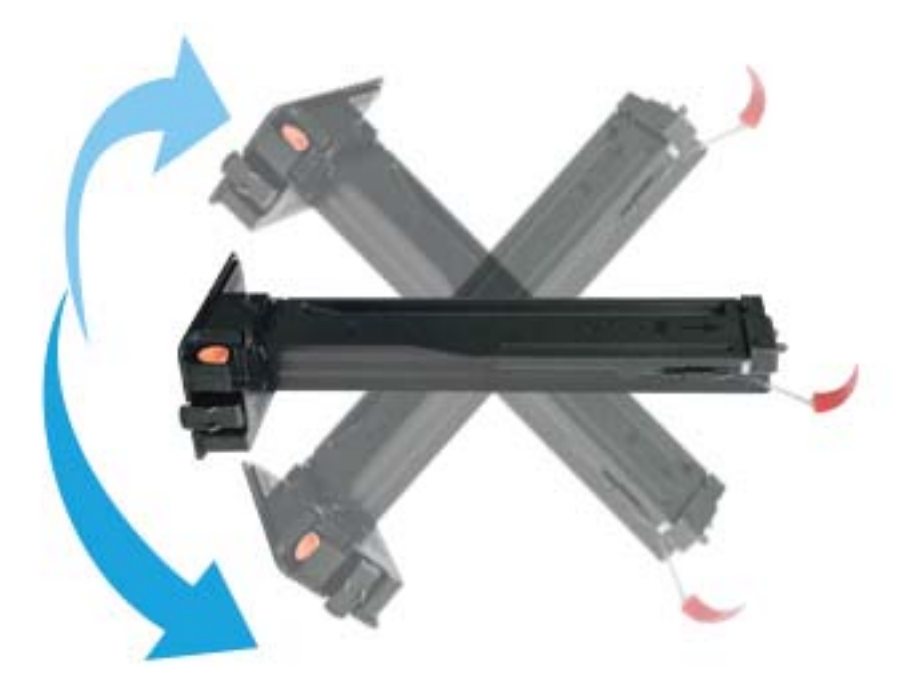

3. Ziehen Sie an der roten oder orangefarbenen Lasche, und entfernen Sie sie vollständig.

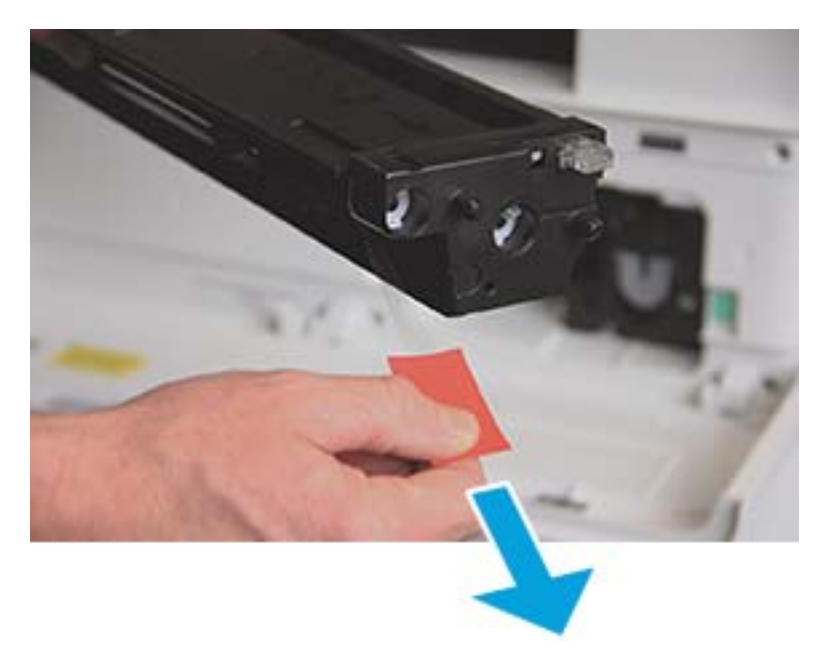

4. Richten Sie die Tonerpatrone an der Offnung aus, und drücken Sie, bis die Tonerpatrone einrastet. Ein Klickgeräusch zeigt an, dass die Patrone eingerastet ist.

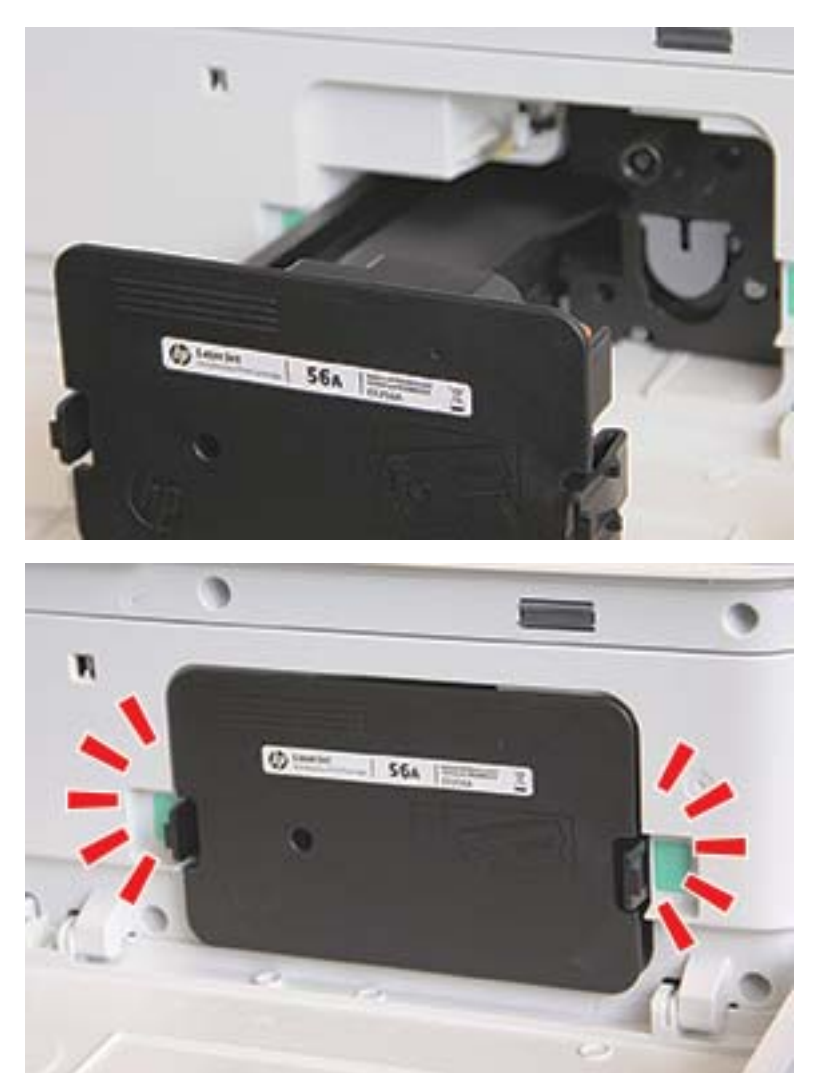

5. Schließen Sie die vordere und rechte Kappe.

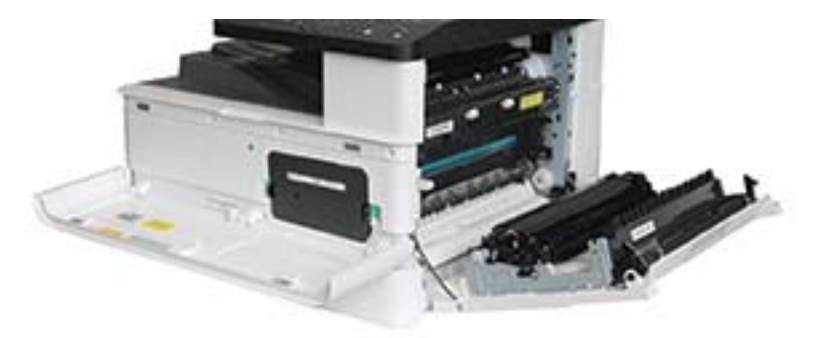

# <span id="page-93-0"></span>Einsetzen der Bildtrommeleinheit

AGHTUNG: Lassen Sie vordere und rechte Klappe geöffnet, bis alle Installationsschritte abgeschlossen sind.

1. Nehmen Sie die Bildtrommeleinheit aus der Verpackung, und legen Sie sie auf einer sauberen und ebenen Oberfläche ab.

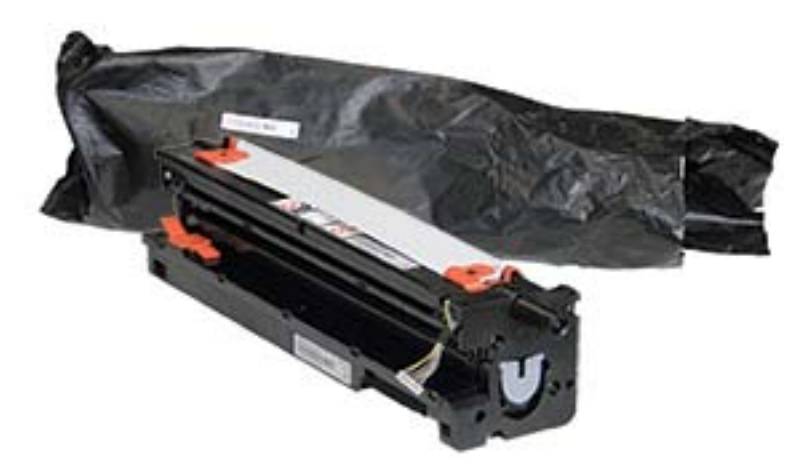

2. Lösen Sie die Klebestreifen von der Unterseite und den beiden Seiten.

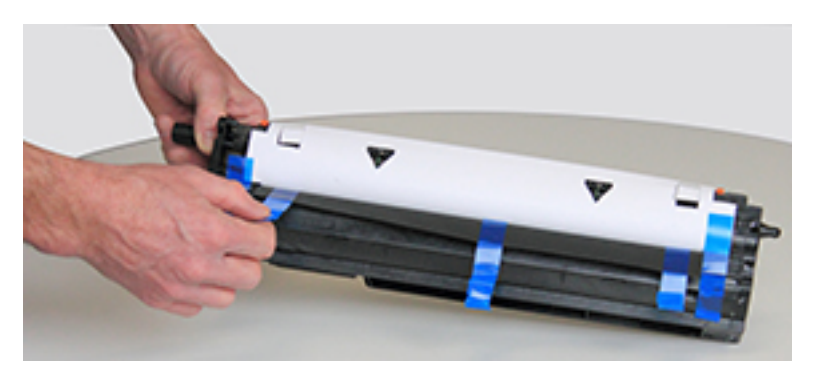

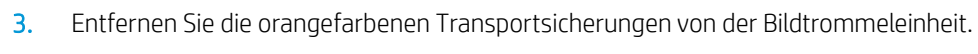

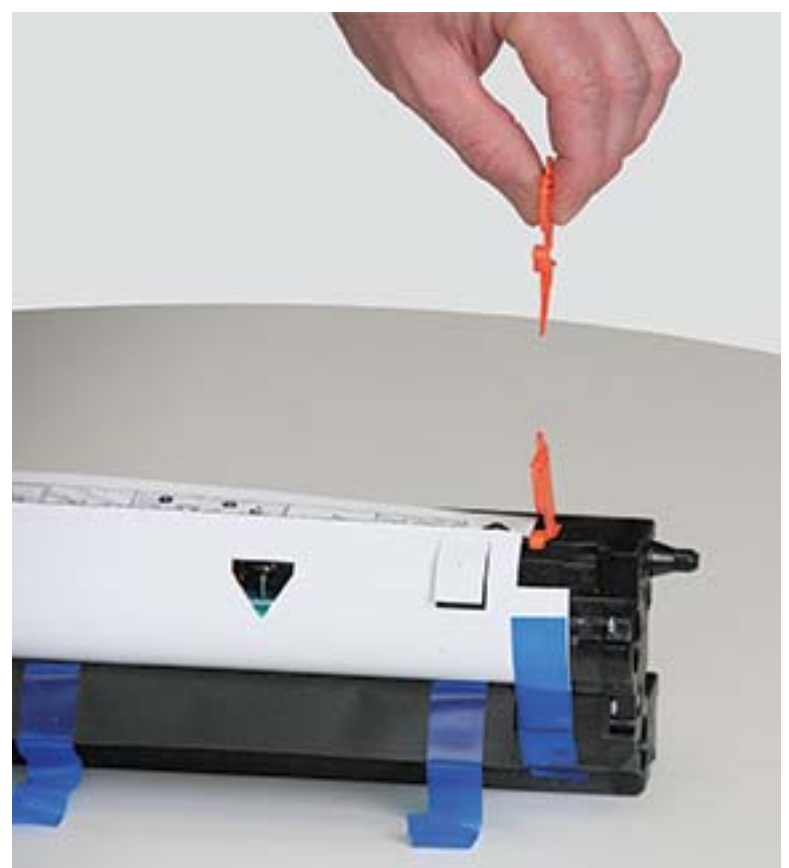

4. Entfernen Sie die übrigen Klebestreifen, und ziehen Sie die Schutzfolie von der Bildtrommeleinheit ab.

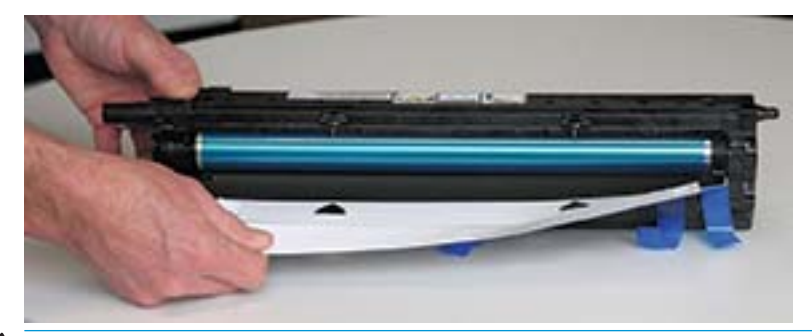

AGHTUNG: Vermeiden Sie jegliche Berührung der Bildtrommelwalzenoberfläche.

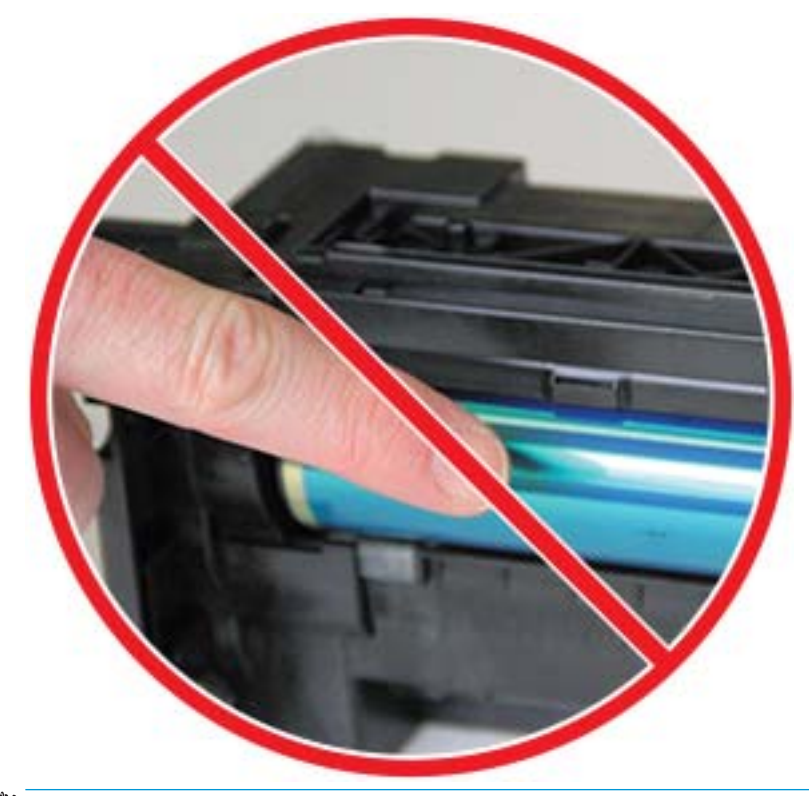

**EX HINWEIS:** Achten Sie darauf, dass die Bildtrommeleinheit nicht länger als ein paar Minuten dem Licht ausgesetzt ist.

5. Entfernen Sie den orangefarbenen Stopfen auf der Rückseite der Bildtrommeleinheit

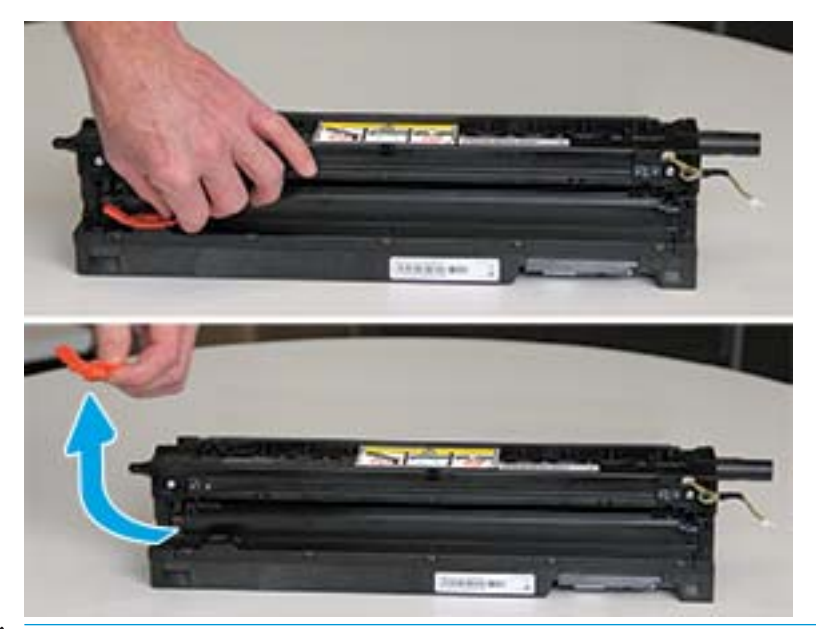

- ACHTUNG: Sobald Sie den Stopfen entfernt haben, muss die Bildtrommeleinheit immer eben gelagert werden. Wird die Bildtrommeleinheit gekippt, könnte Inhalt auslaufen.
- 6. Heben Sie bei vollständig geöffneter rechter und vorderer Klappe die Bildtrommeleinheit vorsichtig in die richtige Position, so dass die Unterseite der Einheit wie gezeigt an den angehobenen Ausrichtungsschienen im Inneren des Druckergehäuses ausgerichtet ist.

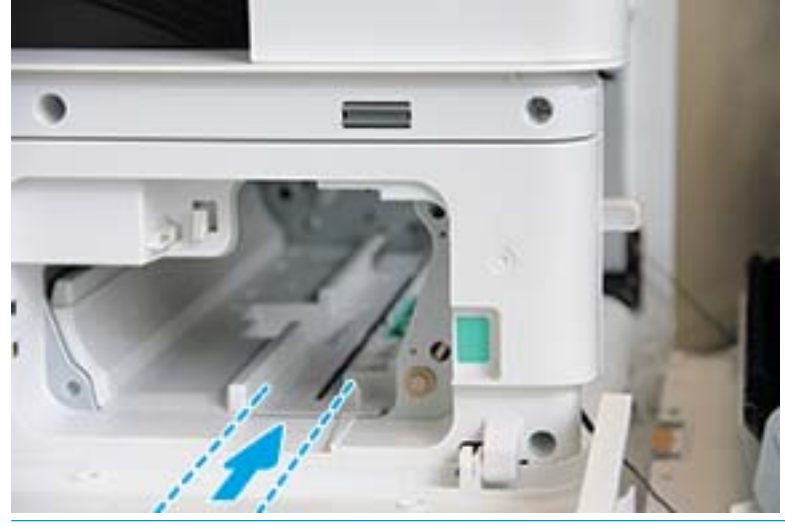

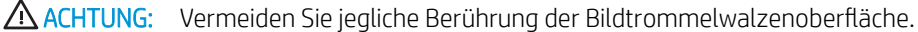

7. Setzen Sie die Bildtrommeleinheit ein, und stellen Sie sicher, dass sie richtig sitzt.

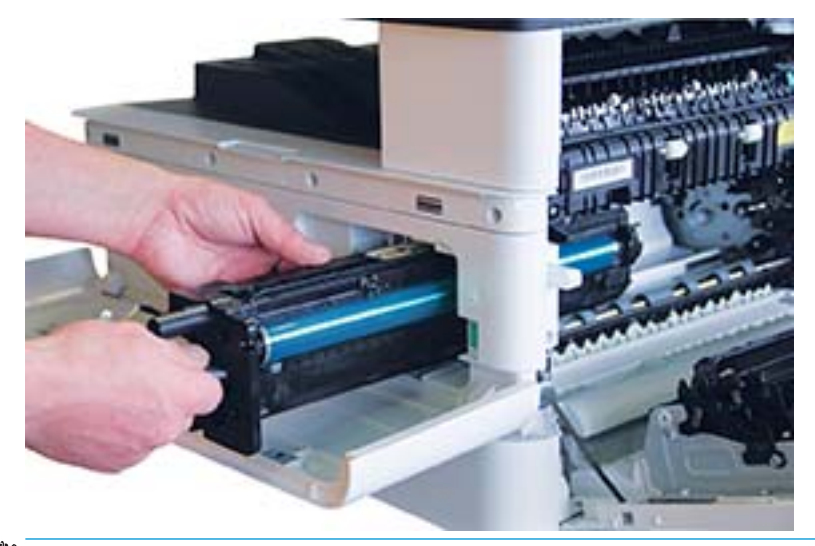

**HINWEIS:** Wenn die Bildtrommeleinheit klemmt oder sich nicht leicht in das Gehäuse einsetzen lässt, stellen Sie sicher, dass die rechte Klappe vollständig geöffnet ist, richten Sie die Bildtrommeleinheit erneut aus, und setzen Sie sie ein.

8. Schließen Sie das elektrischen Kabel wie gezeigt an, und führen Sie das Kabel wie gezeigt in die Halterung.

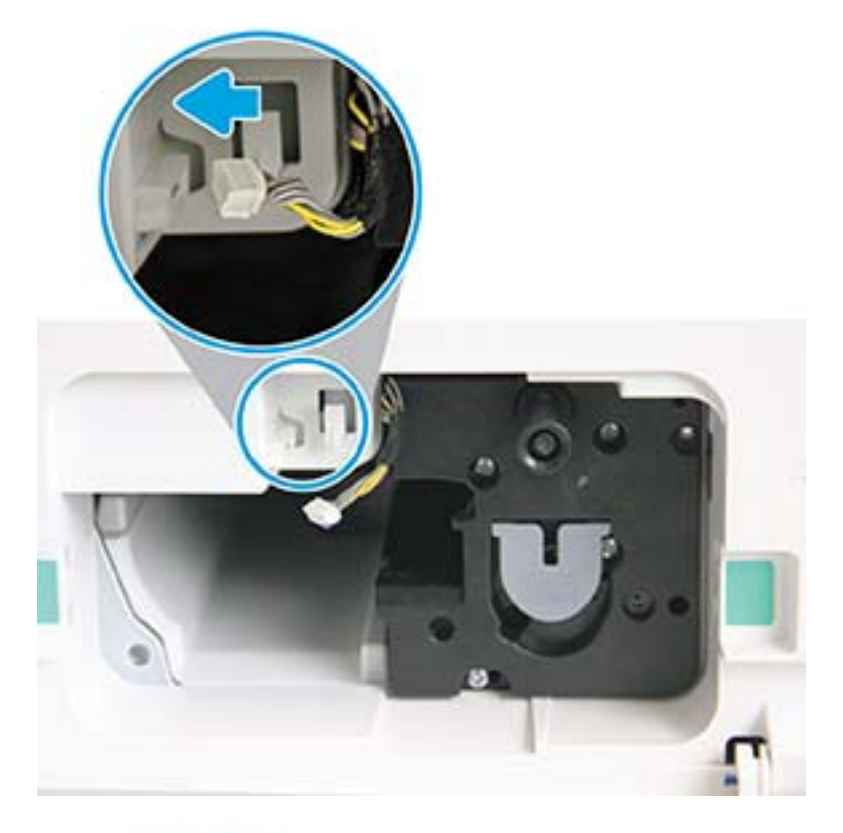

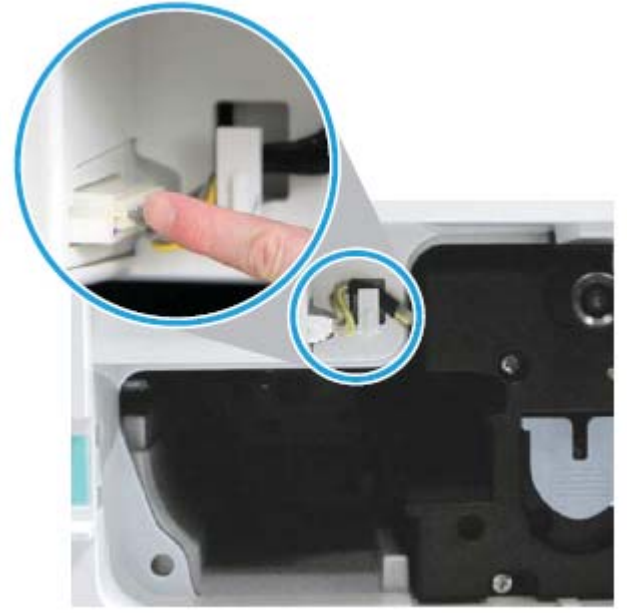

ACHTUNG: Vergewissern Sie sich, dass der Steckverbinder richtig in der Buchse steckt.

9. Befestigen Sie die beiden Schrauben wie gezeigt.

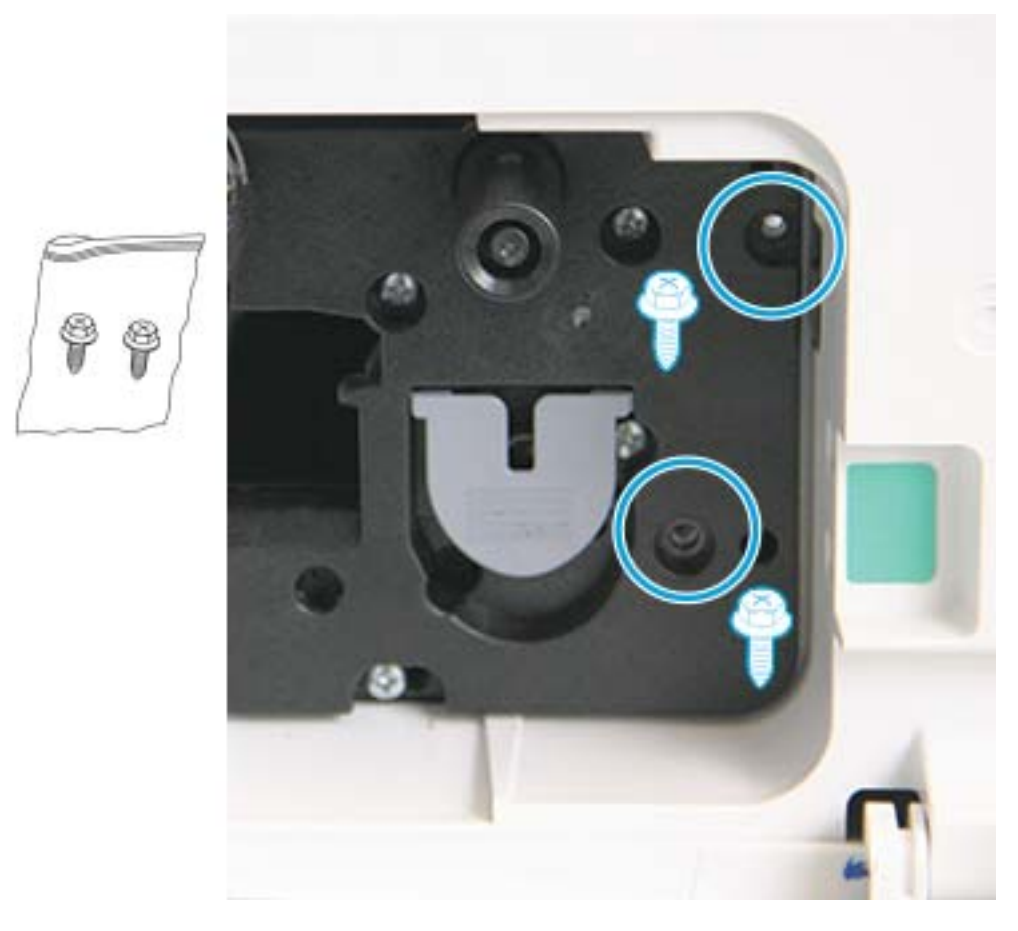

10. Stellen Sie sicher, dass der elektrische Steckverbinder angeschlossen und richtig eingesetzt ist. Stellen Sie sicher, dass die beiden Schrauben fest angebracht sind.

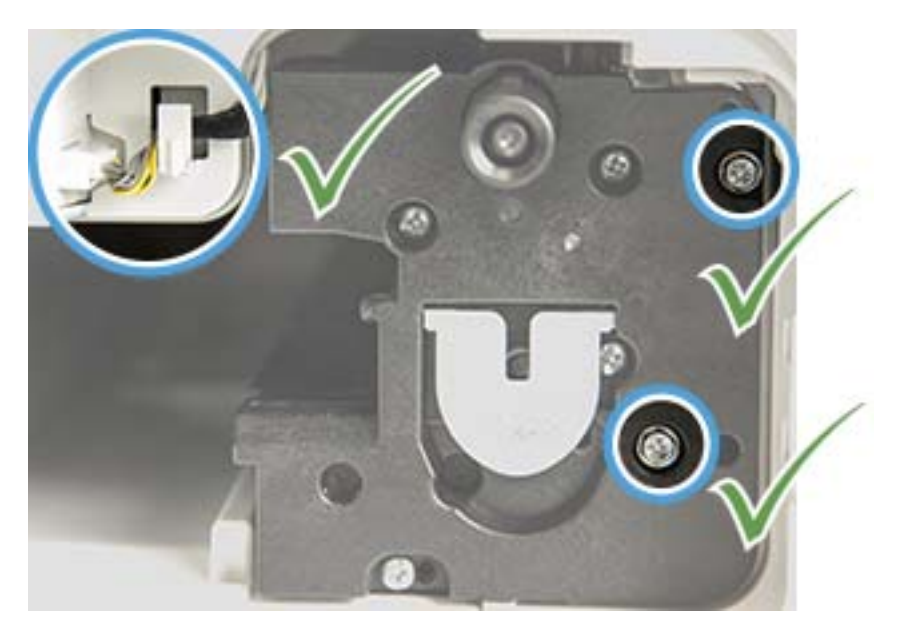

## <span id="page-100-0"></span>Überprüfen der Lebensdauer von Verbrauchsmaterialien

Wenn häufig Papierstaus oder Druckprobleme auftreten, überprüfen Sie die Anzahl der Seiten, die das Gerät gedruckt oder gescannt hat. Ersetzen Sie gegebenenfalls verschlissene Teile.

#### <sup>■</sup> HINWEIS:

- Je nach Option oder Modell werden einige Menüs möglicherweise nicht auf dem Bildschirm angezeigt. Ist dies der Fall, sind die betreffenden Menüs nicht auf Ihrem Gerät verfügbar.
- Bei einigen Modellen müssen Sie möglicherweise auf OK drücken, um zu den untergeordneten Menüs zu navigieren.
- 1. Wählen Sie auf dem Bedienfeld "Menü" (>> Systemkonfiguration > Wartung > Lebensdauer von Verbrauchsmaterialien aus.
- 2. Wählen Sie die gewünschte Option aus, und drücken Sie OK.
- 3. Drücken Sie die Taste "Stopp"  $(\times)$ , um zum Bereitschaftsmodus zurückzukehren.

### <span id="page-101-0"></span>Einstellen des Warnhinweises über einen niedrigen Tonerfüllstand

Wenn die Tonermenge in der Patrone niedrig ist, wird der Benutzer in einer Meldung oder mit Hilfe einer LED darüber informiert, dass die Tonerpatrone ausgewechselt werden muss. Sie können festlegen, ob die Meldung oder LED angezeigt werden soll.

**EX** HINWEIS: Bei einigen Modellen müssen Sie möglicherweise auf OK drücken, um zu den untergeordneten Menüs zu navigieren.

- 1. Wählen Sie auf dem Bedienfeld "Menü" (>> Systemkonfiguration > Wartung > Achtung: Wenig Toner aus.
- 2. Wählen Sie die gewünschte Option aus.
- 3. Drücken Sie OK, um die Auswahl zu speichern.

### <span id="page-102-0"></span>Reinigen des Geräts

Wenn Probleme mit der Druckqualität auftreten oder das Gerät in einer staubigen Umgebung verwendet wird, müssen Sie Ihr Gerät regelmäßig reinigen. So können Sie optimale Druckbedingungen gewährleisten und das Gerät länger verwenden.

#### $\Lambda$  ACHTUNG:

- Das Reinigen des Gerätegehäuses mit Reinigungsmitteln, die große Mengen Alkohol, Lösungsmittel und andere starke Substanzen enthalten, kann zu Verfärbungen oder Deformierungen des Gehäuses führen.
- Wenn das Gerät oder umgebende Bereiche mit Toner verschmutzt sind, wird die Reinigung mit einem mit Wasser angefeuchteten Tuch oder Lappen empfohlen. Wenn Sie einen Staubsauger verwenden, wird Toner in die Luft geblasen, was zu Gesundheitsschäden führen kann.

#### Reinigen des Geräteäußeren

Reinigen Sie das Gerätegehäuse mit einem weichen und fusselfreien Tuch. Befeuchten Sie das Tuch leicht mit Wasser, aber achten Sie darauf, dass kein Wasser auf oder in das Gerät tropft.

#### Reinigen des Geräteinneren

Bei einem Druckvorgang können sich Papier, Toner und Staubpartikel im Inneren des Geräts ansammeln. Diese Ansammlung kann zu Problemen mit der Druckqualität führen, z. B. zu Tonerflecken oder Verschmierungen. Wenn das Innere des Geräts gereinigt wird, werden diese Probleme eliminiert bzw. reduziert.

#### A ACHTUNG:

- Um eine Beschädigung der Tonerpatrone zu vermeiden, setzen Sie sie niemals länger als einige Minuten dem Licht aus. Decken Sie sie gegebenenfalls mit einem Blatt Papier ab.
- Achten Sie darauf, den grünen Bereich der Tonerpatrone nicht zu berühren. Verwenden Sie den Griff an der Patrone, um eine Berührung dieses Bereichs zu vermeiden.
- Verwenden Sie einem trockenes, fusselfreies Tuch zum Reinigen des Geräteinneren. Achten Sie darauf, dass die Transferwalze oder andere Teile im Inneren nicht beschädigt werden. Verwenden Sie keine Lösungsmittel wie Benzol oder Verdünner. Andernfalls können Problemen mit der Druckqualität oder Geräteschäden auftreten.

#### **EXPLAINMEIS:**

- Reinigen Sie das Gerät mit einem trockenen, fusselfreien Tuch.
- Schalten Sie den Drucker aus, und ziehen Sie das Netzkabel ab. Warten Sie, bis das Gerät abgekühlt ist.
- Die Abbildungen in diesem Benutzerhandbuch können je nach Option oder Modell von Ihrem Gerät abweichen. Überprüfen Sie Ihren Gerätetyp.

#### Reinigen der Walze

#### <sup>第</sup>HINWEIS:

- Schalten Sie den Drucker aus, und ziehen Sie das Netzkabel ab. Warten Sie, bis das Gerät abgekühlt ist.
- Die Abbildungen in diesem Benutzerhandbuch können je nach Option oder Modell von Ihrem Gerät abweichen. Überprüfen Sie Ihren Gerätetyp.

1.

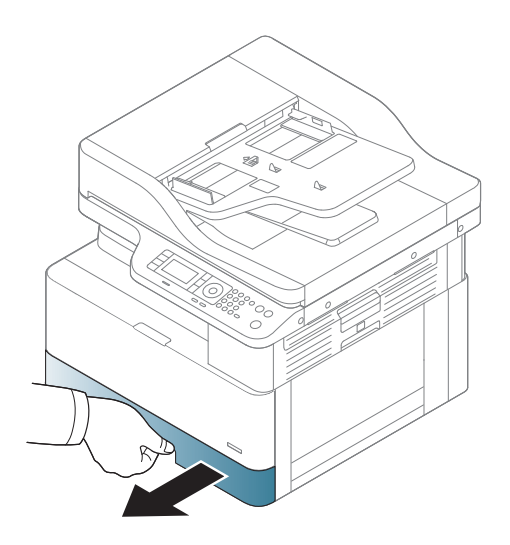

3.

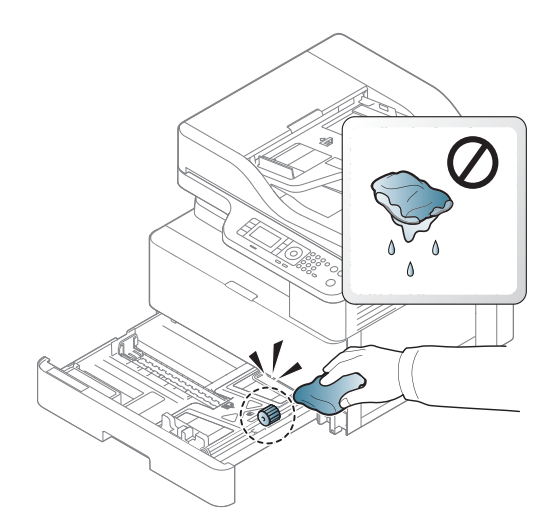

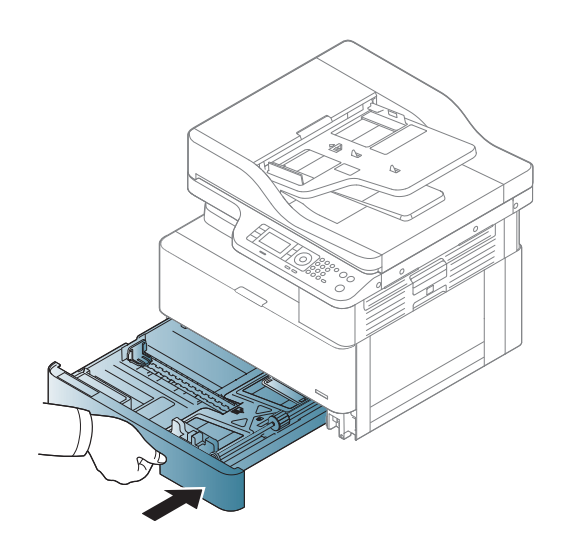

4.

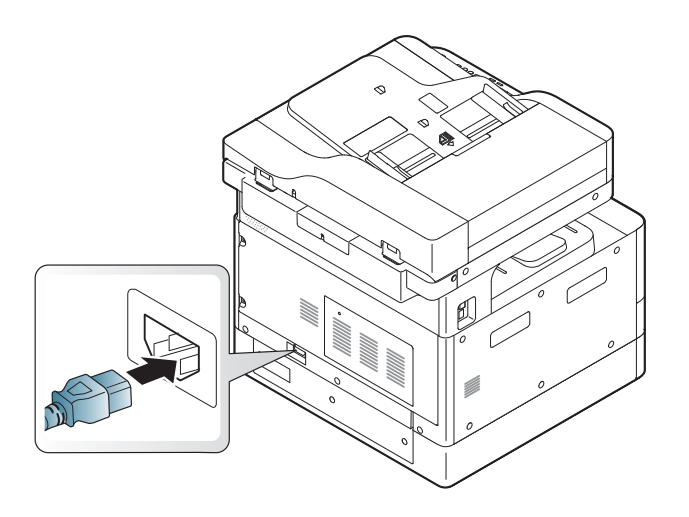

#### Nur Modelle M436nda

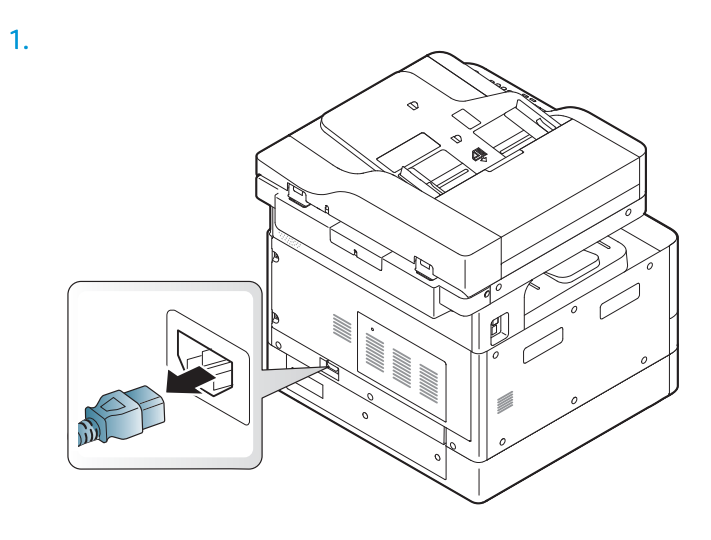

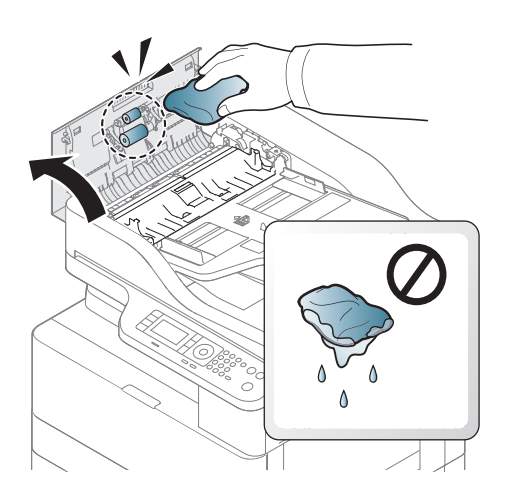

2.

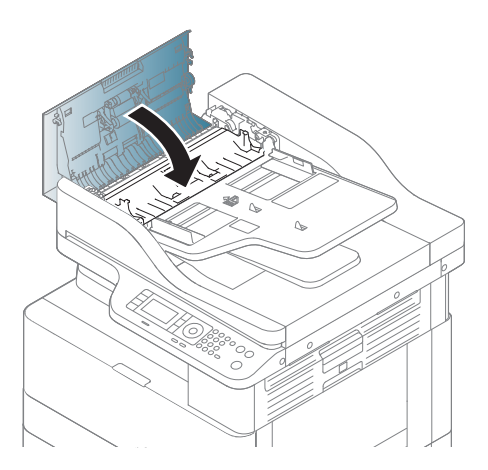

4.

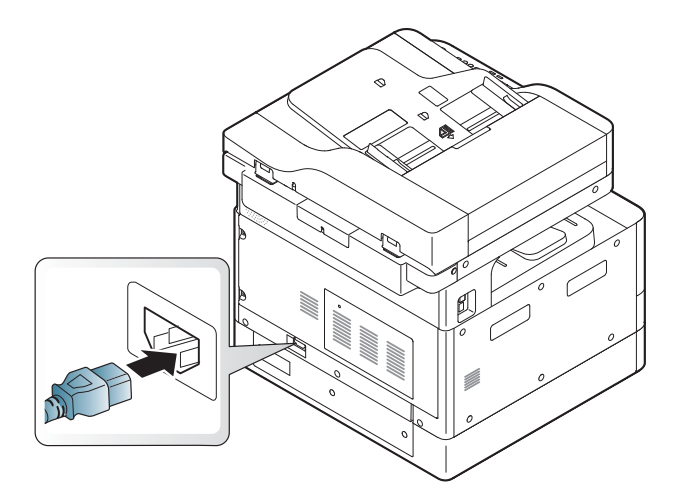

### Reinigen der Scannereinheit

Eine saubere Scannereinheit gewährleistet bestmögliche Kopien. Es wird empfohlen, die Scannereinheit je nach Bedarf am Anfang des Tages und während des Tages zu reinigen.

#### **EX** HINWEIS:

- Schalten Sie den Drucker aus, und ziehen Sie das Netzkabel ab. Warten Sie, bis das Gerät abgekühlt ist.
- Die Abbildungen in diesem Benutzerhandbuch können je nach Option oder Modell von Ihrem Gerät abweichen. Überprüfen des Gerätetyps
- 1. Befeuchten Sie ein weiches, fusselfreies Tuch oder Papiertuch mit Wasser.
- 2. Heben Sie die Scannerabdeckung an, und öffnen Sie sie.
- 3. Wischen Sie die Oberfläche des Scanners ab, bis sie sauber und trocken ist.

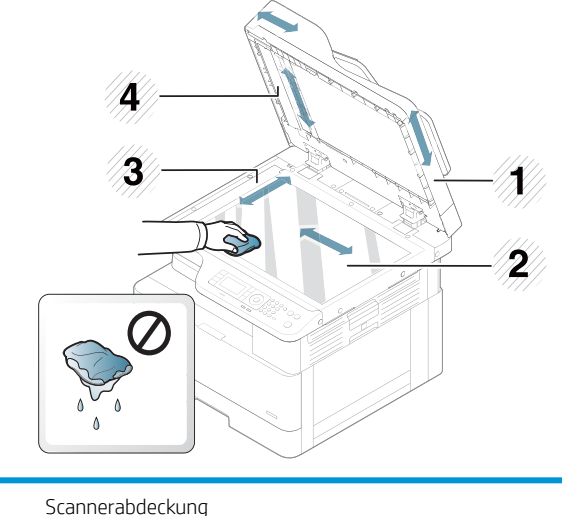

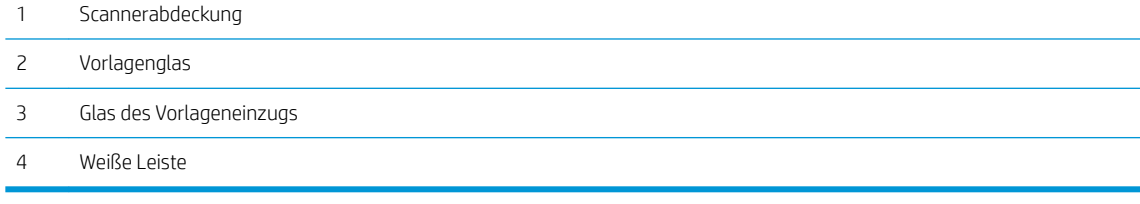

4. Klappen Sie die Scannerabdeckung zu.

### <span id="page-107-0"></span>Aktualisieren der Firmware

Die folgenden Schritte verdeutlichen, wie die Firmware auf den Drucker heruntergeladen und aktualisiert wird.

#### Schritt 1: Laden Sie die Firmware von hp.com herunter:

- 1. Gehen Sie zu [www.hp.com/support](http://www.hp.com/support), wählen Sie Software und Treiber aus, geben Sie den Druckernamen in das Suchfeld ein, klicken Sie auf Suchen, und wählen Sie dann das Modell aus der Liste der Suchergebnisse aus.
- 2. Wenn das Betriebssystem nicht automatisch erkannt wird, wählen Sie es aus, oder ändern Sie es.
- 3. Suchen Sie im Abschnitt Firmware oder Firmware-System das Dienstprogramm für die Firmware-Aktualisierung.
- 4. Klicken Sie auf Herunterladen, und speichern Sie die Datei in einen Speicherort, z. B. auf den Desktop oder in Ihren Downloads-Ordner.
- 5. Öffnen Sie den Speicherort, in dem Sie die Firmware-Datei gespeichert haben, klicken Sie mit der rechten Maustaste auf die ZIP-Datei, und extrahieren Sie die Dateien.

#### Schritt 2: Aktualisieren der Firmware

Führen Sie die entsprechenden Schritte für eine USB-Kabelverbindung oder eine drahtgebundene Netzwerkverbindung aus.

#### Methode 1: Firmware-Aktualisierung für einen über USB angeschlossenen Drucker (Windows XP/Vista/7/8/8.1/10)

Verwenden Sie diese Methode zum Aktualisieren der Firmware, wenn der Drucker über ein USB-Kabel an den Computer angeschlossen ist.

 $\mathbb{R}$  HINWEIS: Um diese Methode verwenden zu können, muss ein Treiber oder die gesamte Softwarelösung installiert sein.

- 1. Stellen Sie sicher, dass der Drucker über ein USB-Kabel mit dem Computer verbunden ist und problemlos kopieren oder drucken kann.
- 2. Schalten Sie den Drucker aus.
- 3. Drücken Sie die Stopptaste  $\mathbb{R}$  auf dem Bedienfeld des Geräts.
- 4. Schalten Sie den Drucker ein, halten die Stopptaste  $\boxtimes$  gedrückt, bis auf der Bedienfeldanzeige die folgende Meldung angezeigt wird: Modus herunterladen, drücken Sie Stopp oder Abbrechen.
- 5. Drücken Sie die Stopptaste  $(\times)$ erneut, um in den Notmodus überzugehen. Auf dem Bedienfeld wird Wartebild angezeigt.
- 6. Navigieren Sie auf Ihrem Computer zu dem Ordner mit den von HP.com heruntergeladenen Dateien.
- 7. Wählen Sie die Firmware-Datei \*.hd, und ziehen Sie sie per Drag-and-Drop auf die Datei usblist2.exe. Die Firmware-Aktualisierung wird automatisch auf dem Drucker gestartet.
- 8. Nach dem Abschluss wird der Drucker durch die Firmware-Aktualisierung automatisch neu gestartet.
- 9. Drucken Sie eine Konfigurationsseite, anhand der die installierte Firmware-Version nach der Aktualisierung geprüft werden kann.
#### Methode 2: Aktualisieren der Firmware für einen mit einem Netzwerk verbundenen Drucker

Verwenden Sie diese Methode zum Aktualisieren der Firmware, wenn der Drucker über ein drahtgebundenes Netzwerk mit dem Computer verbunden ist.

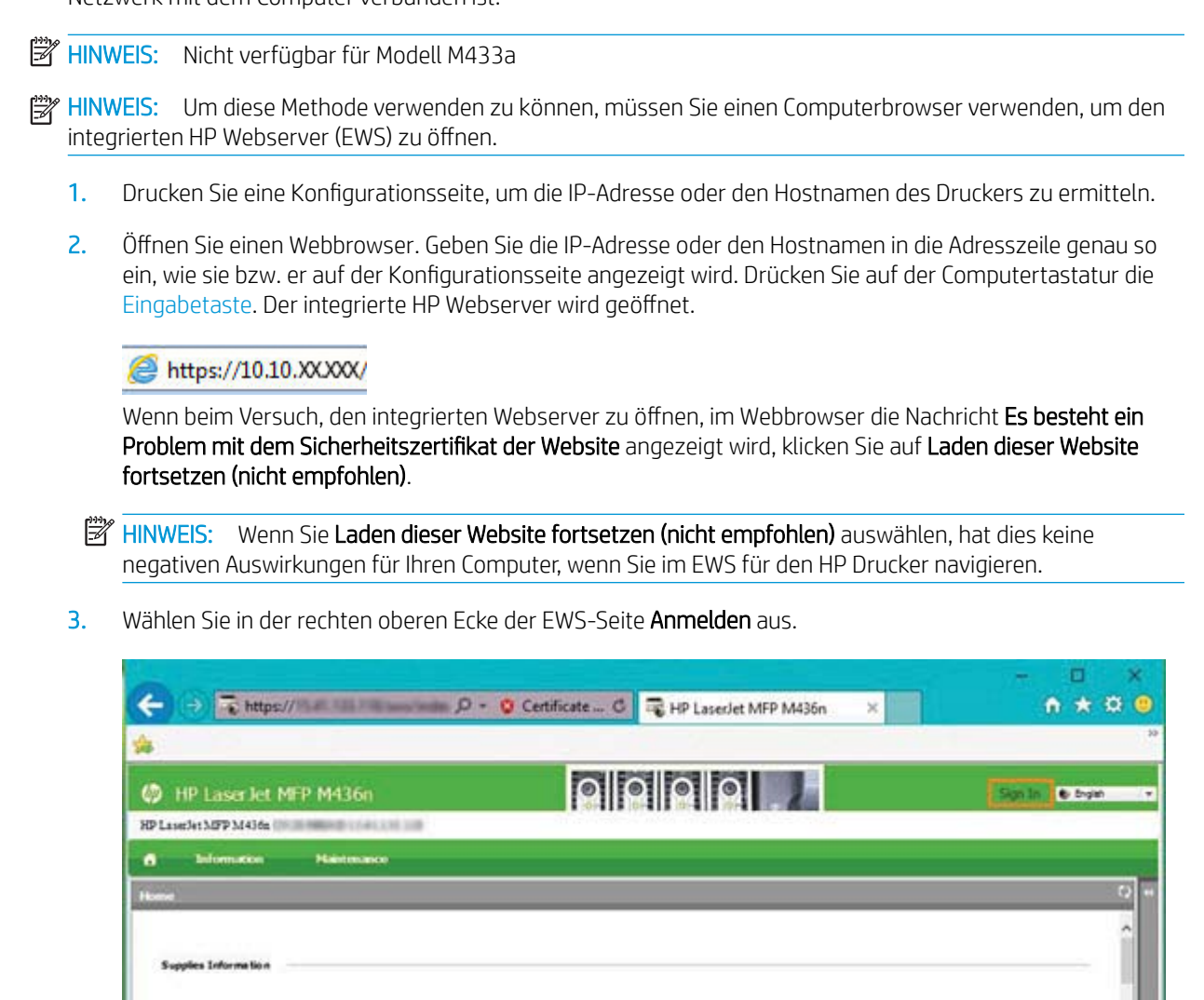

 $\epsilon$ 

**Tomir Certridge** Catridge **Basic** 

 $\epsilon$ 

- 4. Geben Sie Ihren Benutzernamen und Ihr Kennwort ein.
- **EX HINWEIS:** Wenn Sie noch kein Kennwort für den integrierten HP Webserver erstellt haben, geben Sie die Standardanmeldeinformationen Admin für den Benutzernamen und das Kennwort ein.

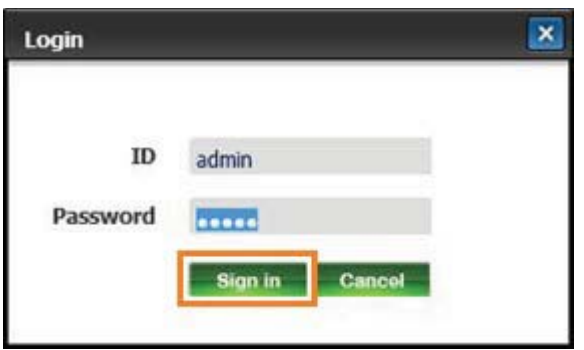

- 5. Wählen Sie die Registerkarte Wartung aus.
- 6. Wählen Sie die Schaltfläche Assistent aktualisieren aus.

**EM** HINWEIS: Wenn Sie nicht beim EWS angemeldet sind, ist diese Schaltfläche nicht verfügbar.

- 7. Wählen Sie Durchsuchen aus, und navigieren Sie zum Speicherort, in den Sie die Dateien extrahiert haben.
- 8. Wählen Sie die Firmware-Datei M436 V3.82.01.05 20170308.hd aus, und klicken Sie auf Öffnen.
- 9. Wählen Sie Weiter aus, und warten Sie, bis der Assistent die Firmware überprüft hat.
- 10. Wenn Sie dazu aufgefordert werden, überprüfen Sie die Firmware-Version, wählen Sie Weiter aus, und warten Sie, bis die Firmware auf den Drucker geladen wurde.

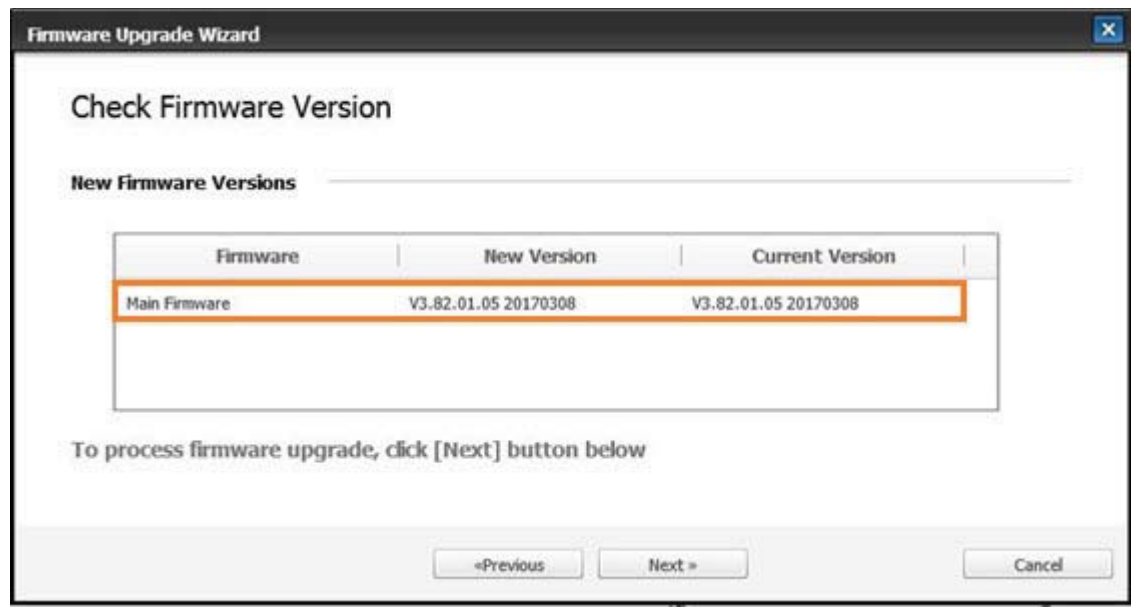

11. Warten Sie, bis der Programmierungsvorgang der Firmware abgeschlossen ist und der Drucker neu gestartet wird.

- **EX HINWEIS:** Dieser Vorgang wird einige Minuten dauern. Schließen Sie das Browserfenster bzw. unterbrechen Sie den Kommunikationsvorgang erst, wenn der integrierte HP Webserver (EWS) die Bestätigungsseite anzeigt.
- 12. Befolgen Sie die verbleibenden Anweisungen auf dem Bildschirm, um die Installation abzuschließen.
- 13. Drucken Sie eine Konfigurationsseite, anhand der die installierte Firmware-Version nach der Aktualisierung geprüft werden kann.

# 10 Nützliche Einstellungen

In diesem Kapitel wird erläutert, wie Sie den aktuellen Status des Geräts abrufen und das erweiterte Geräte-Setup einrichten.

- [Grundlegende Einstellungen des Geräts](#page-113-0)
- [Höhenanpassung](#page-114-0)

# <span id="page-113-0"></span>Grundlegende Einstellungen des Geräts

Gehen Sie folgendermaßen vor, um die Standardeinstellungen des Geräts zu ändern:

- **BY** HINWEIS: Bei einigen Modellen müssen Sie möglicherweise auf OK drücken, um zu den untergeordneten Menüs zu navigieren.
	- 1. Wählen Sie auf dem Bedienfeld "Menü" (Substamkonfiguration > Geräte-Setup aus.
	- 2. Wählen Sie die gewünschte Option aus, und drücken Sie OK.
	- Ë HINWEIS: Wenn Sie "Netztaste/Aktivieren" ( $\bigcirc$ ) drücken oder den Druckvorgang starten, wird das Gerät aus dem Stromsparmodus wieder aktiviert.
	- 3. Wählen Sie die gewünschte Option aus, und drücken Sie OK.
	- 4. Drücken Sie OK, um die Auswahl zu speichern.
	- 5. Drücken Sie die Taste "Stopp"  $(\times)$ , um zum Bereitschaftsmodus zurückzukehren.

Die Einstellungen des Druckers können auch im im integrierten HP Webserver (EWS) angezeigt/geändert werden.

## <span id="page-114-0"></span>Höhenanpassung

Die Druckqualität wird vom Umgebungsluftdruck beeinflusst. Dieser wird von der Höhe über dem Meeresspiegel bestimmt, in der das Gerät betrieben wird. Anhand der folgenden Informationen können Sie Ihr Gerät so einrichten, dass die optimale Druckqualität erzielt wird.

Bevor Sie den Wert für die Aufstellhöhe festlegen, ermitteln Sie die Höhe, in der Sie sich befinden.

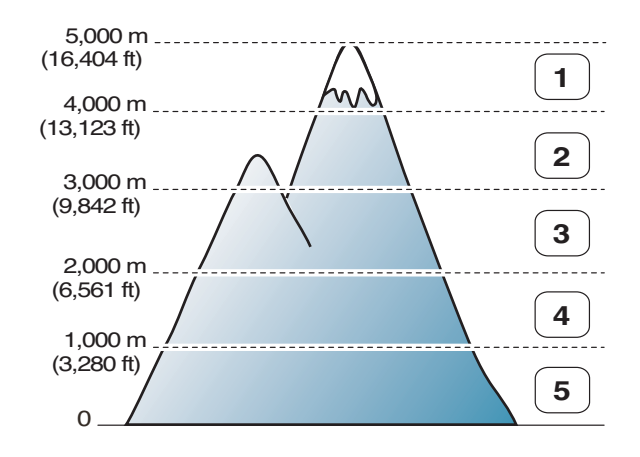

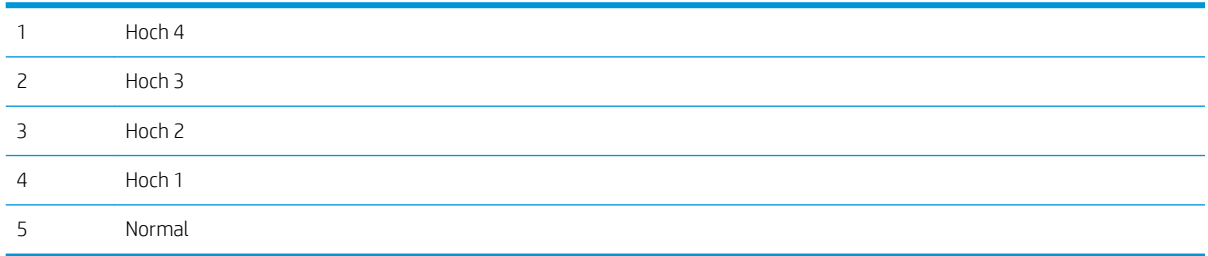

Die Aufstellhöhe kann auf dem Anzeigebildschirm des Geräts unter der Option Systemkonfiguration festgelegt werden.

# 11 Fehlerbehebung

Dieses Kapitel enthält nützliche Informationen dazu, welche Maßnahmen Sie beim Auftreten eines Fehlers ergreifen können.

- [Papierzuführungsprobleme](#page-117-0)
- **[Beheben von Papierstaus](#page-118-0)**
- [Grundlegende Informationen zur Status-LED](#page-134-0)
- [Grundlegende Informationen zu Bildschirmmeldungen](#page-136-0)
- [Probleme bei den Netz- und Kabelanschlüssen](#page-141-0)
- [Druckprobleme](#page-142-0)
- [Probleme mit der Druckqualität](#page-145-0)
- [Kopierprobleme](#page-150-0)
- [Scanprobleme](#page-151-0)
- [Betriebssystemprobleme](#page-152-0)

# <span id="page-117-0"></span>Papierzuführungsprobleme

Die folgende Tabelle beschreibt allgemeine Probleme beim Papiereinzug und Vorschläge zu deren Lösung.

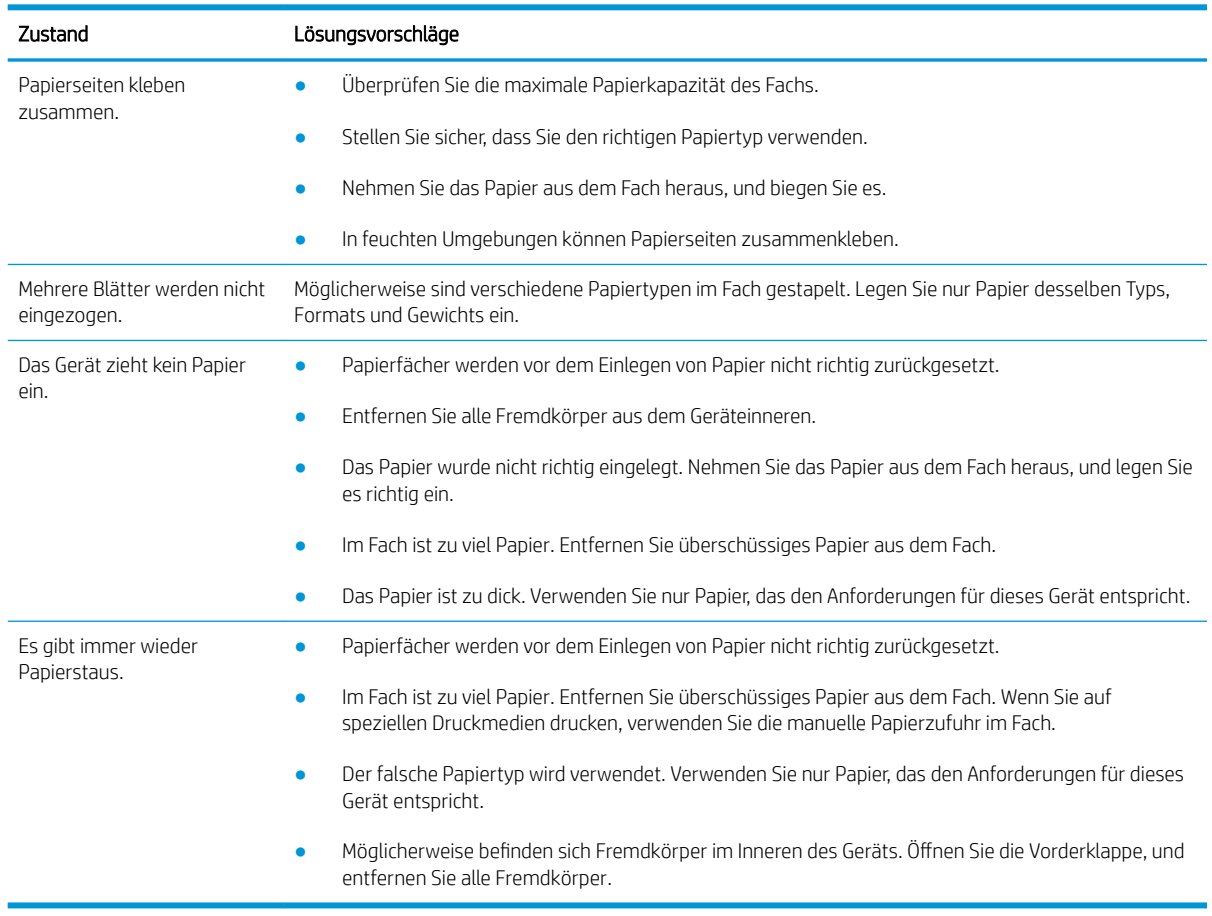

**WICHTIG:** Wenn Sie Papier in ein leeres Fach einlegen, muss die Hebeplatte heruntergedrückt werden.

# <span id="page-118-0"></span>Beheben von Papierstaus

### Einführung

In den folgenden Abschnitten wird beschrieben, wie Papierstaus an verschiedene Positionen im Inneren des Druckers und des Scanners behoben werden.

**EX** HINWEIS: Um das Papier nicht zu zerreißen, ziehen Sie das gestaute Papier langsam und vorsichtig heraus.

Die Abbildungen in diesem Benutzerhandbuch können je nach Modell oder optionalen Komponenten von Ihrem Drucker abweichen.

- Fach 2
- [Im optionalen Fach 3](#page-119-0)
- [Im Mehrzweckfach 1](#page-122-0)
- [Innerhalb des Druckers](#page-122-0)
- [Im Ausgabebereich](#page-124-0)
- [Im Bereich der Duplexeinheit](#page-125-0)
- [Beseitigen von Vorlagenpapierstaus](#page-127-0)

#### Fach 2

1. Ziehen Sie das Fach heraus.

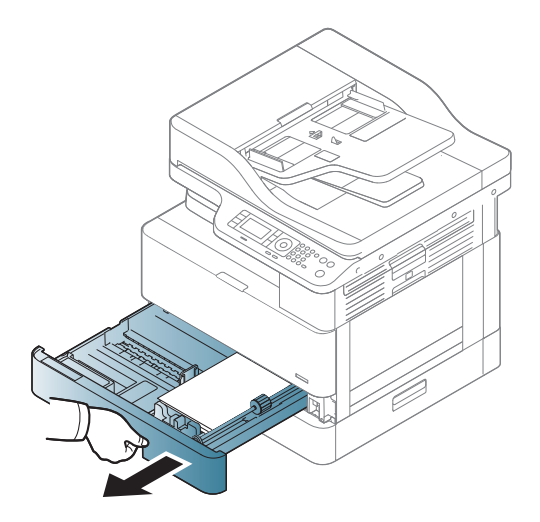

<span id="page-119-0"></span>2. Entfernen Sie das gestaute Papier, indem Sie es vorsichtig gerade herausziehen.

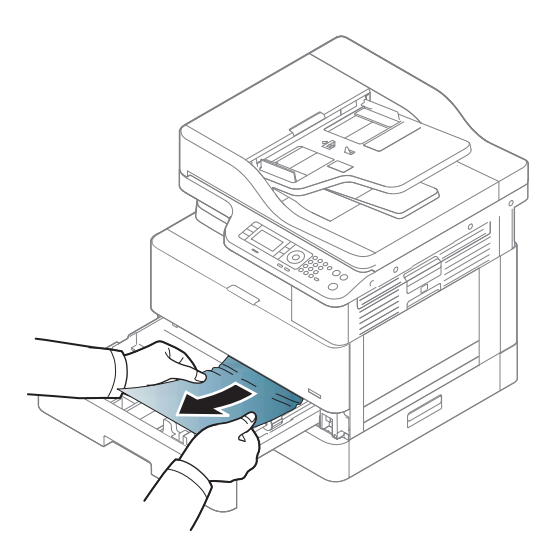

3. Schieben Sie das Fach wieder bis zum Einrasten in den Drucker ein.

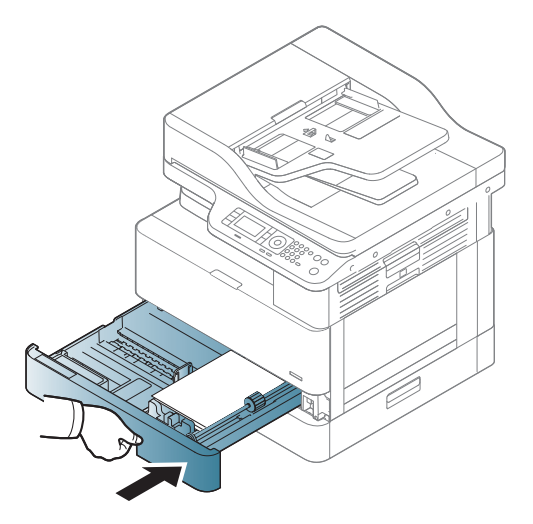

### Im optionalen Fach 3

1. Ziehen Sie das optionale Fach heraus.

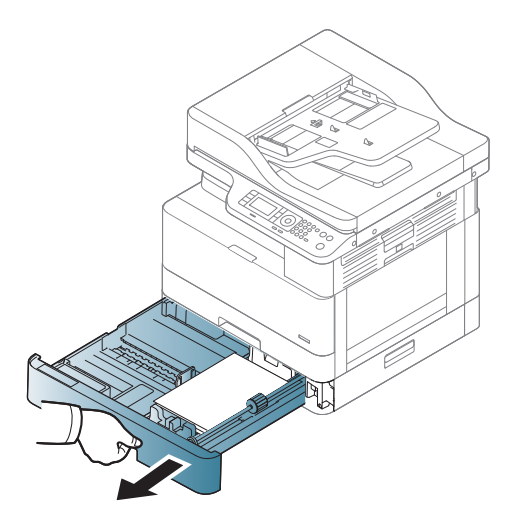

2. Entfernen Sie das gestaute Papier, indem Sie es vorsichtig gerade herausziehen.

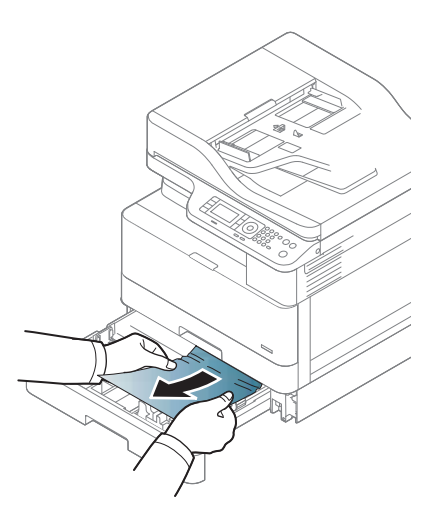

3. Schieben Sie das Fach wieder bis zum Einrasten in den Drucker ein.

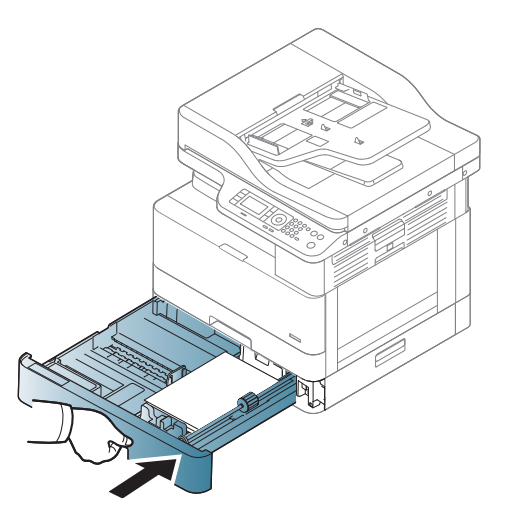

Wenn Sie in diesem Bereich kein Papier vorfinden, fahren Sie mit dem nächsten Schritt fort:

4. Öffnen Sie die Stauzugangsklappe des automatischen Vorlageneinzugs.

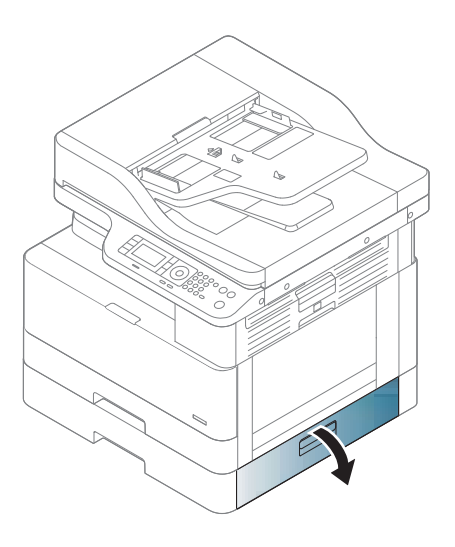

5. Entfernen Sie das gestaute Papier, indem Sie es vorsichtig gerade herausziehen.

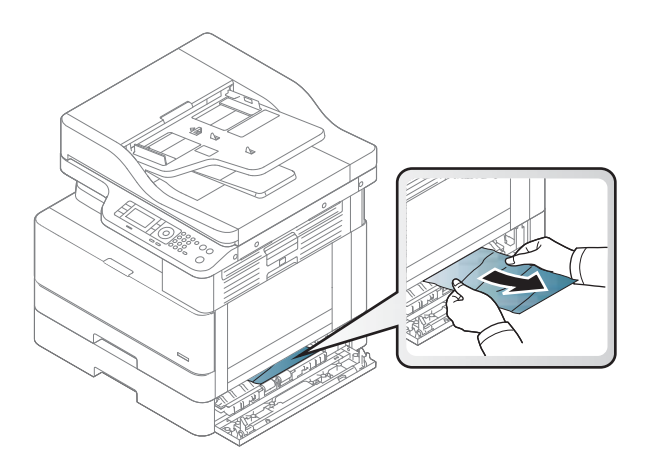

6. Schließen Sie die Stauzugangsklappe des automatischen Vorlageneinzugs.

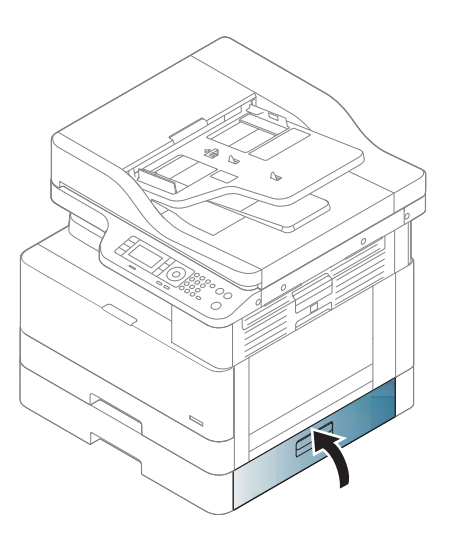

### <span id="page-122-0"></span>Im Mehrzweckfach 1

▲ Entfernen Sie das gestaute Papier, indem Sie es vorsichtig gerade herausziehen.

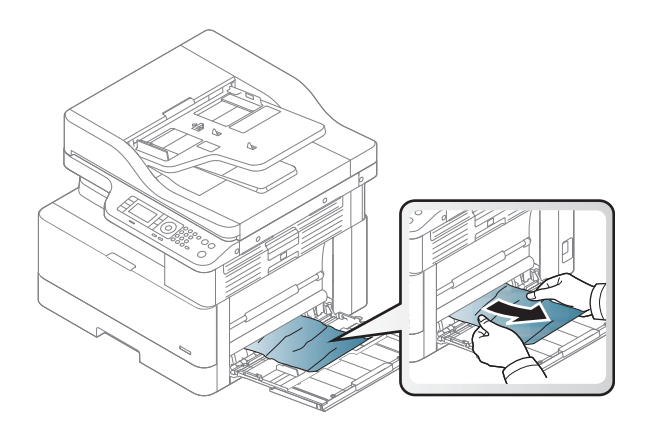

### Innerhalb des Druckers

1. Öffnen Sie die seitliche Abdeckung.

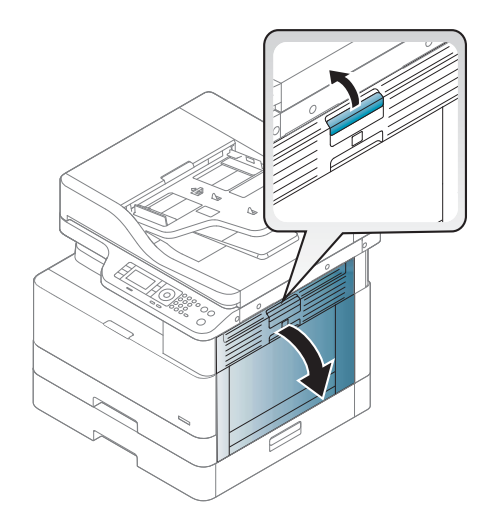

2. Öffnen Sie die Papierführung, und entfernen Sie das gestaute Papier.

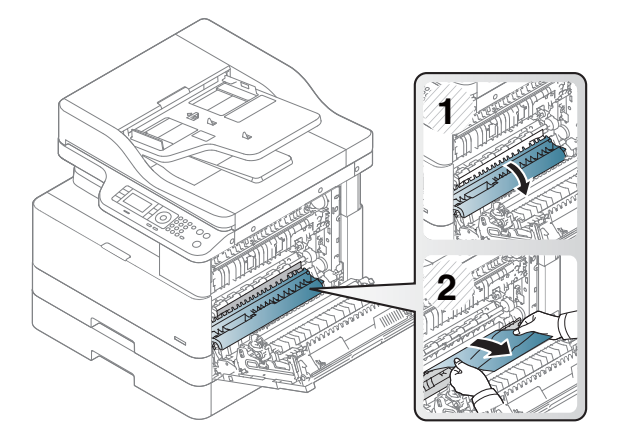

3. Öffnen Sie die Stauzugangsklappe der Fixiereinheit, und entfernen Sie das gestaute Papier.

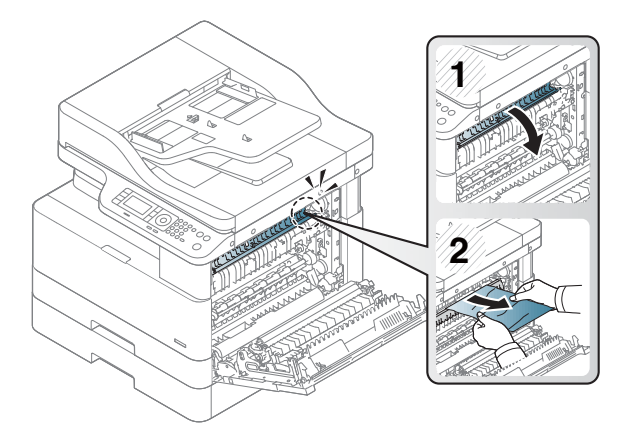

4. Schließen Sie die seitliche Abdeckung.

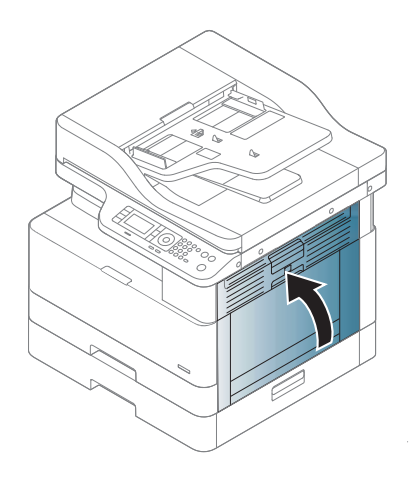

### <span id="page-124-0"></span>Im Ausgabebereich

- ACHTUNG: Der Fixierbereich des Geräts ist heiß. Gehen Sie daher beim Entfernen des Papiers aus dem Drucker vorsichtig vor.
	- 1. Entfernen Sie das gestaute Papier, indem Sie es vorsichtig gerade herausziehen.

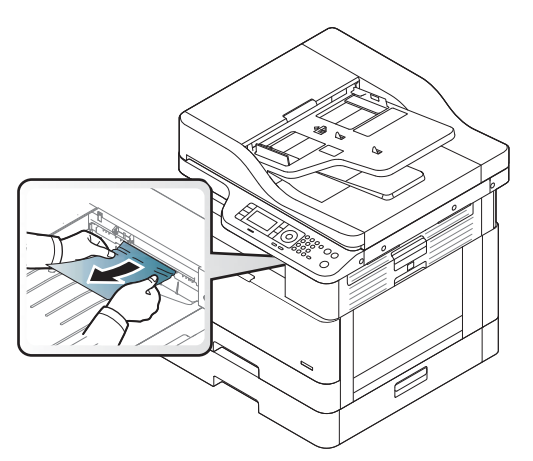

Wenn Sie in diesem Bereich kein Papier vorfinden, fahren Sie mit dem nächsten Schritt fort:

2. Öffnen Sie die seitliche Abdeckung.

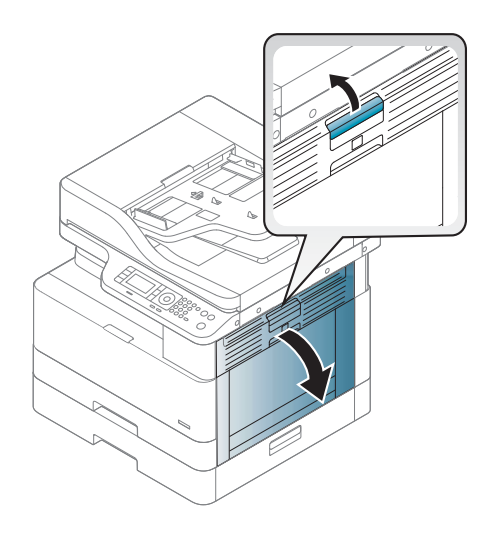

<span id="page-125-0"></span>3. Entfernen Sie das gestaute Papier aus dem Ausgabebereich bzw. der Fixiereinheit.

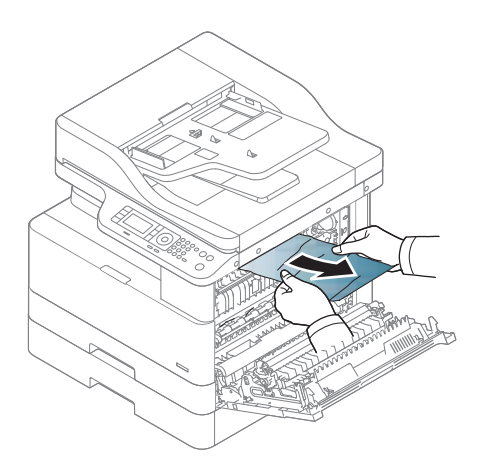

4. Schließen Sie die seitliche Abdeckung.

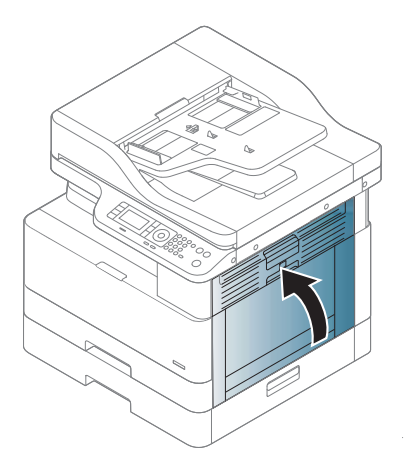

### Im Bereich der Duplexeinheit

1. Öffnen Sie die seitliche Abdeckung.

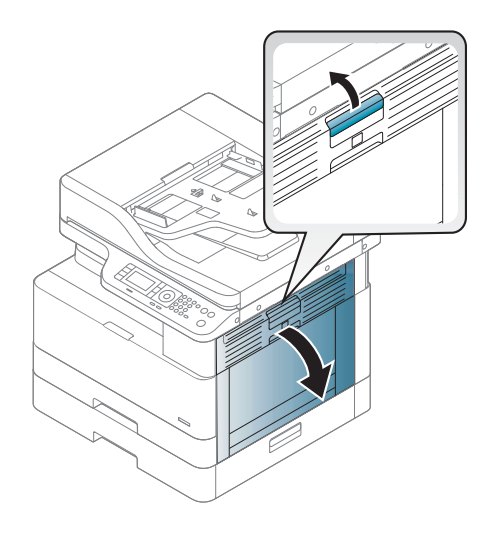

2. Entfernen Sie das gestaute Papier aus der Transferwalzeneinheit.

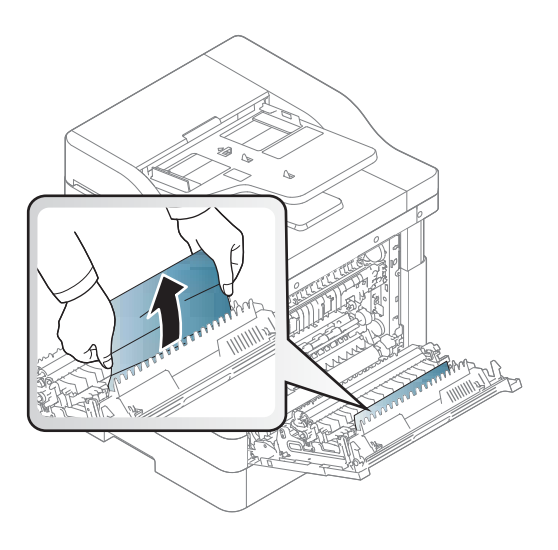

3. Lösen Sie die Transferwalzeneinheit, und entfernen Sie das gestaute Papier.

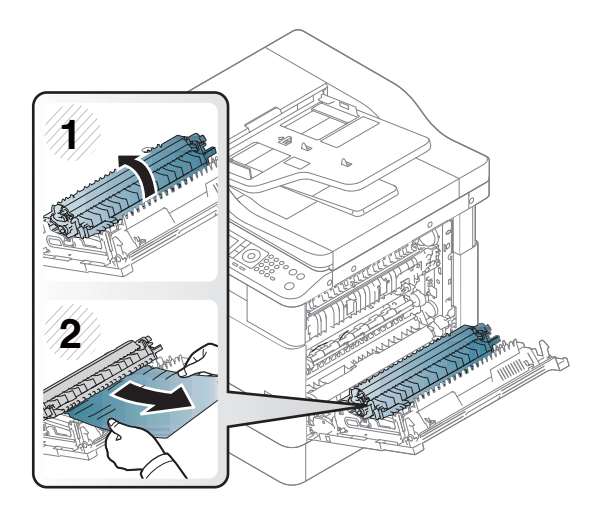

4. Schließen Sie die seitliche Abdeckung.

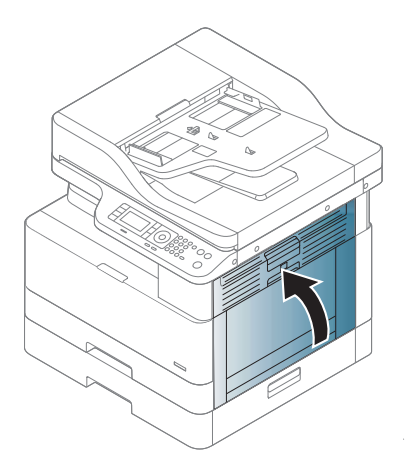

### <span id="page-127-0"></span>Beseitigen von Vorlagenpapierstaus

- **HINWEIS:** Um Papierstaus zu vermeiden, verwenden Sie bei Vorlagen aus dicken, dünnen oder gemischten Papiertypen das Vorlagenglas.
- A ACHTUNG: Um zu vermeiden, dass das Dokument zerreißt, entfernen Sie das gestaute Dokument langsam und vorsichtig.

#### Vorlagenstau vor Scanner

1. Öffnen Sie die Abdeckung des Vorlageneinzugs.

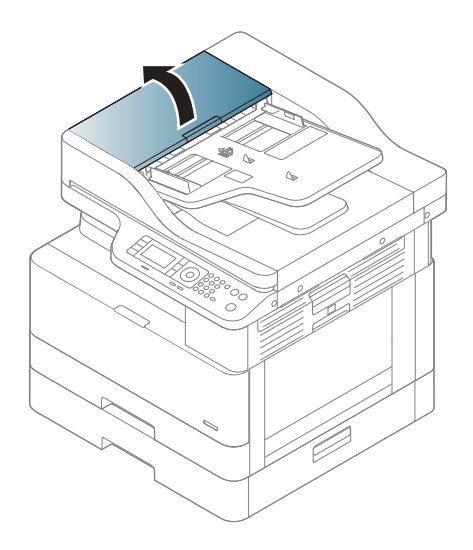

2. Entfernen Sie die Vorlage vorsichtig aus dem Vorlageneinzug.

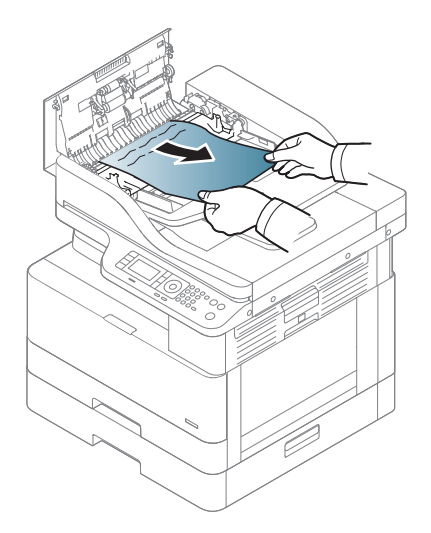

3. Schließen Sie die Abdeckung des Vorlageneinzugs.

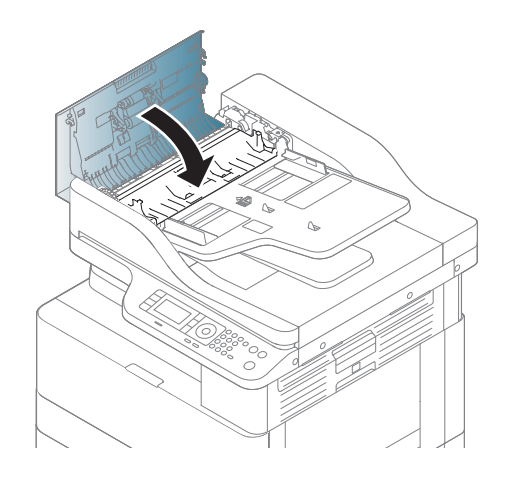

### Vorlagenstau im Scanner

1. Öffnen Sie die Abdeckung des Vorlageneinzugs.

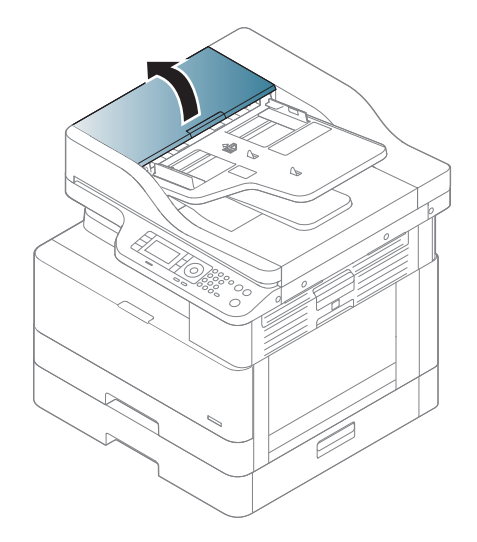

2. Entfernen Sie die Vorlage vorsichtig aus dem Vorlageneinzug.

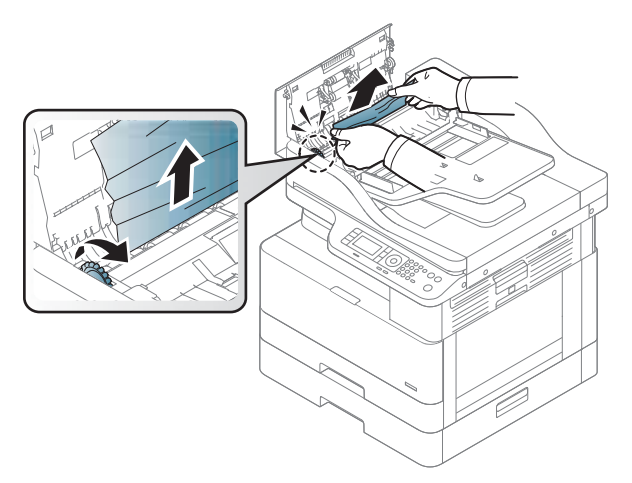

Wenn Sie in diesem Bereich kein Papier vorfinden, fahren Sie mit dem nächsten Schritt fort:

3. Öffnen Sie die Scannerabdeckung.

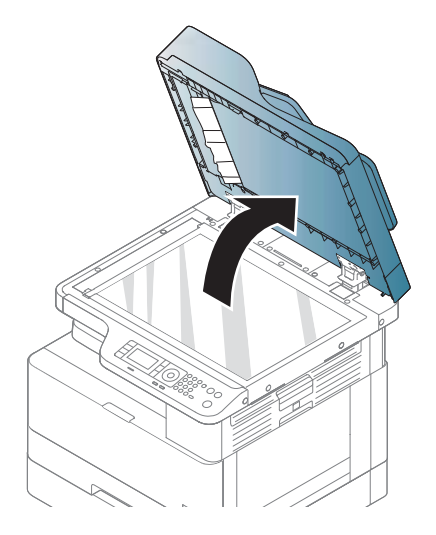

4. Nehmen Sie die falsch eingezogene Vorlage, und entfernen Sie sie aus dem Einzug, indem Sie sie vorsichtig herausziehen.

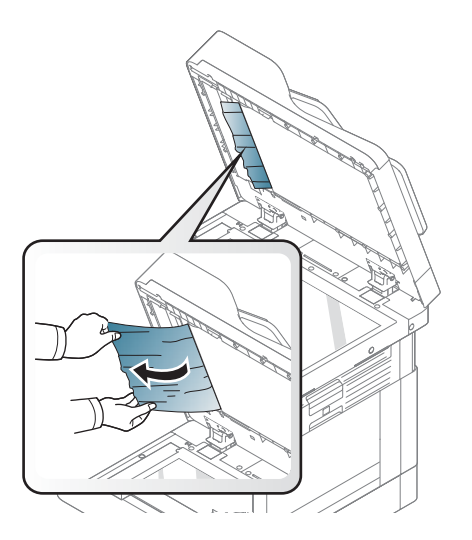

5. Klappen Sie die Scannerabdeckung zu.

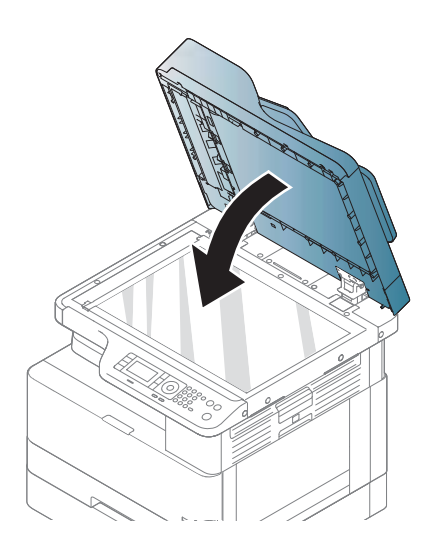

6. Schließen Sie die Abdeckung des Vorlageneinzugs.

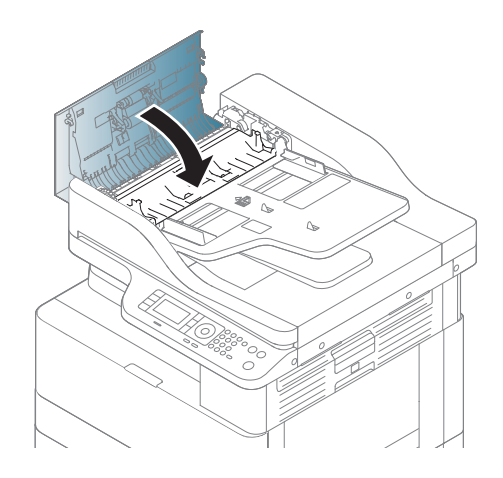

### Vorlagenstau im Ausgabebereich des Scanners

1. Öffnen Sie die Abdeckung, und heben Sie den Stapler an.

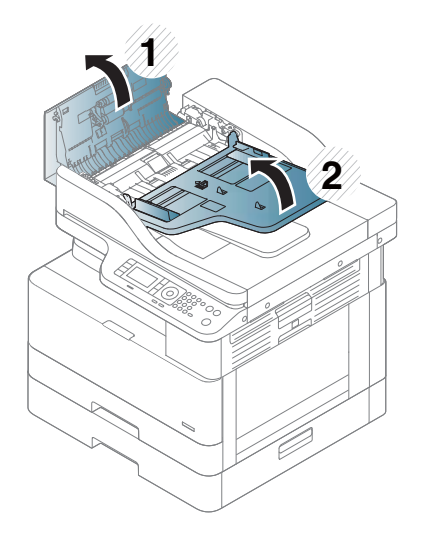

2. Entfernen Sie die Vorlage vorsichtig aus dem Vorlageneinzug.

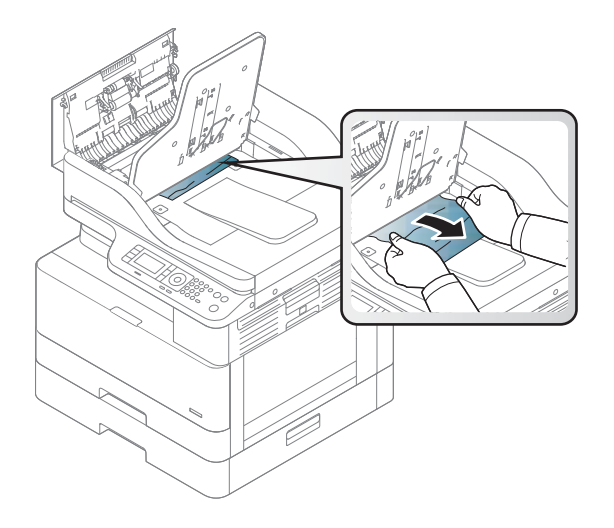

3. Schließen Sie die Abdeckung, und ziehen Sie den Stapler nach unten.

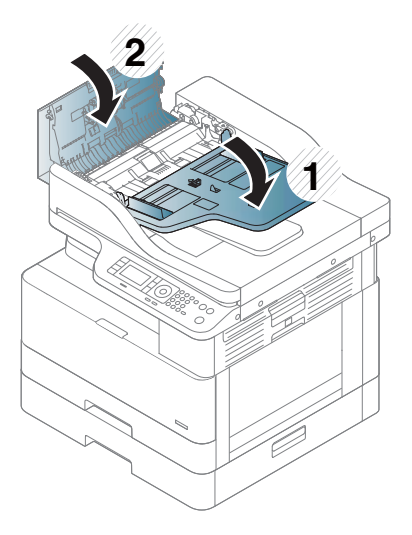

#### Vorlagenstau im Duplexpfad des Scanners

1. Öffnen Sie die Abdeckung des Vorlageneinzugs.

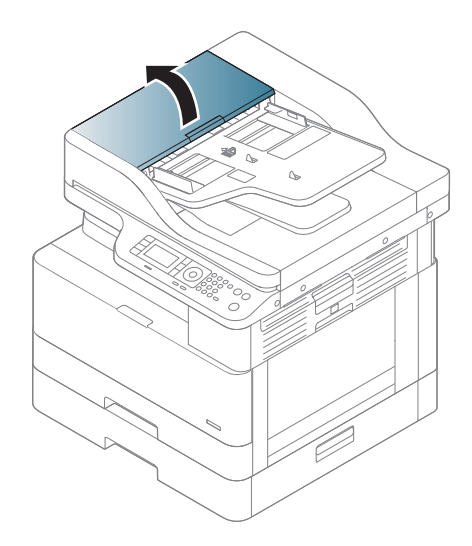

2. Öffnen Sie die Stauzugangsklappe der Duplexeinheit. Ziehen Sie die Vorlage vorsichtig aus dem Vorlageneinzug heraus.

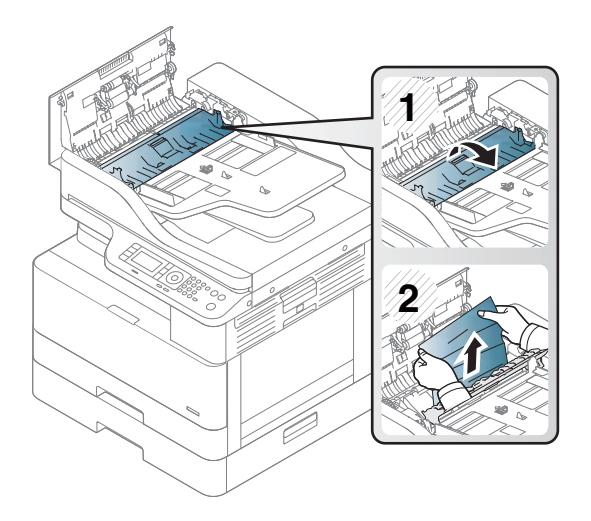

3. Schließen Sie die Stauzugangsklappe der Duplexeinheit und die Abdeckung des Vorlageneinzugs.

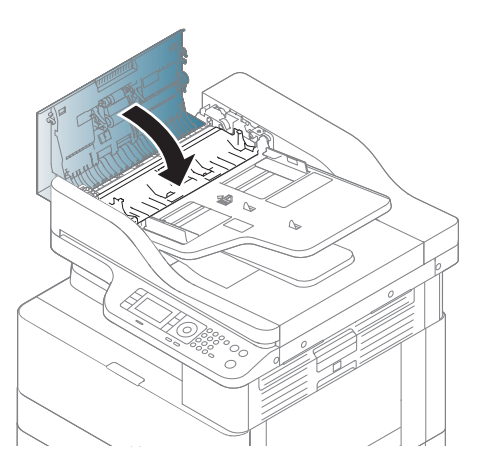

# <span id="page-134-0"></span>Grundlegende Informationen zur Status-LED

Die Farbe der LED zeigt den aktuellen Status des Geräts an.

#### **EX** HINWEIS:

- Je nach Modell oder Land/Region sind einige LEDs möglicherweise nicht verfügbar.
- Um den Fehler zu beheben, lesen Sie die Fehlermeldung und die Anweisungen aus dem Teil zur Fehlerbehebung sorgfältig durch.
- Sie können den Fehler auch anhand der Anweisungen im Druckstatusfenster des Computers beheben.
- Wenn das Problem weiterhin auftritt, wenden Sie sich an den Kundendienst.

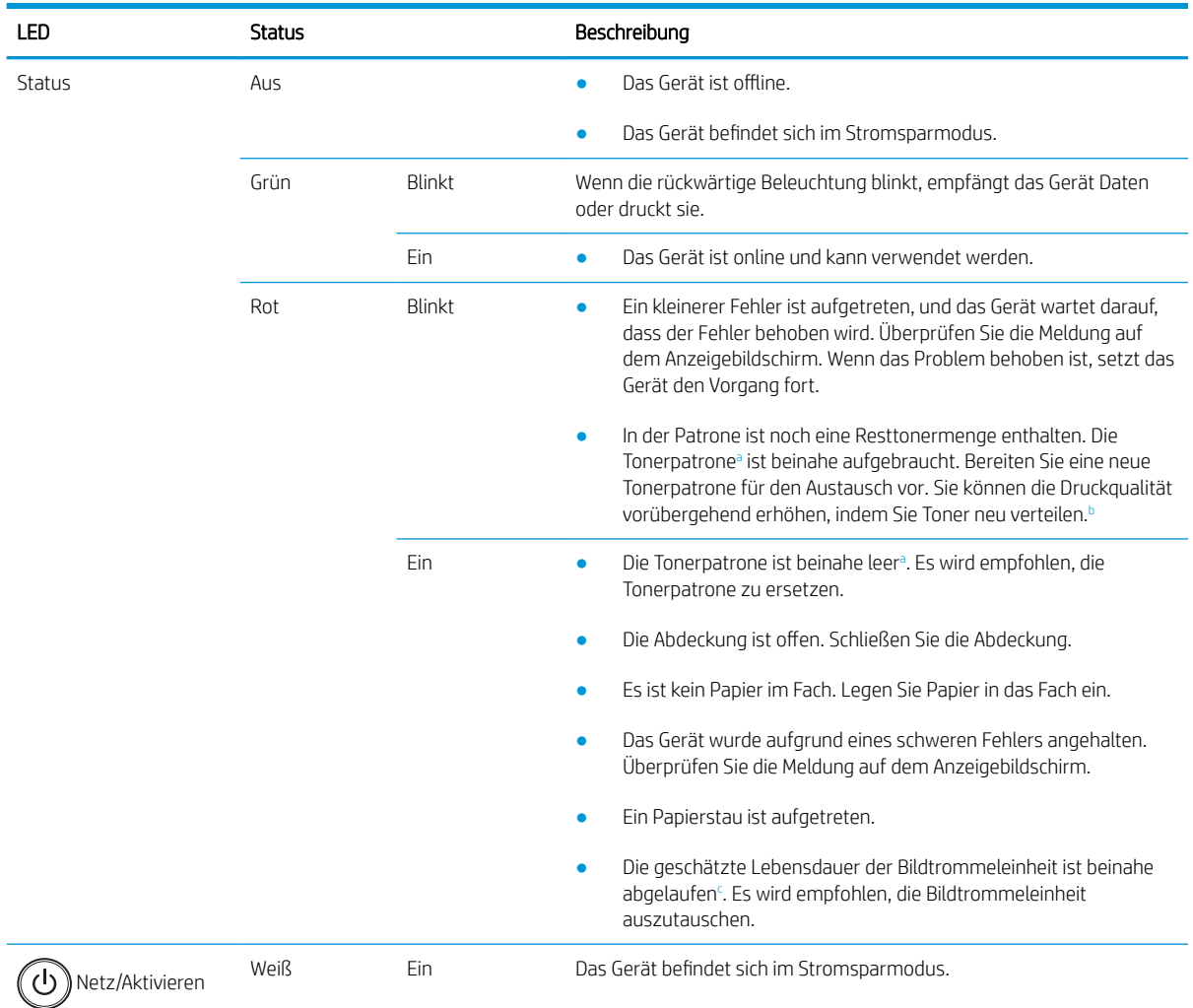

<span id="page-135-0"></span>

| LED | Status |     | Beschreibung                                                                           |
|-----|--------|-----|----------------------------------------------------------------------------------------|
|     |        | Aus | Der Computer befindet sich im Bereitschaftsmodus, oder das Gerät ist<br>ausgeschaltet. |

a Die Lebensdauer der Druckpatrone ist ein Näherungswert, der auf der durchschnittlichen Seitenzahl im Format A4/Letter mit ISO-Abdeckung basiert. Der erklärte Ergiebigkeitswert für die Patrone entspricht ISO/IEC 19798. Die tatsächliche Ergiebigkeit kann je nach gedruckten Bildern und anderen Faktoren variieren. Weitere Informationen erhalten Sie unter <http://www.hp.com/go/learnaboutsupplies>. Eine bestimmte Restmenge an Toner kann noch in der Patrone verbleiben, auch wenn die rote LED leuchtet und der Drucker den Druckvorgang stoppt.

b Je nach Modell oder Land/Region sind einige LEDs möglicherweise nicht verfügbar.

<sup>c</sup> Wenn die Bildtrommeleinheit das Ende ihrer Lebensdauer erreicht hat, hält das Gerät den Druckvorgang an. In diesem Fall können Sie über den Webdienst den Druckvorgang stoppen oder fortsetzen (Einstellungen > Geräteeinstellungen > System > Setup > Verwalten des Verbrauchsmaterials> Bildtrommeleinheit stoppen). Wenn diese Option deaktiviert und der Druckvorgang fortgesetzt wird, kann dies zu Schäden an dem Gerät führen.

# <span id="page-136-0"></span>Grundlegende Informationen zu Bildschirmmeldungen

Auf dem Anzeigebildschirm des Bedienfelds werden Meldungen mit Informationen zum Gerätestatus oder zu Fehlern angezeigt. In den Tabellen unten werden die Meldungen und ihre Bedeutung sowie gegebenenfalls Hinweise zur Fehlerbehebung erläutert.

#### **EX** HINWEIS:

- Sie können den Fehler auch anhand der Anweisungen im Druckstatus-Programmfenster des Computers beheben.
- Wenn eine Meldung nicht in der Tabelle aufgeführt ist, starten Sie das Gerät neu, und führen Sie den Druckjob erneut aus. Wenn das Problem weiterhin auftritt, wenden Sie sich an den Kundendienst.
- Wenn Sie sich an den Kundendienst wenden, informieren Sie den Kundendienstmitarbeiter über den Inhalt der angezeigten Meldung.
- Je nach Modell und optionalen Komponenten werden einige Meldungen möglicherweise nicht angezeigt.
- [Fehlernummer] gibt die Fehlernummer an.
- [Fachtyp] gibt die Nummer des Fachs an.
- [Medientyp] gibt den Medientyp an.
- [Medienformat] gibt das Medienformat an.
- [Einheitentyp] gibt den Typ der Einheit an.

#### Fehlermeldungen im Zusammenhang mit Papierstaus

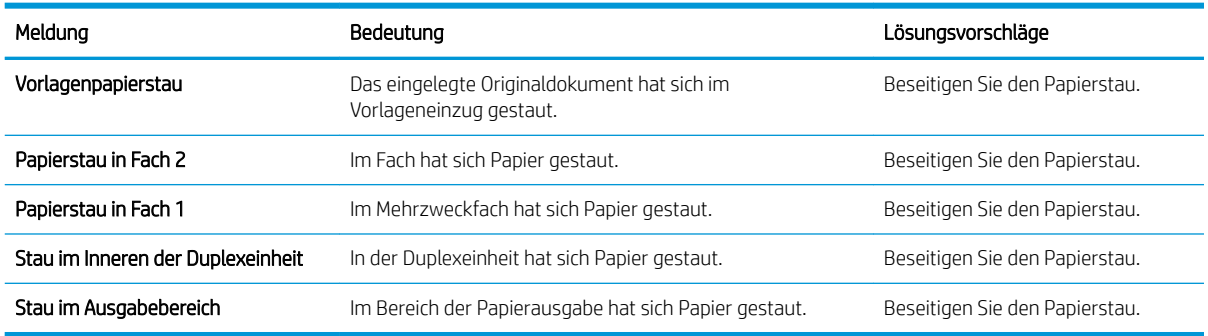

#### Fehlermeldungen im Zusammenhang mit Toner

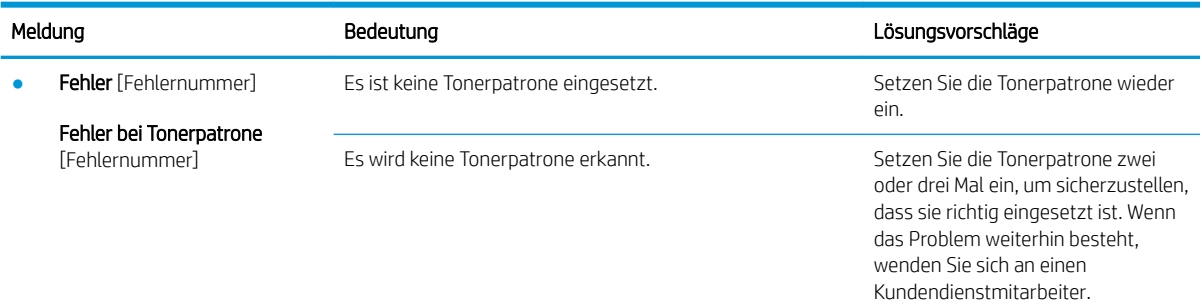

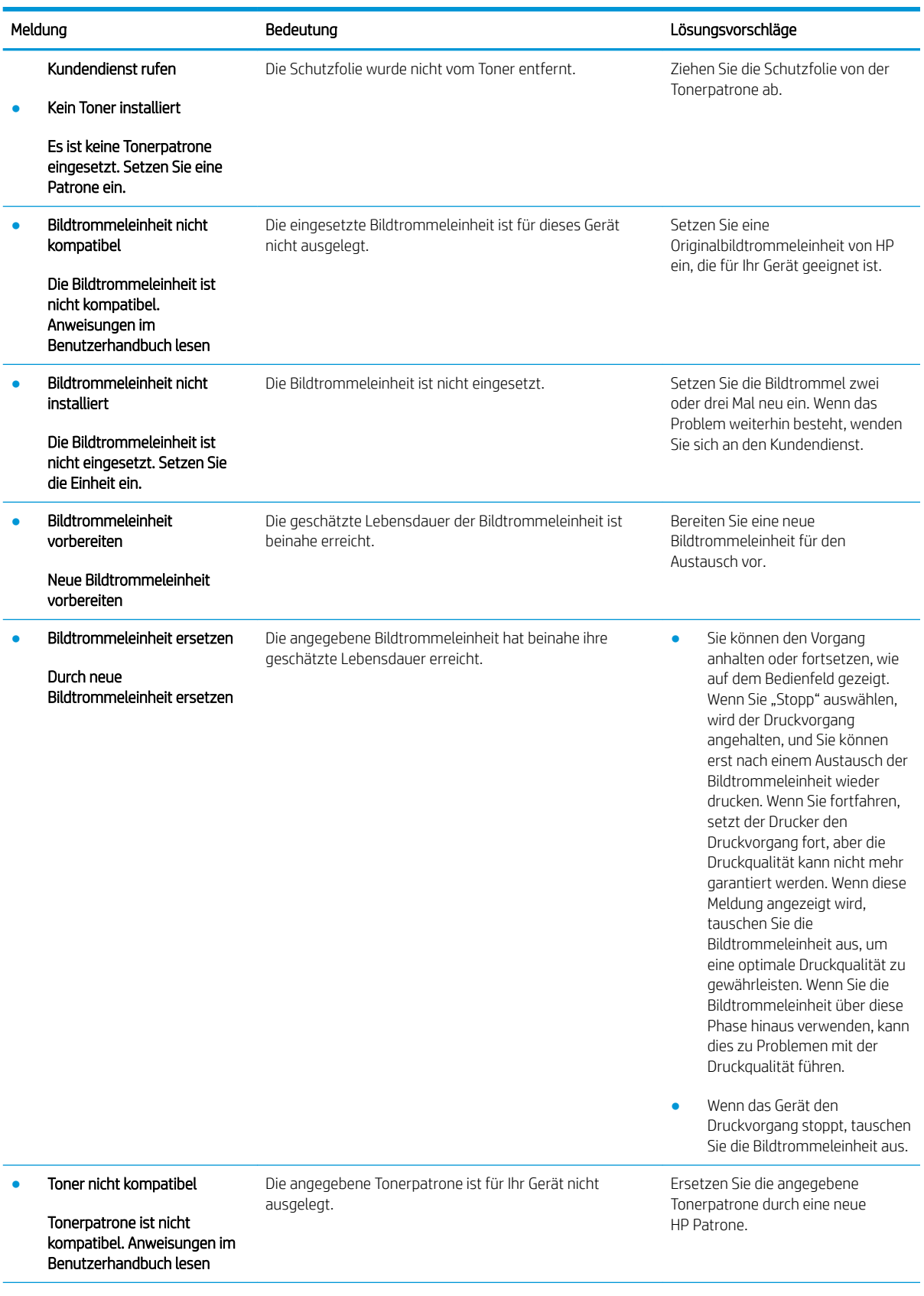

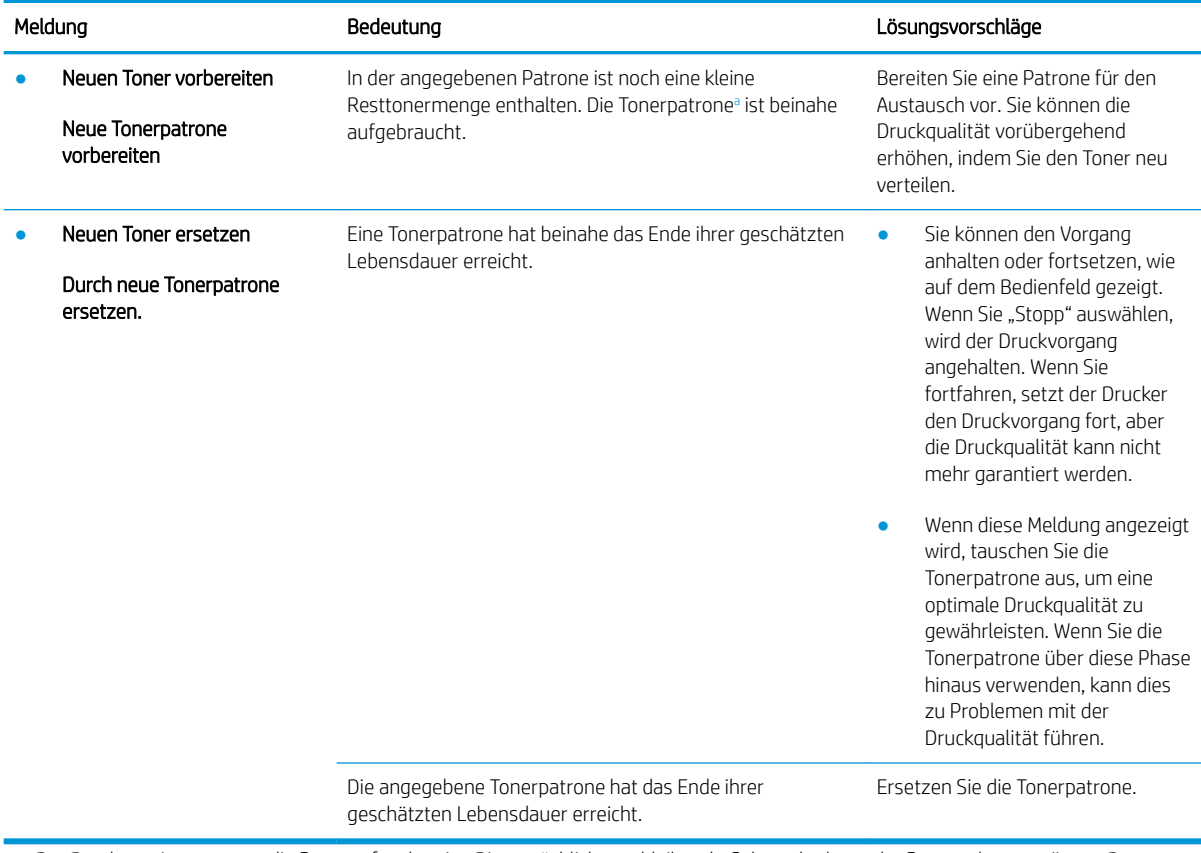

a Der Drucker zeigt an, wenn die Patrone fast leer ist. Die tatsächliche verbleibende Gebrauchsdauer der Patrone kann variieren. Besorgen Sie eine Ersatztonerpatrone für den Fall, dass der Drucker keine akzeptable Druckqualität mehr liefert. Die Patrone muss zu diesem Zeitpunkt nur dann ersetzt werden, wenn die Druckqualität nachlässt.

ACHTUNG: Bei HP Druckern wirkt sich die Verwendung einer nicht von HP hergestellten Tonerpatrone bzw. einer nachgefüllten Tonerpatrone nicht auf die Gewährleistung und auch nicht auf einen HP Supportvertrag mit dem Kunden aus. Beruht der Produktfehler oder -schaden jedoch auf der Verwendung einer nicht von HP stammenden oder nachgefüllten Tonerpatrone, berechnet HP den Standardsatz an Zeit und Material, die für die Behebung dieses Fehlers oder Schadens erforderlich sind.

#### Fehlermeldungen im Zusammenhang mit Fächern

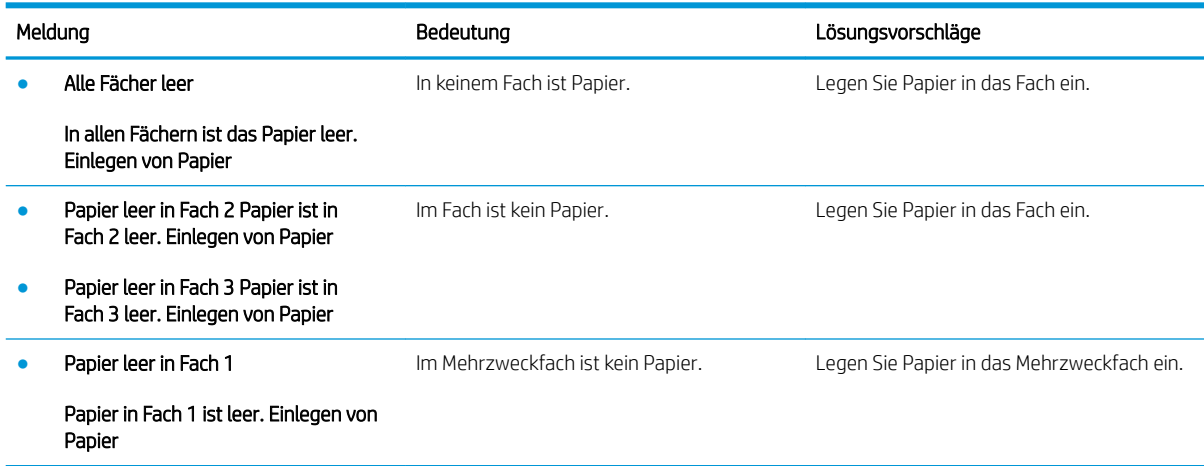

### Fehlermeldungen im Zusammenhang mit dem Netzwerk

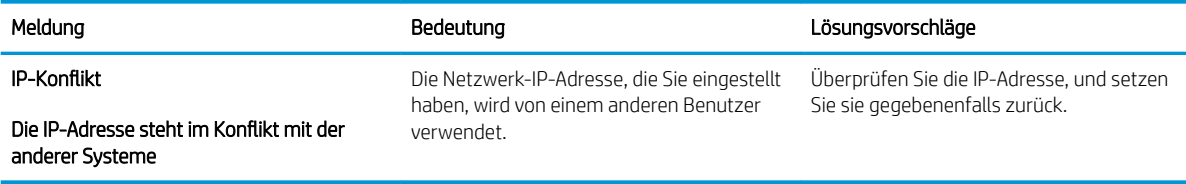

### Verschiedene Meldungen

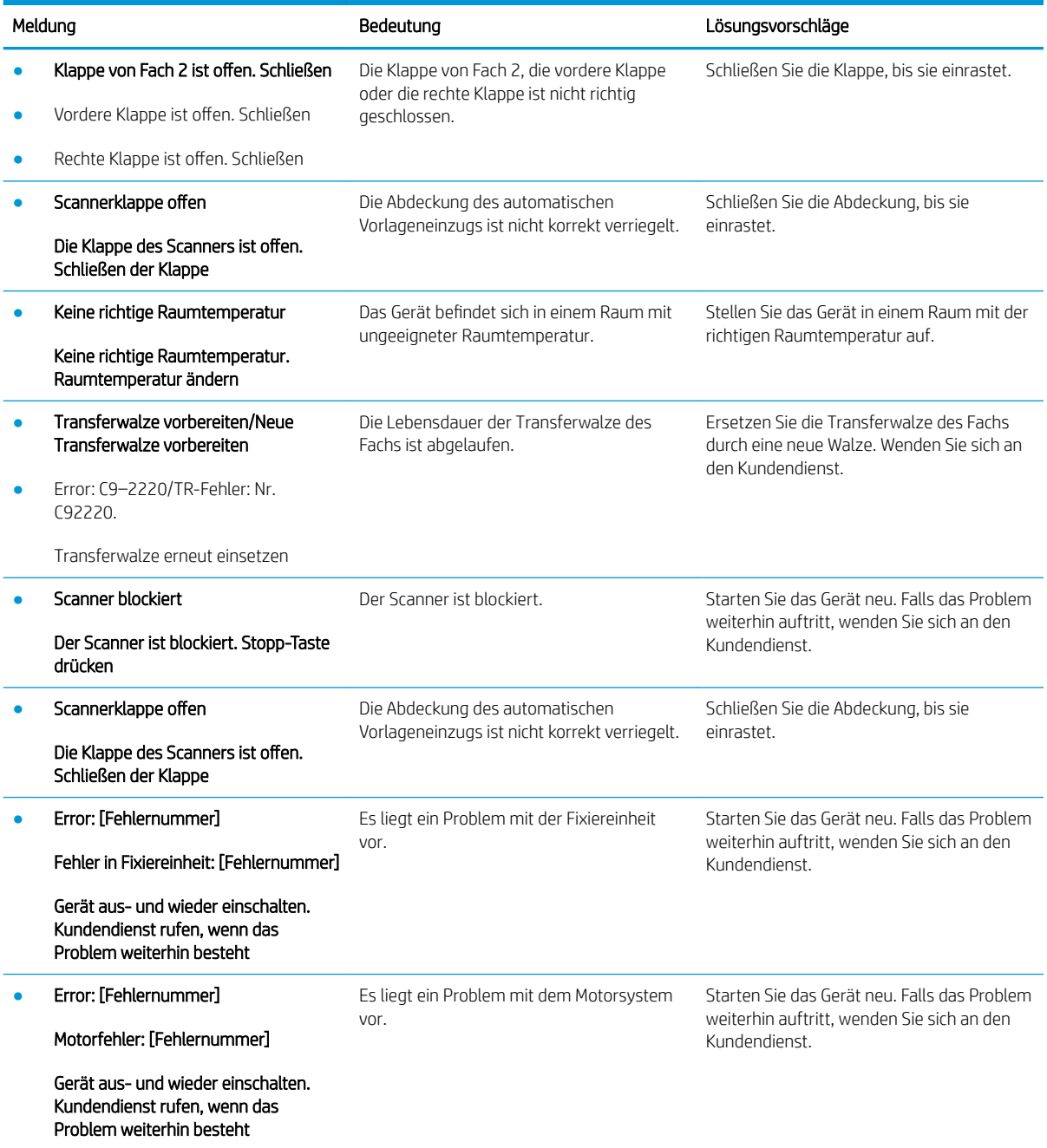

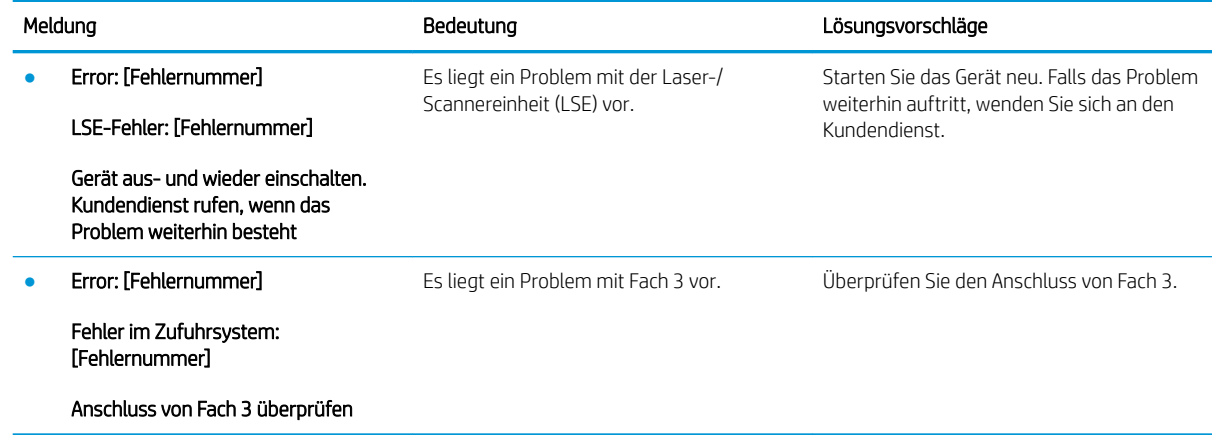

# <span id="page-141-0"></span>Probleme bei den Netz- und Kabelanschlüssen

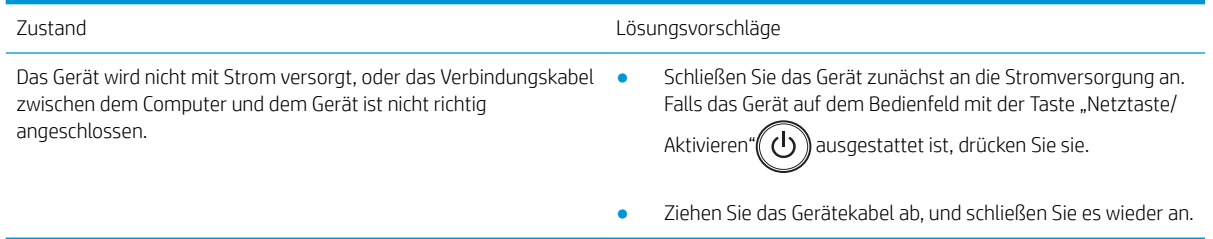

# <span id="page-142-0"></span>Druckprobleme

Die folgende Tabelle beschreibt allgemeine Druckprobleme, mögliche Ursachen und Vorschläge zu deren Lösung.

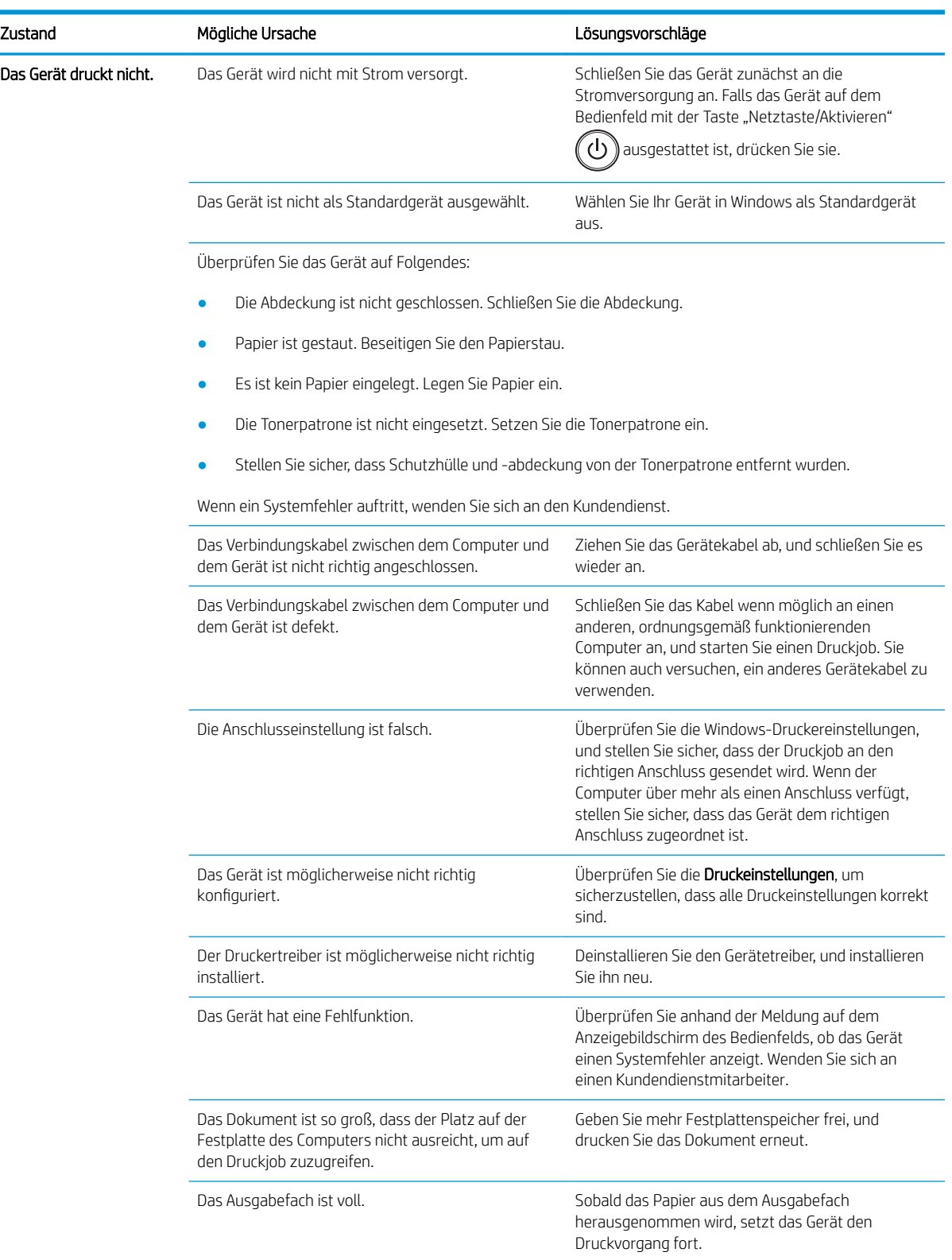

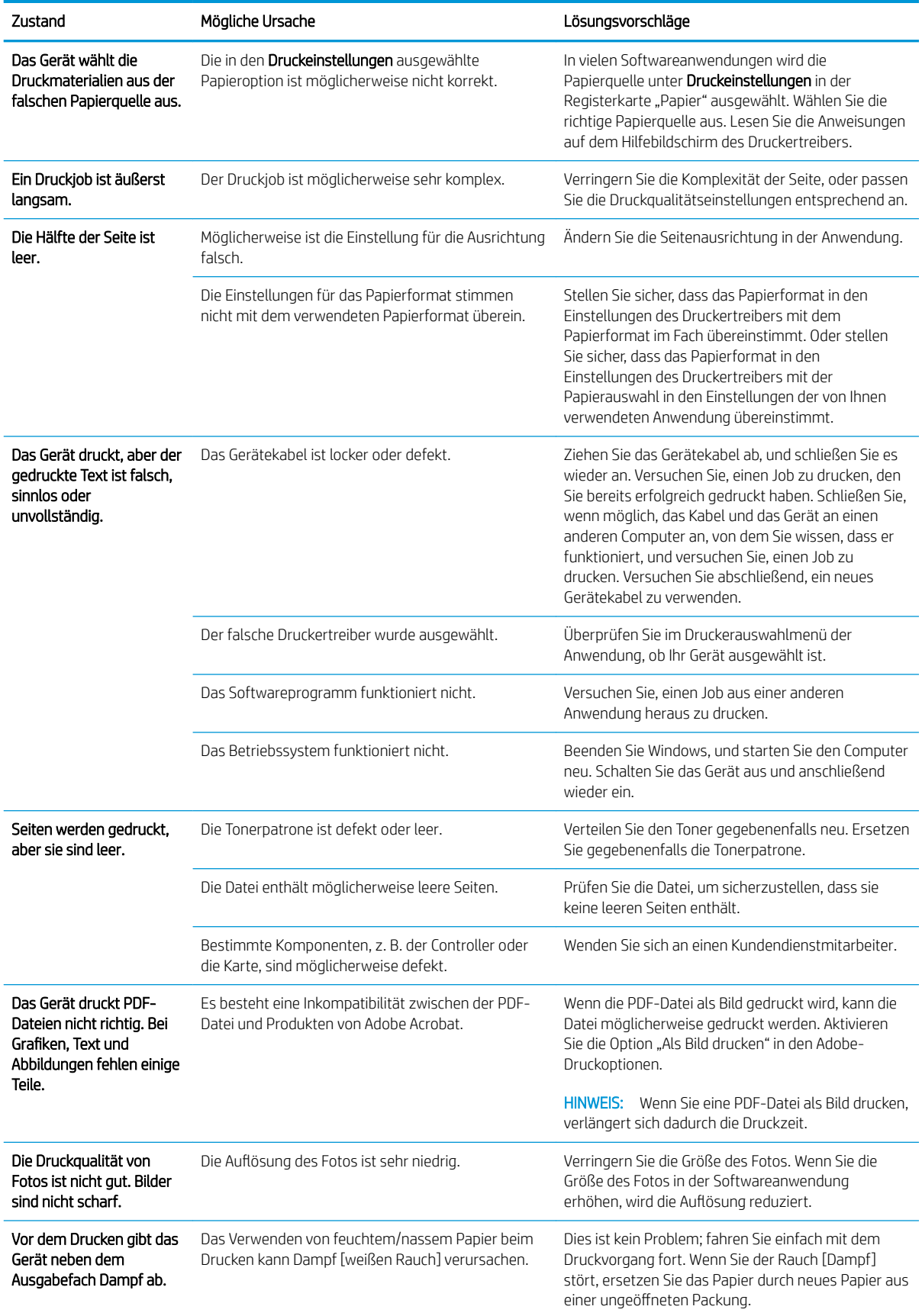
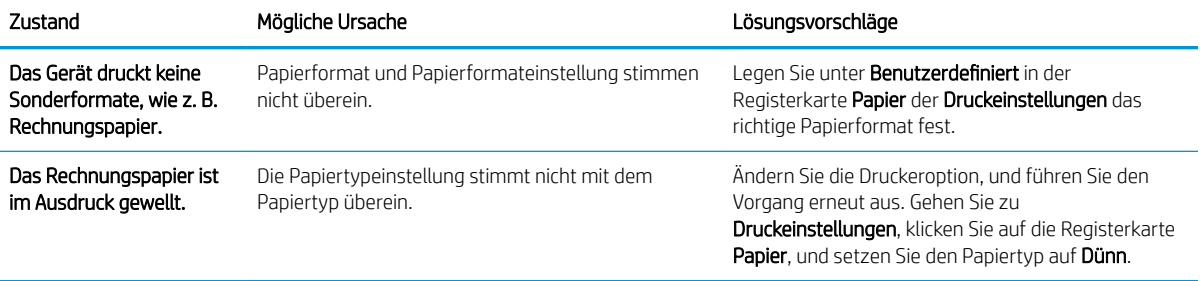

# Probleme mit der Druckqualität

Die folgende Tabelle beschreibt allgemeine Probleme mit der Druckqualität, Beispiele und Vorschläge zu deren Lösung.

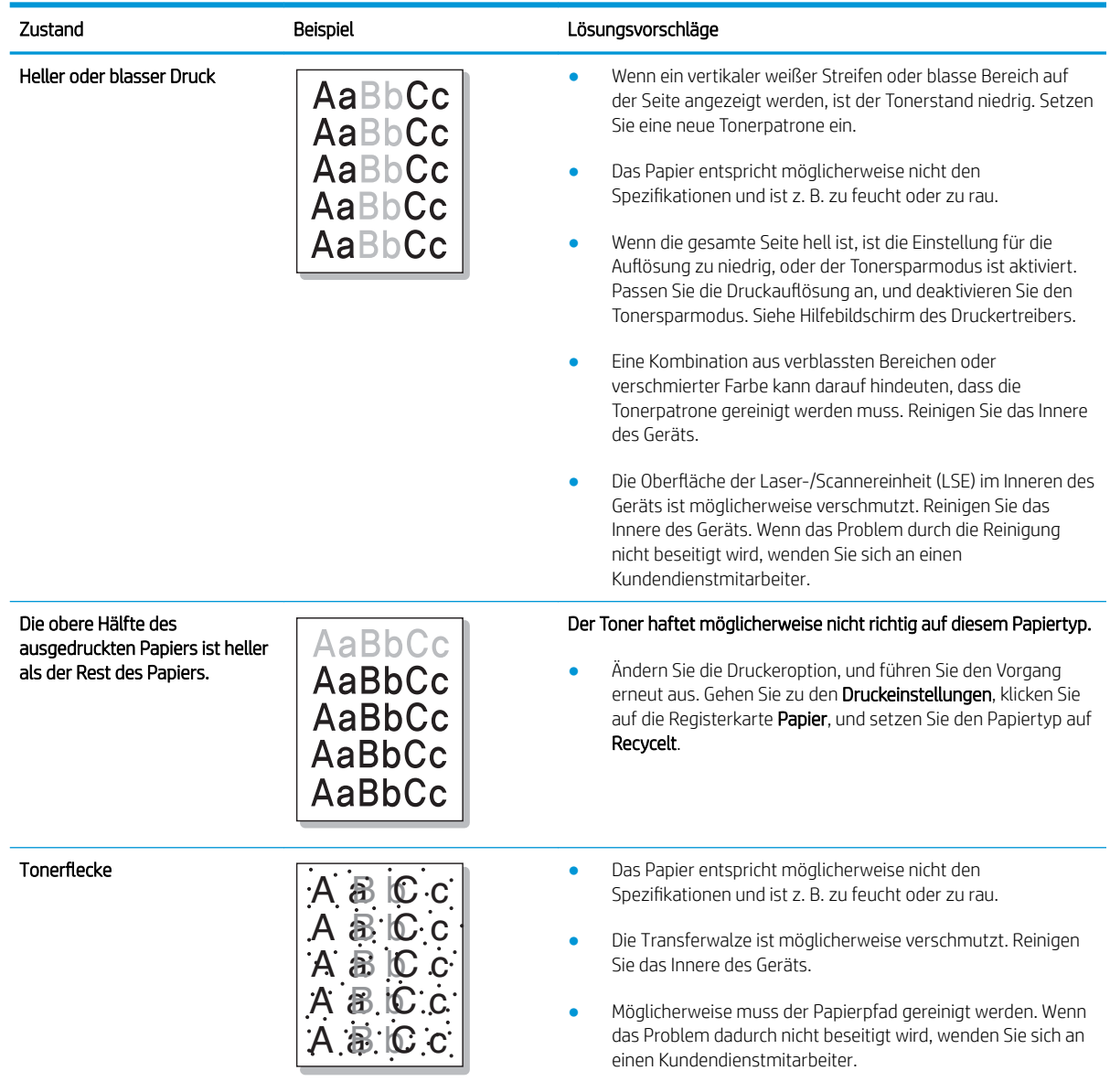

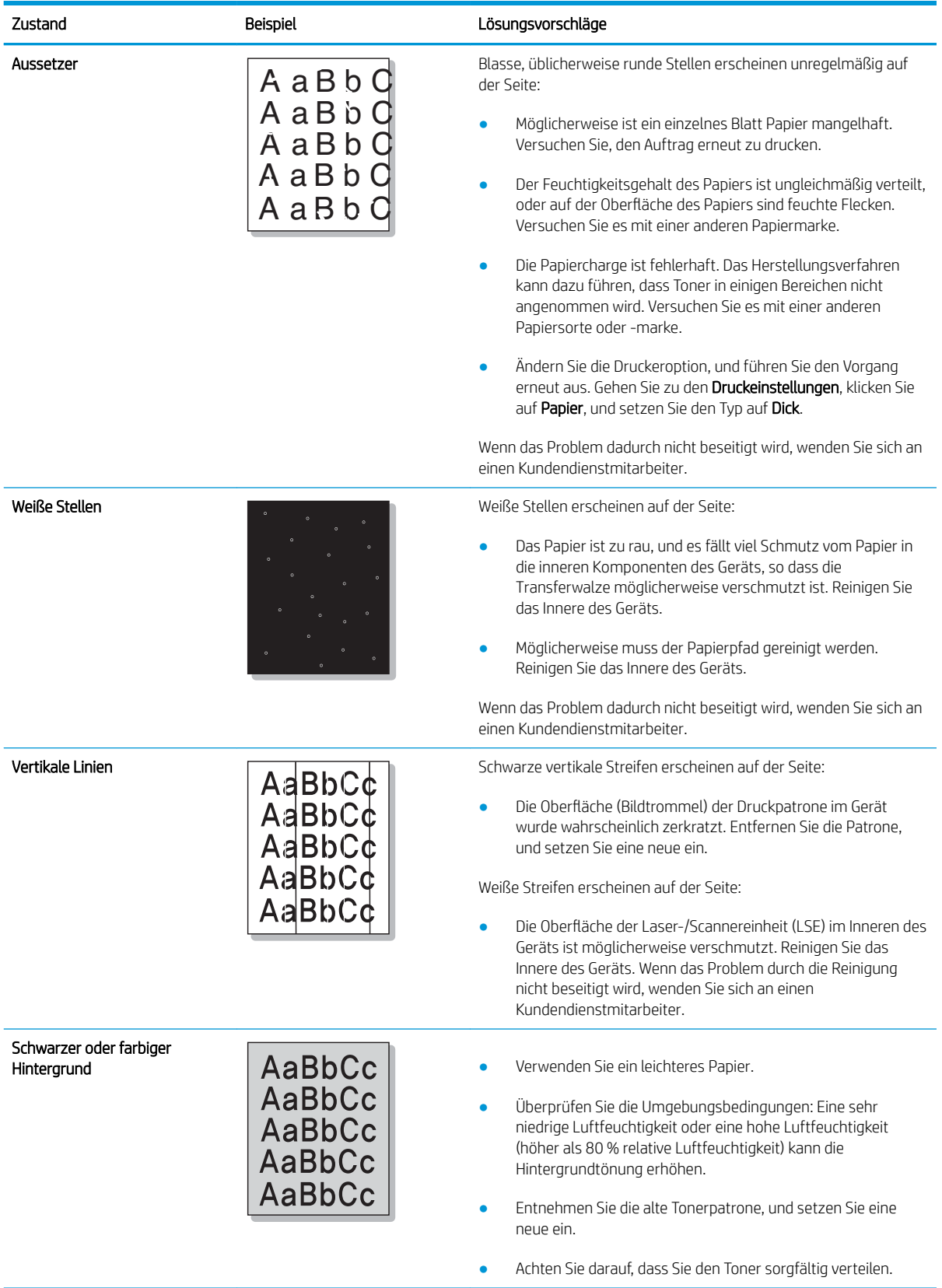

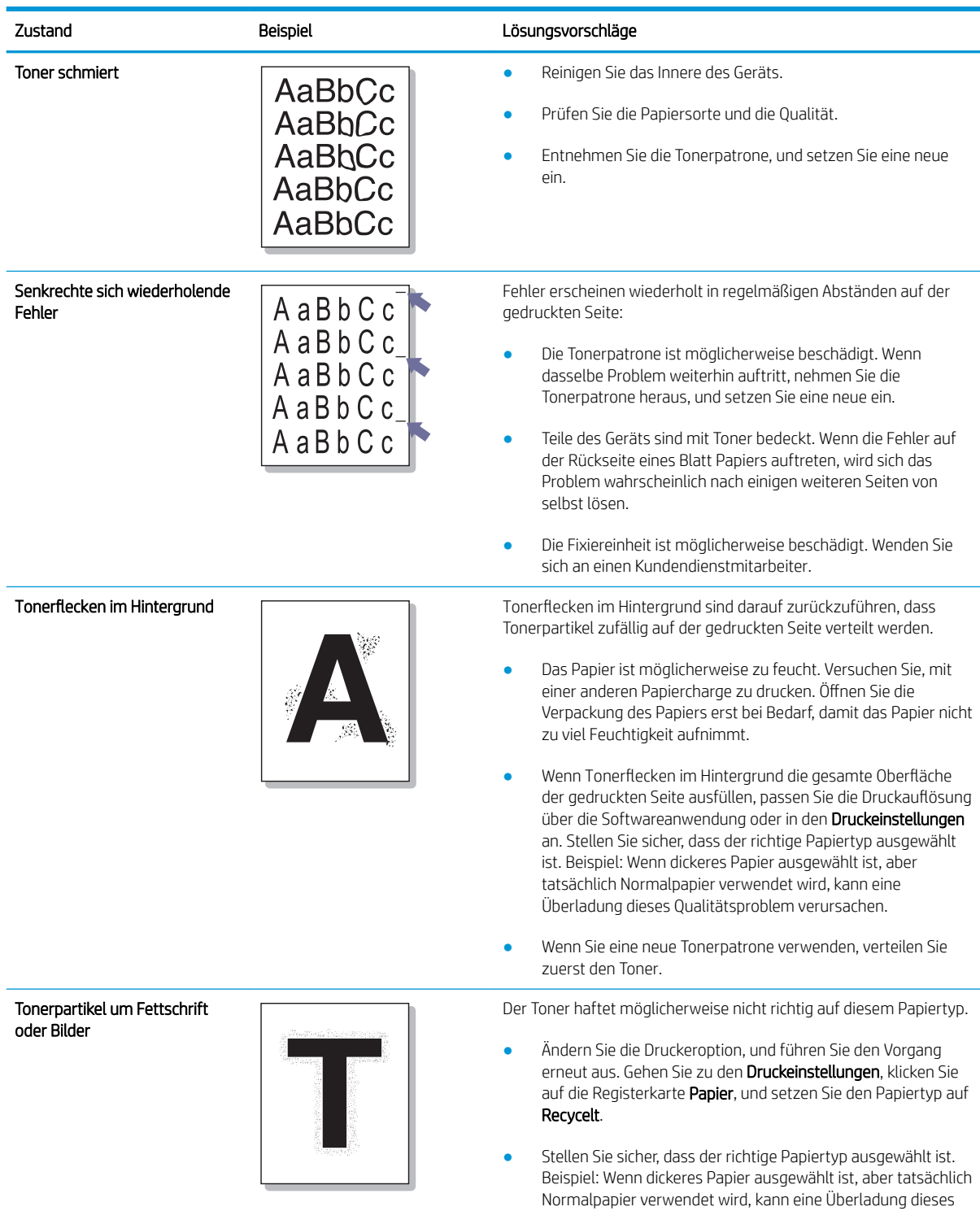

Qualitätsproblem verursachen.

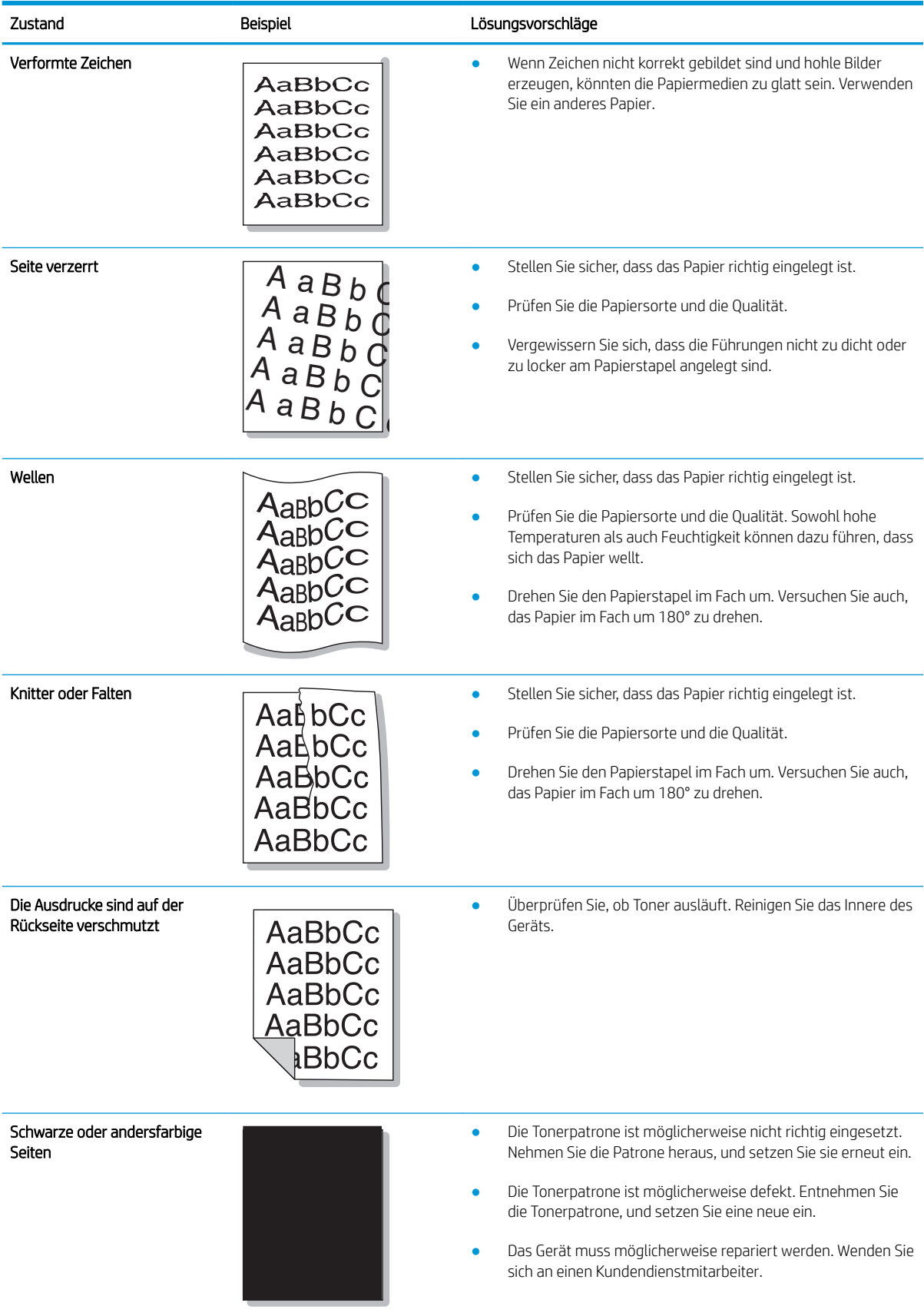

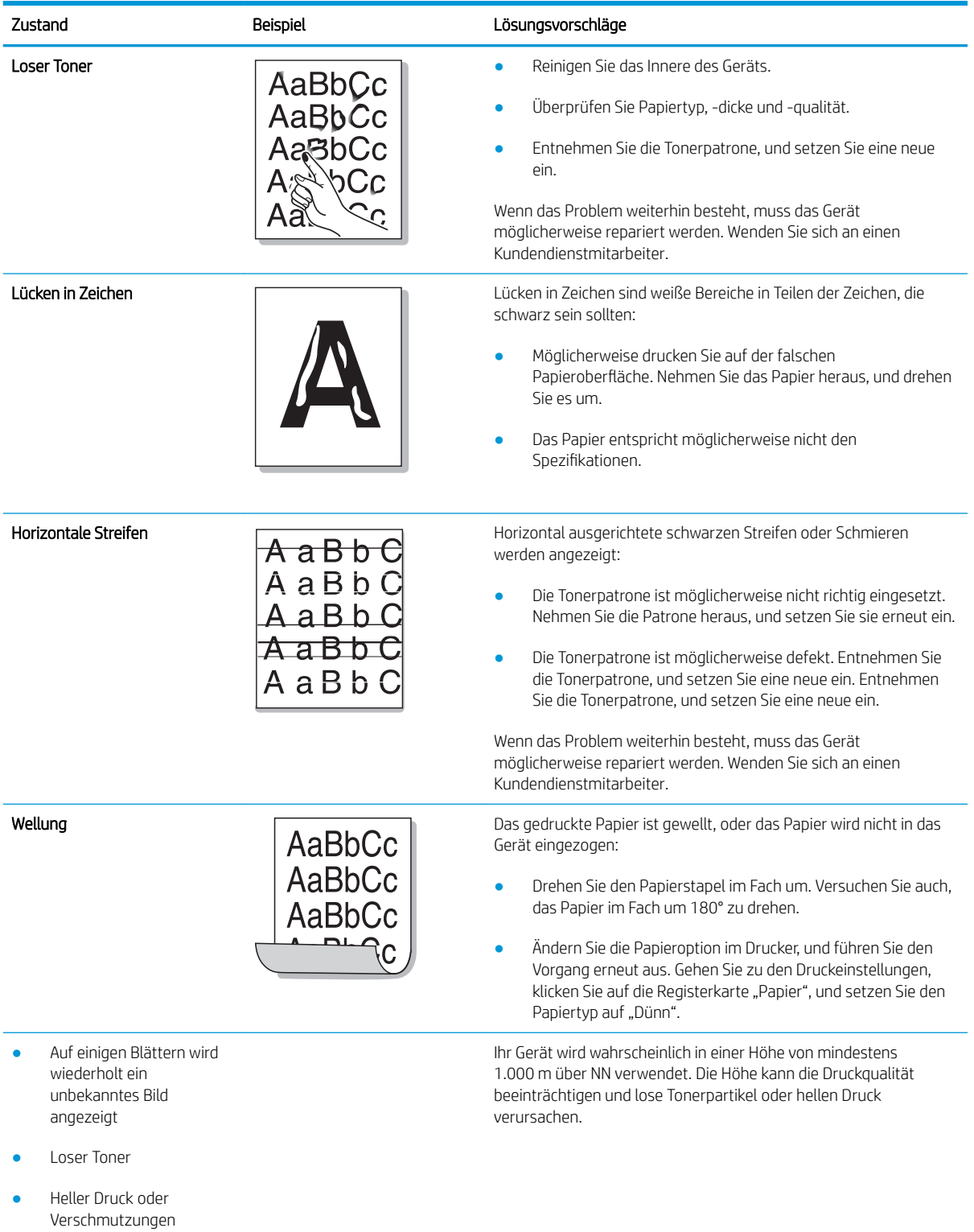

# Kopierprobleme

Die folgende Tabelle beschreibt allgemeine Probleme beim Kopieren und Vorschläge zu deren Lösung.

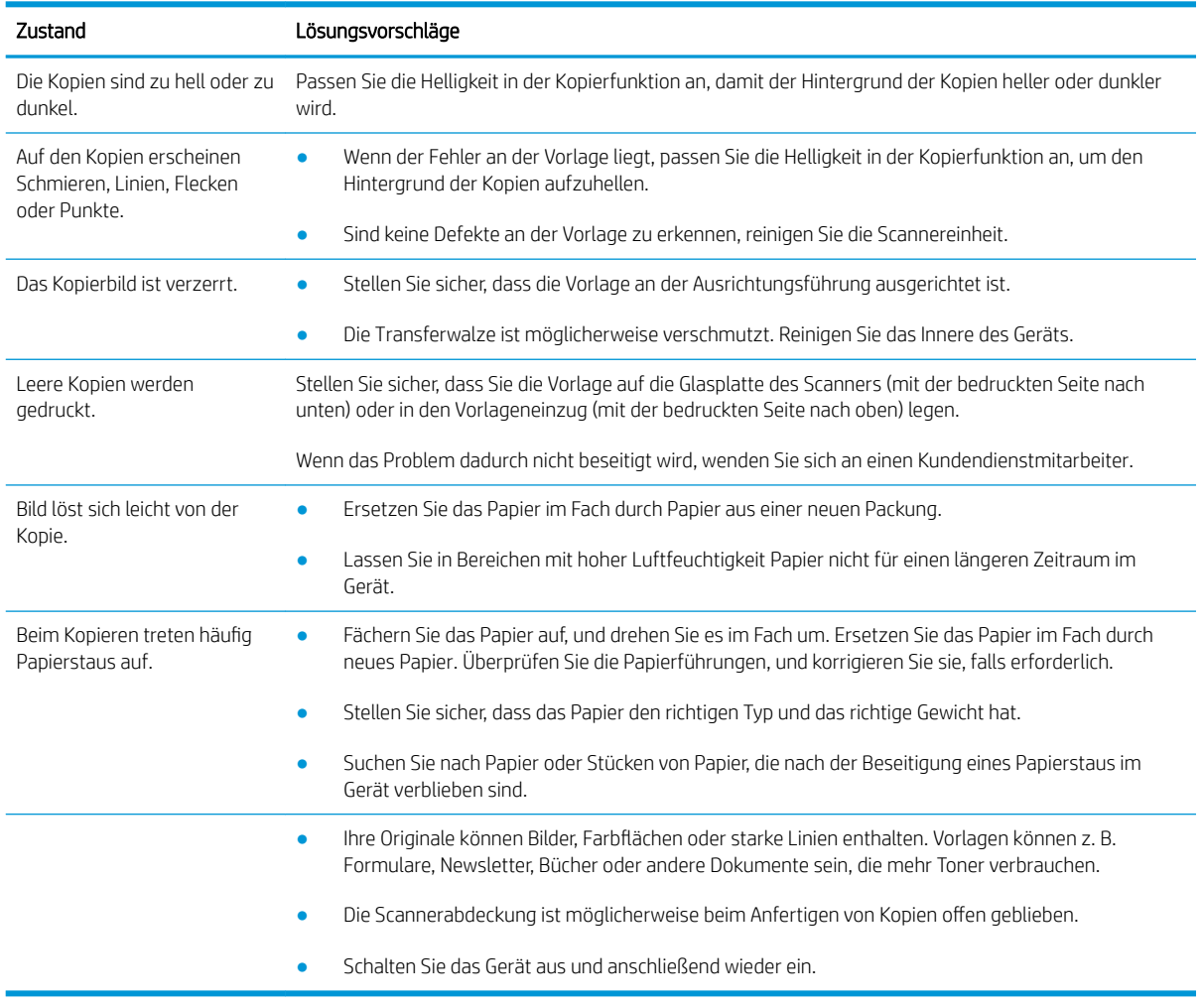

# Scanprobleme

Die folgende Tabelle beschreibt allgemeine Probleme beim Scannen und Vorschläge zu deren Lösung.

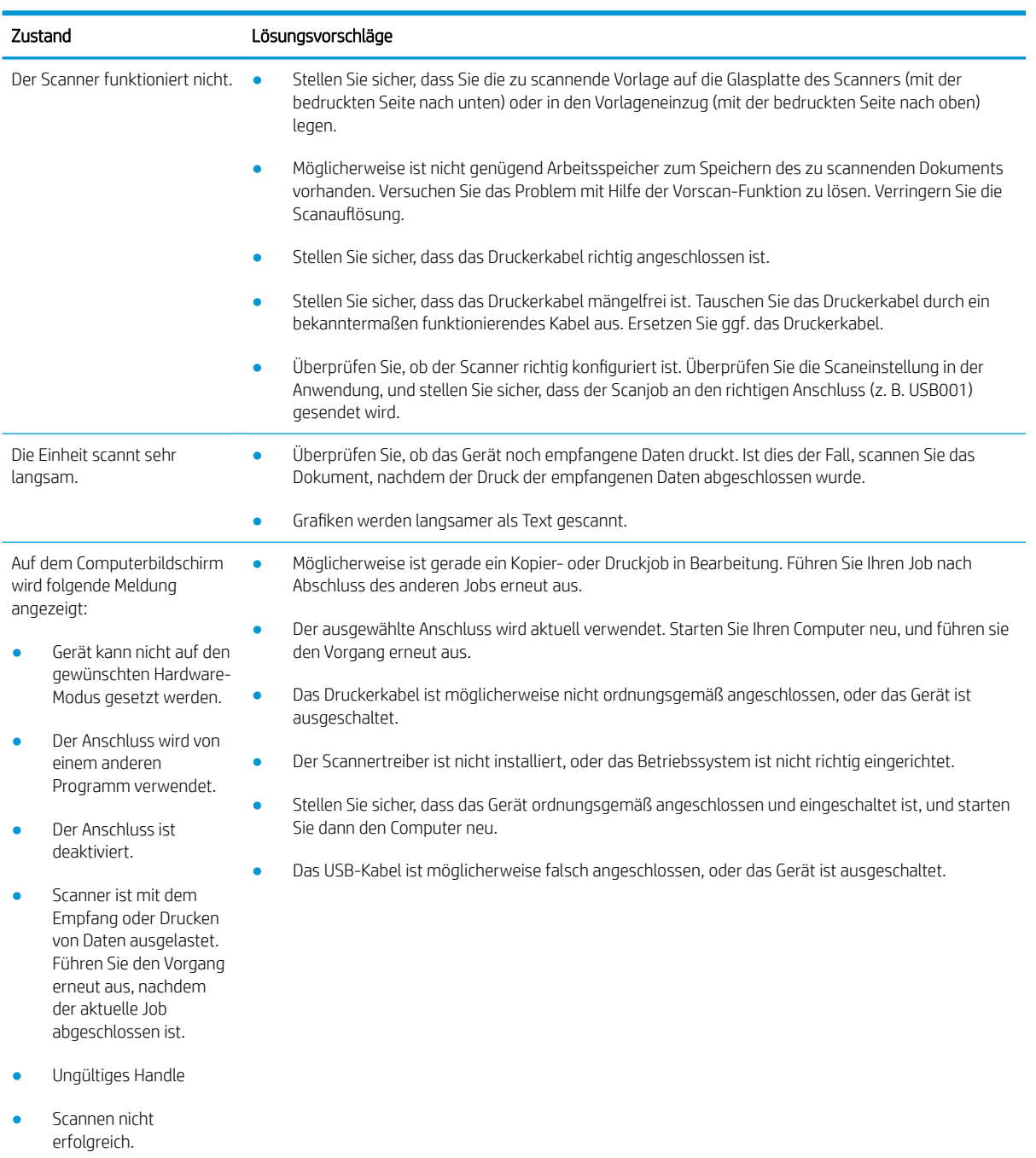

# Betriebssystemprobleme

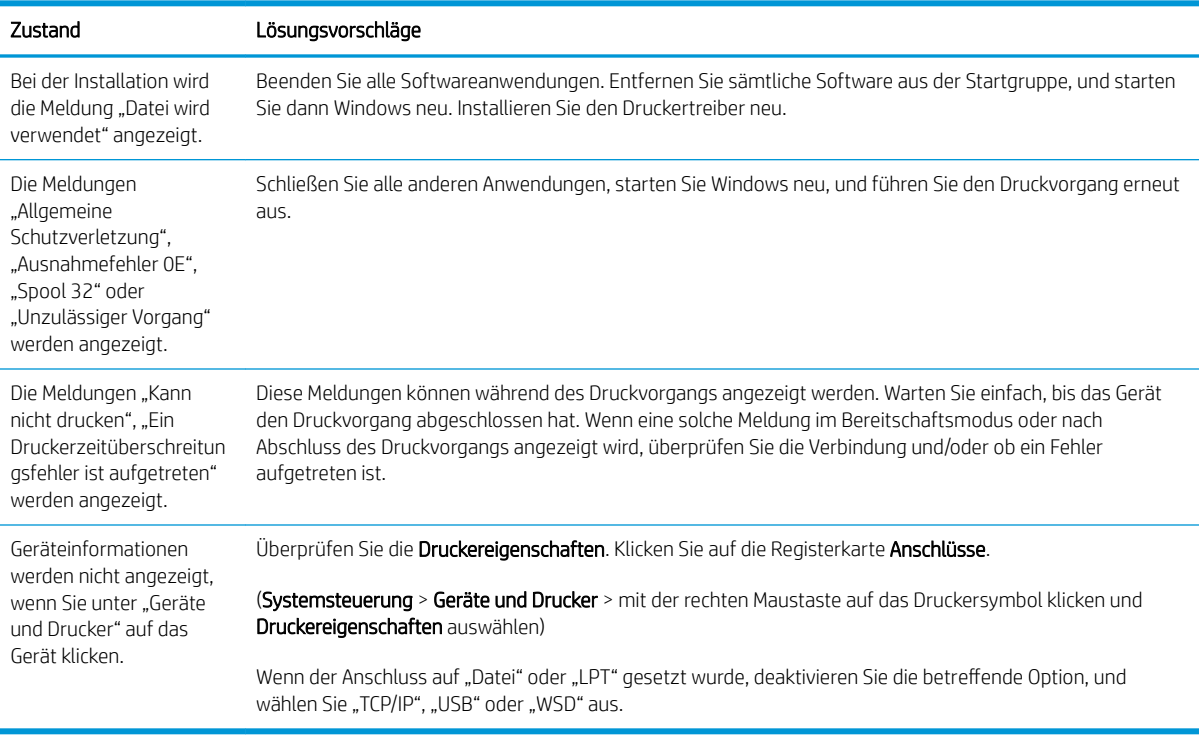

**EX HINWEIS:** Weitere Informationen zu Windows-Fehlermeldungen finden Sie im Microsoft Windows-Benutzerhandbuch, das zusammen mit dem Computer geliefert wurde.

# A Anhang

Dieses Kapitel enthält die technischen Daten des Geräts sowie Angaben zu anwendbarer Gewährleistung und anderen geltenden Bestimmungen.

# Spezifikationen

### Allgemeine Spezifikationen

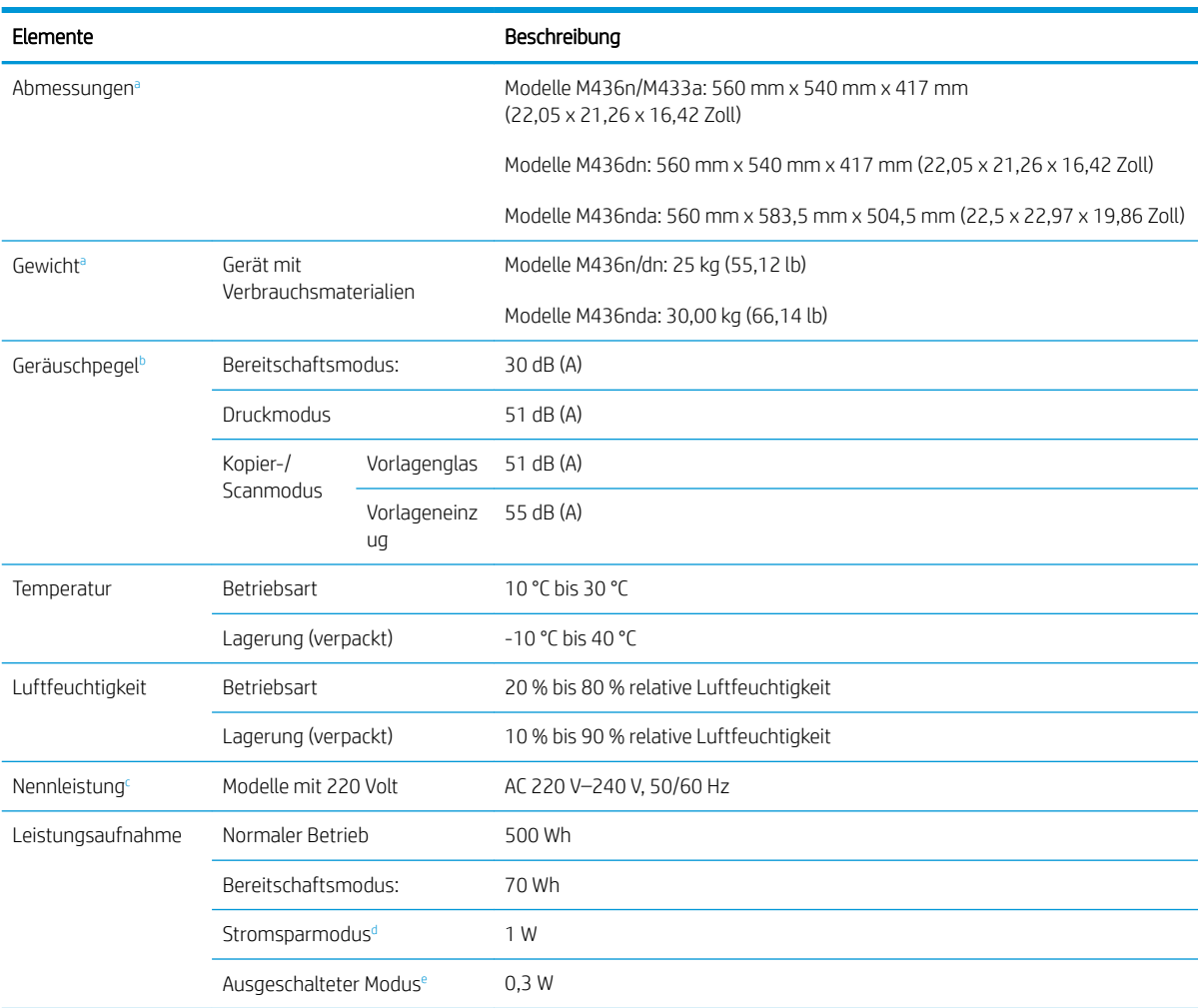

Die nachfolgenden spezifizierten Werte können ohne Vorankündigung geändert werden.

a Abmessungen und Gewicht werden ohne Mobilteil und anderem Zubehör gemessen.

<sup>b</sup> Geräuschunterdrückung, ISO 7779 Getestete Konfiguration: Basisinstallation des Geräts, Papierformat DIN A4, einseitiger Druck.

<sup>c</sup> Auf dem Typenschild des Geräts finden Sie die für Ihr Gerät zutreffenden Angaben für Voltzahl (V), Frequenz (Hertz) und Strom (A).

d Der Stromverbrauch im Stromsparmodus kann durch den Gerätestatus, die Aufstellbedingungen und die Betriebsumgebung beeinflusst werden.

<sup>e</sup> Ein Stromverbrauch kann nur dann vollständig vermieden werden, wenn das Netzkabel nicht angeschlossen ist.

### Systemvoraussetzungen

Microsoft® Windows®

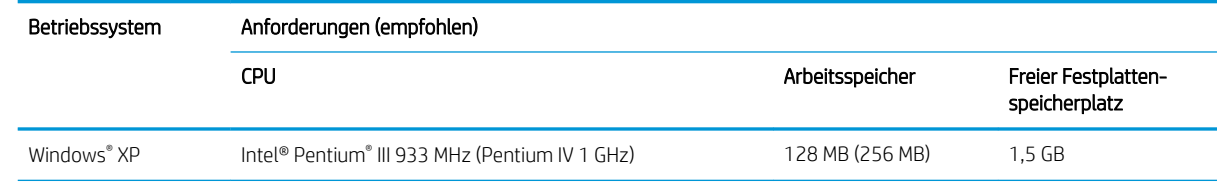

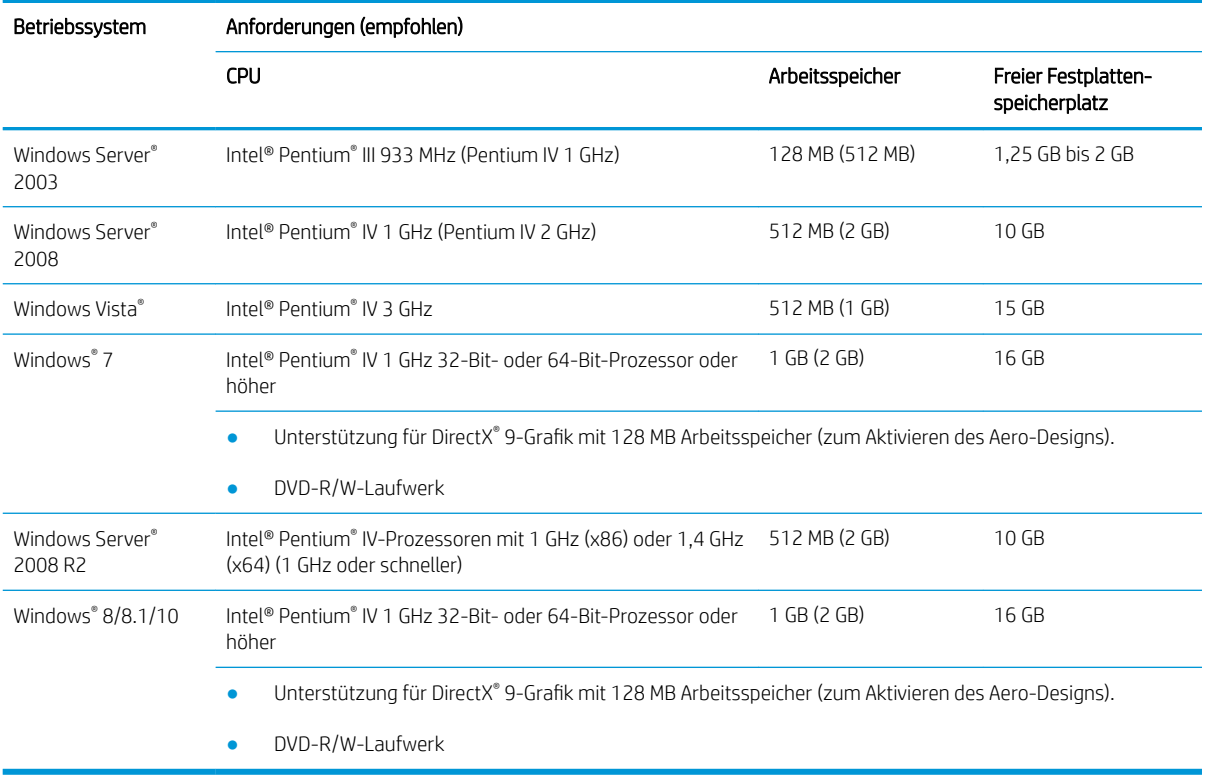

#### **EX** HINWEIS:

- Internet Explorer 6.0 oder höher ist die Mindestanforderung für alle Windows-Betriebssysteme.
- Benutzer mit Administratorrechten können die Software installieren.
- Windows Terminal Services ist mit diesem Gerät kompatibel.

### Netzwerkumgebungen

Sie müssen auf dem Gerät die Netzwerkprotokolle einrichten, um es in der Netzwerkumgebung verwenden zu können. Die folgende Tabelle enthält die vom Gerät unterstützten Netzwerkumgebungen.

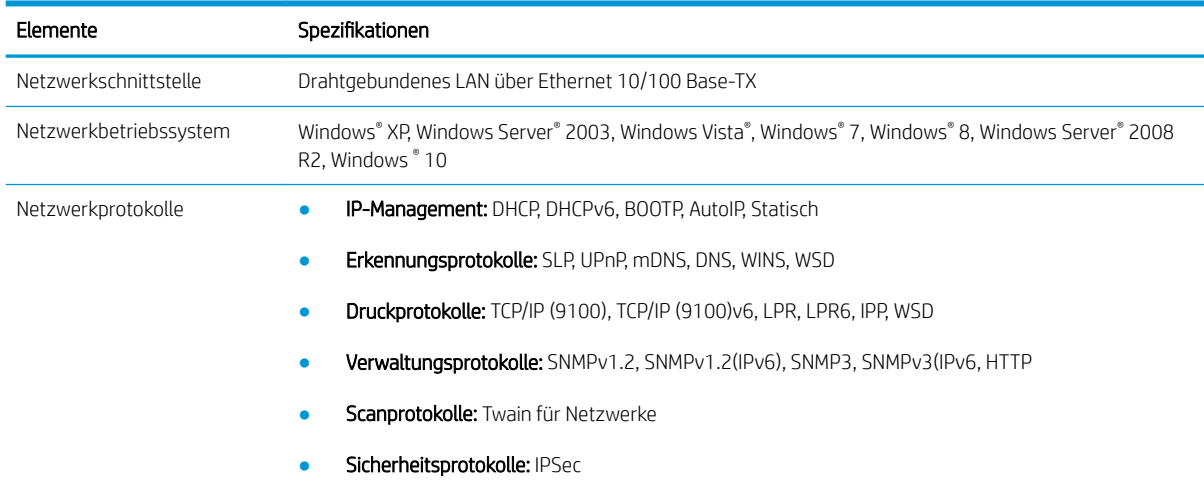

### Beschränkte Gewährleistung von HP

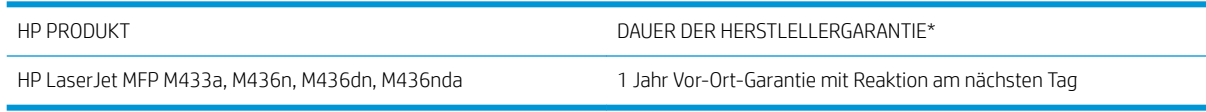

**EY** HINWEIS: \*Die Garantie- und Supportoptionen variieren je nach Produkt, Land und lokalen rechtlichen Bestimmungen. Unter [support.hp.com](http://support.hp.com) erhalten Sie weitere Informationen zu den preisgekrönten HP Serviceund Supportoptionen in Ihrer Region.

HP garantiert Ihnen, dem Endkunden, diese beschränkte Gewährleistung von HP, die nur für HP Produkte gilt, die a) von HP Inc., seinen Tochtergesellschaften, anderen verbunden Unternehmen, autorisierten Wiederverkäufern, autorisierten Händlern oder Händlern in dem/der jeweiligen Land/Region verkauft oder geleast wurden; und garantiert b) durch diese beschränkte Gewährleistung von HP, dass die HP Hardware und Zubehörteile nach dem Kaufdatum und für den oben angegebenen Zeitraum frei von Material- und Verarbeitungsfehlern sind. Wenn HP während der anzuwendenden Garantiefrist für ein bestimmtes Produkt über einen Defekt dieses Produktes informiert wird und das Produkt durch die Garantiebestimmungen von HP abgedeckt ist, kann HP das Produkt nach eigener Wahl entweder reparieren oder umtauschen. Austauschprodukte sind entweder neu oder neuwertig.

HP garantiert Ihnen, dass HP Software für den oben angegebenen Zeitraum ab Kaufdatum bei sach- und fachgemäßer Installation und Verwendung keine Fehler bei der Ausführung der Programmieranweisungen zeigt, die auf Fehler im Material oder der Verarbeitung zurückzuführen sind. Wenn HP während der anzuwendenden Gewährleistungsfrist über einen solchen Defekt informiert wird, kann HP das Produkt umtauschen.

HP übernimmt keine Gewähr dafür, dass der Betrieb von HP Produkten ohne Unterbrechungen oder Fehler abläuft. Falls HP ein defektes Produkt, das durch die Gewährleistungsbestimmungen von HP abgedeckt ist, je nach vorliegender Sachlage weder reparieren noch umtauschen kann, erstattet HP nach Erhalt der Information über den Defekt innerhalb eines angemessenen Zeitraums den Kaufpreis des Produkts.

HP Produkte können Teile enthalten, die überholt, jedoch in ihrer Leistung neuen Teilen gleichwertig sind, oder die bereits in unwesentlichem Maße verwendet wurden.

Von der Gewährleistung ausgeschlossen sind Fehler, die auf folgende Ursachen zurückzuführen sind: (a) unsachgemäße oder unzureichende Wartung oder Kalibrierung, (b) nicht von HP gelieferte Software, Schnittstellen, Teile oder Verbrauchsmaterialien, (c) unberechtigte Veränderungen oder missbräuchliche Verwendung, (d) Betrieb außerhalb der für dieses Produkt angegebenen Spezifikationen oder (e) unsachgemäße Einrichtung und Wartung des Aufstellungsortes.

AUSSER DER OBIGEN GEWÄHRLEISTUNG LEISTET HP IN DEM GESETZLICH ZULÄSSIGEN RAHMEN KEINE WEITEREN GEWÄHRLEISTUNGEN, SEI ES SCHRIFTLICH ODER MÜNDLICH, VERTRAGLICH ODER GESETZLICH. INSBESONDERE ERTEILT HP KEINERLEI GESETZLICHE GEWÄHRLEISTUNGEN IN BEZUG AUF MARKTGÄNGIGE QUALITÄT ODER EIGNUNG FÜR EINEN BESTIMMTEN ZWECK. In einigen Ländern/Regionen, Staaten oder Provinzen ist die zeitliche Beschränkung stillschweigender Gewährleistungen nicht zulässig, so dass Teile der oben genannten Einschränkungs- oder Ausschlussklauseln für Sie möglicherweise nicht relevant sind. Mit diesen Gewährleistungsbedingungen werden ausdrücklich bestimmte Rechte erteilt. Außerdem können noch andere Rechte gelten, die von Rechtsordnung zu Rechtsordnung variieren.

Die beschränkte Gewährleistung von HP ist in allen Ländern/Regionen oder an allen Orten gültig, an denen HP Kundendienststellen für dieses Produkt unterhält und an denen HP dieses Produkt verkauft. Der Umfang Ihrer Gewährleistungsansprüche richtet sich nach den örtlichen Bestimmungen. HP nimmt keine Änderungen an Form, Umfang und Funktionen des Produkts vor, um dessen Betriebsbereitschaft in Ländern/Regionen zu gewährleisten, für die es aufgrund bestimmter Vorschriften oder Normen nicht entwickelt wurde.

IM RAHMEN DER ÖRTLICH GÜLTIGEN GESETZGEBUNG SIND DIE IN DIESER GEWÄHRLEISTUNGSERKLÄRUNG ENTHALTENEN RECHTSMITTEL DIE EINZIGEN UND AUSSCHLIESSLICHEN RECHTSMITTEL DES KUNDEN. MIT AUSNAHME DER OBEN GENANNTEN BEDINGUNGEN HAFTEN HP ODER SEINE LIEFERANTEN IN KEINEM FALL FÜR DATENVERLUST, MITTELBARE, UNMITTELBARE, SPEZIELLE, NEBEN- ODER FOLGESCHÄDEN (EINSCHLIESSLICH ENTGANGENER GEWINNE ODER DATENVERLUSTE) SOWIE ANDERE SCHÄDEN. Einige Länder/Regionen, Staaten oder Provinzen lassen den Ausschluss oder die Beschränkung von Entschädigungen für zufällige oder mittelbare Schäden nicht zu, so dass Teile der oben genannten Einschränkungs- oder Ausschlussklauseln für Sie möglicherweise nicht relevant sind.

DIE BEDINGUNGEN DIESER GEWÄHRLEISTUNGSERKLÄRUNG STELLEN, AUSSER IM GESETZLICH ZULÄSSIGEN RAHMEN, EINEN ZUSATZ ZU UND KEINEN AUSSCHLUSS, KEINE BESCHRÄNKUNG ODER ÄNDERUNG DER VERFASSUNGSMÄSSIGEN RECHTE DAR, DIE FÜR DEN VERKAUF VON HP PRODUKTEN AN DIESE KUNDEN BESTEHEN.

### GB, Irland und Malta

The HP Limited Warranty is a commercial guarantee voluntarily provided by HP. The name and address of the HP entity responsible for the performance of the HP Limited Warranty in your country/region is as follows:

UK: HP Inc UK Limited, Cain Road, Amen Corner, Bracknell, Berkshire, RG12 1HN

Ireland: Hewlett-Packard Ireland Limited, Liffey Park Technology Campus, Barnhall Road, Leixlip, Co.Kildare

Malta: Hewlett-Packard Europe B.V., Amsterdam, Meyrin Branch, Route du Nant-d'Avril 150, 1217 Meyrin, Switzerland

United Kingdom: The HP Limited Warranty benefits apply in addition to any legal rights to a guarantee from seller of nonconformity of goods with the contract of sale. These rights expire six years from delivery of goods for products purchased in England or Wales and five years from delivery of goods for products purchased in Scotland. However various factors may impact your eligibility to receive these rights. For further information, please consult the following link: Consumer Legal Guarantee [\(www.hp.com/go/eu-legal](http://www.hp.com/go/eu-legal)) or you may visit the European Consumer Centers website [\(http://ec.europa.eu/consumers/solving\\_consumer\\_disputes/non](http://ec.europa.eu/consumers/solving_consumer_disputes/non-judicial_redress/ecc-net/index_en.htm)[judicial\\_redress/ecc-net/index\\_en.htm\)](http://ec.europa.eu/consumers/solving_consumer_disputes/non-judicial_redress/ecc-net/index_en.htm). Consumers have the right to choose whether to claim service under the HP Limited Warranty or against the seller under the legal guarantee.

Ireland: The HP Limited Warranty benefits apply in addition to any statutory rights from seller in relation to nonconformity of goods with the contract of sale. However various factors may impact your eligibility to receive these rights. Consumer statutory rights are not limited or affected in any manner by HP Care Pack. For further information, please consult the following link: Consumer Legal Guarantee ([www.hp.com/go/eu-legal](http://www.hp.com/go/eu-legal)) or you may visit the European Consumer Centers website [\(http://ec.europa.eu/consumers/solving\\_consumer\\_disputes/non](http://ec.europa.eu/consumers/solving_consumer_disputes/non-judicial_redress/ecc-net/index_en.htm)[judicial\\_redress/ecc-net/index\\_en.htm\)](http://ec.europa.eu/consumers/solving_consumer_disputes/non-judicial_redress/ecc-net/index_en.htm). Consumers have the right to choose whether to claim service under the HP Limited Warranty or against the seller under the legal guarantee.

Malta: The HP Limited Warranty benefits apply in addition to any legal rights to a two-year guarantee from seller of nonconformity of goods with the contract of sale; however various factors may impact your eligibility to receive these rights. Consumer statutory rights are not limited or affected in any manner by the HP Limited Warranty. For further information, please consult the following link: Consumer Legal Guarantee ([www.hp.com/go/eu-legal\)](http://www.hp.com/go/eu-legal) or you may visit the European Consumer Centers website ([http://ec.europa.eu/](http://ec.europa.eu/consumers/solving_consumer_disputes/non-judicial_redress/ecc-net/index_en.htm) [consumers/solving\\_consumer\\_disputes/non-judicial\\_redress/ecc-net/index\\_en.htm\)](http://ec.europa.eu/consumers/solving_consumer_disputes/non-judicial_redress/ecc-net/index_en.htm). Consumers have the right to choose whether to claim service under the HP Limited Warranty or against the seller under two-year legal guarantee.

#### Österreich, Belgien, Deutschland und Luxemburg

Die beschränkte HP Herstellergarantie ist eine von HP auf freiwilliger Basis angebotene kommerzielle Garantie. Der Name und die Adresse der HP Gesellschaft, die in Ihrem Land für die Gewährung der beschränkten HP Herstellergarantie verantwortlich ist, sind wie folgt:

Deutschland: HP Deutschland GmbH, Schickardstr. 32, D-71034 Böblingen

Österreich: HP Austria GmbH., Technologiestrasse 5, A-1120 Wien

Luxemburg: Hewlett-Packard Luxembourg S.C.A., 75, Parc d'Activités Capellen, Rue Pafebruc, L-8308 Capellen

Belgien: HP Belgium BVBA, Hermeslaan 1A, B-1831 Diegem

Die Rechte aus der beschränkten HP Herstellergarantie gelten zusätzlich zu den gesetzlichen Ansprüchen wegen Sachmängeln auf eine zweijährige Gewährleistung ab dem Lieferdatum. Ob Sie Anspruch auf diese Rechte haben, hängt von zahlreichen Faktoren ab. Die Rechte des Kunden sind in keiner Weise durch die beschränkte HP Herstellergarantie eingeschränkt bzw. betroffen. Weitere Hinweise finden Sie auf der folgenden Website: Gewährleistungsansprüche für Verbraucher [\(www.hp.com/go/eu-legal](http://www.hp.com/go/eu-legal)) oder Sie können die Website des

Europäischen Verbraucherzentrums [\(http://ec.europa.eu/consumers/solving\\_consumer\\_disputes/non](http://ec.europa.eu/consumers/solving_consumer_disputes/non-judicial_redress/ecc-net/index_en.htm)[judicial\\_redress/ecc-net/index\\_en.htm\)](http://ec.europa.eu/consumers/solving_consumer_disputes/non-judicial_redress/ecc-net/index_en.htm) besuchen. Verbraucher haben das Recht zu wählen, ob sie eine Leistung von HP gemäß der beschränkten HP Herstellergarantie in Anspruch nehmen oder ob sie sich gemäß der gesetzlichen zweijährigen Haftung für Sachmängel (Gewährleistung) sich an den jeweiligen Verkäufer wenden.

#### Belgien, Frankreich und Luxemburg

La garantie limitée HP est une garantie commerciale fournie volontairement par HP. Voici les coordonnées de l'entité HP responsable de l'exécution de la garantie limitée HP dans votre pays:

France: HP France SAS, société par actions simplifiée identifiée sous le numéro 448 694 133 RCS Evry, 1 Avenue du Canada, 91947, Les Ulis

G.D. Luxembourg: Hewlett-Packard Luxembourg S.C.A., 75, Parc d'Activités Capellen, Rue Pafebruc, L-8308 Capellen

Belgique: HP Belgium BVBA, Hermeslaan 1A, B-1831 Diegem

France: Les avantages de la garantie limitée HP s'appliquent en complément des droits dont vous disposez au titre des garanties légales applicables dont le bénéfice est soumis à des conditions spécifiques. Vos droits en tant que consommateur au titre de la garantie légale de conformité mentionnée aux articles L. 211-4 à L. 211-13 du Code de la Consommation et de celle relatives aux défauts de la chose vendue, dans les conditions prévues aux articles 1641 à 1648 et 2232 du Code de Commerce ne sont en aucune façon limités ou affectés par la garantie limitée HP. Pour de plus amples informations, veuillez consulter le lien suivant : Garanties légales accordées au consommateur ([www.hp.com/go/eu-legal\)](http://www.hp.com/go/eu-legal). Vous pouvez également consulter le site Web des Centres européens des consommateurs ([http://ec.europa.eu/consumers/solving\\_consumer\\_disputes/non-judicial\\_redress/ecc-net/](http://ec.europa.eu/consumers/solving_consumer_disputes/non-judicial_redress/ecc-net/index_en.htm) [index\\_en.htm](http://ec.europa.eu/consumers/solving_consumer_disputes/non-judicial_redress/ecc-net/index_en.htm)). Les consommateurs ont le droit de choisir d'exercer leurs droits au titre de la garantie limitée HP, ou auprès du vendeur au titre des garanties légales applicables mentionnées ci-dessus.

#### POUR RAPPEL:

Garantie Légale de Conformité:

*« Le vendeur est tenu de livrer un bien conforme au contrat et répond des défauts de conformité existant lors de la délivrance.*

*Il répond également des défauts de conformité résultant de l'emballage, des instructions de montage ou de l'installation lorsque celle-ci a été mise à sa charge par le contrat ou a été réalisée sous sa responsabilité ».*

Article L211-5 du Code de la Consommation:

*« Pour être conforme au contrat, le bien doit:*

*1° Etre propre à l'usage habituellement attendu d'un bien semblable et, le cas échéant:*

*- correspondre à la description donnée par le vendeur et posséder les qualités que celui-ci a présentées à l'acheteur sous forme d'échantillon ou de modèle;*

*- présenter les qualités qu'un acheteur peut légitimement attendre eu égard aux déclarations publiques faites par le vendeur, par le producteur ou par son représentant, notamment dans la publicité ou l'étiquetage;*

*2° Ou présenter les caractéristiques dÄƬQLeV d'un commun accord par les parties ou être propre à tout usage spécial recherché par l'acheteur, porté à la connaissance du vendeur et que ce dernier a accepté ».*

Article L211-12 du Code de la Consommation:

*« L'action résultant du défaut de conformité se prescrit par deux ans à compter de la délivrance du bien ».*

Garantie des vices cachés

Article 1641 du Code Civil : *« Le vendeur est tenu de la garantie à raison des défauts cachés de la chose vendue qui*  la rendent impropre à l'usage auquel on la destine, ou qui diminuent tellement cet usage que l'acheteur ne l'aurait *pas acquise, ou n'en aurait donné qu'un moindre prix, s'il les avait connus. »*

Article 1648 alinéa 1 du Code Civil:

*« L'action résultant des vices rédhibitoires doit être intentée par l'acquéreur dans un délai de deux ans à compter de la découverte du vice. »*

G.D. Luxembourg et Belgique: Les avantages de la garantie limitée HP s'appliquent en complément des droits dont vous disposez au titre de la garantie de non-conformité des biens avec le contrat de vente. Cependant, de nombreux facteurs peuvent avoir un impact sur le bénéfice de ces droits. Vos droits en tant que consommateur au titre de ces garanties ne sont en aucune façon limités ou affectés par la garantie limitée HP. Pour de plus amples informations, veuillez consulter le lien suivant : Garanties légales accordées au consommateur ([www.hp.com/go/eu-legal\)](http://www.hp.com/go/eu-legal) ou vous pouvez également consulter le site Web des Centres européens des consommateurs [\(http://ec.europa.eu/consumers/solving\\_consumer\\_disputes/non-judicial\\_redress/ecc-net/](http://ec.europa.eu/consumers/solving_consumer_disputes/non-judicial_redress/ecc-net/index_en.htm) [index\\_en.htm](http://ec.europa.eu/consumers/solving_consumer_disputes/non-judicial_redress/ecc-net/index_en.htm)). Les consommateurs ont le droit de choisir de réclamer un service sous la garantie limitée HP ou auprès du vendeur au cours d'une garantie légale de deux ans.

#### Italien

La Garanzia limitata HP è una garanzia commerciale fornita volontariamente da HP. Di seguito sono indicati nome e indirizzo della società HP responsabile della fornitura dei servizi coperti dalla Garanzia limitata HP nel vostro Paese:

Italia: HP Italy S.r.l., Via G. Di Vittorio 9, 20063 Cernusco S/Naviglio

I vantaggi della Garanzia limitata HP vengono concessi ai consumatori in aggiunta ai diritti derivanti dalla garanzia di due anni fornita dal venditore in caso di non conformità dei beni rispetto al contratto di vendita. Tuttavia, diversi fattori possono avere un impatto sulla possibilita' di beneficiare di tali diritti. I diritti spettanti ai consumatori in forza della garanzia legale non sono in alcun modo limitati, né modificati dalla Garanzia limitata HP. Per ulteriori informazioni, si prega di consultare il seguente link: Garanzia legale per i clienti ([www.hp.com/go/eu-legal\)](http://www.hp.com/go/eu-legal), oppure visitare il sito Web dei Centri europei per i consumatori [\(http://ec.europa.eu/](http://ec.europa.eu/consumers/solving_consumer_disputes/non-judicial_redress/ecc-net/index_en.htm) [consumers/solving\\_consumer\\_disputes/non-judicial\\_redress/ecc-net/index\\_en.htm\)](http://ec.europa.eu/consumers/solving_consumer_disputes/non-judicial_redress/ecc-net/index_en.htm). I consumatori hanno il diritto di scegliere se richiedere un servizio usufruendo della Garanzia limitata HP oppure rivolgendosi al venditore per far valere la garanzia legale di due anni.

#### Spanien

Su Garantía limitada de HP es una garantía comercial voluntariamente proporcionada por HP. El nombre y dirección de las entidades HP que proporcionan la Garantía limitada de HP (garantía comercial adicional del fabricante) en su país es:

España: Hewlett-Packard Española S.L. Calle Vicente Aleixandre, 1 Parque Empresarial Madrid - Las Rozas, E-28232 Madrid

Los beneficios de la Garantía limitada de HP son adicionales a la garantía legal de 2 años a la que los consumidores tienen derecho a recibir del vendedor en virtud del contrato de compraventa; sin embargo, varios factores pueden afectar su derecho a recibir los beneficios bajo dicha garantía legal. A este respecto, la Garantía limitada de HP no limita o afecta en modo alguno los derechos legales del consumidor [\(www.hp.com/go/eu](http://www.hp.com/go/eu-legal)[legal](http://www.hp.com/go/eu-legal)). Para más información, consulte el siguiente enlace: Garantía legal del consumidor o puede visitar el sitio web de los Centros europeos de los consumidores ([http://ec.europa.eu/consumers/solving\\_consumer\\_disputes/](http://ec.europa.eu/consumers/solving_consumer_disputes/non-judicial_redress/ecc-net/index_en.htm) [non-judicial\\_redress/ecc-net/index\\_en.htm\)](http://ec.europa.eu/consumers/solving_consumer_disputes/non-judicial_redress/ecc-net/index_en.htm). Los clientes tienen derecho a elegir si reclaman un servicio acogiéndose a la Garantía limitada de HP o al vendedor de conformidad con la garantía legal de dos años.

### Dänemark

Den begrænsede HP-garanti er en garanti, der ydes frivilligt af HP. Navn og adresse på det HP-selskab, der er ansvarligt for HP's begrænsede garanti i dit land, er som følger:

Danmark: HP Inc Danmark ApS, Engholm Parkvej 8, 3450, Allerød

Den begrænsede HP-garanti gælder i tillæg til eventuelle juridiske rettigheder, for en toårig garanti fra sælgeren af varer, der ikke er i overensstemmelse med salgsaftalen, men forskellige faktorer kan dog påvirke din ret til at opnå disse rettigheder. Forbrugerens lovbestemte rettigheder begrænses eller påvirkes ikke på nogen måde af den begrænsede HP-garanti. Se nedenstående link for at få yderligere oplysninger: Forbrugerens juridiske garanti [\(www.hp.com/go/eu-legal\)](http://www.hp.com/go/eu-legal) eller du kan besøge De Europæiske Forbrugercentres websted ([http://ec.europa.eu/consumers/solving\\_consumer\\_disputes/non-judicial\\_redress/ecc-net/index\\_en.htm\)](http://ec.europa.eu/consumers/solving_consumer_disputes/non-judicial_redress/ecc-net/index_en.htm). Forbrugere har ret til at vælge, om de vil gøre krav på service i henhold til HP's begrænsede garanti eller hos sælger i henhold til en toårig juridisk garanti.

#### Norwegen

HPs garanti er en begrenset og kommersiell garanti som HP selv har valgt å tilby. Følgende lokale selskap innestår for garantien:

Norge: HP Norge AS, Rolfbuktveien 4b, 1364 Fornebu

HPs garanti kommer i tillegg til det mangelsansvar HP har i henhold til norsk forbrukerkjøpslovgivning, hvor reklamasjonsperioden kan være to eller fem år, avhengig av hvor lenge salgsgjenstanden var ment å vare. Ulike faktorer kan imidlertid ha betydning for om du kvalifiserer til å kreve avhjelp iht slikt mangelsansvar. Forbrukerens lovmessige rettigheter begrenses ikke av HPs garanti. Hvis du vil ha mer informasjon, kan du klikke på følgende kobling: Juridisk garanti for forbruker ([www.hp.com/go/eu-legal](http://www.hp.com/go/eu-legal)) eller du kan besøke nettstedet til de europeiske forbrukersentrene ([http://ec.europa.eu/consumers/solving\\_consumer\\_disputes/non](http://ec.europa.eu/consumers/solving_consumer_disputes/non-judicial_redress/ecc-net/index_en.htm)[judicial\\_redress/ecc-net/index\\_en.htm\)](http://ec.europa.eu/consumers/solving_consumer_disputes/non-judicial_redress/ecc-net/index_en.htm). Forbrukere har retten til å velge å kreve service under HPs garanti eller iht selgerens lovpålagte mangelsansvar.

#### **Schweden**

HP:s begränsade garanti är en kommersiell garanti som tillhandahålls frivilligt av HP. Namn och adress till det HP-företag som ansvarar för HP:s begränsade garanti i ditt land är som följer:

Sverige: HP PPS Sverige AB, SE-169 73 Stockholm

Fördelarna som ingår i HP:s begränsade garanti gäller utöver de lagstadgade rättigheterna till tre års garanti från säljaren angående varans bristande överensstämmelse gentemot köpeavtalet, men olika faktorer kan påverka din rätt att utnyttja dessa rättigheter. Konsumentens lagstadgade rättigheter varken begränsas eller påverkas på något sätt av HP:s begränsade garanti. Mer information får du om du följer denna länk: Lagstadgad garanti för konsumenter [\(www.hp.com/go/eu-legal\)](http://www.hp.com/go/eu-legal) eller så kan du gå till European Consumer Centers webbplats ([http://ec.europa.eu/consumers/solving\\_consumer\\_disputes/non-judicial\\_redress/ecc-net/index\\_en.htm\)](http://ec.europa.eu/consumers/solving_consumer_disputes/non-judicial_redress/ecc-net/index_en.htm). Konsumenter har rätt att välja om de vill ställa krav enligt HP:s begränsade garanti eller på säljaren enligt den lagstadgade treåriga garantin.

#### Portugal

A Garantia Limitada HP é uma garantia comercial fornecida voluntariamente pela HP. O nome e a morada da entidade HP responsável pela prestação da Garantia Limitada HP no seu país são os seguintes:

Portugal: HPCP – Computing and Printing Portugal, Unipessoal, Lda., Edificio D. Sancho I, Quinta da Fonte, Porto Salvo, Lisboa, Oeiras, 2740 244

As vantagens da Garantia Limitada HP aplicam-se cumulativamente com quaisquer direitos decorrentes da legislação aplicável à garantia de dois anos do vendedor, relativa a defeitos do produto e constante do contrato de venda. Existem, contudo, vários fatores que poderão afetar a sua elegibilidade para beneficiar de tais direitos. Os direitos legalmente atribuídos aos consumidores não são limitados ou afetados de forma alguma pela Garantia Limitada HP. Para mais informações, consulte a ligação seguinte: Garantia legal do consumidor ([www.hp.com/go/eu-legal\)](http://www.hp.com/go/eu-legal) ou visite o Web site da Rede dos Centros Europeus do Consumidor ([http://ec.europa.eu/consumers/solving\\_consumer\\_disputes/non-judicial\\_redress/ecc-net/index\\_en.htm\)](http://ec.europa.eu/consumers/solving_consumer_disputes/non-judicial_redress/ecc-net/index_en.htm). Os consumidores têm o direito de escolher se pretendem reclamar assistência ao abrigo da Garantia Limitada HP ou contra o vendedor ao abrigo de uma garantia jurídica de dois anos.

### Griechenland und Zypern

Η Περιορισμένη εγγύηση HP είναι μια εμπορική εγγύηση η οποία παρέχεται εθελοντικά από την HP. Η επωνυμία και η διεύθυνση του νομικού προσώπου ΗΡ που παρέχει την Περιορισμένη εγγύηση ΗΡ στη χώρα σας είναι η εξής:

Ελλάδα /Κύπρoς: HP Printing and Personal Systems Hellas EPE, Tzavella 1-3, 15232 Chalandri, Attiki

Ελλάδα /Κύπρoς: HP Συστήματα Εκτύπωσης και Προσωπικών Υπολογιστών Ελλάς Εταιρεία Περιορισμένης Ευθύνης, Tzavella 1-3, 15232 Chalandri, Attiki

Τα προνόμια της Περιορισμένης εγγύησης HP ισχύουν επιπλέον των νόμιμων δικαιωμάτων για διετή εγγύηση έναντι του Πωλητή για τη μη συμμόρφωση των προϊόντων με τις συνομολογημένες συμβατικά ιδιότητες, ωστόσο η άσκηση των δικαιωμάτων σας αυτών μπορεί να εξαρτάται από διάφορους παράγοντες. Τα νόμιμα δικαιώματα των καταναλωτών δεν περιορίζονται ούτε επηρεάζονται καθ' οιονδήποτε τρόπο από την Περιορισμένη εγγύηση HP. Για περισσότερες πληροφορίες, συμβουλευτείτε την ακόλουθη τοποθεσία web: Νόμιμη εγγύηση καταναλωτή [\(www.hp.com/go/eu-legal](http://www.hp.com/go/eu-legal)) ή μπορείτε να επισκεφτείτε την τοποθεσία web των Ευρωπαϊκών Κέντρων Καταναλωτή [\(http://ec.europa.eu/consumers/solving\\_consumer\\_disputes/non](http://ec.europa.eu/consumers/solving_consumer_disputes/non-judicial_redress/ecc-net/index_en.htm)j<u>udicial\_redress/ecc-net/index\_en.htm</u>). Οι καταναλωτές έχουν το δικαίωμα να επιλέξουν αν θα αξιώσουν την υπηρεσία στα πλαίσια της Περιορισμένης εγγύησης ΗΡ ή από τον πωλητή στα πλαίσια της νόμιμης εγγύησης δύο ετών.

#### Ungarn

A HP korlátozott jótállás egy olyan kereskedelmi jótállás, amelyet a HP a saját elhatározásából biztosít. Az egyes országokban a HP mint gyártó által vállalt korlátozott jótállást biztosító HP vállalatok neve és címe:

Magyarország: HP Inc Magyarország Kft., H-1117 Budapest, Alíz utca 1.

A HP korlátozott jótállásban biztosított jogok azokon a jogokon felül illetik meg Önt, amelyek a termékeknek az adásvételi szerződés szerinti minőségére vonatkozó kétéves, jogszabályban foglalt eladói szavatosságból, továbbá ha az Ön által vásárolt termékre alkalmazandó, a jogszabályban foglalt kötelező eladói jótállásból erednek, azonban számos körülmény hatással lehet arra, hogy ezek a jogok Önt megilletik-e. További információért kérjük, keresse fel a következő webhelyet: Jogi Tájékoztató Fogyasztóknak [\(www.hp.com/go/eu](http://www.hp.com/go/eu-legal)[legal](http://www.hp.com/go/eu-legal)) vagy látogassa meg az Európai Fogyasztói Központok webhelyét ([http://ec.europa.eu/consumers/](http://ec.europa.eu/consumers/solving_consumer_disputes/non-judicial_redress/ecc-net/index_en.htm) [solving\\_consumer\\_disputes/non-judicial\\_redress/ecc-net/index\\_en.htm\)](http://ec.europa.eu/consumers/solving_consumer_disputes/non-judicial_redress/ecc-net/index_en.htm). A fogyasztóknak jogában áll, hogy megválasszák, hogy a jótállással kapcsolatos igényüket a HP korlátozott jótállás alapján vagy a kétéves, jogszabályban foglalt eladói szavatosság, illetve, ha alkalmazandó, a jogszabályban foglalt kötelező eladói jótállás alapján érvényesítik.

#### Tschechische Republik

Omezená záruka HP je obchodní zárukou dobrovolně poskytovanou společností HP. Názvy a adresy společností skupiny HP, které odpovídají za plnění omezené záruky HP ve vaší zemi, jsou následující:

Česká republika: HP Inc Czech Republic s. r. o., Za Brumlovkou 5/1559, 140 00 Praha 4

Výhody, poskytované omezenou zárukou HP, se uplatňuji jako doplňek k jakýmkoli právním nárokům na dvouletou záruku poskytnutou prodejcem v případě nesouladu zboží s kupní smlouvou. Váš nárok na uznání těchto práv však může záviset na mnohých faktorech. Omezená záruka HP žádným způsobem neomezuje ani neovlivňuje zákonná práva zákazníka. Další informace získáte kliknutím na následující odkaz: Zákonná záruka spotřebitele ([www.hp.com/go/eu-legal\)](http://www.hp.com/go/eu-legal) případně můžete navštívit webové stránky Evropského spotřebitelského centra [\(http://ec.europa.eu/consumers/solving\\_consumer\\_disputes/non-judicial\\_redress/ecc-net/index\\_en.htm\)](http://ec.europa.eu/consumers/solving_consumer_disputes/non-judicial_redress/ecc-net/index_en.htm). Spotřebitelé mají právo se rozhodnout, zda chtějí službu reklamovat v rámci omezené záruky HP nebo v rámci zákonem stanovené dvouleté záruky u prodejce.

#### Slowakei

Obmedzená záruka HP je obchodná záruka, ktorú spoločnosť HP poskytuje dobrovoľne. Meno a adresa subjektu HP, ktorý zabezpečuje plnenie vyplývajúce z Obmedzenej záruky HP vo vašej krajine:

Slovenská republika: HP Inc Slovakia, s.r.o., Galvaniho 7, 821 04 Bratislava

Výhody Obmedzenej záruky HP sa uplatnia vedľa prípadných zákazníkových zákonných nárokov voči predávajúcemu z vád, ktoré spočívajú v nesúlade vlastností tovaru s jeho popisom podľa predmetnej zmluvy. Možnosť uplatnenia takých prípadných nárokov však môže závisieť od rôznych faktorov. Služby Obmedzenej záruky HP žiadnym spôsobom neobmedzujú ani neovplyvňujú zákonné práva zákazníka, ktorý je spotrebiteľom. Ďalšie informácie nájdete na nasledujúcom prepojení: Zákonná záruka spotrebiteľa [\(www.hp.com/go/eu-legal](http://www.hp.com/go/eu-legal)), prípadne môžete navštíviť webovú lokalitu európskych zákazníckych stredísk ([http://ec.europa.eu/consumers/](http://ec.europa.eu/consumers/solving_consumer_disputes/non-judicial_redress/ecc-net/index_en.htm) [solving\\_consumer\\_disputes/non-judicial\\_redress/ecc-net/index\\_en.htm\)](http://ec.europa.eu/consumers/solving_consumer_disputes/non-judicial_redress/ecc-net/index_en.htm). Spotrebitelia majú právo zvoliť si, či chcú uplatniť servis v rámci Obmedzenej záruky HP alebo počas zákonnej dvojročnej záručnej lehoty u predajcu.

#### Polen

Ograniczona gwarancja HP to komercyjna gwarancja udzielona dobrowolnie przez HP. Nazwa i adres podmiotu HP odpowiedzialnego za realizację Ograniczonej gwarancji HP w Polsce:

Polska: HP Inc Polska sp. z o.o., Szturmowa 2a, 02-678 Warszawa, wpisana do rejestru przedsiębiorców prowadzonego przez Sąd Rejonowy dla m.st. Warszawy w Warszawie, XIII Wydział Gospodarczy Krajowego Rejestru Sądowego, pod numerem KRS 0000546115, NIP 5213690563, REGON 360916326, GIOŚ E0020757WZBW, kapitał zakładowy 480.000 PLN.

Świadczenia wynikające z Ograniczonej gwarancji HP stanowią dodatek do praw przysługujących nabywcy w związku z dwuletnią odpowiedzialnością sprzedawcy z tytułu niezgodności towaru z umową (rękojmia). Niemniej, na możliwość korzystania z tych praw mają wpływ różne czynniki. Ograniczona gwarancja HP w żaden sposób nie ogranicza praw konsumenta ani na nie nie wpływa. Więcej informacji można znaleźć pod następującym łączem: Gwarancja prawna konsumenta ([www.hp.com/go/eu-legal\)](http://www.hp.com/go/eu-legal), można także odwiedzić stronę internetową Europejskiego Centrum Konsumenckiego [\(http://ec.europa.eu/consumers/](http://ec.europa.eu/consumers/solving_consumer_disputes/non-judicial_redress/ecc-net/index_en.htm) [solving\\_consumer\\_disputes/non-judicial\\_redress/ecc-net/index\\_en.htm\)](http://ec.europa.eu/consumers/solving_consumer_disputes/non-judicial_redress/ecc-net/index_en.htm). Konsumenci mają prawo wyboru co do możliwosci skorzystania albo z usług gwarancyjnych przysługujących w ramach Ograniczonej gwarancji HP albo z uprawnień wynikających z dwuletniej rękojmi w stosunku do sprzedawcy.

#### Bulgarien

Ограничената гаранция на HP представлява търговска гаранция, доброволно предоставяна от HP. Името и адресът на дружеството на HP за вашата страна, отговорно за предоставянето на гаранционната поддръжка в рамките на Ограничената гаранция на HP, са както следва:

HP Inc Bulgaria EOOD (Ейч Пи Инк България ЕООД), гр. София 1766, район р-н Младост, бул. Околовръстен Път No 258, Бизнес Център Камбаните

Предимствата на Ограничената гаранция на HP се прилагат в допълнение към всички законови права за двугодишна гаранция от продавача при несъответствие на стоката с договора за продажба. Въпреки това, различни фактори могат да окажат влияние върху условията за получаване на тези права. Законовите права на потребителите не са ограничени или засегнати по никакъв начин от Ограничената гаранция на HP. За допълнителна информация, моля вижте Правната гаранция на потребителя [\(www.hp.com/go/eu](http://www.hp.com/go/eu-legal)[legal](http://www.hp.com/go/eu-legal)) или посетете уебсайта на Европейския потребителски център ([http://ec.europa.eu/consumers/](http://ec.europa.eu/consumers/solving_consumer_disputes/non-judicial_redress/ecc-net/index_en.htm) [solving\\_consumer\\_disputes/non-judicial\\_redress/ecc-net/index\\_en.htm\)](http://ec.europa.eu/consumers/solving_consumer_disputes/non-judicial_redress/ecc-net/index_en.htm). Потребителите имат правото да избират дали да претендират за извършване на услуга в рамките на Ограничената гаранция на HP или да потърсят такава от търговеца в рамките на двугодишната правна гаранция.

#### Rumänien

Garanția limitată HP este o garanție comercială furnizată în mod voluntar de către HP. Numele și adresa entității HP răspunzătoare de punerea în aplicare a Garanției limitate HP în țara dumneavoastră sunt următoarele:

Romănia: HP Inc Romania SRL, 5 Fabrica de Glucoza Str., Building F, Ground Floor and Floor 8, 2nd District, Bucureşti

Beneficiile Garanției limitate HP se aplică suplimentar față de orice drepturi privind garanția de doi ani oferită de vânzător pentru neconformitatea bunurilor cu contractul de vânzare; cu toate acestea, diverşi factori pot avea impact asupra eligibilităţii dvs. de a beneficia de aceste drepturi. Drepturile legale ale consumatorului nu sunt limitate sau afectate în vreun fel de Garanția limitată HP. Pentru informaţii suplimentare consultaţi următorul link: garanția acordată consumatorului prin lege ([www.hp.com/go/eu-legal\)](http://www.hp.com/go/eu-legal) sau puteți accesa site-ul Centrul European al Consumatorilor [\(http://ec.europa.eu/consumers/solving\\_consumer\\_disputes/non-judicial\\_redress/](http://ec.europa.eu/consumers/solving_consumer_disputes/non-judicial_redress/ecc-net/index_en.htm) [ecc-net/index\\_en.htm](http://ec.europa.eu/consumers/solving_consumer_disputes/non-judicial_redress/ecc-net/index_en.htm)). Consumatorii au dreptul să aleagă dacă să pretindă despăgubiri în cadrul Garanței limitate HP sau de la vânzător, în cadrul garanției legale de doi ani.

#### Belgien und Niederlande

De Beperkte Garantie van HP is een commerciële garantie vrijwillig verstrekt door HP. De naam en het adres van de HP-entiteit die verantwoordelijk is voor het uitvoeren van de Beperkte Garantie van HP in uw land is als volgt:

Nederland: HP Nederland B.V., Startbaan 16, 1187 XR Amstelveen

België: HP Belgium BVBA, Hermeslaan 1A, B-1831 Diegem

De voordelen van de Beperkte Garantie van HP vormen een aanvulling op de wettelijke garantie voor consumenten gedurende twee jaren na de levering te verlenen door de verkoper bij een gebrek aan conformiteit van de goederen met de relevante verkoopsovereenkomst. Niettemin kunnen diverse factoren een impact hebben op uw eventuele aanspraak op deze wettelijke rechten. De wettelijke rechten van de consument worden op geen enkele wijze beperkt of beïnvloed door de Beperkte Garantie van HP. Raadpleeg voor meer informatie de volgende webpagina: Wettelijke garantie van de consument ([www.hp.com/go/eu-legal\)](http://www.hp.com/go/eu-legal) of u kan de website van het Europees Consumenten Centrum bezoeken ([http://ec.europa.eu/consumers/](http://ec.europa.eu/consumers/solving_consumer_disputes/non-judicial_redress/ecc-net/index_en.htm) [solving\\_consumer\\_disputes/non-judicial\\_redress/ecc-net/index\\_en.htm\)](http://ec.europa.eu/consumers/solving_consumer_disputes/non-judicial_redress/ecc-net/index_en.htm). Consumenten hebben het recht om te kiezen tussen enerzijds de Beperkte Garantie van HP of anderzijds het aanspreken van de verkoper in toepassing van de wettelijke garantie.

#### **Finnland**

HP:n rajoitettu takuu on HP:n vapaaehtoisesti antama kaupallinen takuu. HP:n myöntämästä takuusta maassanne vastaavan HP:n edustajan yhteystiedot ovat:

Suomi: HP Finland Oy, Piispankalliontie, FIN - 02200 Espoo

HP:n takuun edut ovat voimassa mahdollisten kuluttajansuojalakiin perustuvien oikeuksien lisäksi sen varalta, että tuote ei vastaa myyntisopimusta. Saat lisätietoja seuraavasta linkistä: Kuluttajansuoja ([www.hp.com/go/eu](http://www.hp.com/go/eu-legal)[legal](http://www.hp.com/go/eu-legal)) tai voit käydä Euroopan kuluttajakeskuksen sivustolla ([http://ec.europa.eu/consumers/](http://ec.europa.eu/consumers/solving_consumer_disputes/non-judicial_redress/ecc-net/index_en.htm)

[solving\\_consumer\\_disputes/non-judicial\\_redress/ecc-net/index\\_en.htm\)](http://ec.europa.eu/consumers/solving_consumer_disputes/non-judicial_redress/ecc-net/index_en.htm). Kuluttajilla on oikeus vaatia virheen korjausta HP:n takuun ja kuluttajansuojan perusteella HP:lta tai myyjältä.

#### Slowenien

Omejena garancija HP je prostovoljna trgovska garancija, ki jo zagotavlja podjetje HP. Ime in naslov poslovne enote HP, ki je odgovorna za omejeno garancijo HP v vaši državi, sta naslednja:

Slovenija: Hewlett-Packard Europe B.V., Amsterdam, Meyrin Branch, Route du Nant-d'Avril 150, 1217 Meyrin, Switzerland

Ugodnosti omejene garancije HP veljajo poleg zakonskih pravic, ki ob sklenitvi kupoprodajne pogodbe izhajajo iz dveletne garancije prodajalca v primeru neskladnosti blaga, vendar lahko na izpolnjevanje pogojev za uveljavitev pravic vplivajo različni dejavniki. Omejena garancija HP nikakor ne omejuje strankinih z zakonom predpisanih pravic in ne vpliva nanje. Za dodatne informacije glejte naslednjo povezavo: Strankino pravno jamstvo ([www.hp.com/go/eu-legal\)](http://www.hp.com/go/eu-legal); ali pa obiščite spletno mesto evropskih središč za potrošnike ([http://ec.europa.eu/](http://ec.europa.eu/consumers/solving_consumer_disputes/non-judicial_redress/ecc-net/index_en.htm) [consumers/solving\\_consumer\\_disputes/non-judicial\\_redress/ecc-net/index\\_en.htm\)](http://ec.europa.eu/consumers/solving_consumer_disputes/non-judicial_redress/ecc-net/index_en.htm). Potrošniki imajo pravico izbrati, ali bodo uveljavljali pravice do storitev v skladu z omejeno garancijo HP ali proti prodajalcu v skladu z dvoletno zakonsko garancijo.

#### Kroatien

HP ograničeno jamstvo komercijalno je dobrovoljno jamstvo koje pruža HP. Ime i adresa HP subjekta odgovornog za HP ograničeno jamstvo u vašoj državi:

Hrvatska: HP Computing and Printing d.o.o. za računalne i srodne aktivnosti, Radnička cesta 41, 10000 Zagreb

Pogodnosti HP ograničenog jamstva vrijede zajedno uz sva zakonska prava na dvogodišnje jamstvo kod bilo kojeg prodavača s obzirom na nepodudaranje robe s ugovorom o kupnji. Međutim, razni faktori mogu utjecati na vašu mogućnost ostvarivanja tih prava. HP ograničeno jamstvo ni na koji način ne utječe niti ne ograničava zakonska prava potrošača. Dodatne informacije potražite na ovoj adresi: Zakonsko jamstvo za potrošače ([www.hp.com/go/eu-legal\)](http://www.hp.com/go/eu-legal) ili možete posjetiti web-mjesto Europskih potrošačkih centara [\(http://ec.europa.eu/](http://ec.europa.eu/consumers/solving_consumer_disputes/non-judicial_redress/ecc-net/index_en.htm) [consumers/solving\\_consumer\\_disputes/non-judicial\\_redress/ecc-net/index\\_en.htm\)](http://ec.europa.eu/consumers/solving_consumer_disputes/non-judicial_redress/ecc-net/index_en.htm). Potrošači imaju pravo odabrati žele li ostvariti svoja potraživanja u sklopu HP ograničenog jamstva ili pravnog jamstva prodavača u trajanju ispod dvije godine.

#### Lettland

HP ierobežotā garantija ir komercgarantija, kuru brīvprātīgi nodrošina HP. HP uzņēmums, kas sniedz HP ierobežotās garantijas servisa nodrošinājumu jūsu valstī:

Latvija: HP Finland Oy, PO Box 515, 02201 Espoo, Finland

HP ierobežotās garantijas priekšrocības tiek piedāvātas papildus jebkurām likumīgajām tiesībām uz pārdevēja un/vai rażotāju nodrošinātu divu gadu garantiju gadījumā, ja preces neatbilst pirkuma līgumam, tomēr šo tiesību saņemšanu var ietekmēt vairāki faktori. HP ierobežotā garantija nekādā veidā neierobežo un neietekmē patērētāju likumīgās tiesības. Lai iegūtu plašāku informāciju, izmantojiet šo saiti: Patērētāju likumīgā garantija ([www.hp.com/go/eu-legal\)](http://www.hp.com/go/eu-legal) vai arī Eiropas Patērētāju tiesību aizsardzības centra tīmekļa vietni ([http://ec.europa.eu/consumers/solving\\_consumer\\_disputes/non-judicial\\_redress/ecc-net/index\\_en.htm\)](http://ec.europa.eu/consumers/solving_consumer_disputes/non-judicial_redress/ecc-net/index_en.htm). Patērētājiem ir tiesības izvēlēties, vai pieprasīt servisa nodrošinājumu saskaņā ar HP ierobežoto garantiju, vai arī pārdevēja sniegto divu gadu garantiju.

#### **Litauen**

HP ribotoji garantija yra HP savanoriškai teikiama komercinė garantija. Toliau pateikiami HP bendrovių, teikiančių HP garantiją (gamintojo garantiją) jūsų šalyje, pavadinimai ir adresai:

Lietuva: HP Finland Oy, PO Box 515, 02201 Espoo, Finland

HP ribotoji garantija papildomai taikoma kartu su bet kokiomis kitomis įstatymais nustatytomis teisėmis į pardavėjo suteikiamą dviejų metų laikotarpio garantiją dėl prekių atitikties pardavimo sutarčiai, tačiau tai, ar jums ši teisė bus suteikiama, gali priklausyti nuo įvairių aplinkybių. HP ribotoji garantija niekaip neapriboja ir neįtakoja įstatymais nustatytų vartotojo teisių. Daugiau informacijos rasite paspaudę šią nuorodą: Teisinė vartotojo garantija ([www.hp.com/go/eu-legal\)](http://www.hp.com/go/eu-legal) arba apsilankę Europos vartotojų centro internetinėje svetainėje ([http://ec.europa.eu/consumers/solving\\_consumer\\_disputes/non-judicial\\_redress/ecc-net/index\\_en.htm\)](http://ec.europa.eu/consumers/solving_consumer_disputes/non-judicial_redress/ecc-net/index_en.htm). Vartotojai turi teisę prašyti atlikti techninį aptarnavimą pagal HP ribotąją garantiją arba pardavėjo teikiamą dviejų metų įstatymais nustatytą garantiją.

### Estland

HP piiratud garantii on HP poolt vabatahtlikult pakutav kaubanduslik garantii. HP piiratud garantii eest vastutab HP üksus aadressil:

Eesti: HP Finland Oy, PO Box 515, 02201 Espoo, Finland

HP piiratud garantii rakendub lisaks seaduses ettenähtud müüjapoolsele kaheaastasele garantiile, juhul kui toode ei vasta müügilepingu tingimustele. Siiski võib esineda asjaolusid, mille puhul teie jaoks need õigused ei pruugi kehtida. HP piiratud garantii ei piira ega mõjuta mingil moel tarbija seadusjärgseid õigusi. Lisateavet leiate järgmiselt lingilt: tarbija õiguslik garantii ([www.hp.com/go/eu-legal\)](http://www.hp.com/go/eu-legal) või võite külastada Euroopa tarbijakeskuste veebisaiti [\(http://ec.europa.eu/consumers/solving\\_consumer\\_disputes/non-judicial\\_redress/ecc-net/](http://ec.europa.eu/consumers/solving_consumer_disputes/non-judicial_redress/ecc-net/index_en.htm) [index\\_en.htm](http://ec.europa.eu/consumers/solving_consumer_disputes/non-judicial_redress/ecc-net/index_en.htm)). Tarbijal on õigus valida, kas ta soovib kasutada HP piiratud garantiid või seadusega ette nähtud müüjapoolset kaheaastast garantiid.

### Russland

#### Срок службы принтера для России

Срок службы данного принтера HP составляет пять лет в нормальных условиях эксплуатации. Срок службы отсчитывается с момента ввода принтера в эксплуатацию. В конце срока службы HP рекомендует посетить веб-сайт нашей службы поддержки по адресу http://www.hp.com/support и/или связаться с авторизованным поставщиком услуг HP для получения рекомендаций в отношении дальнейшего безопасного использования принтера.

### Lizenzvereinbarung für Endbenutzer

LESEN SIE DIESEN VERTRAG SORGFÄLTIG DURCH, BEVOR SIE DIESE SOFTWAREAUSSTATTUNG VERWENDEN. Dieser Endbenutzer-Lizenzvertrag ("EULA") ist ein Vertrag zwischen (a) Ihnen (entweder als Einzelperson oder einzelne Entität) und (b) HP Inc. ("HP"), durch den Ihre Verwendung des Softwareprodukts, das auf Ihrem HP-Gerät ("HP-Gerät") installiert ist oder von HP für die Verwendung mit dem HP-Gerät zur Verfügung gestellt wird, das keinem separaten Lizenzvertrag zwischen Ihnen und HP oder einem seiner Zulieferer unterliegt. Weitere Software kann einen EULA in ihrer Online-Dokumentation enthalten. Der Begriff "Softwareprodukt" bedeutet Computersoftware und kann dazugehörige Medien, gedruckte Materialien und eine elektronische oder "Online"-Dokumentation umfassen.

Das HP-Gerät kann von einer Ergänzung oder einem Anhang zu diesem EULA begleitet werden.

DIE RECHTE AN DEM SOFTWAREPRODUKT WERDEN NUR UNTER DER BEDINGUNG ANGEBOTEN, DASS SIE ALLEN BESTIMMUNGEN DIESES EULA ZUSTIMMEN. DURCH DIE INSTALLATION, DAS KOPIEREN, HERUNTERLADEN ODER DIE SONSTIGE NUTZUNG DES SOFTWAREPRODUKTS BESTÄTIGEN SIE IHR EINVERSTÄNDNIS MIT DEN BESTIMMUNGEN DIESES EULA. WENN SIE NICHT MIT DEN BESTIMMUNGEN DIESER LIZENZVEREINBARUNG EINVERSTANDEN SIND, BESTEHT IHR EINZIGES RECHTSMITTEL DARIN, DASS SIE DAS GESAMTE UNBENUTZTE PRODUKT (HARDWARE UND SOFTWARE) INNERHALB VON 14 TAGEN AN DIE STELLE ZURÜCKGEBEN, BEI DER ES ERWORBEN WURDE, UM EINE RÜCKERSTATTUNG DES KAUFPREISES ZU ERHALTEN.

- 1. GEWÄHRUNG EINER LIZENZ. HP gewährt Ihnen die folgenden Rechte, vorausgesetzt Sie erfüllen alle Bedingungen dieses EULA:
	- a. Verwendung. Sie dürfen das Softwareprodukt auf einem einzelnen Computer ("Ihrem Computer") verwenden. Wenn Ihnen das Softwareprodukt über das Internet bereitgestellt wird und ursprünglich für die Verwendung auf mehreren Computern lizenziert wurde, dürfen Sie das Softwareprodukt nur auf diesen Computern installieren und verwenden. Sie dürfen Komponententeile des Softwareprodukts nicht für die Verwendung auf mehreren Computern trennen. Sie haben nicht das Recht, das Softwareprodukt zu verteilen. Sie dürfen das Softwareprodukt in den temporären Arbeitsspeicher (RAM) Ihres Computers laden, um das Softwareprodukt zu nutzen.
	- b. Speicherung. Sie dürfen das Softwareprodukt in den lokalen Speicher oder das Speichergerät des HP-Geräts kopieren.
	- c. Kopieren. Sie dürfen Archivierungs- und Sicherungskopien des Softwareprodukts erstellen, vorausgesetzt jede Kopie enthält alle originalen Eigentumsinformationen des Softwareprodukts und wird nur für Backupzwecke verwendet.
	- d. Rechtsvorbehalt. HP und seine Lieferanten behalten sich alle Rechte vor, die Ihnen nicht ausdrücklich im vorliegenden Lizenzvertrag gewährt werden.
	- e. Freeware. Ungeachtet der Bestimmungen dieses EULA wird Ihnen für jene Teile des Softwareprodukts, bei denen es sich um nicht-proprietäre HP-Software oder Software handelt, die unter einer öffentlichen Lizenz von Drittanbietern ("Freeware") bereitgestellt wird, gemäß den Bedingungen des Software-Lizenzvertrags solcher Freeware eine Lizenz gewährt, sei es in Form einer separaten Vereinbarung, einer "Shrink-wrap-Lizenz" oder elektronischer Lizenzbestimmungen, die beim Herunterladen akzeptiert wurden. Ihre Verwendung der Freeware unterliegt vollständig den Bestimmungen einer solchen Lizenz.
	- f. Wiederherstellungslösung. Jede Softwarewiederherstellungslösung, die mit oder für Ihr HP-Gerät bereitgestellt wird, ob in Form einer festplattenbasierten Lösung, einer externen medienbasierten Wiederherstellungslösung (z. B. Diskette, CD oder DVD) oder einer gleichwertigen, in einer beliebigen anderen Form ausgegeben Lösung, darf nur für die Wiederherstellung der Festplatte des HP-Geräts verwendet werden, mit dem/für das die Wiederherstellungslösung erworben wurde. Die Verwendung

jeglicher Microsoft-Betriebssystemsoftware, die in einer solchen Wiederherstellungslösung enthalten ist, unterliegt der Microsoft-Lizenzvereinbarung.

- 2. UPGRADES. Um ein als Upgrade gekennzeichnetes Softwareprodukt zu verwenden, müssen Sie zunächst über eine Lizenz für das von HP gekennzeichnete Originalsoftwareprodukt verfügen, damit Sie zu dem Upgrade berechtigt sind. Nach dem Upgrade dürfen Sie das Originalsoftwareprodukt nicht mehr verwenden, welches die Grundlage für Ihre Berechtigung auf das Upgrade bildete. Indem Sie das Softwareprodukt verwenden, stimmen Sie außerdem zu, dass HP automatisch auf Ihr HP-Gerät zugreift, wenn es mit dem Internet verbunden ist, um die Version oder den Status bestimmter Softwareprodukte zu überprüfen und möglicherweise automatisch Upgrades oder Updates für solche Softwareprodukte auf Ihrem HP-Gerät herunterzuladen und zu installieren, um neue Versionen oder Updates bereitzustellen, die für den Erhalt der Funktionalität, der Leistung oder Sicherheit der HP-Software und Ihres HP-Geräts erforderlich sind und welche die Bereitstellung von Support oder anderen Ihnen bereitgestellten Diensten erleichtern. In bestimmten Fällen und abhängig von dem Upgrade oder Update erhalten Sie Benachrichtigungen (über Popup-Fenster oder auf andere Weise), mit denen Sie möglicherweise dazu aufgefordert werden, das Upgrade oder Update zu initialisieren.
- 3. ZUSÄTZLICHE SOFTWARE. Dieser EULA gilt für Updates oder Ergänzungen zu dem von HP bereitgestellten Originalsoftwareprodukt, es sei denn, HP gibt zusammen mit dem Update oder der Ergänzung andere Bestimmungen heraus. Im Fall eines KonƮikts zwischen solchen Bedingungen haben die anderen Bedingungen Vorrang.

#### 4. ÜBERTRAGUNG.

- a. Drittanbieter. Der ursprüngliche Benutzer des Softwareprodukts darf das Softwareprodukt einmal an einen anderen Endbenutzer übertragen. Eine solche Übertragung muss alle Komponenten umfassen: Medien, gedruckte Materialien, diesen EULA und, sofern zutreffend, das Authentifizierungszertifikat. Die Übertragung darf keine indirekte Übertragung (z. B. Kommission) sein. Vor der Übertragung muss der Endbenutzer, auf den das Produkt übertragen werden soll, mit allen Bestimmungen des EULA einverstanden sein. Nach Übertragung des Softwareprodukts endet Ihre Lizenz automatisch.
- b. Einschränkungen. Sie dürfen das Softwareprodukt nicht vermieten, an andere verleasen oder verleihen oder das Softwareprodukt im Rahmen von kommerziellem Timesharing oder auf Abteilungsebene verwenden. Sie dürfen für das Softwareprodukt keine Unterlizenzen vergeben, es nicht übereignen oder anders übertragen, als in diesem EULA ausdrücklich genannt.
- 5. EIGENTUMSRECHTE. Alle geistigen Eigentumsrechte an dem Softwareprodukt und der Benutzerdokumentation sind Eigentum von HP oder seinen Zulieferern und sind gesetzlich geschützt, einschließlich Urheberrecht, Geschäftsgeheimnisse und Markenrecht der Vereinigten Staaten sowie andere geltende Gesetze und internationale Verträge. Sie dürfen weder Produktidentifikation, Copyright-Hinweise noch Eigentumseinschränkungen vom Softwareprodukt entfernen.
- 6. BEGRENZUNG VON REVERSE ENGINEERING. Sie dürfen an dem Softwareprodukt kein Reverse Engineering ausführen, dieses nicht dekompilieren oder disassemblieren, mit Ausnahme und nur in dem Maße, wie dies ungeachtet dieser Einschränkung entsprechend geltendem Gesetz gegeben oder in diesem EULA ausdrücklich vorgesehen ist.
- 7. ZEITDAUER. Dieser EULA ist wirksam, es sei denn, er wird beendet oder abgelehnt. Dieser EULA erlischt auch, wenn Bedingungen eintreten, die an anderer Stelle in diesem EULA dargelegt sind oder wenn Sie eine Bestimmung dieses EULA nicht einhalten.

#### 8. EINVERSTÄNDNIS FÜR SAMMELN/NUTZEN VON DATEN.

a. HP verwendet Cookies und andere Webtechnologietools, um anonyme technische Daten bezüglich HP-Software und Ihres HP-Geräts zu sammeln. Mithilfe dieser Daten werden die Upgrades und zugehöriger Support oder andere Dienste bereitgestellt, die in Abschnitt 2 beschrieben sind. HP erfasst auch persönliche Informationen, einschließlich Ihrer IP-Adresse oder anderer eindeutiger

Bezeichnerdaten, die mit Ihrem HP-Gerät und den Daten in Zusammenhang stehen, die Sie bei der Registrierung Ihres HP-Geräts angegeben haben. Ebenso wie das Bereitstellen der Upgrades und des zugehörigen Supports oder anderer Dienste werden diese Daten auch dazu verwendet, Ihnen Marketingmaterial zu senden (in jedem Fall mit Ihrer ausdrücklichen Zustimmung, sofern dies nach geltendem Recht erforderlich ist).

Soweit gesetzlich zulässig stimmen Sie, indem Sie diese Nutzungsbedingungen akzeptieren, der Erfassung und Verwendung anonymer und persönlicher Daten von HP und seiner Tochtergesellschaften gemäß diesem EULA und wie in der nachstehend verknüpften HP-Datenschutzerklärung ausführlicher beschrieben zu. [www.hp.com/go/privacy](http://www.hp.com/go/privacy)

- b. Sammlung/Verwendung von Drittanbietern. Bestimmte in Ihrem HP-Gerät enthaltene Softwareprogramme werden Ihnen von Drittanbietern ("Drittanbietersoftware") bereitgestellt und separat lizenziert. Software von Drittanbietern kann auf Ihrem HP-Gerät installiert und betriebsbereit sein, auch wenn Sie diese Software nicht aktivieren/kaufen möchten. Drittanbietersoftware kann technische Informationen zu Ihrem System (d. h. IP-Adresse, eindeutiger Gerätebezeichner, installierte Softwareversion usw.) sowie weitere Systemdaten sammeln und übertragen. Diese Informationen werden von dem Drittanbieter verwendet, um technische Systemattribute zu identifizieren und um zu gewährleisten, dass die aktuelle Version der Software auf Ihrem System installiert ist. Wenn Sie nicht möchten, dass die Drittanbietersoftware diese technischen Informationen sammelt oder Ihnen automatisch Versionsupdates sendet, sollten Sie die Software deinstallieren, bevor Sie eine Verbindung zum Internet herstellen.
- 9. HAFTUNGSAUSSCHLUSS: SOWEIT GESETZLICH ZULÄSSIG, STELLEN HP UND SEINE ZULIEFERER DAS SOFTWAREPRODUKT OHNE MÄNGELGEWÄHR MIT ALLEN MÖGLICHEN MÄNGELN ZUR VERFÜGUNG. EBENSO WERDEN IN BEZUG AUF DAS SOFTWAREPRODUKT ALLE ANDEREN GEWÄHRLEISTUNGSANSPRÜCHE, GARANTIEN UND NUTZUNGSBEDINGUNGEN, ENTWEDER VERTRAGLICH, KONKLUDENT ODER GESETZLICH FESTGELEGT, EINSCHLIESSLICH DER GEWÄHR DES EIGENTUMSRECHTS UND DER NICHTVERLETZUNG DER RECHTE DRITTER, JEDER KONKLUDENTER GEWÄHRLEISTUNG, VERPFLICHTUNG ZUR ODER GARANTIE DER HANDELSÜBLICHKEIT, ZUFRIEDENSTELLENDER QUALITÄT, EIGNUNG FÜR EINEN BESTIMMTEN ZWECK UND VIRENFREIHEIT AUSGESCHLOSSEN. In einigen Staaten/Rechtssystemen ist der Ausschluss konkludenter Gewährleistung bzw. sind Beschränkungen der Dauer der konkludenten Gewährleistung untersagt, sodass der oben stehende Haftungsausschluss möglicherweise nicht vollständig auf Sie zutrifft.

IN AUSTRALIEN UND NEUSEELAND WIRD DIE SOFTWARE MIT GARANTIEN GELIEFERT, DIE GEMÄSS AUSTRALISCHEM UND NEUSEELÄNDISCHEM VERBRAUCHERGESETZ NICHT AUSGESCHLOSSEN WERDEN KÖNNEN. AUSTRALISCHE VERBRAUCHER HABEN BEI SCHWERWIEGENDEN FEHLERN EIN ANRECHT AUF ERSATZ ODER ERSTATTUNG SOWIE AUF SCHADENERSATZ FÜR ANDERE ABSEHBARE VERLUSTE ODER SCHÄDEN. AUSTRALISCHE VERBRAUCHER HABEN AUCH EIN ANRECHT AUF REPARATUR ODER ERSATZ DER SOFTWARE, WENN DIE QUALITÄT NICHT AKZEPTABEL IST UND DER FEHLER NICHT SCHWERWIEGEND IST. NEUSEELÄNDISCHE VERBRAUCHER, DIE WAREN FÜR DEN PERSÖNLICHEN ODER HÄUSLICHEN GEBRAUCH UND NICHT FÜR EIN UNTERNEHMEN ("NEUSEELÄNDISCHE VERBRAUCHER") ERWERBEN, HABEN BEI FEHLERN EIN ANRECHT AUF REPARATUR, ERSATZ ODER ERSTATTUNG UND BEI ANDEREN ABSEHBAREN VERLUSTEN ODER SCHÄDEN EIN ANRECHT AUF SCHADENERSATZ:

10. HAFTUNGSBEGRENZUNG. Entsprechend örtliche geltendem Recht und ungeachtet möglicher Schäden, die Ihnen entstehen können, beschränkt sich die gesamte Haftung von HP und seinen Zulieferern gemäß aller Bestimmungen dieses EULA sowie Ihr ausschließlicher Anspruch entsprechend den vorherigen Ausführungen auf den höheren der beiden folgenden Beträge: den Betrag, den Sie für das Softwareprodukt bezahlt haben oder U.S.-\$ 5,00. IM MAXIMALEN RAHMEN DES GELTENDEN RECHTS ÜBERNEHMEN HP ODER SEINE ZULIEFERER UNTER KEINEN UMSTÄNDEN DIE HAFTUNG FÜR IRGENDWELCHE BESONDEREN, ZUFÄLLIGEN ODER INDIREKTEN SCHÄDEN SOWIE FOLGESCHÄDEN (EINSCHLIESSLICH ABER NICHT BESCHRÄNKT AUF SCHÄDEN WIE DEN VERLUST VON GEWINN, VERTRAULICHEN ODER ANDEREN DATEN, GESCHÄFTSUNTERBRECHUNGEN, PERSONENSCHÄDEN ODER VERLETZUNG DER PRIVATSPHÄRE), DIE SICH AUFGRUND ODER IN IRGENDEINEM ZUSAMMENHANG MIT DER VERWENDUNG BZW. DER UNMÖGLICHKEIT DER VERWENDUNG DES SOFTWAREPRODUKTS ODER IN ANDERER WEISE AUF JEDWEDE BESTIMMUNG

DIESES EULA BEZIEHEN, SELBST WENN HP ODER SEINEN ZULIEFERN DIE MÖGLICHKEIT SOLCHER SCHÄDEN BEKANNT WAR UND SELBST WENN DER ANSPRUCH SEINES EIGENTLICHEN ZWECKS ENTBEHRT. Einige Staaten/Rechtssysteme lassen den Ausschluss oder die Einschränkung von zufälligen Schäden oder Folgeschäden nicht zu; die obige Haftungsbegrenzung bzw. der Haftungsausschluss gelten also möglicherweise nicht für Sie.

- 11. KUNDEN U.S.-AMERIKANISCHER BEHÖRDEN. In Übereinstimmung mit FAR 12.211 und 12.212 werden kommerzielle Computersoftware (Commercial Computer Software), Computer-Softwaredokumentation (Computer Software Documentation) und technische Daten für kommerzielle Artikel (Technical Data for Commercial Items) zu den Standard-Lizenzbedingungen von HP an US-Behörden lizenziert.
- 12. EINHALTUNG VON EXPORTGESETZEN. Sie halten sich an alle Gesetze und Bestimmungen der USA und anderer Länder ("Exportgesetze"), um zu gewährleisten, dass das Softwareprodukt nicht (1) exportiert wird, weder direkt noch indirekt, und damit gegen Exportgesetze verstoßen wird, oder (2) für einen Zweck verwendet wird, der durch Exportgesetze verboten ist, einschließlich und ohne Einschränkung hinsichtlich der Verbreitung von nuklearen, chemischen oder biologischen Waffen.
- 13. GESCHÄFTSFÄHIGKEIT UND BEFUGNIS. Sie versichern, dass Sie in Ihrem Land volljährig sind und, falls zutreffend, von Ihrem Arbeitgeber ordnungsgemäß befugt sind, diesen Vertrag einzugehen.
- 14. GELTENDES RECHT. Dieser EULA unterliegt den Gesetzen des Landes, in dem die Ausstattung erworben wurde.
- 15. GESAMTE ÜBEREINKUNFT. Dieser EULA (einschließlich jeder Ergänzung und jeden Anhangs dieses EULA, der das HP-Produkt begleitet) ist in Bezug auf die Software die gesamte Vereinbarung zwischen Ihnen und HP und tritt an die Stelle aller früheren oder gleichzeitigen mündlichen oder schriftlichen Mitteilungen, Angebote und Erklärungen im Hinblick auf das Softwareprodukt oder jeden anderen Gegenstand, der unter diesen EULA fällt. Soweit die Bedingungen von HP Richtlinien oder Programmen für Supportdienste in Widerspruch zu den Bedingungen dieser Endbenutzerlizenzvereinbarung stehen, haben die Bedingungen dieser Endbenutzerlizenzvereinbarung Vorrang.

© Copyright 2015 HP Development Company, L.P.

Die hierin enthaltenen Informationen können ohne Ankündigung geändert werden. Alle anderen in diesem Dokument aufgeführten Produktnamen sind möglicherweise Marken der jeweiligen Eigentümer. Soweit gesetzlich zulässig sind die einzigen Garantien für HP-Produkte und -Dienstleistungen in den ausdrücklichen Gewährleistungserklärungen dargelegt, die diese Produkte und Dienstleistungen begleiten. Keine der hier zur Verfügung gestellten Informationen kann als eine zusätzliche Garantiezusage ausgelegt werden. Soweit gesetzlich zulässig haftet HP nicht für technische oder redaktionelle Fehler oder Unterlassungen, die in diesem Dokument enthalten sind.

Erste Ausgabe: August 2015

### Gewährleistung mit Premiumschutz von HP: Eingeschränkte Gewährleistungserklärung für HP LaserJet-Tonerpatrone

Es wird gewährleistet, dass dieses HP Produkt frei von Defekten an Material und Verarbeitung ist.

Diese Gewährleistung gilt nicht für Produkte, die (a) nachgefüllt, überholt, überarbeitet, missbräuchlich verwendet oder auf irgendeine Weise manipuliert wurden, (b) bei denen Probleme aufgrund von Missbrauch, unsachgemäßer Lagerung oder Betrieb außerhalb der für den Drucker angegebenen Umgebungsbedingungen auftreten oder (c) die Abnutzungserscheinungen durch normale Verwendung aufweisen.

Für unter die Gewährleistung fallende Reparaturen geben Sie das Produkt bitte (zusammen mit einer schriftlichen Beschreibung des Problems und Druckbeispielen) an Ihren Händler zurück oder wenden Sie sich an den HP Kundendienst. HP wird die Produkte, die sich als defekt herausstellen, nach eigenem Ermessen entweder ersetzen oder den Kaufpreis zurückerstatten.

IN DEM NACH EINSCHLÄGIGEM RECHT ZULÄSSIGEN RAHMEN GILT DIESE GEWÄHRLEISTUNG AUSSCHLIESSLICH UND WERDEN KEINE WEITEREN SCHRIFTLICHEN ODER MÜNDLICHEN GEWÄHRLEISTUNGEN ODER BEDINGUNGEN AUSDRÜCKLICH ODER STILLSCHWEIGEND EINGESCHLOSSEN. HP LEHNT INSBESONDERE ALLE STILLSCHWEIGENDEN GEWÄHRLEISTUNGEN ODER BEDINGUNGEN DER MARKTGÄNGIGKEIT, ZUFRIEDENSTELLENDEN QUALITÄT UND EIGNUNG FÜR EINEN BESTIMMTEN ZWECK AB.

IN DEM NACH EINSCHLÄGIGEM RECHT ZULÄSSIGEN RAHMEN HAFTEN HP ODER SEINE HÄNDLER IN KEINEM FALL FÜR MITTELBARE, UNMITTELBARE, SPEZIELLE, NEBEN- ODER FOLGESCHÄDEN (EINSCHLIESSLICH ENTGANGENER GEWINNE ODER DATENVERLUSTE) SOWIE ANDERE SCHÄDEN, UND ZWAR UNGEACHTET DESSEN, OB DIESE AUF VERTRAGLICHEN GRÜNDEN, UNERLAUBTEN HANDLUNGEN ODER SONSTIGEN URSACHEN BERUHEN.

DURCH DIE IN DIESER ERKLÄRUNG ENTHALTENEN GEWÄHRLEISTUNGSBEDINGUNGEN WERDEN, AUSSER IM GESETZLICH ZULÄSSIGEN RAHMEN, DIE GESETZLICH VERANKERTEN RECHTE, DIE FÜR DEN VERKAUF DIESES PRODUKTS AN SIE GELTEN, IN KEINER WEISE MODIFIZIERT, EINGESCHRÄNKT ODER AUSGESCHLOSSEN, SONDERN SIE GELTEN ZUSÄTZLICH ZU DIESEN RECHTEN.

### HP Richtlinien für nicht von HP hergestelltes Verbrauchsmaterial

HP empfiehlt, keine Tonerpatronen von Fremdherstellern zu verwenden, egal ob es sich dabei um neue oder um überarbeitete Patronen handelt.

<sup>29</sup> HINWEIS: Bei HP Druckern wirkt sich die Verwendung einer nicht von HP hergestellten Tonerpatrone bzw. einer nachgefüllten Tonerpatrone nicht auf die Gewährleistung und auch nicht auf einen HP Supportvertrag mit dem Kunden aus. Beruht der Produktfehler oder -schaden jedoch auf der Verwendung einer nicht von HP stammenden oder nachgefüllten Tonerpatrone, berechnet HP angemessene Kosten für Zeit und Material für den Produktservice für diesen Fehler oder Schaden.

### HP Website zum Schutz vor Fälschungen

Gehen Sie zu [www.hp.com/go/anticounterfeit,](http://www.hp.com/go/anticounterfeit) wenn Sie eine HP Tonerpatrone einlegen und auf dem Bedienfeld gemeldet wird, dass die Patrone nicht von HP stammt. Über diese Hotline können Sie feststellen, ob es sich um eine Originalpatrone handelt, sowie Hilfe bei der Lösung des Problems erhalten.

Die folgenden Anzeichen können darauf hinweisen, dass es sich bei Ihrer Tonerpatrone nicht um ein Originalprodukt von HP handelt:

- Die Verbrauchsmaterial-Statusseite zeigt an, dass ein Verbrauchsmaterial installiert ist, das nicht von HP stammt.
- Im Zusammenhang mit der Tonerpatrone treten eine Reihe von Problemen auf.
- Die Patrone sieht anders als sonst aus (z.B. unterscheidet sich ihre Verpackung von der HP Verpackung).

### In der Tonerpatrone gespeicherte Daten

Die in diesem Gerät verwendeten HP Tonerpatronen verfügen über einen Speicherchip, der den Betrieb des Geräts unterstützt.

Zudem erfasst er bestimmte Informationen zur Gerätenutzung, z. B.: das Datum der ersten Installation der Tonerpatrone, das Datum der letzten Verwendung der Tonerpatrone, die Anzahl der mit Hilfe der Tonerpatrone gedruckten Seiten, die Seitenabdeckung, die verwendeten Druckmodi, aufgetretene Druckfehler und das Produktmodell. Diese Informationen helfen HP dabei, zukünftige Geräte so zu entwerfen, dass sie den Anforderungen unserer Kunden entsprechen.

Die über den Speicherchip der Tonerpatrone erfassten Daten enthalten keine Informationen, mit denen Kunden oder Benutzer der Tonerpatrone oder das Gerät selbst identifiziert werden könnten.

Alle Drittunternehmen, die im Besitz der Tonerpatrone sind, haben eventuell auch Zugriff auf die anonymen Daten auf dem Speicherchip.

### Erklärung zur eingeschränkten Gewährleistung für Verbrauchsartikel mit langer Lebensdauer und Wartungskits

Für dieses HP-Produkt wird gewährleistet, dass es frei von Material- und Verarbeitungsfehlern ist, entweder bis a) vom Drucker auf dem Bedienfeld eine geringe Lebensdauer angezeigt wird oder b) innerhalb des ab Kaufdatum des Druckers geltenden Garantiezeitraums. Für Ersatzkits der vorbeugenden Wartung oder LLC-Produkte gilt eine eingeschränkte Teilegarantie von 90 Tagen.

Die Gewährleistung gilt nicht für Produkte, die (a) überholt, überarbeitet oder auf irgendeine Weise manipuliert wurden, (b) durch missbräuchliche Verwendung, unsachgemäße Lagerung oder den Betrieb außerhalb der für das Druckerprodukt angegebenen Umgebungsbedingungen zu Schaden gekommen sind oder (c) Verschleißerscheinungen durch den normalen Betrieb aufweisen.

Wenn Sie den Gewährleistungsservice in Anspruch nehmen möchten, geben Sie das Produkt (mit einer Beschreibung des Problems) an den Händler zurück, oder wenden Sie sich an den HP Kundendienst. HP übernimmt nach eigenem Ermessen den Ersatz der Produkte, die sich als fehlerhaft erwiesen haben oder erstattet den Kaufpreis.

IM RAHMEN DER VOR ORT GELTENDEN RECHTSBESTIMMUNGEN HAT DIE OBIGE GEWÄHRLEISTUNG AUSSCHLIESSLICHE GÜLTIGKEIT, UND KEINE ANDERE GEWÄHRLEISTUNG ODER BEDINGUNG, OB IN SCHRIFTLICHER ODER MÜNDLICHER FORM, FINDET AUSDRÜCKLICH ODER STILLSCHWEIGEND ANWENDUNG. HP SCHLIESST INSBESONDERE JEDE STILLSCHWEIGENDE GEWÄHRLEISTUNG ODER BEDINGUNG HINSICHTLICH HANDELSÜBLICHKEIT, ZUFRIEDENSTELLENDER QUALITÄT UND EIGNUNG FÜR EINEN BESTIMMTEN ZWECK AUS.

IN DEM GESETZLICH ZULÄSSIGEN RAHMEN HAFTEN HP ODER SEINE LIEFERANTEN IN KEINEM FALL FÜR UNMITTELBARE, MITTELBARE, BESONDERE, NEBEN- ODER FOLGESCHÄDEN (EINSCHLIESSLICH ENTGANGENER GEWINNE ODER DATENVERLUSTE) SOWIE ANDERE SCHÄDEN, UNABHÄNGIG DAVON, OB SIE AUF VERTRAGLICHE GRÜNDE, UNERLAUBTE HANDLUNGEN ODER SONSTIGE URSACHEN ZURÜCKZUFÜHREN SIND.

DIE IN DIESER ERKLÄRUNG DARGELEGTEN GARANTIEBESTIMMUNGEN STELLEN LEDIGLICH EINE ERGÄNZUNG DER BESTEHENDEN GESETZLICHEN BESTIMMUNGEN DAR, DIE DIE ANSPRÜCHE REGELN, DIE IHNEN DURCH DEN ERWERB DES PRODUKTS ZUSTEHEN. SIE BESCHRÄNKT BZW. MODIFIZIERT DIESE ANSPRÜCHE NUR IM GESETZLICH ZUGELASSENEN RAHMEN.

# Kundendienst

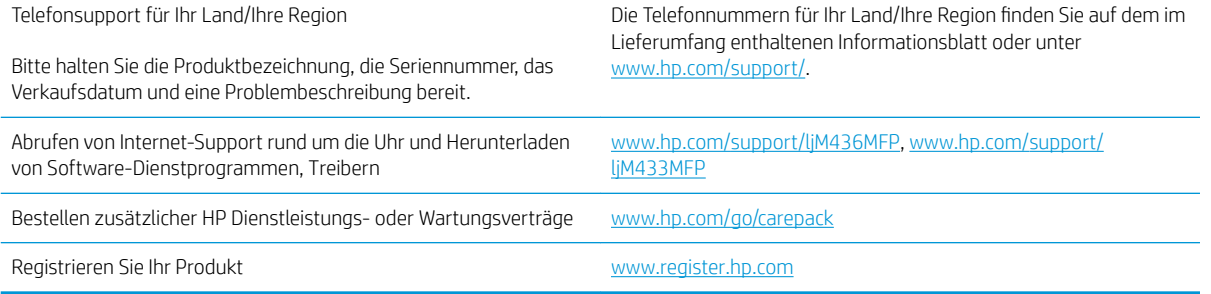

# Konformitätserklärung

#### Konformitätserklärung

gemäß ISO/IEC 17050-1 und EN 17050-1

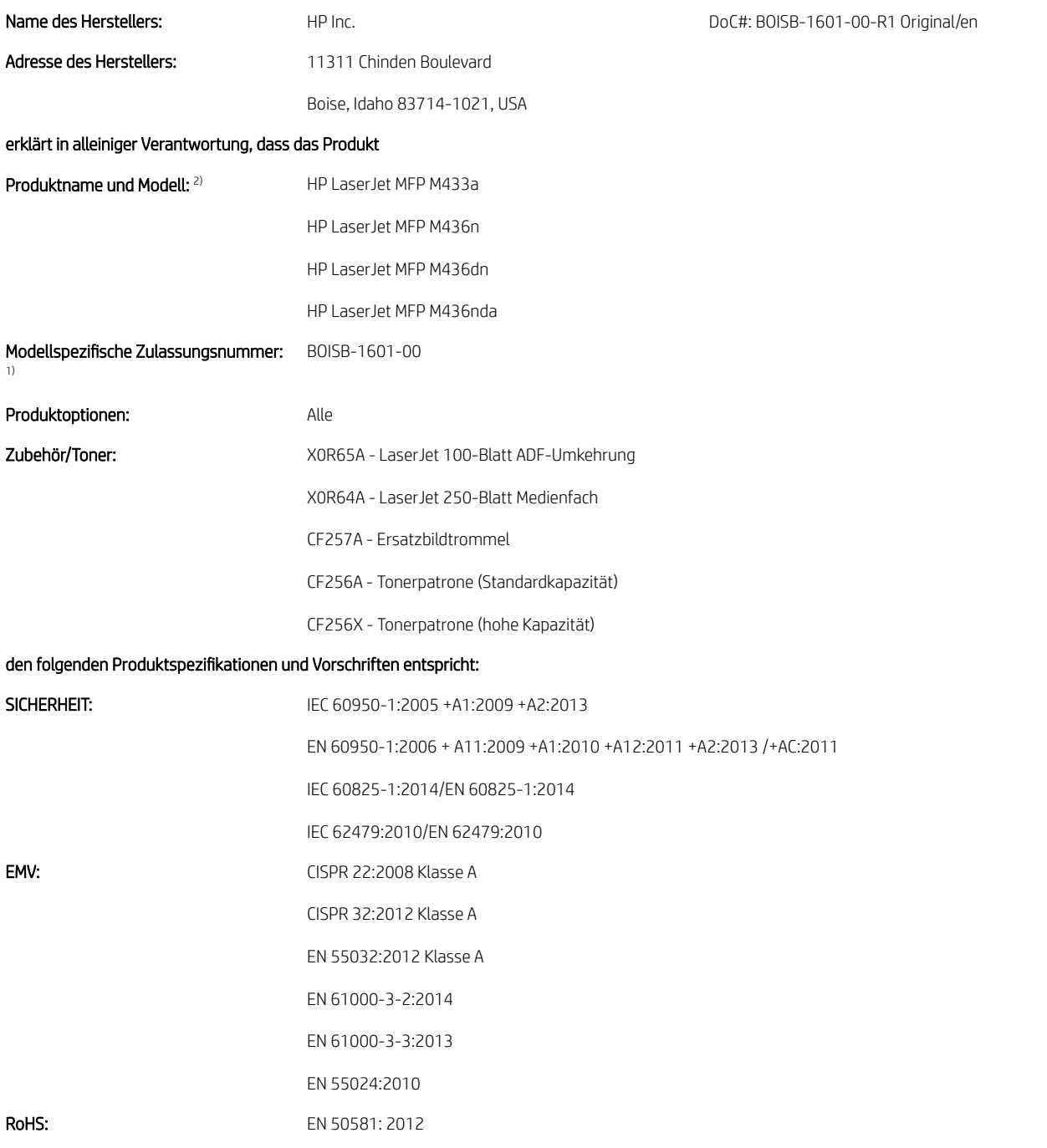

Das Produkt erfüllt die Bestimmungen der EMV-Richtlinie 2014/35/EG, der Niederspannungsrichtlinie 2014/30/EG und der ROHS-Richtlinie 2011/65/EU und trägt dementsprechend die CE-Kennzeichnung $\bigl( \bigl( \bigodot$ 

#### Zusätzliche Informationen:

- 1. Diesem Produkt wurde eine Zulassungsmodellnummer zugewiesen, die zu den behördlichen Aspekten des Designs gehört. Die Zulassungsmodellnummer dient zur Produktidentifikation in der behördlichen Dokumentation und in Testberichten. Diese Nummer ist nicht mit dem Marketingnamen oder den Produktnummern zu verwechseln.
- 2. Dieses Produkt wurde in einer typischen HP Umgebung getestet.
- 3. Das Gerät erfüllt die Anforderungen von EN 55032 Klasse A, sodass Folgendes gilt: "Achtung Dies ist ein Produkt der Klasse A. In einer häuslichen Umgebung kann dieses Produkt Funkstörungen verursachen, in welchem Falle der Anwender gegebenenfalls entsprechende Maßnahmen ergreifen muss."

#### Boise, Idaho, USA

#### Lokaler Ansprechpartner für Rechtsfragen:

EU: HP Deutschland GmbH, HP HQ-TRE, 71025, Böblingen, Deutschland. USA: HP Inc., 1501 Page Mill Road, Palo Alto 94304, U.S.A. 650-857-1501
# Programm für eine umweltverträgliche Produktentwicklung

## Schutz der Umwelt

HP bietet hochwertige und umweltverträgliche Produkte an. Dieses Gerät wurde mit mehreren Funktionsmerkmalen ausgestattet, die dazu beitragen, dass unsere Umwelt so wenig wie möglich belastet wird.

## Entsorgung von Altgeräten durch die Benutzer (EU und Indien)

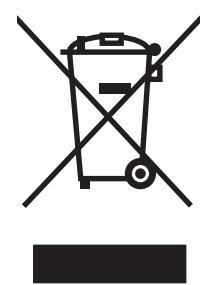

Dieses Symbol bedeutet, dass das Gerät nicht mit dem Hausmüll entsorgt werden darf. Zum Schutz der Gesundheit und der Umwelt entsorgen Sie Altgeräte stattdessen über eine zu diesem Zweck vorgesehene Sammelstelle für die Wiederverwertung elektrischer und elektronischer Geräte. Nähere Informationen erhalten Sie bei Ihrem zuständigen Abfallentsorgungsunternehmen, oder gehen Sie zu: [www.hp.com/recycle.](http://www.hp.com/recycle)

## Recycling von Elektronik-Hardware

HP fordert Kunden dazu auf, nicht mehr benötigte Elektronik-Hardware dem Recycling zuzuführen. Weitere Informationen zum Recycling erhalten Sie unter: [www.hp.com/recycle](http://www.hp.com/recycle).

## Erklärung zur Beschränkung der Verwendung gefährlicher Substanzen (Indien)

This product, as well as its related consumables and spares, complies with the reduction in hazardous substances provisions of the "India E-waste Rule 2016." It does not contain lead, mercury, hexavalent chromium, polybrominated biphenyls or polybrominated diphenyl ethers in concentrations exceeding 0.1 weight % and 0.01 weight % for cadmium, except where allowed pursuant to the exemptions set in Schedule 2 of the Rule.

## Ecolabel-Benutzerinformationen der SEPA (China)

中国环境标识认证产品用户说明

噪声大于 63.0 dB(A)的办公设备不宜放置于办公室内, 请在独立的隔离区域使用。

如需长时间使用本产品或打印大量文件,请确保在通风良好的房间内使用。

如您需要确认本产品处于零能耗状态,请按下电源关闭按钮,并将插头从电源插座断开。

您可以使用再生纸,以减少资源耗费。

### Verordnung zur Implementierung des China Energy Label für Drucker, Faxgeräte und Kopierer

依据"复印机、打印机和传真机能源效率标识实施规则",本打印机具有中国能效标签。根据"复印机、 打印机和传真机能效限定值及 能效等级" ("GB21521") 决定并计算得出该标签上所示的能效等级和 TEC (典型能耗) 值。

1. 能效等级

能效等级分为三个等级,等级 1 级能效最高。 根据产品类型和打印速度标准决定能效限定值。

2. 能效信息

2.1 LaserJet 打印机和高性能喷墨打印机

● 典型能耗

典型能耗是正常运行 GB21521 测试方法中指定的时间后的耗电量。 此数据表示为每周千瓦时 (kWh)。

标签上所示的能效数字按涵盖根据"复印机、打印机和传真机能源效率标识实施规则"选择的登记装置中 所有配置的代表性配置测定而 得。因此,本特定产品型号的实际能耗可能与标签上所示的数据不同。

有关规格的详细信息,请参阅 GB21521 标准的当前版本。

## Zusammensetzungstabelle (China)

## 产品中有害物质或元素的名称及含量

根据中国《电器电子产品有害物质限制使用管理办法》

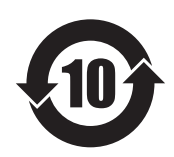

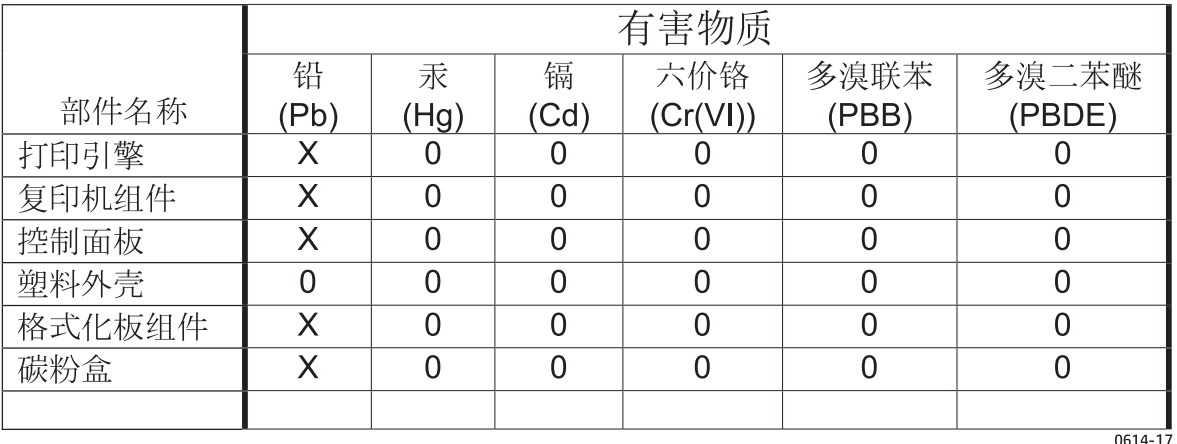

本表格依据 SJ/T 11364 的规定编制。

O: 表示该有害物质在该部件所有均质材料中的含量均在 GB/T 26572 规定的限量要求以下。

X: 表示该有害物质至少在该部件的某一均质材料中的含量超出 GB/T 26572 规定的限量要求。

此表中所有名称中含 "X" 的部件均符合欧盟 RoHS 立法。

注: 环保使用期限的参考标识取决于产品正常工作的温度和湿度等条件

#### Materialeinschränkungen

In diesem HP Produkt wurde kein Quecksilber verarbeitet.

## Batterieinformationen

Dieses Produkt enthält möglicherweise eine:

- Polycarbonmonofluorid-Lithium- (Typ BR) oder
- Mangandioxid-Lithium- (Typ CR)

Batterie, die am Ende der Nutzungsdauer möglicherweise eine besondere Handhabung erfordert.

**EX** HINWEIS: (Nur für Typ CR) Perchlorat-Material – möglicherweise trifft eine besondere Handhabung zu. Siehe [www.dtsc.ca.gov/hazardouswaste/perchlorate.](http://dtsc.ca.gov/hazardouswaste/perchlorate)

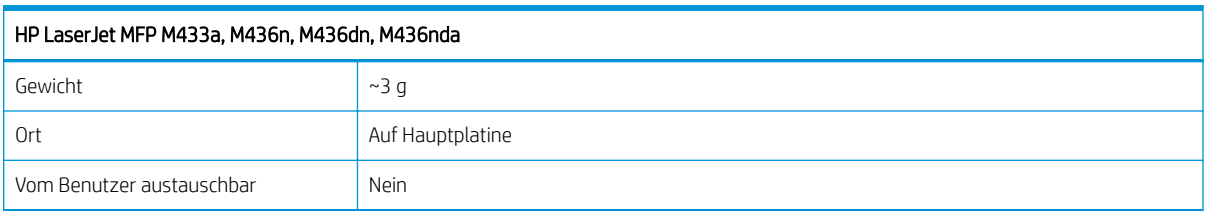

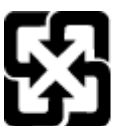

## 廢電池請回收

Recycling-Informationen erhalten Sie unter [www.hp.com/recycle](http://www.hp.com/recycle) oder von Ihren örtlichen Behörden bzw. bei der Electronics Industries Alliance unter [www.eiae.org](http://www.eiae.org).

## Zusammensetzungstabelle (Taiwan)

# 限用物質含有情況標示聲明書

Declaration of the Presence Condition of the Restricted Substances Marking

若要存取產品的最新使用指南或手冊,請前往 http://www.hp.com/support 。選取搜尋您的產品,然後依照畫 面上的指示繼續執行。

To access the latest user guides or manuals for your product. Go to

http://www.support.hp.com. Select Find your product, and then follow the on-screen instructions.

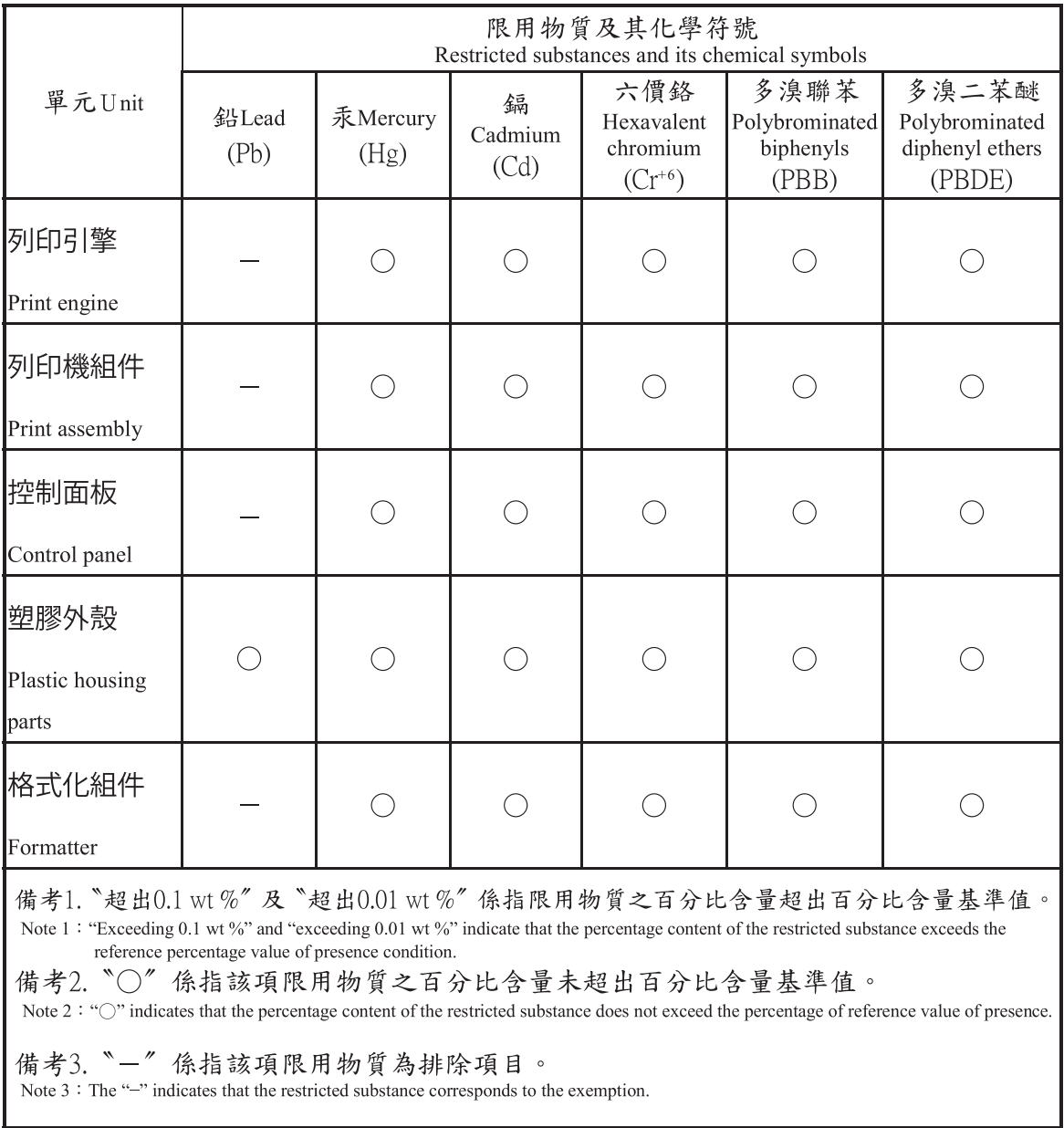

## Datenblatt zur Materialsicherheit (MSDS)

Datenblätter zur Materialsicherheit (MSDS) für Verbrauchsmaterial mit chemischen Substanzen (z. B. Toner) sind über die HP Website unter [www.hp.com/go/msds](http://www.hp.com/go/msds) erhältlich.

## Weitere Informationen

So erhalten Sie weitere Informationen über die folgenden Themen:

- Umweltschutz-Profilblatt für dieses Produkt und viele verwandte HP Produkte
- **•** HP zum Thema Umweltschutz
- Umweltschutz-Managementsystem von HP
- HP Rücknahme- und Recyclingprogramm am Ende der Gebrauchsdauer
- Materialsicherheitsdatenblätter

Besuchen Sie [www.hp.com/go/environment](http://www.hp.com/go/environment).

Sehen Sie sich auch die Website [www.hp.com/recycle](http://www.hp.com/recycle) an.

# Zulassungsinformationen

Dieser Drucker wurde für eine normale Arbeitsumgebung entwickelt und gemäß mehreren gesetzlichen Bestimmungen zugelassen.

## **Warnung**

Nehmen Sie das Gerät niemals in Betrieb oder warten sie es, wenn die Sicherheitsabdeckung der Laser-/ Scannereinheit entfernt ist. Der unsichtbare reflektierte Strahl kann zu Verletzungen Ihrer Augen führen.

Beachten Sie bei Verwendung des Geräts stets die nachfolgenden Sicherheitsbestimmungen, um die Gefahr eines Brands, eines elektrischen Schlags oder einer Verletzung zu vermeiden:

WARNING - CLASS 3B. INVISIBLE LASER RADIATION WHEN OPEN. AVOID EXPOSURE TO THE BEAM. AVERTISSEMENT - INVISIBLE LASER RADIATION WHEN OPEN. AVOID DIRECT EXPOSURE TO BEAM. WARNUNG - KLASSE 3B, UNSICHTBARE LASERSTRAHLUNG, WENN OFFEN. STRAHLENAUSSETZUNG VERMEIDEN. ATTENZIONE - CLASSE 3B. RADIZIONI LASER INVISBILI CON IL DISPOSITIVO APERTO. EVITARE L'ESPOSIZIONE AL **RAGGIO** ADVERTENCIA - RADIACIÓN LÁSER INVISIBLE DE CLASE 3B PRESENTE AL ABRIR. EVITE LA EXPOSICIÓN AL HAZ. AVISO - CLASSE 3B. RADIAÇÃO LASER INVISÍVEL AO ABRIR. EVITE EXPOSIÇÃO DIRECTA AO FEIXE. WAARSCHUWING - KLASSE 3B. ONZICHTBARE LASERSTRALING INDIEN GEOPEND. VERMIJD BLOOTSTELLING AAN DE STRAAL. ADVARSEL - KLASSE 3B. USYNLIG LASERSTRÅLING VED ÅBNING. UNDGÅ UDSÆTTELSE FOR STRÅLING. ADVARSEL - KLASSE 3B. USYNLIG LASERSTRÅLING NÅR DEKSEL ÅPNES. UNNGÅ EKSPONERING FOR STRÅLEN. VARNING - KLASS 3B OSYNLIG LASERSTRÅLNING NÄR DENNA DEL ÄR ÖPPNAD, STRÅLEN ÄR FARLIG. VAROITUS - LUOKAN 3B NÄKYMÄTTÖMÄLLE LASER-SÄTEILYÄ AVATTUNA. VÄLTÄ ALTISTUMISTA SÄTEELLE. ● ● ● CLASS 3B。严禁打开,以免被不可见激光辐射 泄漏灼伤 요 - 열리면 등급 3B 비가시 레이저 방사선 이 방출됩니다.<br>- 광선에 노출을 피하십시오. 경

## Eurasische Konformität (Weißrussland, Kasachstan, Russland)

#### Өндіруші және өндіру мерзімі

HP Inc. Мекенжайы: 1501 Page Mill Road, Palo Alto, California 94304, U.S.

Өнімнің жасалу мерзімін табу үшін өнімнің қызмет көрсету жапсырмасындағы 10 таңбадан тұратын сериялық нөмірін қараңыз.

4-ші, 5-ші және 6-шы сандар өнімнің жасалған жылы мен аптасын көрсетеді. 4-ші сан жылын көрсетеді, мысалы «З» саны «2013» дегенді білдіреді.

5-ші және 6-шы сандары берілген жылдың қай аптасында жасалғанын көрсетеді, мысалы, «12» саны «12-ші» апта дегенді білдіреді.

#### Жергілікті өкілдіктері:

Ресей: 000 "ЭйчПи Инк",

Ресей Федерациясы, 125171, Мәскеу, Ленинград шоссесі, 16А блок 3, Телефон/факс: +7 495 797 35 00 / +7 499 92132 50

Казақстан: "ЭйчПи Глобал Трэйдинг Би.Ви." компаниясынын Қазақстандағы филиалы, Қазақстан Республикасы, 050040, Алматы к., Бостандык ауданы, Әл-Фараби даңғылы, 77/7, Телефон/факс: +7 727 355 35 52

#### Производитель и дата производства

HP Inc. Адрес: 1501 Page Mill Road, Palo Alto, California 94304, U.S.

Дата производства зашифрована в 10-значном серийном номере, расположенном на наклейке со служебной информацией изделия.

4-я, 5-я и 6-я цифры обозначают год и неделю производства. 4-я цифра обозначает год, например, «З» обозначает, что изделие произведено в «2013» году.

5-я и 6-я цифры обозначают номер недели в году производства, например, «12» обозначает «12-ю» неделю.

#### Местные представители:

Россия: 000 "ЭйчПи Инк",

Российская Федерация, 125171, г. Москва, Ленинградское шоссе, 16А, стр.3, Телефон/факс: +7 495 797 35 00 / +7 499 92132 50

Казахстан: Филиал компании "ЭйчПи Глобал Трэйдинг Би.Ви.", Республика Казахстан, 050040, г. Алматы, Бостандыкский район, проспект Аль-Фараби, 77/7, Телефон/факс: + 7 727 355 35 52

## Angaben zur Lasersicherheit

Der Drucker erfüllt die US-Anforderungen DHHS 21 CFR, Kapitel 1 Abschnitt J für Laserprodukte der Klasse I (1) und ist in anderen Ländern zertifiziert als Laserprodukt der Klasse I gemäß den Bestimmungen IEC 60825-1:2014.

Laserprodukte der Klasse I gelten als ungefährlich. Das Lasersystem und der Drucker sind so konzipiert, dass in keinem Fall Laserstrahlung oberhalb eines Wertes der Klasse I freigesetzt wird.

## EMV-Erklärung (China)

## 在居住环境中,运行此设备可能会造成无线干扰。

## Garantieerklärungen für Skandinavien (Dänemark, Finnland, Norwegen, Schweden)

#### Dänemark:

Apparatets stikprop skal tilsuttes en stikkontakt med jord, som giver forbindelse til stikproppens jord.

#### Finnland:

Laite on liitettävä suojakoskettimilla varustettuun pistorasiaan.

#### Norwegen:

Apparatet må tilkoples jordet stikkontakt.

#### Schweden:

Apparaten skall anslutas till jordat uttag.

## Erklärung zur Lasersicherheit für Finnland

#### Luokan 1 laserlaite

HP LaserJet MFP M436n, M436dn, M436nda, laserkirjoitin on käyttäjän kannalta turvallinen luokan 1 laserlaite. Normaalissa käytössä kirjoittimen suojakotelointi estää lasersäteen pääsyn laitteen ulkopuolelle. Laitteen turvallisuusluokka on määritetty standardin EN 60825-1 (2014) mukaisesti.

#### VAROITUS !

Laitteen käyttäminen muulla kuin käyttöohjeessa mainitulla tavalla saattaa altistaa käyttäjän turvallisuusluokan 1 ylittävälle näkymättömälle lasersäteilylle.

#### VARNING !

Om apparaten används på annat sätt än i bruksanvisning specificerats, kan användaren utsättas för osynlig laserstrålning, som överskrider gränsen för laserklass 1.

#### HUOLTO

HP LaserJet MFP M436n, M436dn, M436nda - kirjoittimen sisällä ei ole käyttäjän huollettavissa olevia kohteita. Laitteen saa avata ja huoltaa ainoastaan sen huoltamiseen koulutettu henkilö. Tällaiseksi huoltotoimenpiteeksi ei katsota väriainekasetin vaihtamista, paperiradan puhdistusta tai muita käyttäjän käsikirjassa lueteltuja, käyttäjän tehtäväksi tarkoitettuja ylläpitotoimia, jotka voidaan suorittaa ilman erikoistyökaluja.

#### VARO !

Mikäli kirjoittimen suojakotelo avataan, olet alttiina näkymättömällelasersäteilylle laitteen ollessa toiminnassa. Älä katso säteeseen.

#### VARNING !

Om laserprinterns skyddshölje öppnas då apparaten är i funktion, utsättas användaren för osynlig laserstrålning. Betrakta ej strålen.

Tiedot laitteessa käytettävän laserdiodin säteilyominaisuuksista: Aallonpituus 775-795 nm Teho 5 m W Luokan 3B laser.

# Glossar

#### 802.11

802.11 bezeichnet eine Reihe von Standards für die Kommunikation über WLAN (Wireless Local Area Network), die vom IEEE LAN/MAN Standards Committee (IEEE 802) entwickelt wurden.

#### 802.11b/g/n

802.11b/g/n kann Hardware gemeinsam nutzen und verwendet das 2,4-GHz-Band. 802.11b unterstützt Bandbreiten bis zu 11 Mbit/s, 802.11n unterstützt Bandbreiten von bis zu 150 Mbit/s. 802.11b/g/n-Geräte können gelegentlich durch Mikrowellenöfen, schnurlose Telefone und Bluetooth-Geräte gestört werden.

#### Abdeckung

Der drucktechnische Begriff zur Messung des Tonerverbrauchs beim Drucken. Eine 5%ige Abdeckung bedeutet zum Beispiel, dass auf einer Seite eines A4-Papiers 5 % mit Bildern oder Text bedruckt sind. Wenn ein Dokument oder eine Vorlage also komplexe Bilder oder viel Text enthält, ist die Abdeckung höher, und der Tonerverbrauch erhöht sich entsprechend der Abdeckung.

#### ADF

Der automatische Vorlageneinzug (Automatic Document Feeder, ADF) ist eine Scannereinheit, die automatisch ein Vorlagenblatt einzieht, damit das Gerät eine gewisse Menge Papier auf einmal scannen kann.

#### Auflösung

Die in DPI (Bildpunkte pro Zoll) angegebene Bildschärfe. Je höher die Anzahl der Bildpunkte pro Zoll, desto höher die Auflösung.

#### Bedienfeld

Ein Bedienfeld ist ein Ʈacher, normalerweise vertikaler Bereich, in dem sich die Bedien- und Überwachungselemente befinden. Das Bedienfeld in der Regel an der Vorderseite des Geräts angebracht.

#### Bittiefe

Ein Computergrafikbegriff für die Anzahl von Bits, die zur Darstellung der Farbe eines einzelnen Pixels in einem Bitmap-Bild verwendet werden. Je höher die Farbtiefe, desto breiter ist das Farbspektrum. Mit zunehmender Anzahl von Bits wird die Anzahl der möglichen Farben jedoch unangemessen lang für eine Farbzuordnung. 1-Bit-Farbe wird in der Regel als Schwarzweiß oder Schwarz und weiß bezeichnet.

#### BMP

Bitmap-Grafikformat, das intern vom Microsoft Windows-Grafiksubsystem (GDI) verwendet und häufig als einfaches Grafikdateiformat auf dieser Plattform eingesetzt wird.

#### BOOTP

Bootstrap-Protokoll. Ein Netzwerkprotokoll, das von einem Netzwerk-Client zum automatischen Erhalt einer IP-Adresse verwendet wird. Dies geschieht normalerweise im Bootstrap-Prozess von Computern bzw. Betriebssystemen, die auf diesen ausgeführt werden. Die BOOTP-Server weisen jedem Client eine IP-Adresse aus einem Adressen-Pool zu. BOOTP ermöglicht das Abrufen einer IP-Adresse auf einem Computer ohne Laufwerk ("diskless workstation"), bevor ein erweitertes Betriebssystem geladen wird.

#### **CCD**

Ladungsgekoppeltes Bauelement (Charge Coupled Device, CCD). Eine Hardware, die die Ausführung des Scanjobs ermöglicht. Außerdem kann mit der CCD-Sperre das CCD-Modul beim Transport des Geräts vor Beschädigungen geschützt werden.

#### **CSV**

Kommagetrennte Werte (Comma Separated Values, CSV). Das Dateiformat CSV wird für den Datenaustausch zwischen unterschiedlichen Anwendungen verwendet. Dieses Dateiformat von Microsoft Excel hat sich zum De-facto-Industriestandard entwickelt, selbst auf anderen als Microsoft-Plattformen.

#### **DHCP**

DHCP (Dynamic Host Configuration Protocol) ist ein Client-Server-Netzwerkprotokoll. Ein DHCP-Server stellt die Konfigurationsparameter bereit, die der DHCP-Client im Wesentlichen benötigt, damit er im IP-Netzwerk teilnehmen kann. DHCP ermöglicht auch die Zuordnung von IP-Adressen für DHCP-Clients.

#### DIMM

Dual Inline Memory Module (DIMM), eine kleine Platine, auf der sich Speicher befindet. Ein DIMM-Modul speichert alle Daten innerhalb des Geräts, z. B. Druckdaten oder empfangene Faxdaten.

#### DLNA

Die Digital Living Network Alliance (DLNA) ist ein Standard, der die Interoperabilität informationstechnischer Geräte aus dem Heimbereich in einem Netzwerk sicherstellt.

#### DNS

Domain Name Server (DNS) ist ein System zum Speichern von Informationen, die einem Domänennamen in einer in Netzwerken verteilten Datenbank zugeordnet sind, z. B. im Internet.

#### DPI

Dots per Inch (Punkte pro Zoll) ist die Maßeinheit für die Auflösung, die beim Drucken und Scannen verwendet wird. Mehr Bildpunkte pro Zoll bedeuten im Allgemeinen eine höhere Auflösung, besser erkennbare Details auf dem Bild und eine größere Datei.

#### Druckleistung

Die Druckleistung ist die Anzahl von Seiten, die der Drucker in einem Monat ohne Leistungseinbußen bewältigen kann. Für gewöhnlich wird die Lebensdauer eines Druckers in Seiten pro Jahr angegeben. Die Lebensdauer ist in der Regel die durchschnittliche Anzahl von Ausdrucken innerhalb der Gewährleistungsfrist. Wenn die Druckkapazität bei 20 Arbeitstagen beispielsweise 48.000 Seiten pro Monat beträgt, ist die Druckleistung auf 2.400 Seiten pro Tag beschränkt.

#### Druckmedien

Medien, z. B. Papier, Etiketten und Folien, die auf Druckern, Scannern, Fax- und Kopiergeräten verwendet werden können.

#### **Duplex**

Ein Mechanismus, der ein Blatt Papier automatisch wendet, so dass das Gerät auf beiden Seiten des Papiers drucken (oder scannen) kann. Ein Drucker, der über eine Duplexeinheit verfügt, kann in einem Druckzyklus beidseitig drucken.

#### Emulation

Ein Emulator dupliziert die Funktionen eines Systems auf einem anderen System, um das Verhalten des anderen Systems originalgetreu zu übernehmen. Emulation bedeutet exakte Reproduktion des externen Verhaltens, im Gegensatz zur Simulation, bei der ein abstraktes Modell des simulierten Systems auch den internen Status berücksichtigt.

#### Ethernet

Ethernet ist eine Frame-basierte Computernetzwerktechnologie für lokale Netzwerke (LANs). Diese definiert die Verkabelung und die Signalerzeugung und -koordinierung der Bitübertragungsschicht sowie die Frame-Formate und Protokolle für die MAC-Schicht (Media Access Control)/Sicherungsschicht des OSI-Modells. Ethernet wird überwiegend als IEEE 802.3 standardisiert. Seit den 1990er Jahren hat sich diese weit verbreitete LAN-Technologie bis heute als Standard etabliert.

#### **EtherTalk**

Eine von der Firma Apple entwickelte Protokollsuite für den Einsatz in Computernetzwerken. War bereits im ersten Macintosh-Computer (1984) enthalten und wird inzwischen zugunsten von TCP/IP-Netzwerken von Apple abgelehnt.

#### FDI

Foreign Device Interface (FDI) ist eine im Gerät installierte Karte, die den Anschluss von Geräten von Drittherstellern ermöglicht, z. B. ein Münzgerät oder ein Kartenlesegerät. Damit kann das Gerät für bezahlte Druckjobs verwendet werden.

#### Fixiereinheit

Der Teil eines Laserdruckers, mit dem der Toner zum Schmelzen gebracht und auf das Druckmedium aufgetragen wird. Er besteht aus einer heißen Walze und einer Druckwalze. Nachdem der Toner auf das Papier übertragen wurde, wird er von der Fixiereinheit erhitzt, und es wird Druck ausgeübt, um sicherzustellen, dass er dauerhaft auf dem Papier bleibt. Aus diesem Grund ist das Papier warm, wenn es aus einem Laserdrucker kommt.

#### FTP

File Transfer Protocol. Protokoll zur Übertragung von Dateien über Netzwerke, die TCP/IP unterstützen (z. B. das Internet oder ein Intranet).

#### Gateway

Eine Verbindung zwischen Computernetzwerken oder zwischen einem Computernetzwerk und einer Telefonleitung. Gateways sind sehr verbreitet, da es sich um Computer oder Netzwerke handelt, die den Zugriff auf andere Computer oder Netzwerke ermöglichen.

#### Graustufen

Graustufen sind die hellen und dunklen Bereiche eines Bildes, die entstehen, wenn Farbbilder in Graustufen umgewandelt werden. Die Farben werden durch unterschiedliche Graustufen dargestellt.

#### Halbton

Ein Bildtyp, bei dem die Graustufen durch Ändern der Anzahl der Bildpunkte simuliert werden. Bereiche mit hoher Farbtiefe besitzen eine große Anzahl von Bildpunkten, während hellere Bereiche eine kleinere Anzahl von Bildpunkten aufweisen.

#### IEEE

Institute of Electrical and Electronics Engineers. Internationale, gemeinnützige Organisation von Ingenieuren hauptsächlich aus den Bereichen Elektrotechnik und Elektronik zur Entwicklung von Technologien im Bereich der Elektrizität.

#### IEEE 1284

Der Parallelanschlussstandard 1284 wurde vom IEEE (Institute of Electrical and Electronics Engineers) entwickelt. Die Bezeichnung "1284-B" bezieht sich auf einen bestimmten Anschlusstyp am Ende des Parallelkabels zum Anschließen von Peripheriegeräten (z. B. eines Drucker).

#### Intranet

Ein privates Netzwerk, das Internetprotokolle, Netzwerkverbindungen und möglicherweise das öffentliche Telekommunikationssystem verwendet, um Bereiche der Unternehmensinformationen oder betriebliche Abläufe für Mitarbeiter sicher freizugeben. In einigen Fällen bezieht sich der Begriff auch nur auf den sichtbarsten Dienst, die interne Website.

#### IP-Adresse

Eine IP-Adresse (Internetprotokolladresse) ist eine eindeutige Nummer, die Geräte zur Identifikation und Kommunikation untereinander in einem Netzwerk verwenden. Dabei wird der Internetprotokollstandard verwendet.

#### IPM

Images Per Minute (Bilder pro Minute) ist eine Maßeinheit zur Angabe der Druckergeschwindigkeit. Die IPM-Rate gibt die Anzahl von einseitigen Papierbögen an, die ein Drucker pro Minute drucken kann.

#### IPP

Internet Printing Protocol. Definiert das Standardprotokoll zum Drucken sowie zum Verwalten von Druckjobs, Papierformat, Auflösung usw. IPP ist eine umfangreiche und sichere Druckerlösung, die lokal oder über das Internet für eine Vielzahl von Druckern verwendet werden kann und außerdem Zugriffssteuerung, Authentifizierung und Verschlüsselung unterstützt.

#### IPX/SPX

Internet Packet Exchange/Sequenced Packet Exchange. Ein Netzwerkprotokoll für Novell NetWare-Betriebssysteme. IPX und SPX stellen ähnliche Verbindungsdienste wie TCP/IP bereit, wobei das Protokoll IPX Ähnlichkeiten mit IP und SPX Ähnlichkeiten mit TCP aufweist. IPX/SPX wurde ursprünglich für LANs (Local Area Networks) entwickelt und ist für diesen Zweck besonders gut geeignet (die Leistung ist meist besser als die von TCP/IP in einem LAN).

#### ISO

Die Internationale Organisation für Normung (ISO) ist ein internationales Normungsinstitut, deren Mitglieder nationale Normungsinstitute sind. Sie legt weltweite Industrie- und Handelsstandards fest.

#### JBIG

Joint Bi-level Image Experts Group. JBIG ist ein präziser Bildkomprimierungsstandard ohne Qualitätsverlust. JBIG wurde in erster Linie zum Komprimieren von binären Bildern, insbesondere für Faxe, entwickelt, kann aber auch für andere Bilder verwendet werden.

#### JPEG

Joint Photographic Experts Group. JPEG ist ein weit verbreitetes, verlustbehaftetes Standardkomprimierungsverfahren für Fotos. Dieses Format wird auch zum Übertragen und Speichern von Fotos im World Wide Web verwendet.

#### LDAP

Lightweight Directory Access Protocol. LDAP ist ein Netzwerkprotokoll zum Abfragen und Ändern von Verzeichnisdiensten über TCP/IP.

#### LED

Eine Leuchtdiode (LED) ist ein Halbleiterelement, das den Status eines Geräts anzeigt.

#### MAC-Adresse

Die MAC-Adresse (Media Access Control) dient zum eindeutigen Identifizieren eines verknüpften Netzwerkadapters. Die MAC-Adresse ist ein eindeutiger 48-Bit-Identifikator, üblicherweise dargestellt als Gruppe von 12 hexadezimalen Zeichenpaaren (z. B. 00-00-0c-34-11-4e). Diese Adresse wird normalerweise vom Hersteller einer Netzwerkkarte fest in die Karte programmiert, um einem Router das Auffinden einzelner Geräte in großen Netzwerken zu erleichtern.

#### Massenspeichergerät

Massenspeichergerät, gemeinhin als Festplattenlaufwerk oder Festplatte bezeichnet, ist ein permanenter Datenträger zum Aufbewahren und Speichern von digital kodierten Daten auf Drehscheiben mit magnetischer Oberfläche und hoher Umdrehungszahl.

#### MFP

Ein Multifunktionsperipheriegerät (MFP) ist ein kombiniertes Bürogerät und beinhaltet Drucker, Kopierer, Fax, Scanner usw. in einem Gehäuse.

#### Nadeldrucker

Ähnlich wie bei einer Schreibmaschine fährt auch bei einem Nadeldrucker ein Druckkopf vorwärts und rückwärts über die Seite, um die Druckzeichen auf einem mit Tinte getränkten Farbband auf dem Papier anzuschlagen.

#### **NetWare**

Ein von der Firma Novell, Inc. entwickeltes Netzwerkbetriebssystem, das ursprünglich verwendet wurde, um mehrere Funktionen und Dienste auf einem PC gleichzeitig auszuführen, wobei die Netzwerkprotokolle auf dem Prototyp für Xerox XNS-Stapel basierten. Mittlerweile unterstützt NetWare sowohl TCP/IP als auch IPX/SPX.

#### OPC

Organic Photo Conductor. Eine Bildtrommel mit fotoleitend beschichteter Oberfläche in einem Laserdrucker, über die mit Hilfe eines Laserstrahls ein virtuelles Bild für den Druck erstellt wird. Die OPC-Trommel ist im Allgemeinen grün oder rostfarben und zylinderförmig.

Die Oberfläche einer Bildtrommeleinheit wird durch die Verwendung im Drucker langsam abgenutzt. Die Einheit sollte entsprechend ausgewechselt werden, da sie durch Kontakt mit der Patronenentwicklerbürste, dem Reinigungsmechanismus und dem Papier zerkratzt.

### OSI

Das OSI-Modell (Open Systems Interconnection) ist ein von der ISO (Internationale Organisation für Normung) entwickeltes Kommunikationsmodell. Das OSI-Modell bietet einen modularen Standardansatz für ein Netzwerkdesign, das die komplexen Funktionen in kleinere und somit einfacher verwaltbare Funktionsschichten aufteilt. Die Schichten lauten von oben nach unten: Anwendung, Darstellung, Sitzung, Transport, Vermittlung, Sicherung und Bitübertragung.

#### PCL

Die von HP als Druckerprotokoll entwickelte Druckerbefehlssprache PCL (Printer Command Language) gilt als Industriestandard der Seitenbeschreibungssprache PDL (Page Description Language). Ursprünglich nur für Tintenstrahldrucker entwickelt, gibt es inzwischen verschiedene PCL-Ebenen für Thermo-, Nadel- und Laserdrucker.

#### PDF

Portable Document Format (PDF) ist ein geschütztes Dateiformat, das von Adobe Systems für die Darstellung zweidimensionaler Dokumente in einem geräteunabhängigen und auflösungsunabhängigen Format entwickelt wurde.

#### PostScript

PostScript (PS) ist eine Seitenbeschreibungs- und Programmiersprache, die hauptsächlich in den Bereichen Elektronik und Desktop-Publishing verwendet und zum Erstellen eines Bildes in einem Interpretierer ausgeführt wird.

#### PPM

Pages Per Minute (Seiten pro Minute) ist eine Maßeinheit zum Ermitteln der Druckgeschwindigkeit. Sie gibt an, wie viele Seiten pro Minute von einem Drucker gedruckt werden können.

#### Printer Driver (Druckertreiber)

Ein Programm, das zur Übertragung von Befehlen und Daten zwischen Computer und Drucker verwendet wird.

#### PRN-Datei

Eine Schnittstelle für einen Gerätetreiber. Sie ermöglicht die Interaktion der Software mit dem Gerätetreiber mit Hilfe von eingehenden und ausgehenden Standardsystemaufrufen, was viele Aufgaben vereinfacht.

#### Protokoll

Eine Konvention oder ein Standard zum Steuern oder Aktivieren der Verbindung sowie von Kommunikation und Datentransfer zwischen zwei Computerendgeräten.

#### RADIUS

Remote Authentication Dial In User Service. Ein Protokoll für die Authentifizierung und Verwaltung von Benutzern per Fernzugriff. RADIUS ermöglicht die zentrale Verwaltung von Authentifizierungsdaten (z. B. Benutzernamen und Kennwörter) mit Hilfe eines AAA-Konzepts (Authentifizierung, Autorisierung und Accounting) zur Verwaltung des Netzwerkzugriffs.

#### SMB

Server Message Block. Ein Netzwerkprotokoll, das die gemeinsame Nutzung von Dateien, Druckern, seriellen Anschlüssen und sonstigen Kommunikationskanäle zwischen den Knoten eines Netzwerks ermöglicht. Stellt auch einen authentifizierten IPC-Mechanismus (Interprocess Communication) bereit.

#### SMTP

Simple Mail Transfer Protocol (SMTP) ist der Übertragungsstandard für E-Mails im Internet. SMTP ist ein relativ einfaches, textbasiertes Protokoll. Nach Angabe von einer oder mehreren Empfängeradressen wird der Nachrichtentext an die Empfänger übertragen. Es handelt sich um ein Client-Server-Protokoll, d. h der Client übermittelt die E-Mail-Nachricht an den Server.

#### Sortieren

Beim Sortieren werden Druckjobs mit mehreren Exemplaren in Stapeln gedruckt. Dabei druckt das Gerät einen gesamten Stapel vollständig aus, bevor weitere Exemplare gedruckt werden.

#### SSID

Service Set Identifier (SSID) ist der Name eines drahtlosen lokalen Netzwerks (WLAN). Alle drahtlosen Geräte in einem WLAN verwenden dieselbe SSID, um miteinander kommunizieren. Bei den SSIDs muss zwischen Groß- und Kleinschreibung unterschieden werden, und sie können maximal 32 Zeichen umfassen.

#### **Standard**

Werkseitige Einstellung (Lieferzustand) der Werte, die durch Zurücksetzen oder Initialisieren wiederhergestellt werden können.

#### Subnet Mask (Subnetzmaske)

Die Subnetzmaske wird in Verbindung mit der Netzwerkadresse verwendet, um in einer Adresse zwischen der Netzwerkadresse und der Hostadresse zu unterscheiden.

#### **TCP**

Transmission Control Protocol (TCP) und Internet Protocol (IP). Hierbei handelt es sich um die Kommunikationsprotokolle zur Implementierung des Protokollstapels, auf dem das Internet und die meisten kommerziellen Netzwerke ausgeführt werden.

#### TCP/IP

Transmission Control Protocol (TCP) und Internet Protocol (IP). Hierbei handelt es sich um die Kommunikationsprotokolle zur Implementierung des Protokollstapels, auf dem das Internet und die meisten kommerziellen Netzwerke ausgeführt werden.

#### TIFF

Tagged Image File Format (TIFF) ist ein Bitmap-Bildformat mit variabler Auflösung. TIFF beschreibt in der Regel Bilddaten, die von einem Scanner kommen. TIFF-Bilder verwenden Tags, d. h. Schlüsselwörter zum Definieren der Merkmale des in einer Datei enthaltenen Bildes. Dieses flexible und plattformunabhängige Format kann für Bilder verwendet werden, die von verschiedenen Bildverarbeitungsprogrammen erstellt wurden.

#### Tonerpatrone

Ein Behälter in einem Gerät, z. B. einem Drucker, der Toner enthält. Der Toner ist ein Pulver, das in Laserdruckern und Fotokopierern verwendet wird und die Texte und Bilder auf dem bedruckten Papier entstehen lässt. Der Toner wird durch eine in der Fixiereinheit erzeugte Kombination aus Hitze und Druck geschmolzen und mit den Fasern des Papiers verbunden.

#### TWAIN

Ein Industriestandard für Scanner und Software. Wenn ein TWAIN-kompatibler Scanner mit einem TWAIN-kompatiblen Programm verwendet wird, kann das Scannen aus dem Programm heraus gestartet und ein API-Bild für die Betriebssysteme Microsoft Windows und Apple Macintosh erstellt werden.

#### UNC-Pfad

Uniform Naming Convention (UNC) ist ein Standard für den Netzwerkzugriff in Windows NT und anderen Produkten von Microsoft. Das Format für einen UNC-Pfad lautet: \\<Servername>\<Name der Freigabe>\<Zusätzliches Verzeichnis>

#### URL

>: Uniform Resource Locator (URL) ist die globale Adresse von Dokumenten und Ressourcen im Internet. Der erste Teil der Adresse gibt an, welches Protokoll verwendet wird. Der zweite Teil gibt die IP-Adresse oder den Namen der Domäne an, auf der sich die Ressource befindet.

#### USB

Universal Serial Bus (USB) ist ein Standard, der vom USB Implementers Forum, Inc. entwickelt wurde, um Computer und Peripheriegeräte miteinander zu verbinden. Anders als der Parallelanschluss ist der USB dafür bestimmt, einen einzigen USB-Anschluss eines Computers gleichzeitig mit mehreren Peripheriegeräten zu verbinden.

#### Vorlagen

Das erste Exemplar z. B. eines Dokuments, Fotos oder Textes usw., das kopiert, reproduziert oder übersetzt werden soll, um weitere Exemplare zu erstellen. Die Vorlage selbst stellt jedoch kein kopiertes Exemplar dar.

#### Wasserzeichen

Ein Wasserzeichen ist ein wiedererkennbares Bild oder Muster im Papier, das mit Hilfe von Durchlicht sichtbar wird. Wasserzeichen wurden erstmals im Jahr 1282 von Papierfabrikanten im italienischen Bologna verwendet, um die eigenen Produkte zu kennzeichnen. Seither werden Wasserzeichen auch in Briefmarken, Geldscheinen und amtlichen Dokumenten verwendet, um Fälschungen vorzubeugen.

#### WEP

Wired Equivalent Privacy (WEP) ist ein in IEEE 802.11 spezifiziertes Sicherheitsprotokoll, das dieselbe Sicherheitsstufe wie die eines drahtgebundenen LANs bietet. WEP gewährleistet Sicherheit durch das Verschlüsseln von Daten über Funkwellen, so dass die Daten während der Übertragung von einem Punkt zum anderen geschützt sind.

#### WIA

Windows Imaging Architecture (WIA) ist eine Bildarchitektur von Microsoft, die mit den Betriebssystemen Windows ME und Windows XP eingeführt wurde. In diesen Betriebssystemen können Scanvorgänge über einen WIA-kompatiblen Scanner gestartet werden.

#### WPA

Wi-Fi Protected Access (WPA) ist eine Systemklasse für den Schutz von drahtlosen (Wi-Fi-)Computernetzwerken, die entwickelt wurde, um die Sicherheitsfunktionen von WEP zu verbessern.

#### WPA-PSK

WPA Pre-Shared Key (WPA-PSK) ist ein Spezialmodus von WPA für kleine Unternehmen und private Benutzer. Im drahtlosen Zugangspunkt (WAP) sowie auf allen drahtlosen Laptops und Desktop-Geräten wird ein gemeinsam genutzter Schlüssel bzw. ein Kennwort konfiguriert. WPA-PSK generiert einen eindeutigen Schlüssel für jede Sitzung zwischen einem drahtlosen Client und dem dazugehörigen WAP und sorgt so für mehr Sicherheit.

#### WPS

Wi-Fi Protected Setup (WPS) ist ein Standard für den Aufbau eines drahtlosen Heimnetzwerks. Wenn Ihr drahtloser Zugangspunkt WPS unterstützt, können Sie die drahtlose Netzwerkverbindung problemlos ohne Computer konfigurieren.

#### Zugangspunkt (Access Point)

Ein Zugangspunkt (Access Point (AP) oder Wireless Access Point (WAP)) ist ein Gerät, das drahtlose Kommunikationsgeräte in einem WLAN (Wireless Local Area Network) verbindet und als zentraler Sender und Sender und Empfänger für WLAN-Funksignale fungiert.